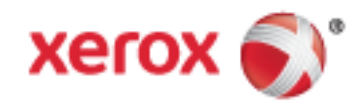

Xerox® WorkCentre® 7970 Színes többfunkciós nyomtató Xerox® ConnectKey® 1.5- technológia Felhasználói útmutató

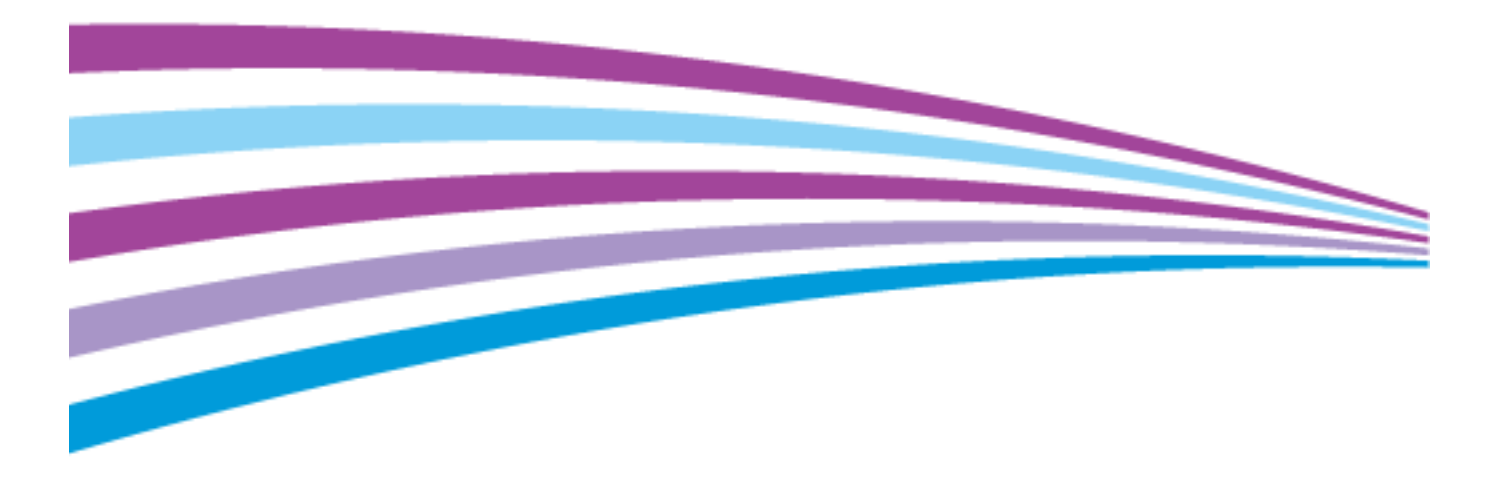

© 2014 Xerox Corporation. Minden jog fenntartva. A nem közölt jogokra az Egyesült Államok szerzői jogokra vonatkozó törvénye érvényes. A jelen kiadvány tartalma semmilyen formában nem reprodukálható a Xerox Corporation engedélye nélkül.

A szerzői jogvédelem a védett anyag és információ minden formájára és tartalmára kiterjed a jelenlegi és elkövetkezendő törvényi és jogi szabályozások szerint, ide értve – korlátozás nélkül – a programok által a képernyőn megjelenített anyagokat, úgymint stílusokat, sablonokat, ikonokat, képernyőket, elrendezéseket stb.

A Xerox® és a Xerox and Design®, a Phaser®, a PhaserSMART®, a PhaserMatch®, a PhaserCal®, a PhaserMeter™, a CentreWare®, a PagePack®, az eClick®, a PrintingScout®, a Walk-Up®, a WorkCentre®, a FreeFlow®, a SMARTsend®, a Scan to PC Desktop®, a MeterAssistant®, a SuppliesAssistant®, a Xerox Secure Access Unified ID System®, a Xerox Extensible Interface Platform®, a ColorQube<sup>®</sup>, a Global Print Driver<sup>®</sup> és a Mobile Express Driver<sup>®</sup> a Xerox Corporation védjegyei az Amerikai Egyesült Államokban és/vagy más országokban.

Az Adobe® Reader®, az Adobe® Type Manager®, az ATM™, a Flash®, a Macromedia®, a Photoshop® és a PostScript® az Adobe Systems Incorporated védjegyei az Egyesült Államokban és/vagy más országokban.

Az Apple, a Bonjour, az EtherTalk, a TrueType, az iPad, az iPhone, az iPod, az iPod touch, a Mac és a Mac OS az Apple Inc. Amerikai Egyesült Államokban és más országokban bejegyzett védjegyei. Az AirPrint és az AirPrint logó az Apple Inc. védjegyei.

A HP-GL®, a HP-UX® és a PCL® a Hewlett-Packard Corporation védjegye az Egyesült Államokban és/vagy más országokban.

Az IBM® és az AIX® az International Business Machines Corporation védjegye az Egyesült Államokban és/vagy más országokban.

A Microsoft<sup>®</sup>, a Windows Vista®, a Windows® és a Windows Server® a Microsoft Corporation védjegye az Egyesült Államokban és más országokban.

A Novell®, a NetWare®, az NDPS®, az NDS®, az IPX™ és a Novell Distributed Print Services™ a Novell, Inc. védjegyei az Egyesült Államokban és más országokban.

Az SGI® és az IRIX® a Silicon Graphics International Corp. vagy leányvállalatai védjegyei az Egyesült Államokban és/vagy más országokban.

A Sun, a Sun Microsystems és a Solaris az Oracle és/vagy leányvállalatai védjegyei vagy bejegyzett védjegyei az Amerikai Egyesült Államokban és/vagy más országokban.

A McAfee®, az ePolicy Orchestrator®, és a McAfee ePO™ a McAfee, Inc. védjegyei vagy bejegyzett védjegyei az Egyesült Államok és más országokban.

A UNIX® az Egyesült Államokban és más országokban bejegyzett védjegy, amely kizárólag az X/ Open Company Limited engedélyével használható.

A PANTONE® és a többi Pantone, Inc. védjegy a Pantone, Inc. tulajdona.

1.0. dokumentumverzió: Szeptember 2014

BR9778\_hu

## Tartalom

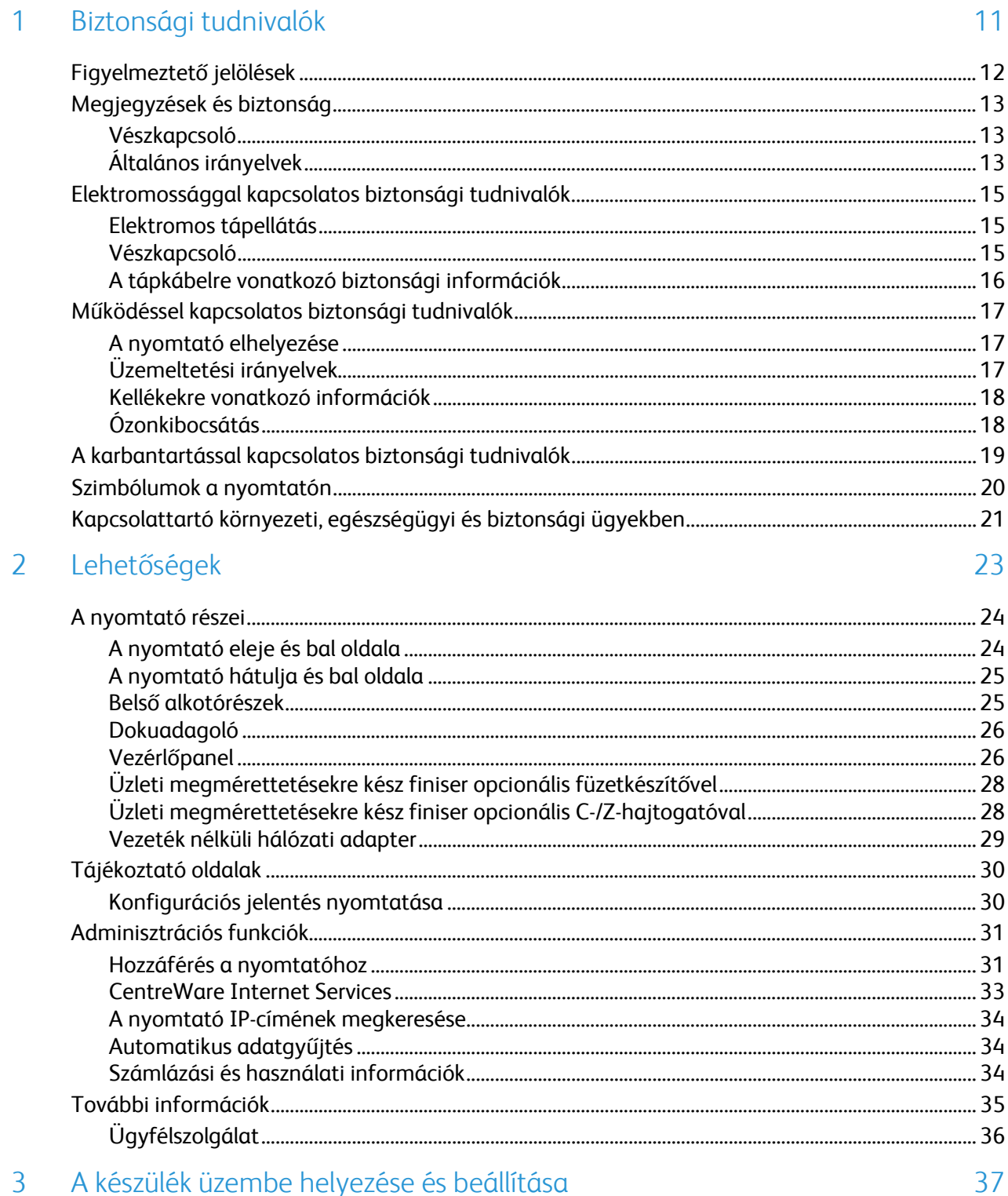

#### 3 A készülék üzembe helyezése és beállítása

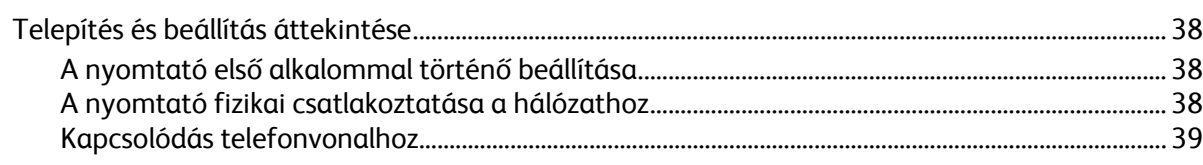

 $\overline{4}$ 

5

 $\mathbf{4}$ 

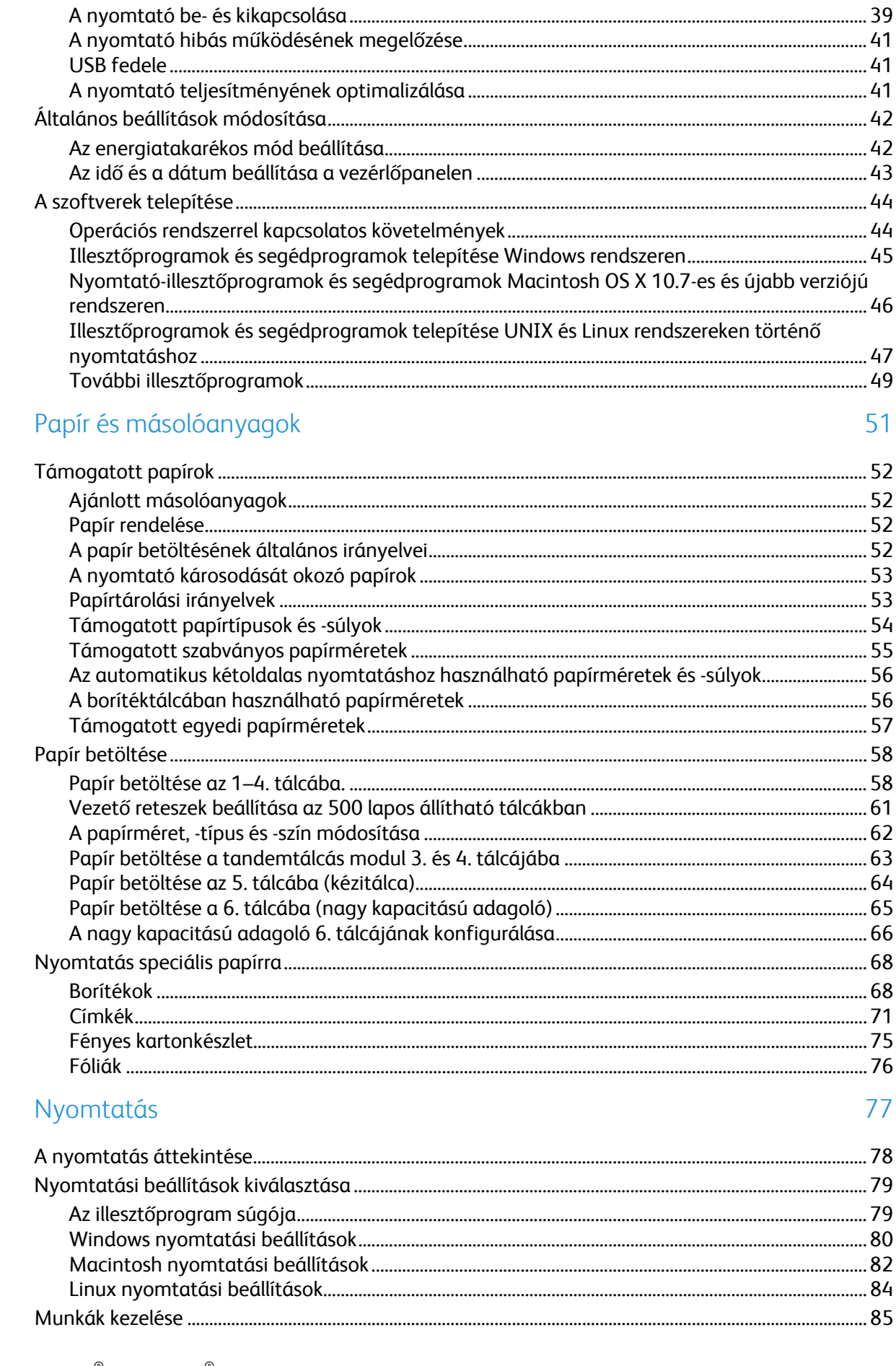

Xerox<sup>®</sup> WorkCentre® 7970 többfunkciós nyomtató<br>Felhasználói útmutató

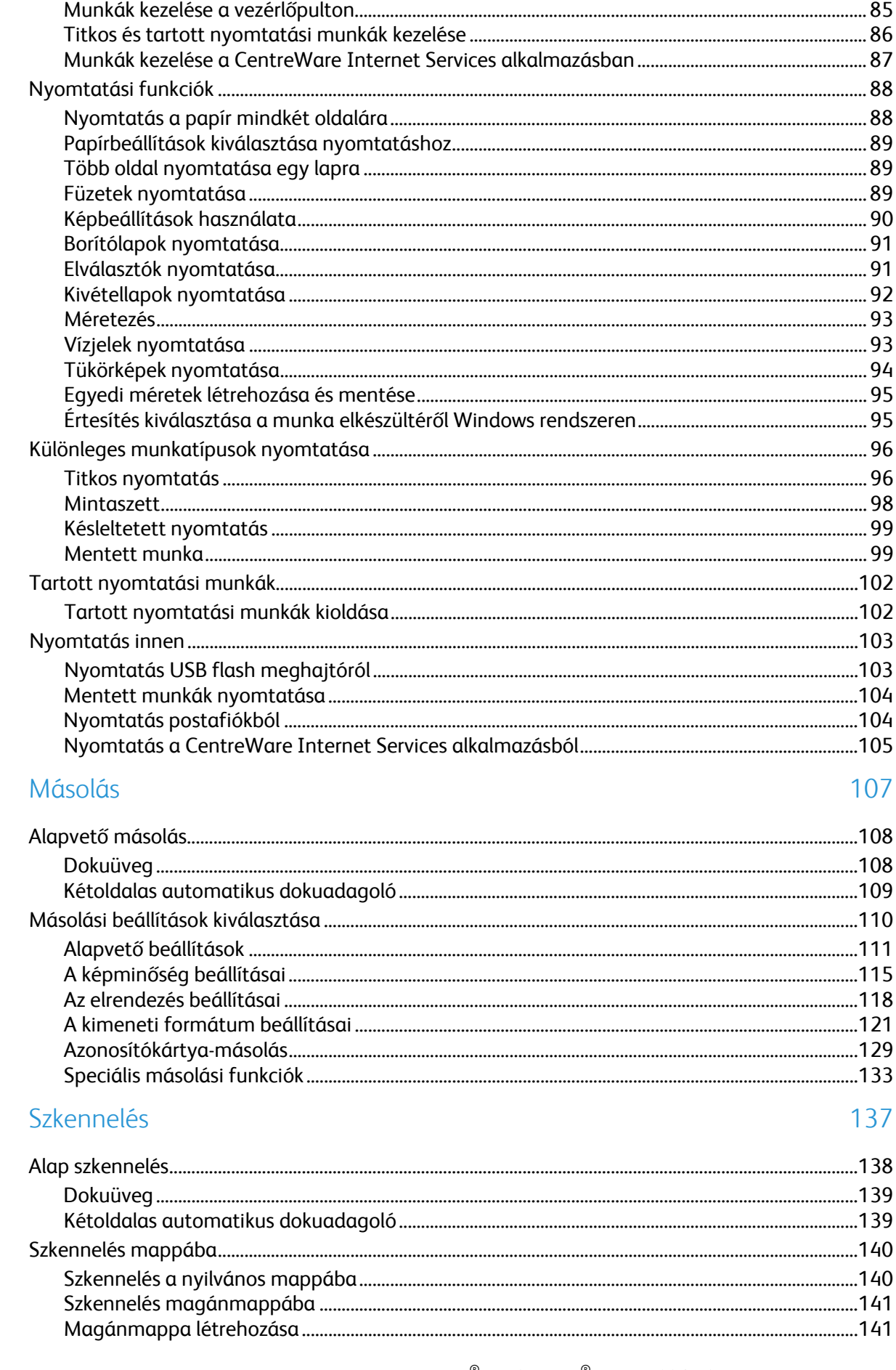

6

 $\overline{7}$ 

8

9

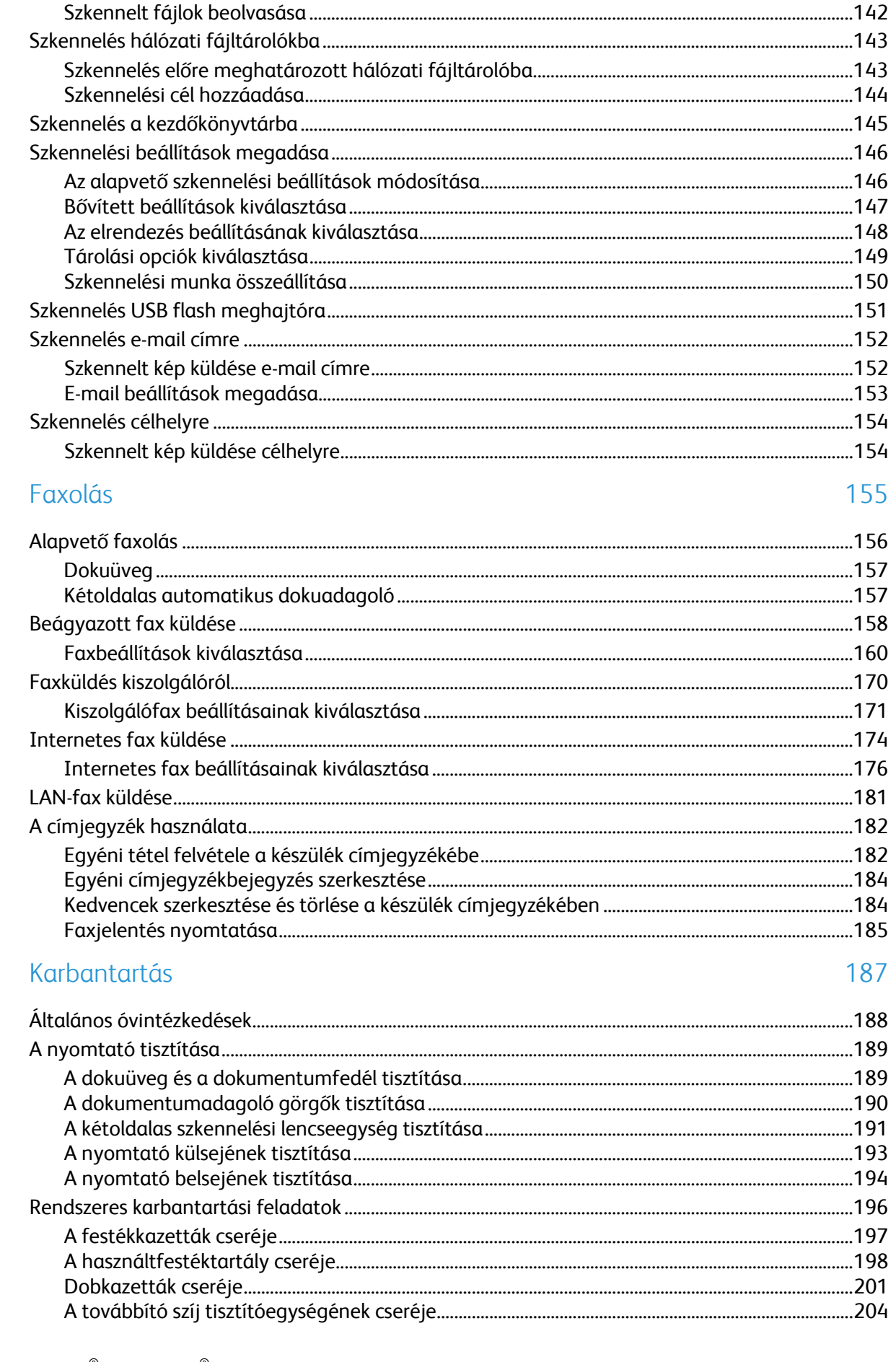

#### Xerox<sup>®</sup> WorkCentre® 7970 többfunkciós nyomtató<br>Felhasználói útmutató  $\boldsymbol{6}$

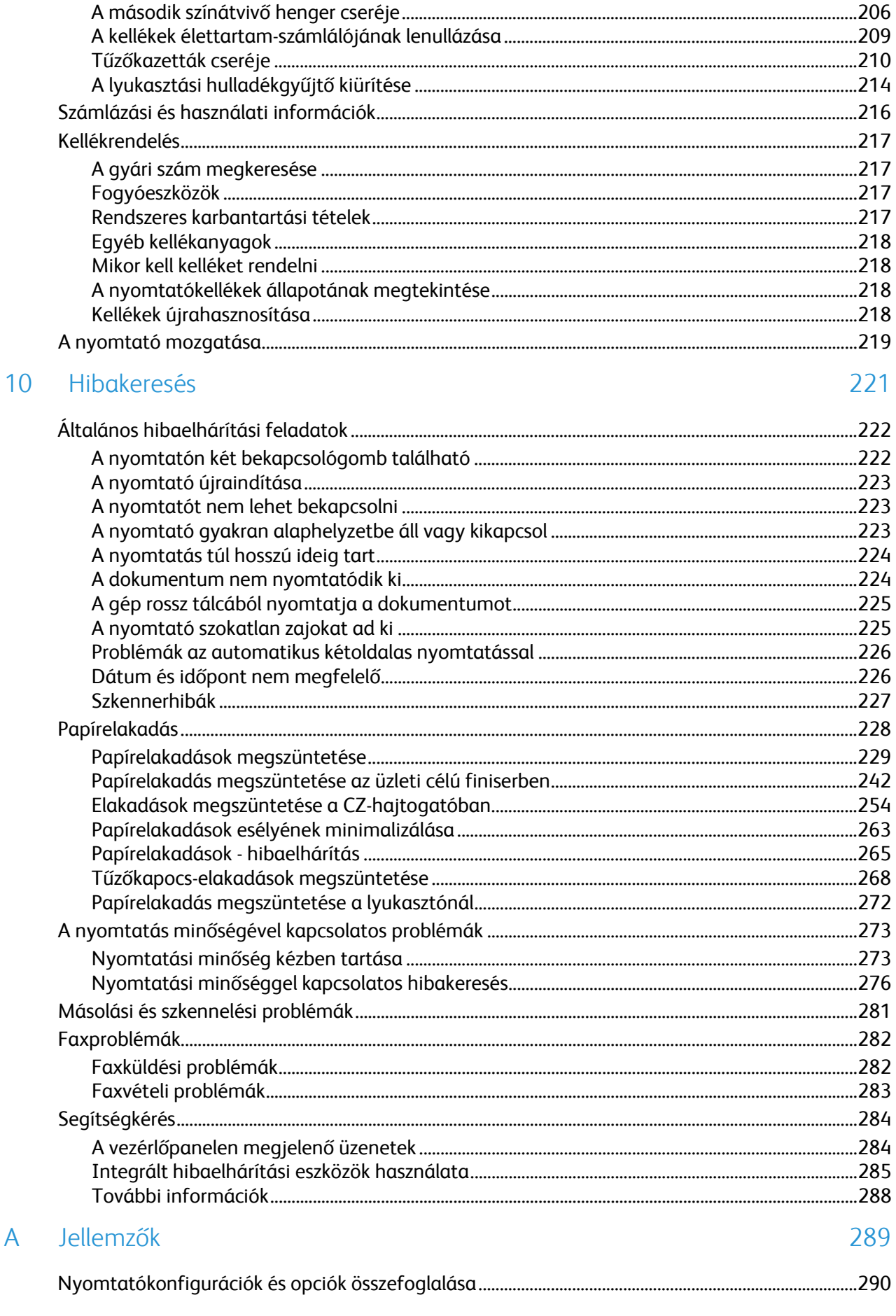

 $\overline{A}$ 

 $\overline{B}$ 

 $\mathsf{C}$ 

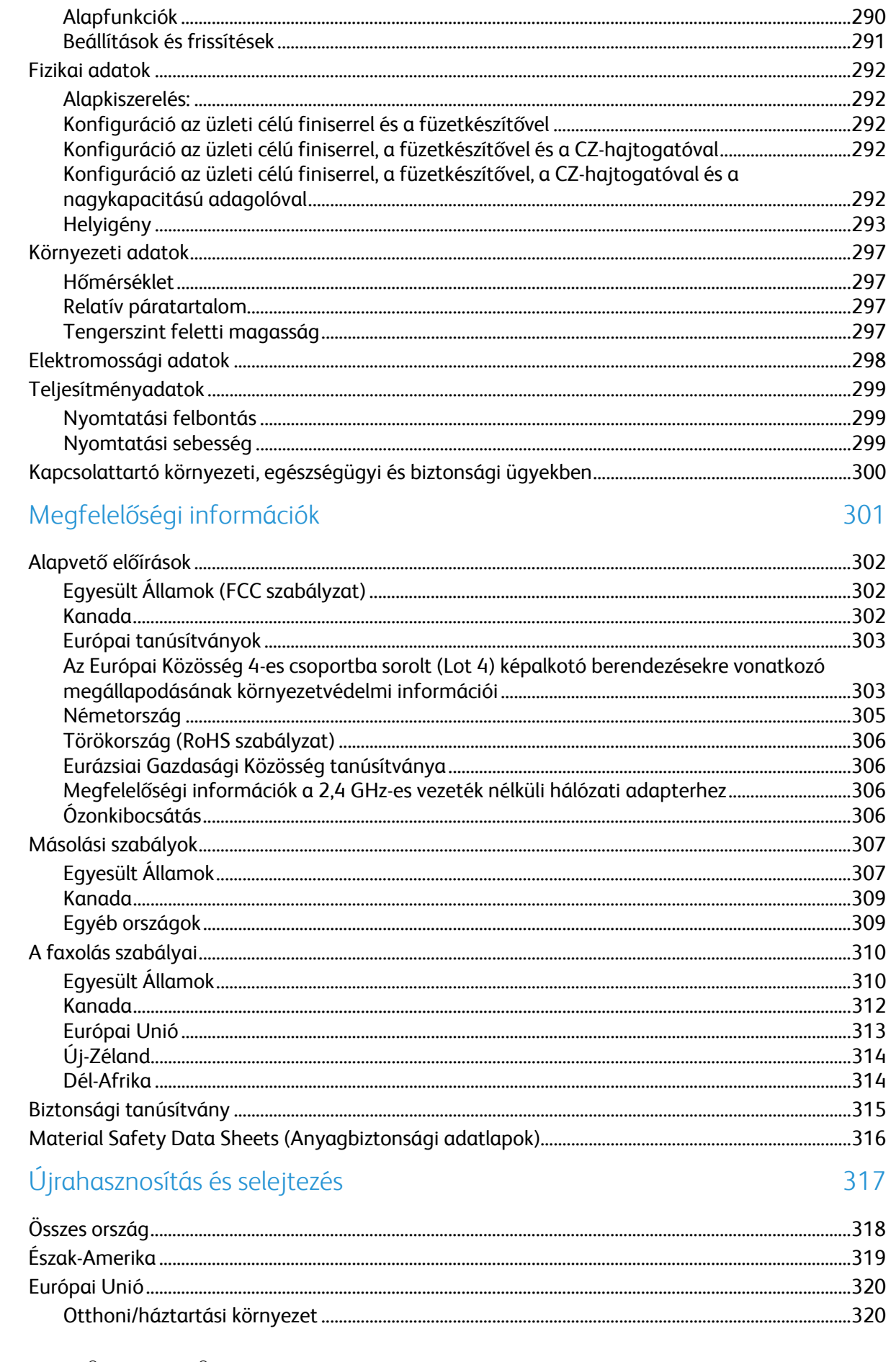

#### Xerox® WorkCentre® 7970 többfunkciós nyomtató<br>Felhasználói útmutató  $\bf 8$

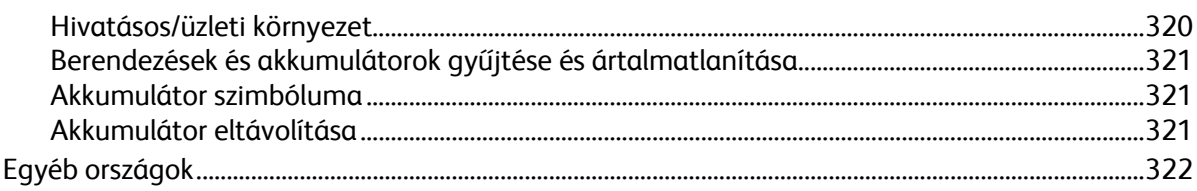

# Biztonsági tudnivalók 1

#### Ez a fejezet a következőket tartalmazza:

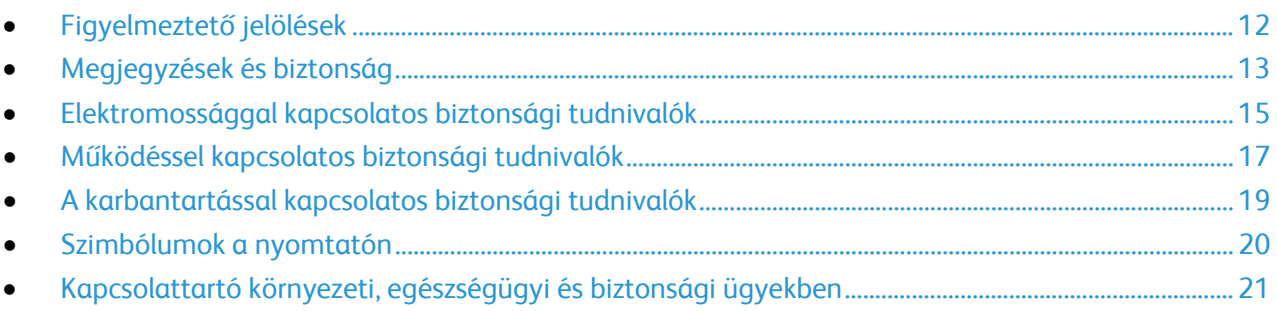

A nyomtatót és ajánlott kellékeit szigorú biztonsági követelmények szerint tervezték és tesztelték. Az alábbi információk szem előtt tartásával biztosíthatja Xerox nyomtatójának folyamatos, biztonságos működését.

## <span id="page-11-0"></span>Figyelmeztető jelölések

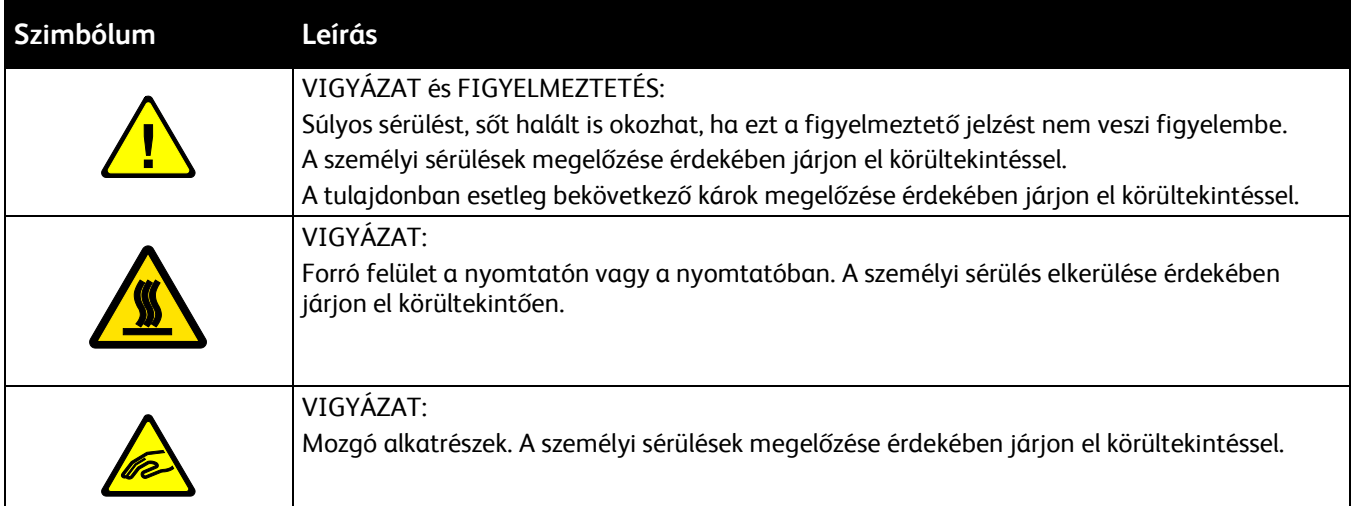

## <span id="page-12-0"></span>Megjegyzések és biztonság

A nyomtató használatának megkezdése előtt figyelmesen olvassa el az alábbi utasításokat. Nyomtatójának folyamatos, biztonságos működésének biztosításához vegye bármikor elő ezeket az utasításokat.

Xerox® nyomtatóját és annak kellékeit szigorú biztonsági követelmények szerint tervezték és tesztelték. Ennek részét képezik többek között a biztonsági ügynökségek vizsgálatai, tanúsítványai és az elfogadott elektromágneses szabályoknak és környezetvédelmi előírásoknak való megfelelőség.

A termék biztonsági és környezetvédelmi tesztelését, illetve teljesítménytesztjét kizárólag Xerox® kellékanyagok használatával végezték.

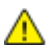

**VIGYÁZAT:** Az engedély nélkül végzett módosítások, beleértve ebbe az új funkciókkal való kibővítést, illetve külső berendezések csatlakoztatását, hatással lehetnek a termék tanúsítványaira. A részleteket a Xerox munkatársától tudhatja meg.

#### Vészkapcsoló

Ha a következők közül bármelyik bekövetkezik, azonnal kapcsolja ki a nyomtatót, és húzza ki a tápkábelt a konnektorból. Az alábbi esetekben a probléma megoldásához hívja a Xerox hivatalos szervizképviselőjét:

- A készülék szokatlan szagokat vagy zajokat bocsát ki.
- A tápkábel megsérült vagy elkopott.
- Egy fali áramköri megszakító, egy biztosíték vagy egyéb biztonsági eszköz kikapcsolt.
- Folyadék került a nyomtató belsejébe.
- A nyomtatót víz érte.
- A nyomtató bármely része megsérült.

#### Általános irányelvek

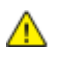

#### **VIGYÁZAT:**

- A nyomtatón lévő résekbe és nyílásokba ne tegyen idegen tárgyakat. Feszültség alatt álló pont érintése, illetve alkatrészek rövidre zárása tüzet vagy áramütést okozhat.
- Ne távolítsa el a csavarral rögzített fedeleket és védőburkolatokat, kivéve, ha erre egy külön beszerezhető kiegészítő berendezés üzembe helyezése során utasítást kap. A kiegészítő berendezések üzembe helyezése alatt kapcsolja ki a nyomtatót. Az üzembe helyezések során a fedelek és a védőburkolatok eltávolítása előtt húzza ki a gép tápkábelét az aljzatból. A felhasználó által üzembe helyezhető opciók kivételével az ilyen fedelek és burkolatok mögött nincsenek olyan alkatrészek, amelyek szervizelését vagy karbantartását a felhasználó elvégezheti.

A felhasználó biztonságát veszélyeztető tényezők:

- Sérült vagy kopott tápvezeték.
- Folyadék került a nyomtató belsejébe.
- A nyomtatót víz érte.
- A nyomtató füstöl, vagy a felülete szokatlanul meleg.
- A nyomtató szokatlan zajt hallat vagy szagot bocsát ki.
- A nyomtató egy áramköri megszakító, biztosíték vagy más biztonsági eszköz aktiválását okozza.

Ilyen esetekben tegye a következőt:

- 1. Azonnal kapcsolja ki a nyomtatót.
- 2. Húzza ki a tápvezetéket az elektromos aljzatból.
- 3. Hívjon illetékes szervizszakembert.

14 Xerox® WorkCentre® 7970 többfunkciós nyomtató Felhasználói útmutató

## <span id="page-14-0"></span>Elektromossággal kapcsolatos biztonsági tudnivalók

A nyomtató használatának megkezdése előtt figyelmesen olvassa el az alábbi utasításokat. Nyomtatójának folyamatos, biztonságos működésének biztosításához vegye bármikor elő ezeket az utasításokat.

Xerox® nyomtatóját és annak kellékeit szigorú biztonsági követelmények szerint tervezték és tesztelték. Ennek részét képezik többek között a biztonsági ügynökségek vizsgálatai, tanúsítványai és az elfogadott elektromágneses szabályoknak és környezetvédelmi előírásoknak való megfelelőség.

A termék biztonsági és környezetvédelmi tesztelését, illetve teljesítménytesztjét kizárólag Xerox® kellékanyagok használatával végezték.

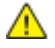

**VIGYÁZAT:** Az engedély nélkül végzett módosítások, beleértve ebbe az új funkciókkal való kibővítést, illetve külső berendezések csatlakoztatását, hatással lehetnek a termék tanúsítványaira. A részleteket a Xerox munkatársától tudhatja meg.

#### Elektromos tápellátás

A készülék tápellátásának meg kell felelnie a hátoldalon lévő adattáblán feltüntetett előírásoknak. Ha nem biztos benne, hogy az elektromos tápellátás eleget tesz ezeknek a feltételeknek, kérdezze meg a helyi elektromos szolgáltatót, vagy kérje ki egy szakképzett villanyszerelő véleményét.

**VIGYÁZAT:** A készüléket földelt elektromos hálózatra kell csatlakoztatni. A készülékhez földelt  $\mathbb{A}$ elektromos csatlakozó tartozik, amely földelt elektromos aljzatba dugható. A tápkábel csatlakozódugója csak földelt elektromos aljzatba illeszkedik. A tápkábel kialakítása biztonsági célokat szolgál. Ha a tápkábel csatlakozódugóját nem tudja bedugni a fali aljzatba, kérje a helyi elektromos szolgáltató vagy egy szakképzett villanyszerelő segítségét. A készüléket mindig megfelelően földelt elektromos aljzathoz csatlakoztassa.

#### Vészkapcsoló

Ha a következők közül bármelyik bekövetkezik, azonnal kapcsolja ki a nyomtatót, és húzza ki a tápkábelt a konnektorból. Az alábbi esetekben a probléma megoldásához hívja a Xerox hivatalos szervizképviselőjét:

- A készülék szokatlan szagokat vagy zajokat bocsát ki.
- A tápkábel megsérült vagy elkopott.
- Egy fali áramköri megszakító, egy biztosíték vagy egyéb biztonsági eszköz kikapcsolt.
- Folyadék került a nyomtató belsejébe.
- A nyomtatót víz érte.
- A nyomtató bármely része megsérült.

#### A tápkábelre vonatkozó biztonsági információk

A nyomtató használatának megkezdése előtt figyelmesen olvassa el az alábbi utasításokat. A részleteket a Xerox munkatársától tudhatja meg.

#### **VIGYÁZAT:**

- A készülék tápellátásának meg kell felelnie a hátoldalon lévő adattáblán feltüntetett előírásoknak. Ha nem biztos benne, hogy az elektromos tápellátás eleget tesz ezeknek a feltételeknek, kérdezze meg a helyi elektromos szolgáltatót, vagy kérje ki egy szakképzett villanyszerelő véleményét.
- Ne használjon hosszabbítókábelt.
- Ne távolítsa el és ne módosítsa a tápkábelt.

Nyomtatójának folyamatos, biztonságos működésének biztosításához vegye bármikor elő ezeket az utasításokat.

- A nyomtatóval szállított tápkábelt használja.
- A tápkábelt közvetlenül csatlakoztassa egy megfelelően földelt elektromos aljzatba. Győződjön meg arról, hogy a kábel mindkét vége biztonságosan csatlakozik. Ha nem biztos benne, hogy az adott csatlakozóaljzat földelt-e, kérje ki egy elektromossági szakember véleményét.
- A nyomtató elektromos hálózatra csatlakoztatásához ne használjon olyan földelt adapterdugót, amely nem rendelkezik védőcsatlakozó kapoccsal.

- A nyomtatót olyan aljzatba csatlakoztassa, amely alkalmas a megfelelő feszültség és áramerősség biztosítására. Tekintse át a nyomtató elektromosságra vonatkozó műszaki előírásait, és szükség esetén kérje ki villanyszerelő véleményét.
- Ne állítsa a nyomtatót olyan helyre, ahol ráléphetnek a tápkábelére.
- Ne helyezzen semmilyen tárgyat a tápkábelre.
- Cserélje ki a tápkábelt, ha kopott vagy elhasználódott.
- Ne húzza ki vagy dugja be a tápkábelt a nyomtató bekapcsolt állapotában.
- Az áramütés és a kábel sérülésének elkerülése érdekében a tápkábel kihúzásakor a dugót fogja meg.
- Az elektromos aljzatnak a nyomtató közelében, könnyen elérhető helyen kell lennie.

A tápkábel a nyomtató hátoldalán, csatlakoztatható eszközként csatlakozik a nyomtatóhoz. Ha a nyomtató feszültségmentesítésére van szükség, akkor a tápkábelt a hálózati aljzatból húzza ki. Részletek: A nyomtató be- és kikapcsolása oldal: [39.](#page-38-0)

**VIGYÁZAT:** Az áramütés elkerülése érdekében gondoskodjon a nyomtató megfelelő földeléséről. A  $\triangle$ helytelen használat esetén az elektromos termékek veszélyforrást jelentenek.

## <span id="page-16-0"></span>Működéssel kapcsolatos biztonsági tudnivalók

A nyomtatót és kellékeit szigorú biztonsági követelmények szerint tervezték és tesztelték. A berendezés átesett a biztonságtechnikai intézet vizsgálatán, megszerezte a szükséges engedélyeket, és megfelel a hatályos környezetvédelmi szabályoknak.

A következő biztonsági irányelvek betartásával biztosíthatja a nyomtató folyamatos, biztonságos működését.

#### A nyomtató elhelyezése

- A nyomtatót vízszintes, szilárd, rázkódástól mentes felületen kell elhelyezni, amely elbírja a nyomtató súlyát. A nyomtató tömegére vonatkozó adatokat lásd: Fizikai adatok oldal: [292.](#page-291-0)
- A nyomtatón lévő réseket és nyílásokat ne takarja le, és azok elé nem helyezzen semmilyen tárgyat. Ezek a nyílások szellőzésre szolgálnak, és védik a nyomtatót a túlmelegedés ellen.
- A nyomtatót olyan helyen állítsa üzembe, ahol elegendő hely áll rendelkezésre a gép működtetéséhez és szervizeléséhez.
- A nyomtatót pormentes helyen helyezze üzembe.
- A nyomtatót ne tárolja és ne működtesse szélsőségesen meleg, hideg vagy párás környezetben.
- Ne helyezze a nyomtatót hőforrás közelébe.
- A nyomtatót ne tegye ki közvetlen napsugárzásnak, és a fényérzékeny alkatrészeket óvja a fénytől.
- Ne helyezze a nyomtatót közvetlenül a légkondicionáló rendszer hideg levegőáramának útjába.
- A nyomtatót ne helyezze rázkódásnak kitett helyre.
- Az optimális teljesítmény elérése érdekében a nyomtatót a Tengerszint feletti magasság oldal: [297](#page-296-0) részben ajánlott magasságon használja.

#### Üzemeltetési irányelvek

- Nyomtatás közben ne vegye ki a berendezésből a nyomtató-illesztőprogramban vagy a vezérlőpanelen választott papírtálcát.
- Nyomtatás közben ne nyissa ki a nyomtató ajtajait.
- Nyomtatás közben ne mozgassa a nyomtatót.
- Ügyeljen rá, hogy keze, haja, nyakkendője stb. ne kerüljön a kiadónyílás és az adagológörgők közelébe.
- A szerszámok segítségével eltávolítható burkolat a nyomtató veszélyes részeit védi. Ne távolítsa el a védőburkolatot.
- A hátsó jobb oldali fedelet fel kell szerelni a berendezésre. Interfészkábel csatlakoztatásakor nyissa ki ezt a fedelet.

#### Kellékekre vonatkozó információk

- A kellékeket a csomagolásukon vagy dobozukon feltüntetett utasítások szerint tárolja.
- A kellékeket tartsa távol gyermekektől.
- Soha ne dobjon nyílt lángba festéket, nyomtató- vagy dobkazettát, illetve festékkazettát.
- A kellékek kezelésekor ügyeljen, hogy ne érjenek a bőréhez és a szeméhez. A szemhez érve irritációt, gyulladást okozhatnak. Ne kísérelje meg a kellékek szétszerelését, mert az növeli a bőrrel vagy szemmel való érintkezés kockázatát.
- **FIGYELEM:** A nem a Xeroxtól származó kellékek használata nem ajánlott. A Xerox Jótállás, a ⚠ Szolgáltatási szerződés és a Teljes körű elégedettségi garancia nem vonatkozik az olyan kárra, meghibásodásra és teljesítményromlásra, amely a nem Xerox-eredetű kellékek, vagy nem a nyomtatóhoz előírt Xerox-kellékek használatából keletkezett. Teljes körű elégedettségi garancia az Amerikai Egyesült Államokban és Kanadában áll rendelkezésre. Ezeken a helyeken kívül a garancia más-más területeket fedhet le. A részleteket a Xerox helyi képviselőjétől tudhatja meg.

#### **Porszívó használata a festék eltávolítására**

Használjon seprűt vagy nedves ruhát a kifolyt festék letörléséhez. Lassan seperje fel, illetve törölje fel a festéket, hogy a porszemcsék ne kerüljenek a levegőbe. Ne használjon porszívót. Ha porszívót szeretne használni, először győződjön meg róla, hogy az alkalmas a gyúlékony por kezelésére. Ellenőrizze, hogy a porszívó robbanásbiztos motorral és nem vezető csővel rendelkezik-e.

#### Ózonkibocsátás

Ez a nyomtató a szokásos működés folyamán ózont termel. A termelt ózon mennyisége a másolási mennyiségtől függ. Az ózon nehezebb, mint a levegő, és nem keletkezik olyan mennyiségben, hogy az emberekre káros lehessen. A nyomtatót jól szellőző szobában helyezze üzembe.

Az Egyesült Államokban és Kanadában további információkért látogasson el a [www.xerox.com/environment](http://www.office.xerox.com/cgi-bin/printer.pl?APP=udpdfs&Page=color&Model=WorkCentre+WC7970&PgName=environmentna&Language=Hungarian) oldalra. Más piacokon vegye fel kapcsolatot a Xerox helyi képviselőjével, vagy látogasson el a [www.xerox.com/environment\\_europe](http://www.office.xerox.com/cgi-bin/printer.pl?APP=udpdfs&Page=color&Model=WorkCentre+WC7970&PgName=environmenteu&Language=Hungarian) oldalra.

## <span id="page-18-0"></span>A karbantartással kapcsolatos biztonsági tudnivalók

Xerox® nyomtatóját és annak kellékeit szigorú biztonsági követelmények szerint tervezték és tesztelték. Ennek részét képezik többek között a biztonsági ügynökségek vizsgálatai, tanúsítványai és az elfogadott elektromágneses szabályoknak és környezetvédelmi előírásoknak való megfelelőség. Nyomtatójának folyamatos, biztonságos működésének biztosításához vegye bármikor elő ezeket az utasításokat. A részleteket a Xerox munkatársától tudhatja meg.

- Tartson be minden figyelmeztetést és utasítást, amelyet a terméken, a külön rendelhető kiegészítőkön és kellékeken vagy azokhoz mellékelve talál.
- Ne hajtson végre olyan karbantartási eljárást, amelyet a nyomtatóval szállított dokumentáció nem ismertet.
- A nyomtató mozgatásakor és áthelyezésekor mindig járjon el körültekintéssel. A nyomtató áthelyezéséhez kérje a Xerox munkatársának segítségét.
- Soha ne dobjon nyílt lángba festéket, nyomtató- vagy dobkazettát, illetve festékkazettát.

#### **VIGYÁZAT:**

- A nyomtató tisztítása előtt húzza ki a tápkábelét az elektromos aljzatból.
- Ne használjon aeroszolos tisztítószert. Az elektromechanikus berendezéseken használt aeroszolos tisztítószerek robbanást vagy tüzet okozhatnak.
- A beégető környékén lévő fémfelületek forróak. A személyi sérülések megelőzése érdekében járjon el körültekintéssel.
- Ne kísérelje meg a mélyen a termék belsejében elakadt papírok eltávolítását. Kapcsolja ki azonnal a terméket, és forduljon a Xerox helyi képviseletéhez.
- Ne fejtsen ki túlzott erőt a dokuüvegre.
- Ne iktassa ki az elektromos vagy mechanikus blokkolóeszközöket.

## <span id="page-19-0"></span>Szimbólumok a nyomtatón

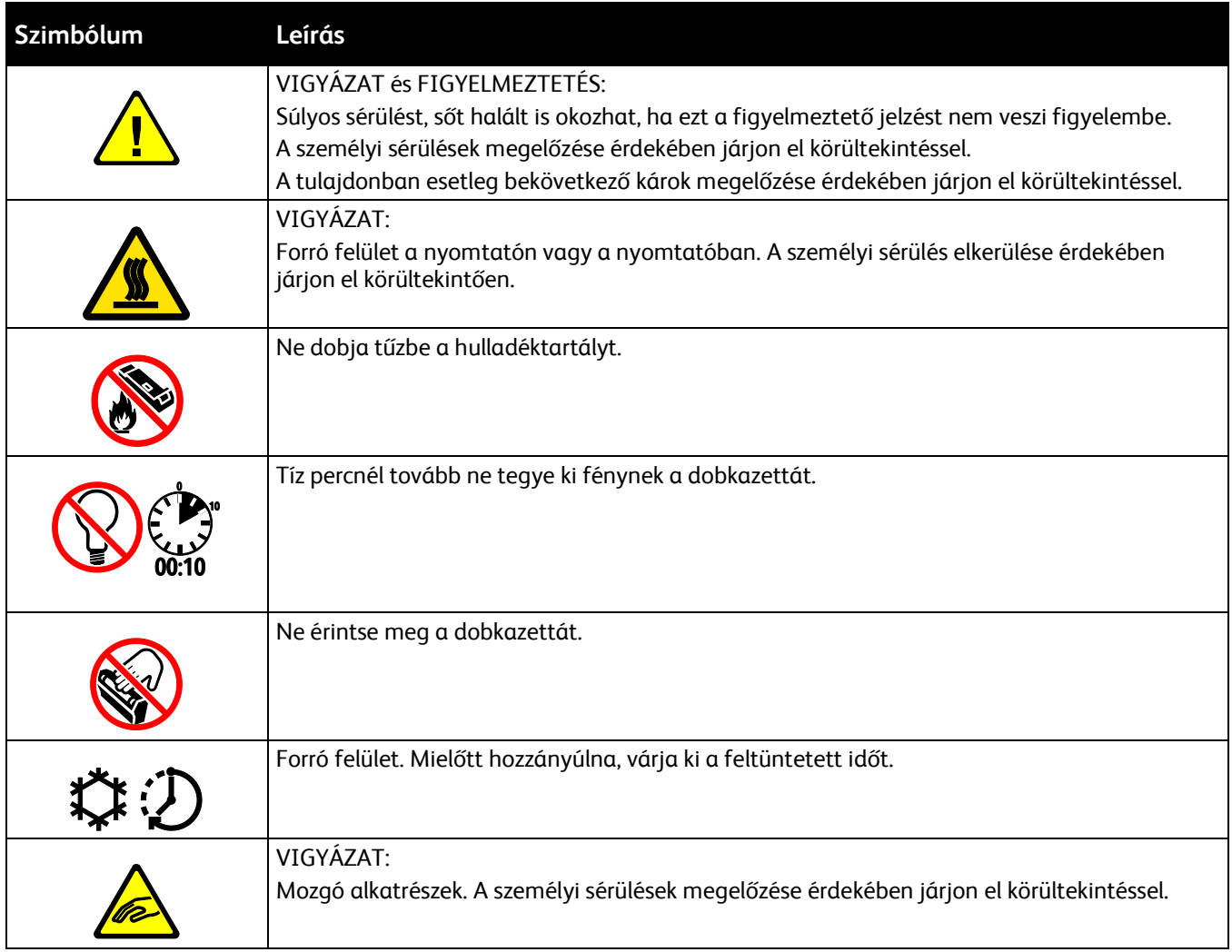

## <span id="page-20-0"></span>Kapcsolattartó környezeti, egészségügyi és biztonsági ügyekben

Ezen Xerox termékkel és a kellékekkel kapcsolatos környezetvédelmi, egészségügyi és biztonsági kérdésekben hívja a következő információs segélyhívó vonalakat:

Egyesült Államok és Kanada: 1-800-ASK-XEROX (1-800-275-9376) Európa: +44 1707 353 434

Az Egyesült Államokban és Kanadában termékbiztonsági információkért látogasson el a [www.xerox.com/environment](http://www.office.xerox.com/cgi-bin/printer.pl?APP=udpdfs&Page=color&Model=WorkCentre+WC7970&PgName=environmentna&Language=Hungarian) oldalra.

Európában termékbiztonsági információkért látogasson el a [www.xerox.com/environment\\_europe](http://www.office.xerox.com/cgi-bin/printer.pl?APP=udpdfs&Page=color&Model=WorkCentre+WC7970&PgName=environmenteu&Language=Hungarian) oldalra.

# Lehetőségek

# 2

#### Ez a fejezet a következőket tartalmazza:

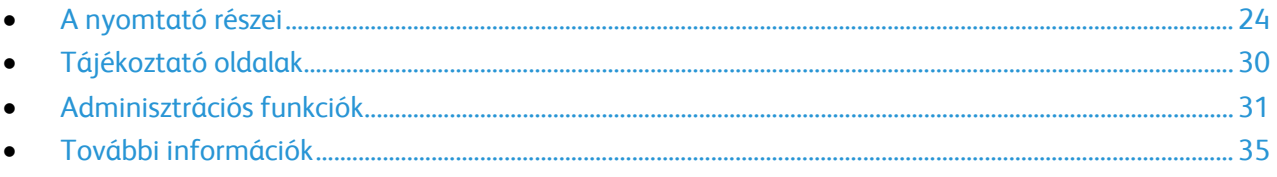

## <span id="page-23-0"></span>A nyomtató részei

#### Ez a rész a következőket tartalmazza:

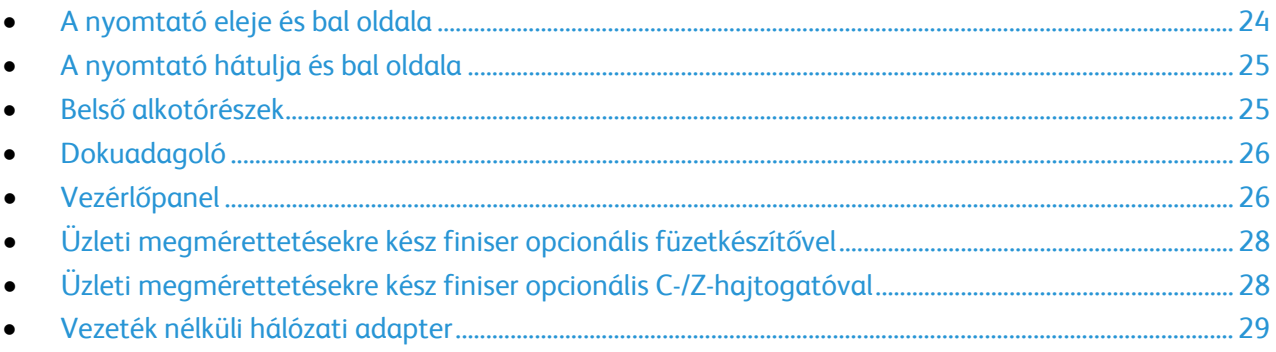

#### <span id="page-23-1"></span>A nyomtató eleje és bal oldala

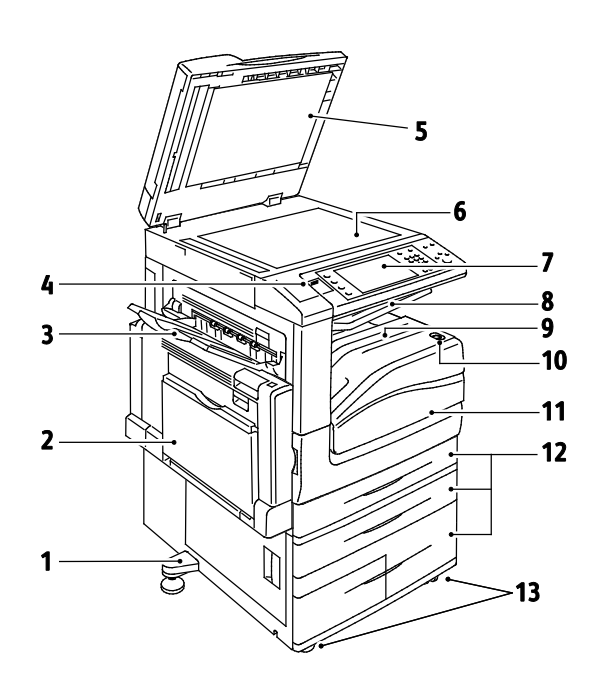

- 1. Állítható láb
- 2. 5. tálca
- 3. Bal oldali tálca
- 4. USB port
- 5. Dokumentumfedél
- 6. Dokuüveg
- 7. Vezérlőpanel
- 8. Középső gyűjtőtálca
- 9. Középső alsó tálca
- 10.Másodlagos kapcsoló
- 11. Elülső ajtó
- 12.1–4. tálca
- 13.Rögzíthető görgők

#### <span id="page-24-0"></span>A nyomtató hátulja és bal oldala

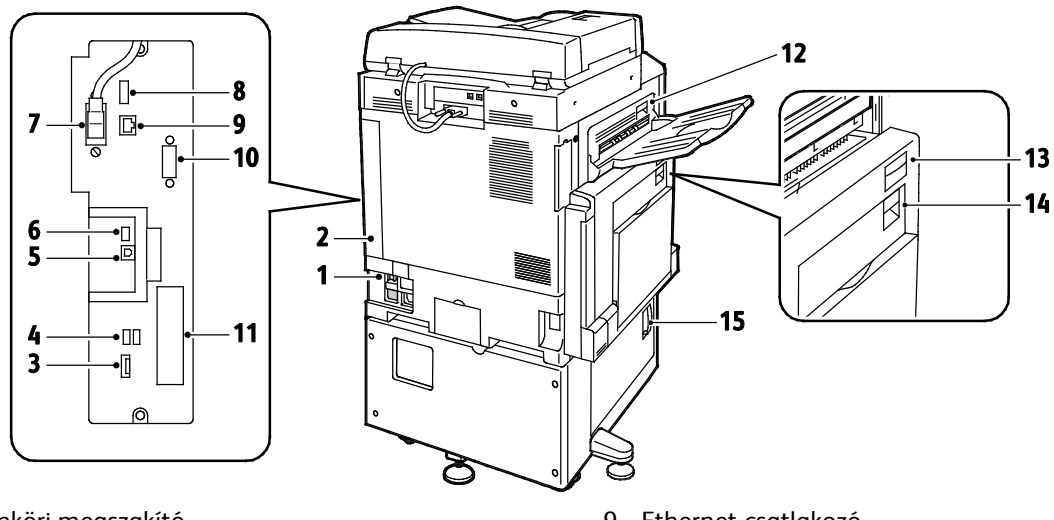

- 1. Áramköri megszakító
- 2. Hátsó jobb oldali fedél
- 3. Csatlakozók USB-memóriakártya számára
- 4. USB-port, A típus
- 5. USB-port, B típus
- 6. Állapotjelző
- 7. 2. oldal szkenkábele
- 8. USB-memóriacsatlakozó, csak szervizeléshez
- 9. Ethernet-csatlakozó
- 10.Idegeneszköz-interfész
- 11. Faxcsatlakozók (választható)
- 12.D ajtó kioldó karja
- 13.A ajtó kioldó karja
- 14.B ajtó kioldó karja
- 15.C ajtó kioldó karja

Megjegyzés: A hátsó jobb oldali fedelet fel kell szerelni a berendezésre. Interfészkábel csatlakoztatásához nyissa ki ezt a fedelet.

#### <span id="page-24-1"></span>Belső alkotórészek

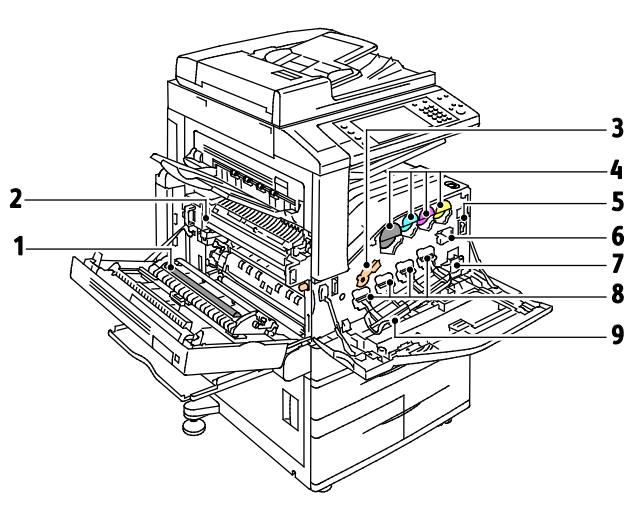

- 1. Második színátvivő henger
- 2. Beégetőegység
- 3. Dobkazetta kioldókarja
- 4. Festékkazetták
- 5. Főkapcsoló
- 6. Továbbító szíj tisztítóegysége
- 7. Hulladéktartály
- 8. Dobkazetták
- 9. Dobkazetta fedele

#### <span id="page-25-0"></span>Dokuadagoló

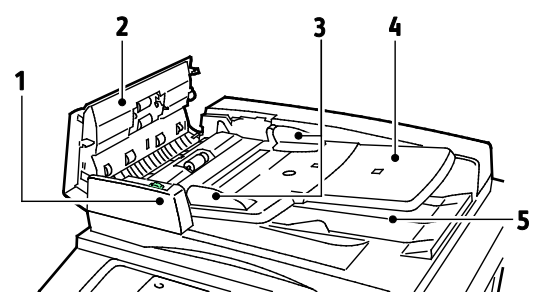

- 1. Jóváhagyás jelzőfény
- 2. Felső fedél
- 3. Dokuvezetők
- 4. Dokuadagoló tálca

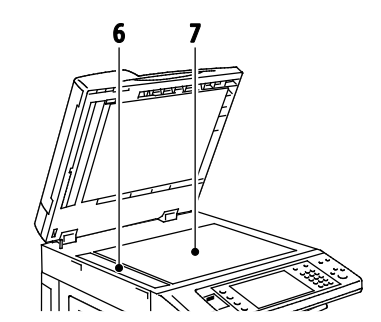

- 5. Dokumentumkimeneti tálca
- 6. CVT-üveg
- 7. Dokuüveg

#### <span id="page-25-1"></span>Vezérlőpanel

A vezérlőpult az érintőképernyő és az USB-port mellett gombokat tartalmaz, amelyek segítségével vezérelheti a nyomtató funkcióit. A vezérvezérlőpult:

- Megjeleníti a nyomtató aktuális működési állapotát.
- Hozzáférést biztosít a másolási, nyomtatási, szkennelési és faxolási funkciókhoz.
- Hozzáférést biztosít az információs lapokhoz.
- Figyelmeztet a papír behelyezésére, kellékek cseréjére, az elakadások elhárítására.
- Megjeleníti a hibákat és a figyelmeztetéseket.
- Szkenneléshez és nyomtatáshoz USB flash meghajtókhoz csatlakoztatható.

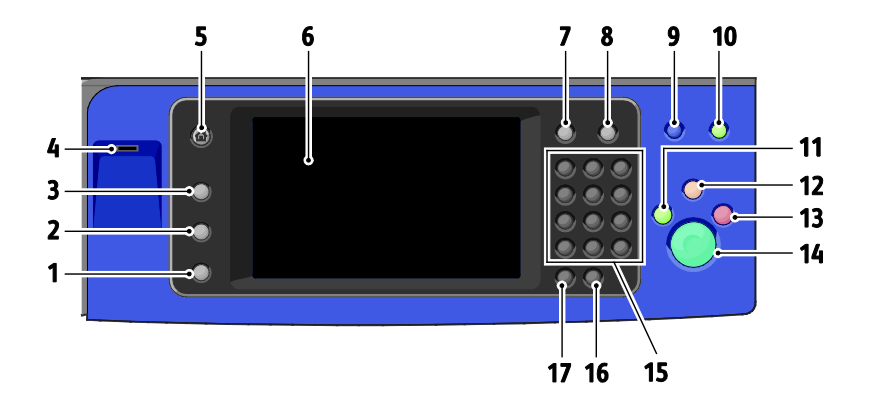

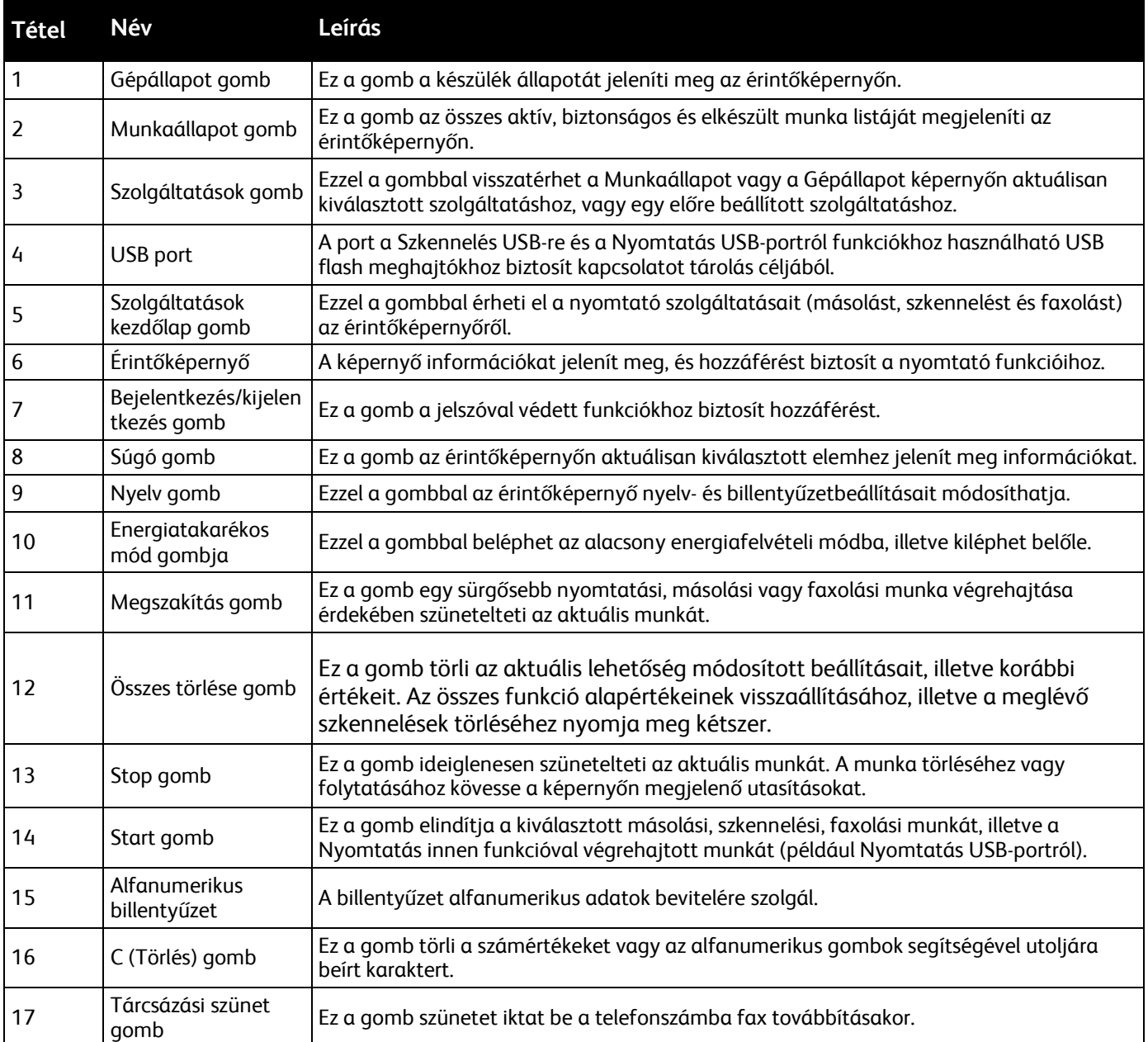

#### <span id="page-27-0"></span>Üzleti megmérettetésekre kész finiser opcionális füzetkészítővel

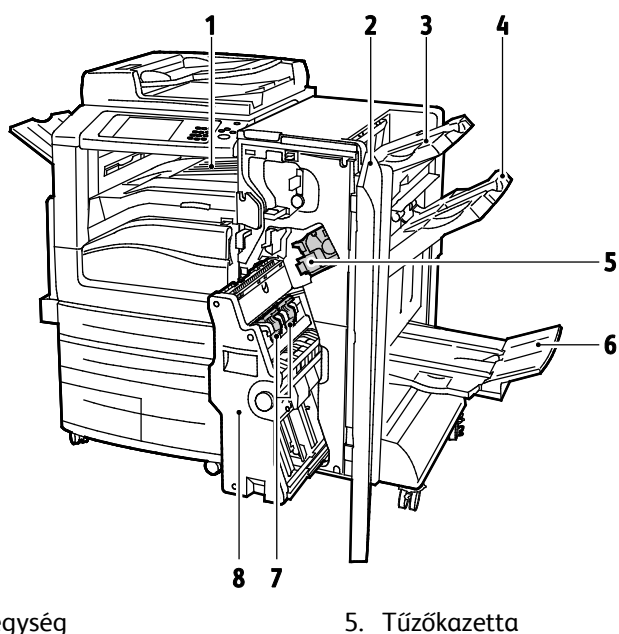

- 1. Vízszintes papírszállító egység
- 2. Finiser első ajtaja
- 3. Jobb felső tálca
- 4. Jobb középső tálca
- 5. Tűzőkazetta
- 6. Füzetkészítő tálca
- 7. Füzettűző egység
- 8. Füzetkészítő egység

#### <span id="page-27-1"></span>Üzleti megmérettetésekre kész finiser opcionális C-/Z-hajtogatóval

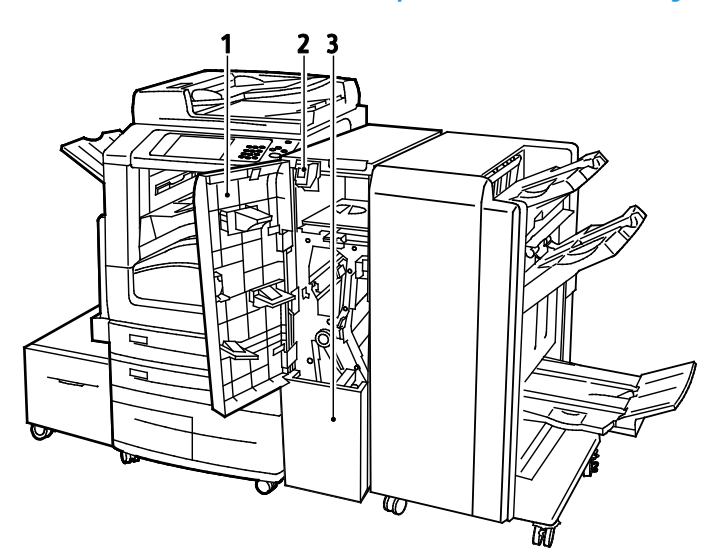

- 1. Hajtogatóegység elülső fedele
- 2. Hajtogatóegység rekeszének kioldógombja
- 3. Hajtogatóegység rekesze

#### <span id="page-28-0"></span>Vezeték nélküli hálózati adapter

A vezeték nélküli hálózati adapter egy olyan USB-eszköz, amely a nyomtató és egy vezeték nélküli helyi (LAN) hálózat között továbbítja az adatokat. A vezeték nélküli hálózati adapter támogatja az elterjedt vezeték nélküli biztonsági protokollokat, így többek között a WEP, a WPA, a WPA2 é a 802.1X szabványon alapuló hálózatelérési protokollt.

A vezeték nélküli hálózati adapter a vezeték nélküli LAN hálózat több felhasználója számára teszi lehetővé a Xerox® nyomtatókkal végzett nyomtatást és szkennelést. A vezeték nélküli hálózati adapter a hálózati szkennelési és faxfunkciókkal rendelkező nyomtatókat is támogatja.

## <span id="page-29-0"></span>Tájékoztató oldalak

A berendezés nyomtatható tájékoztató oldalakat tárol a beépített merevlemezén. A tájékoztató oldalak a bemutatókat tartalmazó oldalak mellett többek között a konfigurációról és a karakterkészletekről nyújtanak információkat.

- 1. A nyomtató vezérlőpanelén nyomja meg a **Machine Status** (Gépállapot) gombot.
- 2. A Machine Information (Gép adatai) lapon érintse meg az **Information Pages** (Tájékoztató oldalak) lehetőséget, majd érintse meg a megfelelő tájékoztató lapot.
- 3. Érintse meg a **Nyomtatás** gombot.

Megjegyzés: A tájékoztató oldalakat a CentreWare Internet Services programból is kinyomtathatja.

#### Konfigurációs jelentés nyomtatása

- 1. A nyomtató vezérlőpanelén nyomja meg a **Machine Status** (Gépállapot) gombot.
- 2. A Machine Information (Gép adatai) lapon érintse meg az **Information Pages** (Információs oldalak) >**Konfigurációs jelentés** (Konfigurációs jelentés) >**Print** (Nyomtatás) lehetőségeket.
- 3. A jelentés kinyomtatása után érintse meg a **Close** (Bezárás) gombot.

## <span id="page-30-0"></span>Adminisztrációs funkciók

#### Ez a rész a következőket tartalmazza:

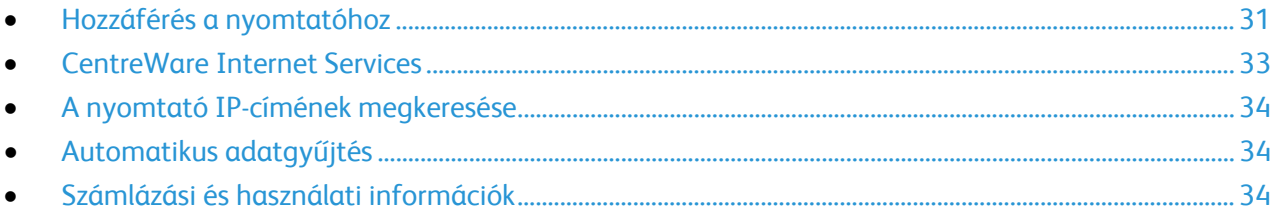

Részleteket a [www.xerox.com/office/WC7970docs](http://www.office.xerox.com/cgi-bin/printer.pl?APP=udpdfs&Page=Color&Model=WorkCentre+WC7970&PgName=Man&Language=Hungarian) weboldalon található *System Administrator Guide* (Rendszeradminisztrátori útmutató) című dokumentumban talál.

#### <span id="page-30-1"></span>Hozzáférés a nyomtatóhoz

A rendszergazda beállíthatja a hozzáférési jogokat annak érdekében, hogy illetéktelen személyek ne férhessenek hozzá a nyomtatóhoz. Ha a rendszergazda konfigurálja a hitelesítést és az engedélyezést, a felhasználóknak felhasználónévre és jelszóra van szükségük a nyomtató összes vagy bizonyos funkcióinak eléréséhez. A rendszergazda a számlázás használatát is konfigurálhatja úgy, hogy számlázási kód legyen szükséges a megfigyelt funkciók eléréséhez.

#### **Hitelesítés**

A hitelesítés a felhasználó személyazonosságának igazolására szolgáló eljárás. Ha a rendszergazda engedélyezi a hitelesítési funkció használatát, a nyomtató a felhasználó által megadott információkat összehasonlítja a más forrásokból, például az LDAP-címtárból származó információkkal. Az ilyen adatok között szerepelhet a felhasználó neve és jelszava, illetve mágneses vagy közelségérzékelős azonosítókártyán tárolt információ. Ha az információk érvényesek, a felhasználót a nyomtató hitelesített felhasználóként kezeli.

A rendszergazda engedélyeket állíthat be, ha azt szeretné, hogy a vezérlőpult, a CentreWare Internet Services program, illetve a nyomtató-illesztőprogram bizonyos funkcióinak eléréséhez hitelesítésre legyen szükség.

Ha a rendszergazda konfigurálta a helyi vagy a hálózati hitelesítést, a felhasználóknak az azonosításukhoz a vezérlőpulton vagy a CentreWare Internet Services alkalmazásban meg kell adniuk felhasználónevüket és jelszavukat. Ha a rendszergazda konfigurálta kártyaolvasós hitelesítést, a felhasználóknak az azonosításukhoz a vezérlőpulton le kell húzniuk mágneses vagy közelítéses kártyájukat, majd meg kell adniuk jelszavukat.

Megjegyzés: A rendszergazda engedélyezheti azt is, hogy amikor a Smart Card kártyás hitelesítés az elsődleges hitelesítési módszer, a felhasználók felhasználónevük és jelszavuk beírásával azonosítsák magukat. Ha a rendszergazda megad egy alternatív hitelesítési módszert, és a felhasználó elveszíti a kártyáját, továbbra is hozzá tud férni a nyomtatóhoz.

#### **Engedélyezés**

Az engedélyezési funkcióval lehet megadni azokat a funkciókat, amelyeket a felhasználók elérhetnek. Az engedélyezés emellett kiterjed a hozzáférés engedélyezéséhez és letiltásához is. A rendszergazda megadhatja, hogy adott felhasználó hozzáférhessen a nyomtatóhoz, de bizonyos funkciók, eszközök és szolgáltatások használatát le is tilthatja. A felhasználó hozzáférhet például a másolási funkcióhoz, de színes nyomtatásra nincs lehetősége. A rendszergazda emellett bizonyos funkciók használatát a nap adott időpontjaira is korlátozhatja. A rendszergazdának lehetősége van például arra, hogy egy adott felhasználócsoport számára letiltsa a csúcsmunkaidőben való nyomtatást. Ha korlátozott módszerrel vagy korlátozott időben próbál meg nyomtatni, a nyomtató nem készíti el a munkát. Ehelyett a gép egy hibalapot nyomtat, és a munka Munkaállapot listában hibaüzenettel jelenik meg.

A hitelesítés típusát az határozza meg, hogy a rendszergazda hol tárolja a hitelesítési információkat.

- A **helyi** engedélyezés a bejelentkezési információkat a nyomtatón található felhasználói adatok adatbázisában tárolja.
- A **hálózati** engedélyezés használatakor a bejelentkezési információk külső adatbázisban, például LDAP-címtárban találhatók.

A rendszergazda engedélyezési jogokat adhat meg. A nyomtatófunkciók használatára vonatkozó engedélyek beállításához és szerkesztéséhez rendszergazdaként kell bejelentkeznie.

#### **Számlázás**

A számlázás figyeli az elkészült nyomtatási, másolási, szkennelési és faxképek számát, és azt, hogy azokat ki készítette.

A rendszergazdának létre kell hoznia a felhasználói fiókokat és engedélyeznie kell a számlázási funkciót. Ha a számlázás engedélyezett, a szolgáltatások eléréséhez a felhasználónak először be kell jelentkeznie a nyomtatóra. Ha számítógépről nyomtat, a nyomtató-illesztőprogramban meg kell adnia a fiókjára vonatkozó adatokat. A rendszergazda korlátok felállításával határozhatja meg, hogy adott felhasználó egy bizonyos típusú munkából összesen legfeljebb hányat végezhet el. A rendszergazda emellett jelentéseket is készíthet az egyéni felhasználók vagy felhasználói csoportok szerinti használati adatok kilistázására.

Részleteket a [www.xerox.com/office/WC7970docs](http://www.office.xerox.com/cgi-bin/printer.pl?APP=udpdfs&Page=Color&Model=WorkCentre+WC7970&PgName=Man&Language=Hungarian) weboldalon található *System Administrator Guide* (Rendszeradminisztrátori útmutató) című dokumentumban talál.

#### **Bejelentkezés**

A bejelentkezés az a folyamat, amelynek során a felhasználó hitelesítés céljából azonosítja magát a nyomtatón. A hitelesítés beállítása után a nyomtatófunkciók eléréséhez a felhasználói hitelesítő adataival kell bejelentkeznie.

#### **Bejelentkezés a vezérlőpulton**

- 1. Nyomja meg a vezérlőpulton a **Be-/kijelentkezés** gombot, majd a **Vendég** lehetőséget.
- 2. Ha a rendszergazda egynél több hitelesítési kiszolgálót konfigurált, válassza ki a megfelelő tartományt, területet vagy fát.
	- a. Érintse meg a **Tartomány**, a **Terület** vagy a **Fa** lehetőséget.
	- b. A listában érintse meg a megfelelő tartományt, területet vagy fát.
	- c. Érintse meg a **Save** (Mentés) gombot.
- 3. Írja be felhasználónevét, majd érintse meg a **Következő** gombot.
- 4. Írja be jelszavát, majd érintse meg a **Kész** gombot.
- 32 Xerox® WorkCentre® 7970 többfunkciós nyomtató Felhasználói útmutató

#### **Bejelentkezés a CentreWare Internet Services alkalmazásba**

1. Számítógépén nyissa meg a webböngészőt, a címsorba írja be a nyomtató IP-címét, majd nyomja meg az **Enter** vagy a **Return** billentyűt.

Megjegyzés: Ha nem ismeri nyomtatójának IP-címét, lásd: A nyomtató IP-címének megkeresése oldal: [34.](#page-33-0)

- 2. Az oldal felső részén a zár és kulcs ikon mellett kattintson a **Bejelentkezés** lehetőségre.
- 3. A rendelkezésre álló helyre írja be a felhasználói azonosítót.
- 4. A rendelkezésre álló helyre írja be a jelszót.
- 5. Kattintson a **Bejelentkezés** gombra.

#### **A rendszergazda jelszava**

A rendszergazda jelszavának megadása kötelező zárolt beállításokhoz való hozzáféréskor a CentreWare Internet Services felületén vagy a vezérlőpanelen. A legtöbb nyomtatótípusnál alapkonfigurációként néhány beállítás le van tiltva. A hozzáférés le van tiltva a Tulajdonságok fül néhány beállításához a CentreWare Internet Services felületén, és az Eszközök fül beállításaihoz a vezérlőpanel érintőképernyőjén.

#### **Bejelentkezés rendszergazdaként a készülék vezérlőpanelén**

- 1. A vezérlőpanelen nyomja meg a **Be-/kijelentkezés** gombot.
- 2. Írja be az **admin** karakterláncot, majd érintse meg a **Következő** gombot.
- 3. Írja be jelszavát, majd érintse meg a **Kész** gombot.

Megjegyzés: A rendszeradminisztrátor felhasználóneve **admin**, az alapértelmezett jelszó pedig **1111**.

#### <span id="page-32-0"></span>CentreWare Internet Services

A CentreWare Internet Services a nyomtató beágyazott webkiszolgálójára telepített adminisztrációs és konfigurációs szoftver. Segítségével a webböngészőből végezheti a nyomtató konfigurálását és adminisztrálását.

A CentreWare Internet Services használatához az alábbiak megléte szükséges:

- A nyomtató és hálózat közötti TCP/IP-kapcsolat (Windows, Macintosh, UNIX vagy Linux környezetben).
- TCP/IP-kapcsolat és a HTTP protokoll engedélyezése a nyomtatón.
- Hálózati kapcsolattal és JavaScript futtatását támogató webböngészővel rendelkező számítógép.

Részleteket a CentreWare Internet Services súgójában, illetve a *System Administrator Guide* (Rendszeradminisztrátori útmutató) című dokumentumban talál.

#### **A CentreWare Internet Services megnyitása**

Számítógépén nyissa meg a webböngészőt, a címsorba írja be a nyomtató IP-címét, majd nyomja meg az **Enter** vagy a **Return** billentyűt.

#### <span id="page-33-0"></span>A nyomtató IP-címének megkeresése

A nyomtató IP-címe a vezérlőpulton vagy a konfigurációs jelentésben tekinthető meg. Az IP-címre vonatkozó információk a konfigurációs jelentés kapcsolati protokollok részében található.

A nyomtató IP-címének vezérlőpulton való megtekintéséhez:

- 1. A nyomtató vezérlőpanelén nyomja meg a **Machine Status** (Gépállapot) gombot.
- 2. Érintse meg a **Gép adatai** fület.
	- − Ha a rendszergazda a Hálózati beállítások megjelenítése lehetőségnél azt választotta, hogy az IP-cím is megjelenjen, az IP-cím a középső panelen fog megjelenni.
	- Ha az IP-cím nem látható, nyomtassa ki a konfigurációs jelentést, vagy kérje a rendszergazda segítségét.

Konfigurációs jelentés nyomtatása:

- 1. A nyomtató vezérlőpanelén nyomja meg a **Machine Status** (Gépállapot) gombot.
- 2. A Machine Information (Gép adatai) lapon érintse meg az **Information Pages** (Információs oldalak) >**Konfigurációs jelentés** (Konfigurációs jelentés) >**Print** (Nyomtatás) lehetőségeket.
- <span id="page-33-1"></span>3. A jelentés kinyomtatása után érintse meg a **Close** (Bezárás) gombot.

#### Automatikus adatgyűjtés

Ez a nyomtató automatikusan adatokat gyűjt, és azokat biztonságos, távoli helyszínre továbbítja. A Xerox, illetve a kijelölt szolgáltató a nyomtató támogatásához és javításához, illetve számlázással, kellékanyagok szállításával és a termék fejlesztésével kapcsolatos célokra használja ezeket az adatokat. Az automatikusan küldött adatok a termék regisztrációjával, a mérők állásával, a kellékanyagok szintjével, a nyomtató konfigurációjával és beállításaival, szoftververziójával és a hibakód-adatokkal lehetnek kapcsolatban.A Xerox nem képes az Ön nyomtatóján vagy az Ön bármilyen adatkezelő rendszerén található, illetve azokon áthaladó dokumentumok tartalmának kiolvasására, megtekintésére, illetve letöltésére.

Automatikus adatgyűjtés kikapcsolása:

A CentreWare Internet Services Welcome (Üdvözöljük) oldalán kattintson az automatikus szolgáltatásokról szóló tájékoztatóban található hivatkozásra.

#### <span id="page-33-2"></span>Számlázási és használati információk

A számlázási és használati információk a Számlázási információk képernyőn tekinthetők meg. A látható nyomatszámlálók számlázási célra használatosak.

Részletes információkat a Számlázási és használati információk oldal: [216](#page-215-0) című részben olvashat.

## <span id="page-34-0"></span>További információk

#### A nyomtatóról további információt ezekből a forrásokból szerezhet:

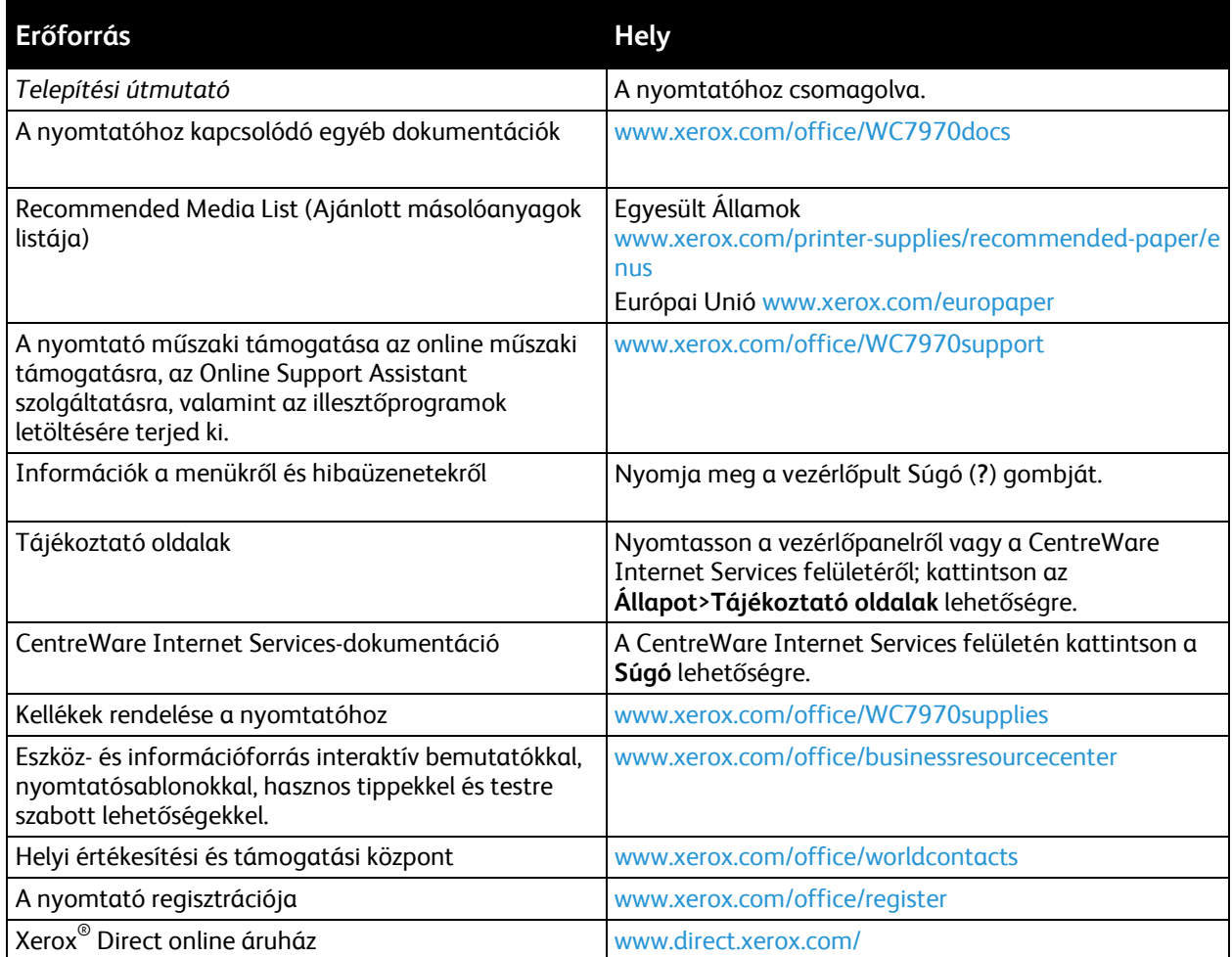

#### Ügyfélszolgálat

Ha a nyomtató üzembe helyezésekor vagy azt követően segítségre van szüksége, látogasson el a Xerox® online megoldásokat és támogatást nyújtó webhelyére a [www.xerox.com/office/worldcontacts](http://www.office.xerox.com/cgi-bin/printer.pl?APP=udpdfs&Page=color&Model=WorkCentre+WC7970&PgName=customersupport&Language=Hungarian) címen.

Ha további segítségre van szüksége, az Egyesült Államokban és Kanadában vegye fel a kapcsolatot a Xerox® ügyfélszolgálatával a következő telefonszámon: 1-800-835-6100.

Ha a nyomtató üzembe helyezésekor kézhez kapta a Xerox helyi képviselőjének telefonszámát, az alábbi helyre írja fel a számot.

#\_\_\_\_\_\_\_\_\_\_\_\_\_\_\_\_\_\_\_\_\_\_\_\_\_\_\_\_\_\_\_\_\_

Ha a nyomtató használatához bármilyen további segítségre van szüksége:

- 1. Tekintse át a jelen felhasználói útmutatót.
- 2. Lépjen kapcsolatba a rendszergazdával.
- 3. Látogasson el a Xerox<sup>®</sup> webhelyére a [www.xerox.com/office/WC7970support](http://www.office.xerox.com/cgi-bin/printer.pl?APP=udpdfs&Page=Color&Model=WorkCentre+WC7970&PgName=tech&Language=Hungarian) címen.

Ahhoz, hogy segíthessünk, az ügyfélszolgálat számára meg kell adnia a következő információkat:

- A probléma természete.
- A nyomtató gyári száma.
- A hibakód.
- Cégének neve és címe.

#### **A gyári szám megkeresése**

Ha segítséget szeretne kérni aXeroxtól, szüksége van a nyomtató gyári számára. A gyári szám az A ajtó mögött, a nyomtató hátuljához közel található fémlemezen található.

A gyári számnak a nyomtató vezérlőpanelén való megjelenítéséhez nyomja meg a **Gépállapot** gombot, majd érintse meg a **Gép adatai** fület.
# A készülék üzembe helyezése és beállítása

#### Ez a fejezet a következőket tartalmazza:

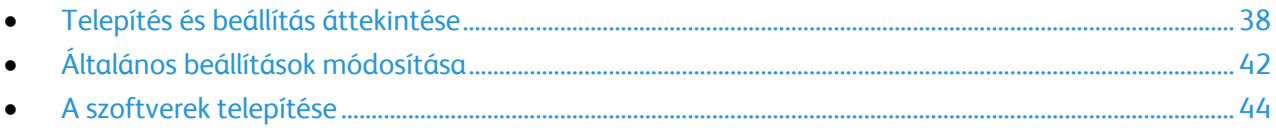

#### Lásd még:

A nyomtatóhoz mellékelt *Telepítési útmutató*.

*System Administrator Guide* (Rendszeradminisztrátori útmutató) a következő címen: [www.xerox.com/office/WC7970docs.](http://www.office.xerox.com/cgi-bin/printer.pl?APP=udpdfs&Page=Color&Model=WorkCentre+WC7970&PgName=Man&Language=Hungarian)

# <span id="page-37-0"></span>Telepítés és beállítás áttekintése

A nyomtatás megkezdése előtt a nyomtatót be kell dugni egy elektromos aljzatba, be kell kapcsolni, és hálózathoz kell csatlakoztatni. Adja meg a nyomtató eredeti beállításait, majd telepítse a számítógépre a nyomtatóillesztő programot és a segédprogramokat.

A nyomtatót csatlakoztathatja a számítógéphez közvetlenül, USB-kábellel, de használhatja a hálózaton keresztül Ethernet-kábel vagy vezeték nélküli kapcsolat segítségével is. A hardverkövetelmények és a kábelezési igények a különböző csatlakozási módszereknek megfelelően változnak. Az útválasztók (routerek), hálózati csomópontok (hubok), hálózati kapcsolók (switchek), modemek, Ethernet- és USB-kábelek nem részei a nyomtatócsomagnak, azokat külön kell beszerezni. A Xerox az Ethernet-kapcsolat használatát javasolja, mert ezek általában gyorsabbak, mint az USB-kapcsolatok, és segítségükkel elérhető a CentreWare Internet Services. Emellett hozzáférést biztosít az e-mail, a munkafolyamat-szkennelési és a kiszolgálófax szolgáltatásokhoz is.

A nyomtató beállításainak konfigurálásával kapcsolatos részleteket a [www.xerox.com/office/WC7970docs](http://www.office.xerox.com/cgi-bin/printer.pl?APP=udpdfs&Page=Color&Model=WorkCentre+WC7970&PgName=Man&Language=Hungarian) weboldalon található *System Administrator Guide* (Rendszeradminisztrátori útmutató) című kiadványban találja.

### A nyomtató első alkalommal történő beállítása

A nyomtatószoftverek telepítése előtt végezze el a nyomtató beállítását. Ide tartozik többek között az opcionális funkciók engedélyezése, valamint IP-cím kiosztása a hálózati Ethernet-kapcsolat számára. Ha a nyomtatót még nem kapcsolták be és nem konfigurálták, tekintse meg a *System Administrator Guide* (Rendszeradminisztrátori útmutató) című dokumentumot az alábbi címen: [www.xerox.com/office/WC7970docs.](http://www.office.xerox.com/cgi-bin/printer.pl?APP=udpdfs&Page=Color&Model=WorkCentre+WC7970&PgName=Man&Language=Hungarian)

#### A nyomtató fizikai csatlakoztatása a hálózathoz

A nyomtató hálózathoz csatlakoztatásához használjon legalább 5-ös kategóriájú Ethernet-kábelt. Az Ethernet-hálózat egy vagy több számítógép esetén is használható, és egyszerre több nyomtató, illetve rendszer használatát támogatja. A CentreWare Internet Services program használatával Ethernet-kapcsolaton keresztül közvetlenül hozzáférhet a nyomtatóbeállításokhoz.

A nyomtató csatlakoztatása:

- 1. Csatlakoztassa a tápkábel egyik végét a nyomtatóhoz, a másikat pedig dugja be egy elektromos aljzatba.
- 2. Csatlakoztassa a legalább 5-ös kategóriájú Ethernet-kábel egyik végét a nyomtatón lévő Ethernet-csatlakozóba. Az Ethernet-kábel másik végét csatlakoztassa egy hub vagy router megfelelően konfigurált hálózati portjához.
- 3. Kapcsolja be a nyomtatót.

Megjegyzés: A vezeték nélküli hálózat beállításainak konfigurálásával kapcsolatos részleteket a [www.xerox.com/office/WC7970docs](http://www.office.xerox.com/cgi-bin/printer.pl?APP=udpdfs&Page=Color&Model=WorkCentre+WC7970&PgName=Man&Language=Hungarian) weboldalon található *System Administrator Guide* (Rendszeradminisztrátori útmutató) című kiadványban találja.

### Kapcsolódás telefonvonalhoz

- 1. Győződjön meg róla, hogy a nyomtató ki van kapcsolva.
- 2. Csatlakoztasson egy szabványos RJ11-es No. 26-os AWG (American Wire Gauge) vagy nagyobb kábelt a nyomtató hátoldalán található Line porthoz.
- 3. Az RJ11-es kábel másik végét csatlakoztassa egy működő telefonvonalhoz.
- 4. Engedélyezze és állítsa be a faxfunkciókat.

Részleteket a Faxbeállítások kiválasztása oldal: [160,](#page-159-0) a Kiszolgálófax beállításainak kiválasztása oldal: [171](#page-170-0) és az Internetes fax beállításainak kiválasztása oldal: [176](#page-175-0) részben olvashat.

# A nyomtató be- és kikapcsolása

Ezen a nyomtatón két bekapcsológomb található. Az elülső ajtó mögött található főkapcsoló vezérli a nyomtató fő energiaellátását. A nyomtató tetején található másodlagos kapcsoló a nyomtató elektronikus összetevőinek tápellátását vezérli. Amikor kikapcsolja, a berendezés egy szoftver által vezérelt leállítási folyamatot hajt végre. A nyomtató be- és kikapcsolásának előnyben részesített módja a másodlagos tápkapcsoló használata. A nyomtató használatához kapcsolja be mindkét kapcsolót. Először a főkapcsolót, majd a másodlagos tápkapcsolót kapcsolja be.

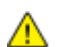

**FIGYELEM:** Ne dugja be vagy húzza ki a tápkábelt a nyomtató bekapcsolt állapotában.

A nyomtató bekapcsolása:

1. Nyissa ki az elülső ajtót.

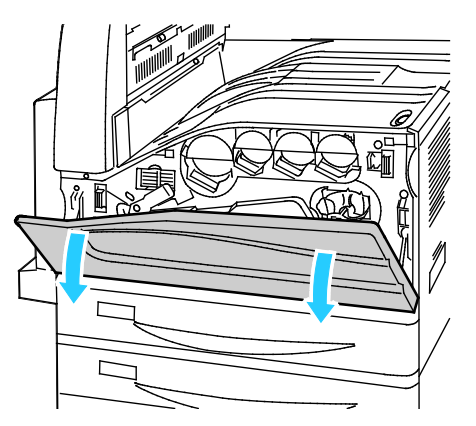

2. Kapcsolja be a főkapcsolót.

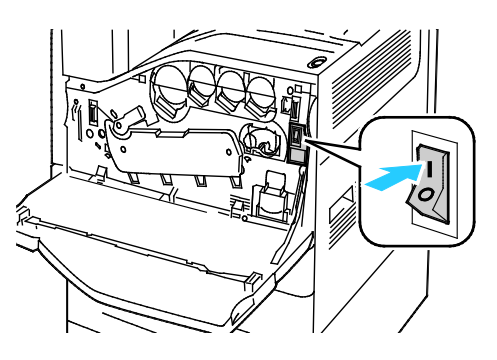

3. Csukja be az elülső ajtót.

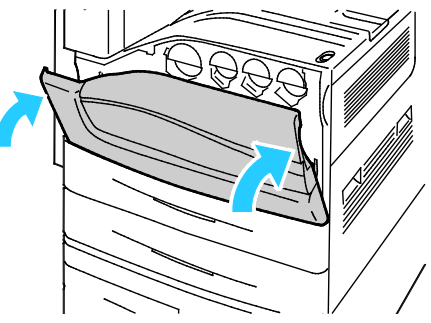

4. Kapcsolja be a másodlagos tápkapcsolót.

Megjegyzés: Ha a berendezés rendelkezik az opcionális üzleti finiserrel, a másodlagos tápkapcsoló az átlátszó műanyag ajtó mögött található.

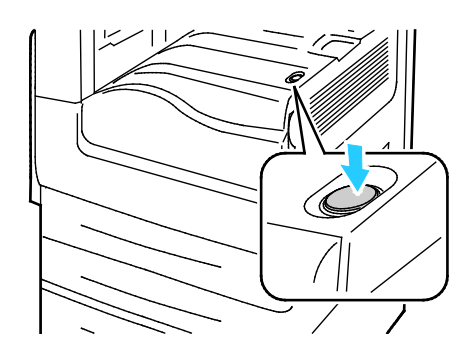

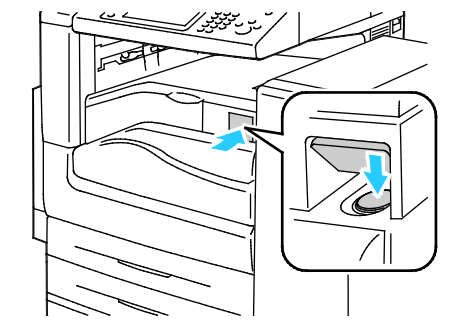

Másodlagos kapcsoló

Másodlagos főkapcsoló az üzleti célú finiserrel rendelkező berendezésen

A kábel csatlakoztatása:

- 1. Győződjön meg róla, hogy nincsenek várakozó munkák.
- 2. Kapcsolja ki a másodlagos tápkapcsolót, majd az érintőképernyő elsötétedése után várjon 10 másodpercet, mielőtt folytatná a folyamatot.

Megjegyzés: Ha a berendezés rendelkezik az opcionális üzleti finiserrel, a másodlagos tápkapcsoló az átlátszó műanyag ajtó mögött található.

- 3. Nyissa ki az elülső ajtót.
- 4. Kapcsolja ki a főkapcsolót.
- 5. Csukja be az elülső ajtót.

A nyomtató kikapcsolása:

- 1. Győződjön meg róla, hogy nincsenek várakozó munkák.
- 2. Kapcsolja ki a másodlagos tápkapcsolót, majd az érintőképernyő elsötétedése után várjon 10 másodpercet, mielőtt folytatná a folyamatot.

Megjegyzés: Ha a berendezés rendelkezik az opcionális üzleti finiserrel, a másodlagos tápkapcsoló az átlátszó műanyag ajtó mögött található.

- 3. Nyissa ki az elülső ajtót.
- 4. Kapcsolja ki a főkapcsolót.
- 5. Csukja be az elülső ajtót.

#### A nyomtató hibás működésének megelőzése

A nyomtató hibás működésének, valamint a belső merevlemez-meghajtó károsodásának megelőzése érdekében:

- 1. Győződjön meg róla, hogy nincsenek várakozó munkák.
- 2. Kapcsolja ki a másodlagos tápkapcsolót, majd az érintőképernyő elsötétedése után várjon 10 másodpercet, mielőtt folytatná a folyamatot.

Megjegyzés: Ha a berendezés rendelkezik az opcionális üzleti finiserrel, a másodlagos tápkapcsoló az átlátszó műanyag ajtó mögött található.

- 3. Nyissa ki az elülső ajtót.
- 4. Kapcsolja ki a főkapcsolót.
- 5. Csukja be az elülső ajtót.

#### USB fedele

Ha meg kívánja akadályozni a felhasználókat abban, hogy használják a nyomtató elülső részén levő USB-portot, szerelje fel az USB-fedelet. Bár a fedél megakadályozza az USB-port fizikai elérését, a port továbbra is aktív marad. Az USB-portok engedélyezésével és letiltásával kapcsolatos további tudnivalókat tekintse meg a *Rendszeradminisztrátori útmutató* című kiadványban a [www.xerox.com/office/WC7970docs](http://www.office.xerox.com/cgi-bin/printer.pl?APP=udpdfs&Page=Color&Model=WorkCentre+WC7970&PgName=Man&Language=Hungarian) címen.

Ha a nyomtatómodell vezérlőpanelén lévő USB-port rendelkezik fedéllel, azt felszerelheti, illetve eltávolíthatja. A felszerelési útmutató és a szükséges alkatrészek az 1. tálca belső részén levő rekeszben találhatók.

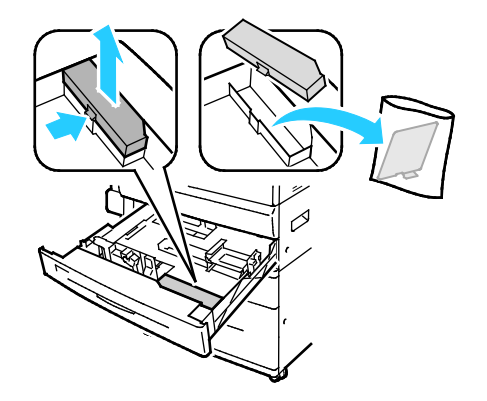

#### A nyomtató teljesítményének optimalizálása

Számos tényező befolyásolja a nyomtató teljesítményét – ilyen a hőmérséklet, a páratartalom, a légnyomás, valamint a papír és a festékek vegyi összetétele. A nyomtató elektrosztatikus képet alkot a papíron, amely attól függ, hogy mennyire képes a levegő az elektromos töltés megtartására és továbbítására. A papírnak és a festéknek meg kell tartania az elektromos töltést a festék tapadási felületein.

A nyomtató teljesítményének optimalizálása:

- 1. A nyomtató vezérlőpanelén nyomja meg a **Machine Status** (Gépállapot) gombot, majd érintse meg a **Tools** (Programmód) fület.
- 2. Érintse meg a következőket: **Hibakeresés**>**Kalibrálás**>**Nyomtatás kalibrálása**>**Következő**.
- 3. A nyomtatás kalibrálásának elvégzéséhez kövesse a képernyőn látható utasításokat.

# <span id="page-41-0"></span>Általános beállítások módosítása

A vezérlőpanelről is módosíthatók a nyomtató beállításai, például a nyelv, a dátum és az idő, a mértékegységek, a képernyő fényereje és a kezdőoldal.

- 1. A nyomtató vezérlőpanelén nyomja meg a **Machine Status** (Gépállapot) gombot, majd érintse meg a **Tools** (Programmód) fület.
- 2. Érintse meg az **Eszközbeállítások**>**Általános** lehetőséget, majd érintse meg a módosítani kívánt beállítást:
	- − **Energiatakarékos**: itt adhatja meg, mikor lépjen a nyomtató energiatakarékos módba.
	- − **Dátum és idő**: az időzóna, a dátum, az idő és a megjelenítési formátum beállítása.
	- − **Nyelv-/billentyűzetválasztás**: a nyelv és a billentyűzet-kiosztás beállítása.
	- − A **Billentyűzet egyedi gombja** lehetőséggel szöveget rendelhet a virtuális billentyűzet egyedi gombjához.

Megjegyzés: Ez a lista nem teljes. Ha egy adott funkció nem található, kérjen segítséget a rendszergazdától, vagy jelentkezzen be rendszergazdaként. Részleteket a Bejelentkezés rendszergazdaként a készülék vezérlőpanelén oldal: [33](#page-32-0) című részben talál.

3. Érintse meg a **Save** (Mentés) gombot.

#### Az energiatakarékos mód beállítása

Beállíthatja, hogy a nyomtató mennyi ideig maradhat tétlen állapotba, mielőtt alacsony energiafogyasztású módba lépne.

Az Energiatakarékos beállítások konfigurálásához

- 1. A nyomtató vezérlőpanelén nyomja meg a **Machine Status** (Gépállapot) gombot, majd érintse meg a **Tools** (Programmód) fület.
- 2. Érintse meg a **Device Settings** (Eszközbeállítások) >**General** (Általános) >**Energy Saver** (Energiatakarékos mód) elemeket.

Megjegyzés: Ha ez a funkció nem jelenik meg, jelentkezzen be rendszergazdaként. Részleteket a Bejelentkezés rendszergazdaként a készülék vezérlőpanelén oldal: [33](#page-32-0) című részben talál.

- 3. A Készenléti módból energiatakarékos módba lehetőség alatt érintse meg a nyílgombokat az időtartam percekben történő megadásához. A gép több áramot fogyaszt készenléti módban, de az energiatakarékos módhoz képest ebből a módból gyorsabban felébred.
- 4. Az Energiatakarékos módból szendergő módba lehetőség alatt érintse meg a nyílgombokat az időtartam percekben történő megadásához. A gép több áramot fogyaszt energiatakarékos módban, de a szendergő módhoz képest ebből a módból gyorsabban felébred.
- 5. Érintse meg a **Save** (Mentés) gombot.

#### Az idő és a dátum beállítása a vezérlőpanelen

- 1. A nyomtató vezérlőpanelén nyomja meg a **Machine Status** (Gépállapot) gombot, majd érintse meg a **Tools** (Programmód) fület.
- 2. Érintse meg az **Eszközbeállítások**>**Általános**>**Dátum és idő** elemeket.

Megjegyzés: Ha ez a funkció nem jelenik meg, jelentkezzen be rendszergazdaként. Részleteket a Bejelentkezés rendszergazdaként a készülék vezérlőpanelén oldal: [33](#page-32-0) című részben talál.

- 3. Az időzóna beállításához érintse meg az **Időzóna** elemet, majd a nyilak megérintésével adja meg az időzónát.
- 4. A dátum beállításához érintse meg a **Dátum** elemet, válassza ki a formátumot, és állítsa be a dátumot.
- 5. A **24 órás kijelzés használata** lehetőséggel beállíthatja a 24 órás formátum használatát. Az idő beállításához érintse meg az **Idő** lehetőséget.

Megjegyzés: A dátumot és az időt a gép automatikusan állítja be a hálózati időprotokoll (NTP) segítségével. A beállítások módosításához nyissa meg a CentreWare Internet Services program Properties (Tulajdonságok) lapját, majd a Date and Time Setup (Dátum és idő beállítása) mező értékét módosítsa **Manual (NTP Disabled)** (Kézi - NTP letiltva) értékre.

6. Érintse meg a **Save** (Mentés) gombot.

# <span id="page-43-0"></span>A szoftverek telepítése

#### Ez a rész a következőket tartalmazza:

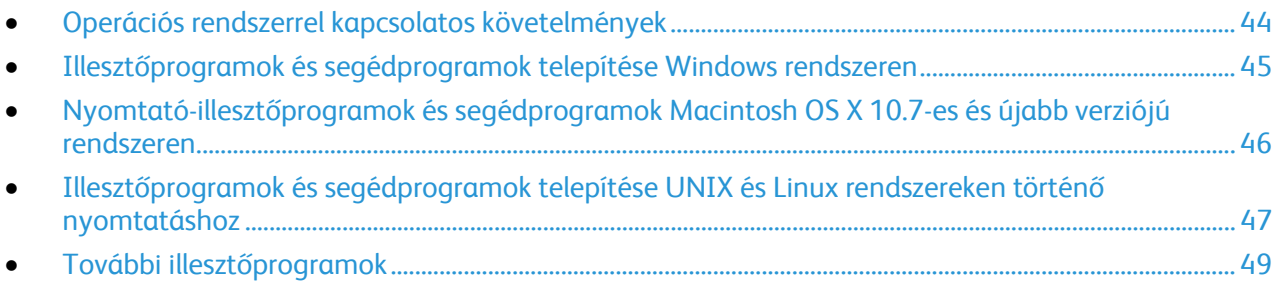

Az illesztőprogramok telepítése előtt győződjön meg arról, hogy a nyomtató csatlakoztatva van egy elektromos aljzathoz, be van kapcsolva, megfelelően csatlakozik, és rendelkezik érvényes IP-címmel. Az IP-cím általában a vezérlőpanel jobb felső sarkában jelenik meg. Ha az IP-címet nem találja, tekintse meg A nyomtató IP-címének megkeresése oldal: [34](#page-33-0) című részt.

Ha a *Software and Documentation disc (Szoftvereket és dokumentációt tartalmazó lemez)* nem áll rendelkezésre, az illesztőprogramok legfrissebb verzióit letöltheti a következő weboldalról: [www.xerox.com/office/WC7970drivers.](http://www.office.xerox.com/cgi-bin/printer.pl?APP=udpdfs&Page=color&Model=WorkCentre+WC7970&PgName=driver&Language=Hungarian)

### <span id="page-43-1"></span>Operációs rendszerrel kapcsolatos követelmények

- Windows XP SP3 vagy újabb; Windows Server 2003 vagy újabb
- Macintosh OS X 10.7-es vagy újabb verzió.
- Novell Netware 6.0-s vagy újabb verzió
- UNIX és Linux: Nyomtatója támogatja a különböző UNIX-platformokhoz való csatlakozást a hálózati interfészen keresztül.

#### <span id="page-44-0"></span>Illesztőprogramok és segédprogramok telepítése Windows rendszeren

A nyomtató összes funkciójának eléréséhez telepítse a Xerox® nyomtató-illesztőprogramot és a Xerox® szkenner-illesztőprogramot.

A nyomtató- és a szkenner-illesztőprogram telepítése:

- 1. Helyezze a *Software and Documentation disc (Szoftvereket és dokumentációt tartalmazó lemez)* CD-t a számítógép megfelelő meghajtójába. A telepítő automatikusan elindul. Ha a telepítő nem indul el automatikusan, tallózással keresse meg a meghajtót, majd kattintson duplán a **Setup.exe** telepítőfájlra.
- 2. Válassza ki a kívánt nyelvet, és kattintson a **Language** (Nyelv) gombra.
- 3. Válassza ki a kívánt nyelvet, és kattintson az **OK** gombra.
- 4. Kattintson az **Install Drivers** (Illesztőprogramok telepítése), majd az **Install Print and Scan Drivers** (Nyomtató- és szkenner-illesztőprogramok telepítése) lehetőségre.
- 5. A licencszerződés elfogadásához kattintson az **Elfogadom** gombra.
- 6. Válassza ki nyomtatóját a felismert nyomtatók listájából, majd kattintson a **Következő** gombra.
- 7. Ha a nyomtató nem jelenik meg a nyomtatók listáján, kattintson a **Extended Search** (Kiterjesztett keresés) lehetőségre.
- 8. Ha a nyomtató még ezek után sem látható a nyomtatók listáján, és ismeri annak IP-címét:
	- a. Kattintson a **hálózati nyomtató** ikonra az ablak felső részében.
	- b. Írja be a nyomtató IP-címét vagy DNS-nevét.
	- c. Kattintson a **Keresés** gombra.
	- d. Válassza ki nyomtatóját a felismert nyomtatók listájából, majd kattintson a **Következő** gombra.
- 9. Ha a nyomtató még ezek után sem látható a nyomtatók listáján, és nem ismeri annak IP-címét:
	- a. Kattintson az **Advanced Search** (Speciális keresés) lehetőségre.
	- b. Ha ismeri az átjáró címét és az alhálózati maszkot, kattintson a felső gombra, és a Gateway (Átjáró), illetve a Subnet Mask (Alhálózati maszk) mezőbe írja be a címeket.
	- c. Ha ismeri az adott alhálózat valamely másik nyomtatójának IP-címét, kattintson a középső gombra, és adja meg a címet az IP-cím mezőben.
	- d. Kattintson a **Keresés** gombra.
	- e. Válassza ki nyomtatóját a felismert nyomtatók listájából, majd kattintson a **Következő** gombra.

Megjegyzés: Amikor a nyomtató megjelenik a Talált nyomtatók ablakban, megjelenik annak IP-címe. Jegyezze fel az IP-címet arra az esetre, ha a későbbiekben szüksége lenne rá.

- 10. Válassza ki a kívánt illesztőprogramot.
- 11. Kattintson az **Install** (Telepítés) gombra. Ha a telepítő az IP-címet kéri, adja meg a nyomtató IP-címét. Ha a telepítő felszólítja a számítógép újraindítására, kattintson az **Újraindítás** lehetőségre az illesztőprogramok telepítésének befejezéséhez.
- 12. A telepítés befejezéséhez kattintson a **Befejezés** gombra.

### <span id="page-45-0"></span>Nyomtató-illesztőprogramok és segédprogramok Macintosh OS X 10.7-es és újabb verziójú rendszeren

A nyomtató összes funkciójának eléréséhez telepítse a Xerox® nyomtató-illesztőprogramot és a Xerox® szkenner-illesztőprogramot.

A nyomtató- és a szkenner-illesztőprogram telepítése:

- 1. Helyezze a *Software and Documentation disc (Szoftvereket és dokumentációt tartalmazó lemez)* CD-t a számítógép megfelelő meghajtójába.
- 2. Nyissa meg a nyomtatójának megfelelő Xerox<sup>®</sup> nyomtató-illesztőprogram 3.xx.x.dmg/.pkg fájlját.
- 3. A Xerox® nyomtató-illesztőprogramok 3.xx.x.dmg/.pkg fájljának futtatásához kattintson duplán a megfelelő fájlnévre.
- 4. Amikor a program erre felszólítja, kattintson a **Folytatás** gombra.
- 5. A licencszerződés elfogadásához kattintson az **Elfogadom** gombra.
- 6. Az aktuális telepítési hely elfogadásához kattintson a **Telepítés** gombra, vagy válasszon másik telepítési helyet a telepítőfájlok számára, és azután kattintson a **Telepítés** gombra.
- 7. Írja be jelszavát, majd kattintson az **OK** gombra.
- 8. Válassza ki nyomtatóját a felismert nyomtatók listájából, majd kattintson a **Következő** gombra. Ha a nyomtatója nem jelenik meg a felismert nyomtatók között:
	- a. Kattintson a **hálózati nyomtató ikonjára**.
	- b. Írja be nyomtatójának IP-címét, majd kattintson a **Continue** (Folytatás) gombra.
	- c. Válassza ki nyomtatóját a felismert nyomtatók listájából, majd kattintson a **Continue** (Folytatás) gombra.
- 9. A nyomtatási sor üzenetének elfogadásához kattintson az **OK** gombra.
- 10. Jelölje be a **Set Printer as Default** (Nyomtató beállítása alapértelmezettként) és a **Print a Test Page** (Tesztoldal nyomtatása) jelölőnégyzetet, vagy szüntesse meg azok bejelölését.
- 11. Kattintson a **Continue** (Folytatás) majd a **Close** (Bezárás) gombra.

Megjegyzés: A Macintosh OS X 10.7-es és újabb verziójú rendszereken a nyomtató automatikusan felkerül a nyomtatósorba.

A nyomtatóopciók telepítésének ellenőrzése a nyomtató-illesztőprogram segítségével:

- 1. Az Apple menüben kattintson a **Printer Preferences** (Nyomtató beállítások) >**Print & Scan** (Nyomtatás és szkennelés) lehetőségre.
- 2. listából válassza ki a nyomtatót, majd kattintson az **Options and Supplies** (Beállítások és kellékek) elemre.
- 3. Kattintson a **Driver** (Illesztőprogram) lehetőségre, majd ellenőrizze, hogy a nyomtatója van-e kiválasztva.
- 4. Ellenőrizze, hogy a nyomtatóra telepített összes lehetőség helyesen jelenik-e meg.
- 5. Ha módosítja a beállításokat, kattintson az **OK** gombra, zárja be az ablakot, majd lépjen ki a System Preferences (Rendszerbeállítások) ablakból.

#### <span id="page-46-0"></span>Illesztőprogramok és segédprogramok telepítése UNIX és Linux rendszereken történő nyomtatáshoz

A UNIX és Linux illesztőprogramokkal kapcsolatos részleteket a [www.xerox.com/office/WC7970docs](http://www.office.xerox.com/cgi-bin/printer.pl?APP=udpdfs&Page=Color&Model=WorkCentre+WC7970&PgName=Man&Language=Hungarian) címen található *System Administrator Guide* (Rendszeradminisztrátori útmutató) című dokumentumban találja.

#### **Xerox® nyomtatóillesztőprogram-csomag**

A Xerox® nyomtatóillesztőprogram-csomagban található eszközökkel a UNIX- és Linux-környezetekhez csatlakozó nyomtatókat is kezelheti.

#### **Xerox® nyomtató-illesztőprogramok**

A Xerox® nyomtató-illesztőprogram segítségével kiválaszthatja a nyomtatási funkciókat. Az összes operációs rendszer része az Office Standard nyomtató-illesztőprogram, amellyel a számos, azonos funkciókkal rendelkező Xerox-készülékre nyomtathat. Adott modellre nyomtatáshoz használhat Linux-alapú nyomtató-illesztőprogramot is.

# **Xerox® Printer Manager**

A Xerox® Printer Manager lehetővé teszi az alábbiakat:

- Konfigurálja a helyi és a hálózati nyomtatókat.
- Beállíthatja a nyomtatót a hálózaton, valamint telepítését követően figyelemmel is kísérheti a nyomtató működését.
- Egységes megjelenést és funkciókat kínál a UNIX és Linux operációs rendszerek számos különböző szállítója esetében.

#### **A Xerox® nyomtatóillesztőprogram-csomag telepítése**

A munka megkezdése előtt:

A Xerox® Printer Manager telepítéséhez győződjön meg arról, hogy root vagy felettes felhasználói engedélyekkel rendelkezik.

Megjegyzés: Ha a hálózati nyomtató illesztőprogramjainak telepítésekor nem találja a kérdéses nyomtatót a listán, kattintson az **IP-cím vagy DNS-név** gombra. Írja be az IP-cím vagy DNS-név mezőbe a nyomtató IP-címét, majd a **Keresés** gombra kattintva kerestesse meg a nyomtatót. Ha nem ismeri a nyomtató IP-címét, lásd: A nyomtató IP-címének megkeresése oldal: [34.](#page-33-0)

- 1. Töltse le az operációs rendszere számára megfelelő csomagot. A rendelkezésre álló fájlok a következők:
	- − XeroxOSDPkg-AIXpowerpc-x.xx.xxx.xxxx.rpm az IBM PowerPC családhoz.
	- − XeroxOSDPkg-HPUXia64-x.xx.xxx.xxxx.depot.gz a HP Itanium munkaállomások támogatására.
	- − XeroxOSDPkg-SunOSi386-x.xx.xxx.xxxx.pkg.gz a Sun Solaris x86 rendszerek számára.
	- − XeroxOSDPkg-SunOSsparc-x.xx.xxx.xxxx.pkg.gz a Sun Solaris SPARC rendszerek számára.
	- − Xeroxv5Pkg-Linuxi686-x.xx.xxx.xxxx.rpm az RPM alapú, 32 bites Linux környezetek támogatása számára.
	- − Xeroxv5Pkg-Linuxi686-x.xx.xxx.xxxx.deb a Debian alapú, 32 bites Linux környezetek támogatása számára.
	- Xeroxv5Pkg-Linuxx86\_64-x.xx.xxx.xxx.rpm az RPM alapú, 64 bites Linux környezetek támogatása számára.
	- − Xeroxv5Pkg-Linuxx86\_64-x.xx.xxx.xxxx.deb a Debian alapú, 64 bites Linux környezetek támogatása számára.
- 2. A Xerox<sup>®</sup> nyomtatóillesztőprogram-csomag telepítéséhez nyissa meg a csomagot az operációs rendszer csomagkezelőjével, vagy használja a rendszernek megfelelő parancssori segédprogramot.
	- − AIX: **rpm -U XeroxOSDPkg-AIXpowerpc-x.xx.xxx.xxxx.rpm**
	- − HPUX: **swinstall -s XeroxOSDPkg-HPUXia64-x.xx.xxx.xxxx.depot.gz \\***
	- − Solaris (x86 alapú): **pkgadd -d XeroxOSDPkg-SunOSi386-x.xx.xxx.xxxx.pkg**
	- − Solaris (SPARC alapú): **pkgadd -d XeroxOSDPkg-SunOSsparc-x.xx.xxx.xxxx.pkg**
	- − Linux (RPM alapú, 32 bites): **rpm -U Xeroxv5Pkg-Linuxi686-x.xx.xxx.xxxx.rpm**
	- − Linux (Debian alapú, 32 bites): **dpkg -i Xeroxv5Pkg-Linuxi686-x.xx.xxx.xxxx.deb**
	- − Linux (RPM alapú, 64 bites): **rpm -U Xeroxv5Pkg-Linuxx86\_64-x.xx.xxx.xxxx.rpm**
	- − Linux (Debian alapú, 64 bites): **dpkg -i Xeroxv5Pkg-Linuxx86\_64-x.xx.xxx.xxxx.deb**

A csomag fájljait a rendszer a /opt/Xerox/prtsys mappába telepíti.

#### **A Xerox® Printer Manager elindítása**

A Xerox® Printer Manager alkalmazás terminálablakbeli elindításához root felhasználóként írja be a parancssorba: **xeroxprtmgr**, majd nyomja meg az **Enter** vagy a **Return** gombot.

# <span id="page-48-0"></span>További illesztőprogramok

A [www.xerox.com/office/WC7970drivers](http://www.office.xerox.com/cgi-bin/printer.pl?APP=udpdfs&Page=color&Model=WorkCentre+WC7970&PgName=driver&Language=Hungarian) címről az alábbi illesztőprogramokat töltheti le:

- The Xerox<sup>®</sup> Global Print Driver a hálózat bármely nyomtatójával használható, ideértve a más gyártóktól származó készülékeket is. A program a telepítés során a használt nyomtatónak megfelelően konfigurálja a beállításokat.
- A Xerox® Mobile Express Driver a számítógéppel használható bármely nyomtatóval működik, amely támogatja a szabványos PostScript használatát. A program minden egyes nyomtatás alkalmával a használt nyomtatónak megfelelően konfigurálja a beállításokat. Ha gyakran utazik ugyanazokra a telephelyekre, akkor elmentheti a kedvenc nyomtatóit ezeken a helyeken, és az illesztőprogram tárolja a beállításait.

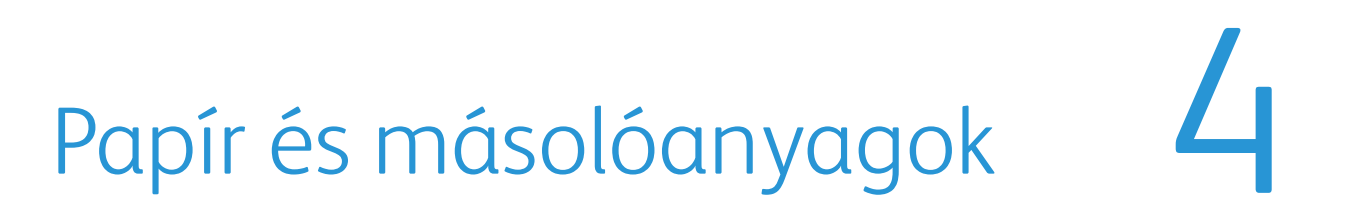

#### Ez a fejezet a következőket tartalmazza:  $\bullet$

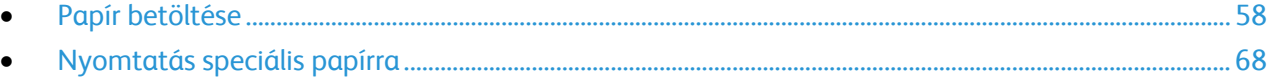

# <span id="page-51-0"></span>Támogatott papírok

#### Ez a rész a következőket tartalmazza:

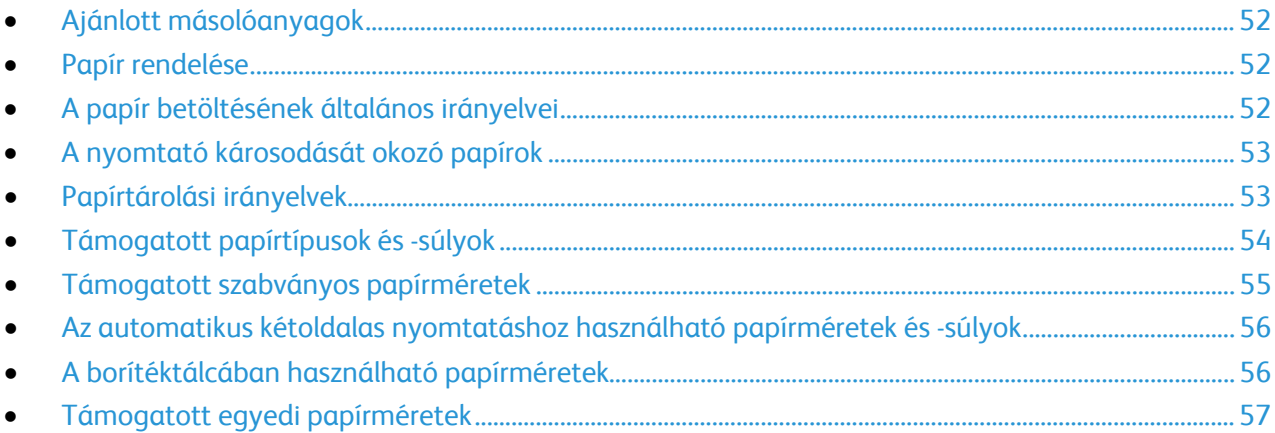

A nyomtató különböző típusú papírokkal és másolóanyagokkal használható. A legjobb nyomtatási minőség biztosítása, és a papírelakadások elkerülése érdekében kövesse az alábbi irányelveket.

A legjobb eredmény elérése érdekében használja a nyomtatójához ajánlott Xerox papírokat és másolóanyagokat.

# <span id="page-51-1"></span>Ajánlott másolóanyagok

A nyomtatóhoz ajánlott papírok és másolóanyagok listáját a következő helyen találja:

- [www.xerox.com/paper](http://www.xerox.com/printer-supplies/recommended-paper/enus.html) Recommended Media List (Ajánlott másolóanyagok listája) (Amerikai Egyesült Államok)
- <span id="page-51-2"></span>• [www.xerox.com/europaper](http://www.office.xerox.com/cgi-bin/printer.pl?APP=udpdfs&Page=color&Model=WorkCentre+WC7970&PgName=rmleu&Language=Hungarian) Recommended Media List (Ajánlott másolóanyagok listája) (Európa)

### Papír rendelése

Papírt, fóliát vagy más másolóanyagot helyi viszonteladójától, vagy a [www.xerox.com/office/WC7970supplies](http://www.office.xerox.com/cgi-bin/printer.pl?APP=udpdfs&Page=color&Model=WorkCentre+WC7970&PgName=order&Language=Hungarian) címről rendelhet.

### <span id="page-51-3"></span>A papír betöltésének általános irányelvei

- Ne töltsön a megengedettnél több lapot a papírtálcákba. Ne helyezzen be papírt a maximális töltési vonal fölé a tálcába.
- Igazítsa a papírvezetőket a papír méretéhez.
- A tálcába helyezés előtt pörgesse át a lapokat.
- Ha gyakori a papírelakadás, használjon új csomag jóváhagyott papírt vagy egyéb másolóanyagot.
- Kiárólag a javasolt Xerox® fóliákat használja. Más fóliákkal a nyomtatási minőség változhat.
- Ne nyomtasson a címkekészletre, ha egy ívről már hiányzik egy címke.
- Csak papírból készült borítékot használjon. A borítékoknak csak az egyik oldalára nyomtasson.

#### <span id="page-52-0"></span>A nyomtató károsodását okozó papírok

Egyes papírok és másolóanyagok ronthatják a nyomtatás minőségét, ismételt papírelakadásokat okozhatnak, és károsíthatják a nyomtatót. Ne használja a következőket:

- Durva vagy porózus papír
- Tintasugaras nyomtatókhoz készült papír
- Nem lézeres nyomtatókhoz szánt fényes vagy felületkezelt papír
- Fénymásolt papír
- Hajtogatott vagy gyűrött papír
- Perforált vagy kivágott papír
- Tűzött papír
- Ablakos, fémkapcsos, lehúzható ragasztócsíkos vagy oldalt nyíló borítékok
- Bélelt borítékok
- Műanyag másolóanyagok
- Felvasalható transzferpapír

**FIGYELEM:** A Xerox® Garancia, a Szervizszerződés és a Xerox® Total Satisfaction Guarantee (Teljeskörű elégedettség garanciája) nem vonatkozik a nem támogatott papír vagy speciális másolóanyag használatából eredő károkra. A Xerox® Total Satisfaction Guarantee (Teljeskörű elégedettség garanciája) az Amerikai Egyesült Államokban és Kanadában áll rendelkezésre. Előfordulhat, hogy ezeken a területeken kívül a garancia másra vonatkozik. A részleteket a Xerox helyi képviselőjétől tudhatja meg.

# <span id="page-52-1"></span>Papírtárolási irányelvek

Az optimális nyomtatási minőség érdekében a papírt és egyéb másolóanyagokat tárolja a megfelelő körülmények között.

- A papírt sötét, hűvös, viszonylag száraz helyen tárolja. A legtöbb papírt károsítja az ultraibolya és a látható fény. A nap és fluoreszkáló izzók által kibocsátott UV-sugárzás különösen káros a papírra.
- A papírt ne tegye ki huzamosabb ideig erős fény hatásának.
- Biztosítson állandó hőmérsékletet és relatív páratartalmat.
- Ne tárolja a papírt padláson, konyhában, garázsban vagy az alagsorban Ezeken a helyeken gyakrabban gyűlik össze a nedvesség.
- A papírt sima helyen: raklapon, dobozban, polcon vagy szekrényben kell tárolni.
- Ne tartson élelmiszert olyan helyeken, ahol a papírt tárolják vagy kezelik.
- Csak akkor nyisson ki zárt papírcsomagot, ha azt be szeretné tölteni a nyomtatóba. Hagyja a tárolt papírt eredeti csomagolásában. A papír csomagolása megvédi a papírt a nedvességtől és a kiszáradástól.
- Egyes speciális másolóanyagok visszazárható műanyag zacskóba vannak csomagolva. A másolóanyagot felhasználásig tartsa a zacskóban. A fel nem használt másolóanyagot tárolja egy lezárt zacskóban.

# <span id="page-53-0"></span>Támogatott papírtípusok és -súlyok

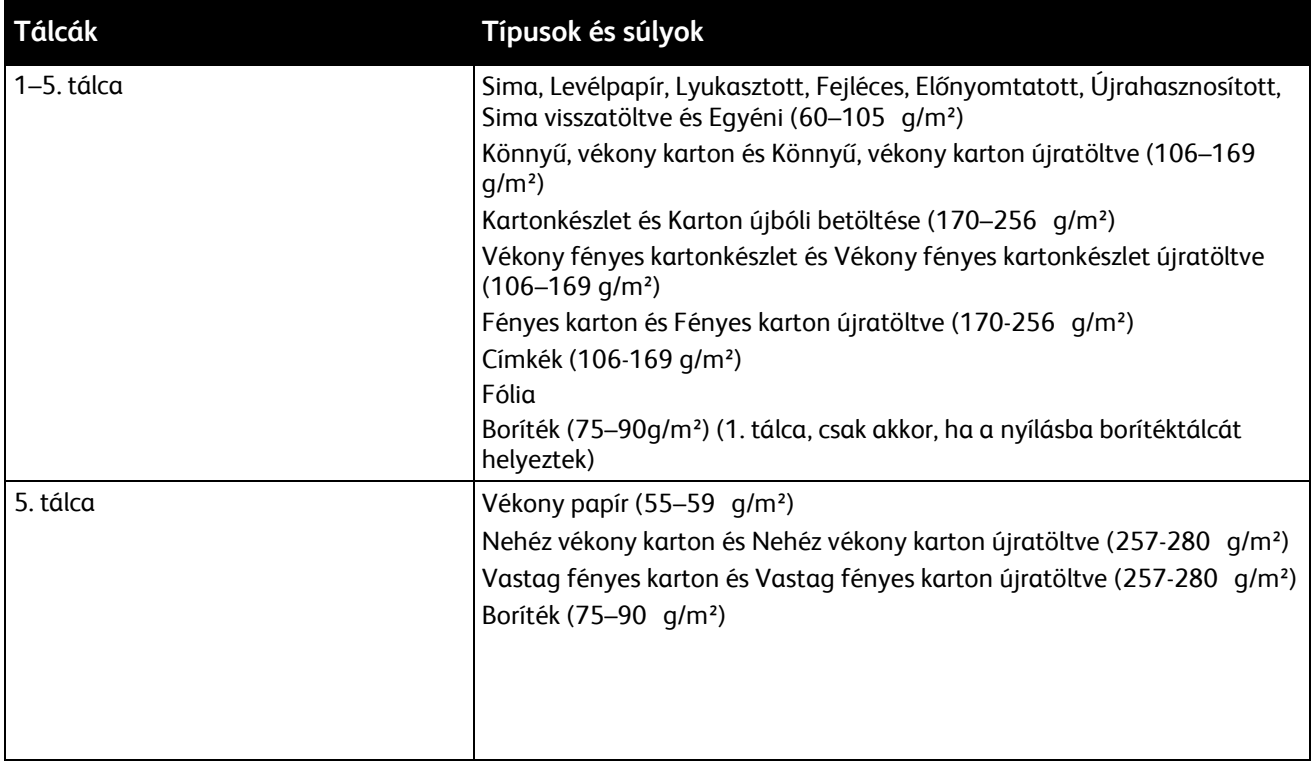

<span id="page-54-0"></span>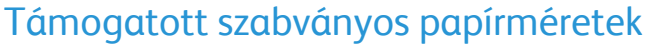

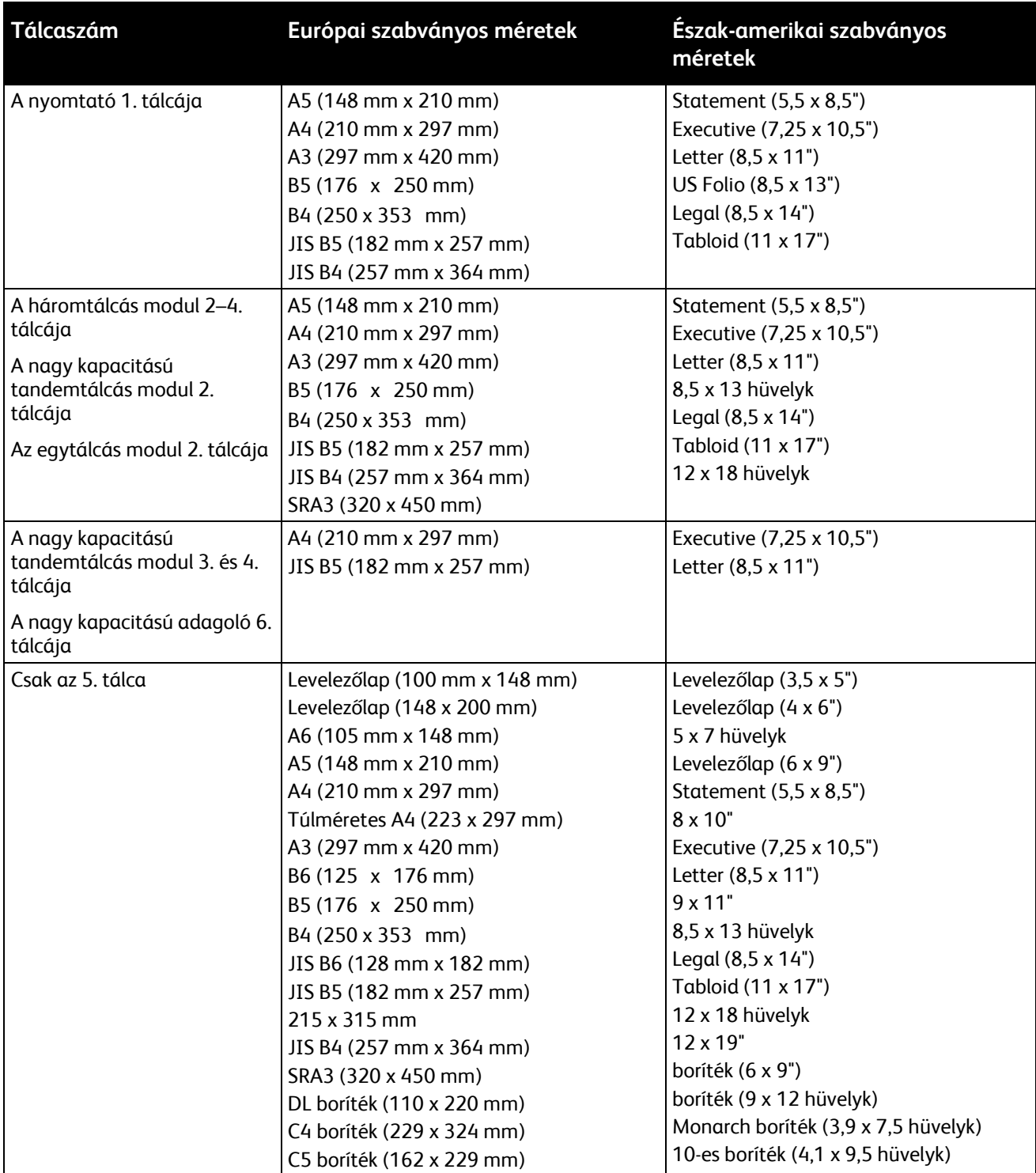

# <span id="page-55-0"></span>Az automatikus kétoldalas nyomtatáshoz használható papírméretek és -súlyok

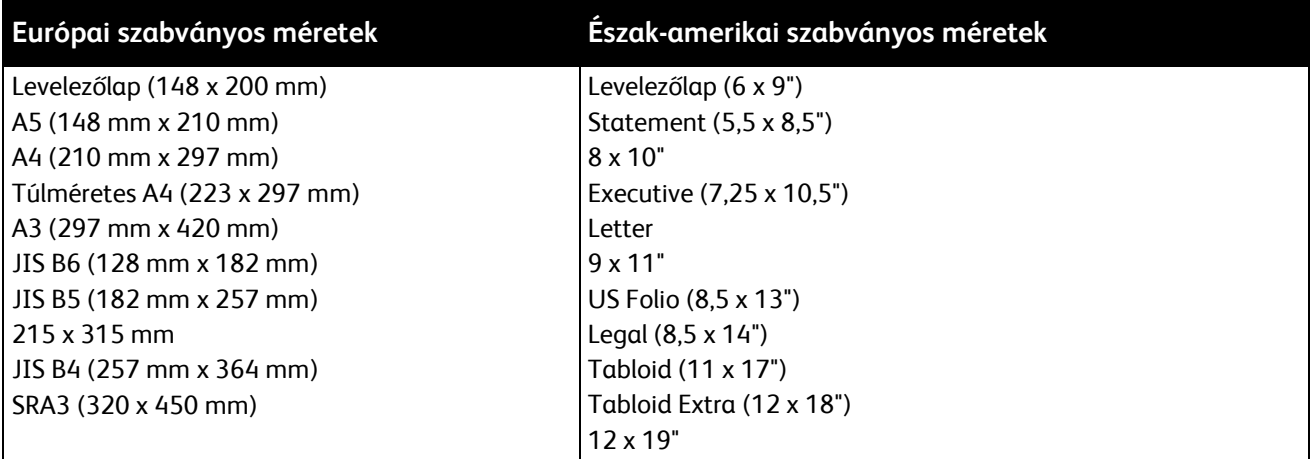

A szabványos papírméretek és -súlyok mellett egyéni papírméreteket és -súlyokat is használhat kétoldalas nyomtatáshoz.

#### **FIGYELEM:** ⚠

- − Automatikus kétoldalas nyomtatáshoz ne használjon írásvetítő fóliát, borítékot, címkét, újra betöltött lapokat.
- Ne használjon olyan másolóanyagot, amely nem tesz eleget az automatikus kétoldalas nyomtatásra vonatkozó minimális súly- és méretkövetelményeknek.
- − Ne használjon olyan másolóanyagot, amely meghaladja az automatikus kétoldalas nyomtatásra vonatkozó maximális súly- és méretkövetelményeket.

A következő egyéni papírméretek használhatók automatikus kétoldalas nyomtatáshoz.

- Legkisebb nyomtatási méret: 128 x 140 mm (5 x 5,5")
- Legnagyobb nyomtatási méret: 320 x 483 mm (12 x 19")

A következő egyéni papírsúlyok használhatók automatikus kétoldalas nyomtatáshoz.

- Minimum súly: 60 g/m²
- Maximum súly: 256 g/m²

#### <span id="page-55-1"></span>A borítéktálcában használható papírméretek

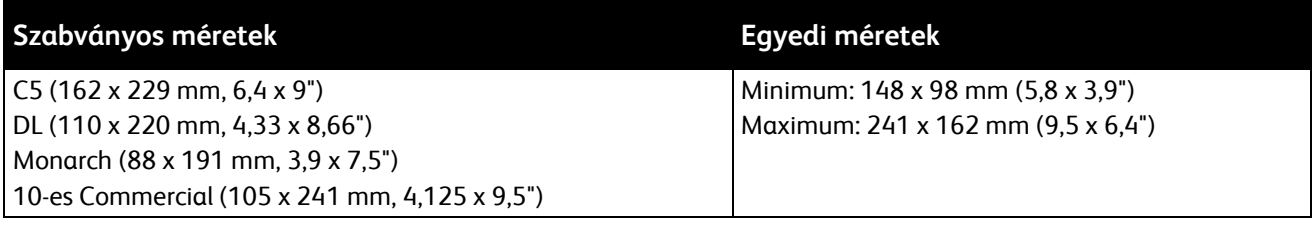

# <span id="page-56-0"></span>Támogatott egyedi papírméretek

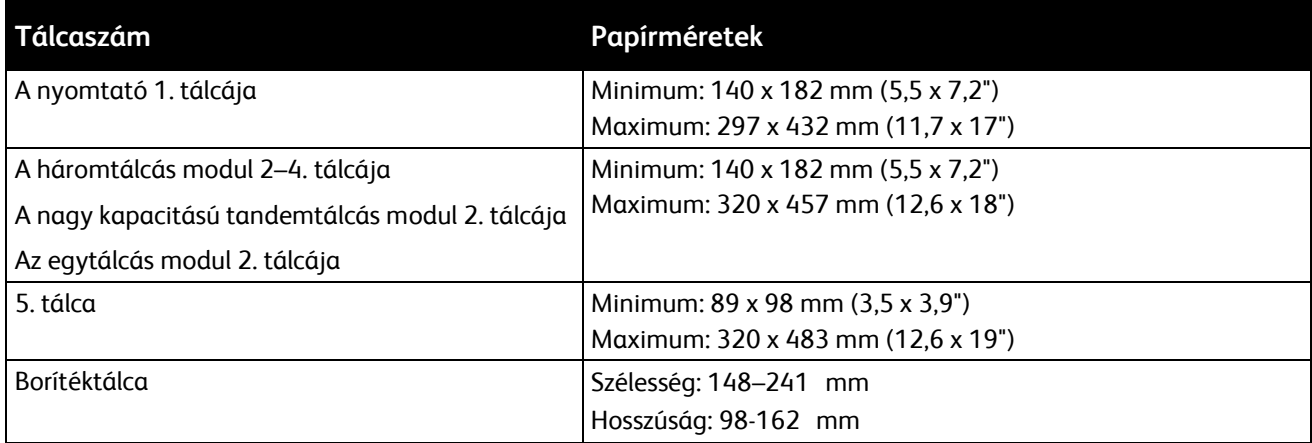

# <span id="page-57-0"></span>Papír betöltése

#### Ez a rész a következőket tartalmazza:

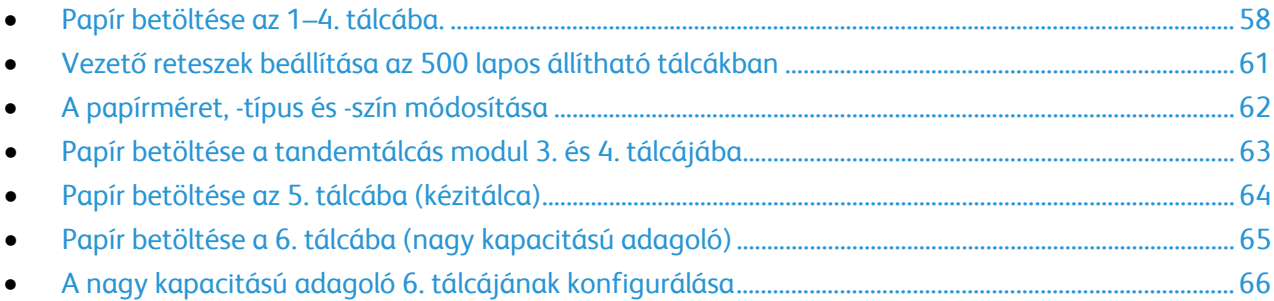

#### <span id="page-57-1"></span>Papír betöltése az 1–4. tálcába.

1. Húzza ki a tálcát ütközésig.

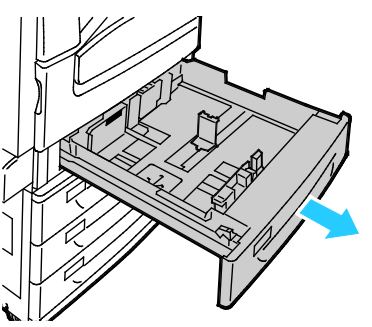

- 2. Győződjön meg róla, hogy a vezető reteszek a betölteni kívánt normál vagy egyedi méretű papírnak megfelelő pozícióban vannak. A részletekért lásd: Vezető reteszek beállítása az 500 lapos állítható tálcákban oldal: [61.](#page-60-0)
- 3. Távolítsa el az összes eltérő méretű vagy típusú papírt.
- 4. Mozdítsa kifelé a hosszúsági és szélességi vezetőket:
	- a. Minden vezetőn nyomja össze a vezető fogantyúit.
	- b. Ütközésig csúsztassa kifelé a vezetőket.
	- c. Engedje ki a fogantyúkat.

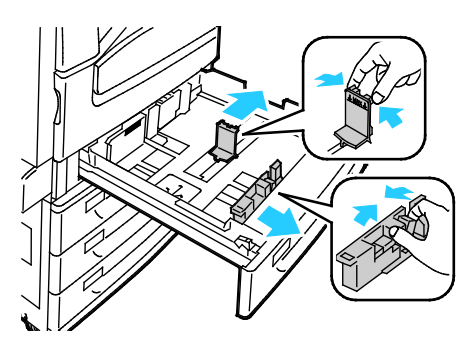

5. Hajlítsa meg a lapokat, majd pörgesse át őket, és egy sima felületen igazítsa egymáshoz a lapok sarkait. Ezzel a művelettel szétválaszthatja az összetapadt lapokat, így csökkentheti a papírelakadás kockázatát.

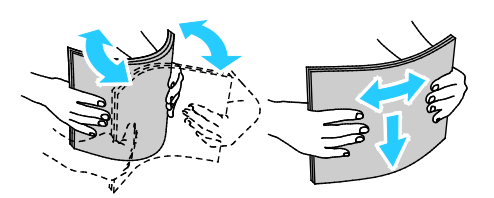

Megjegyzés: A papírelakadások és a helytelen adagolás elkerülése érdekében ne csomagolja ki a papírt, amíg nem használja.

- 6. Helyezzen papírt a tálcába. Tegye a következők egyikét:
	- − Hosszú éllel adagolt nyomtatáshoz nyomtatott oldallal lefelé helyezze be a fejléces, illetve előnyomtatott papírt úgy, hogy a felső széle essen előre. A lyukasztott papírt úgy töltse be, hogy a lyukak a bal szélhez kerüljenek.
	- − A címkéket nyomtatandó oldalukkal felfelé úgy helyezze be, hogy a felső szélük legyen a tálca elejénél.

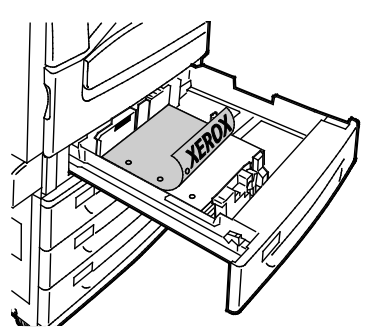

- Rövid éllel adagolt nyomtatáshoz nyomtatott oldallal lefelé helyezze be a fejléces, illetve előnyomtatott papírt úgy, hogy a felső széle balra essen. A lyukasztott papírt úgy töltse be, hogy a lyukak a hátsó szélhez kerüljenek.
- − A címkéket nyomtatandó oldalukkal felfelé helyezze be úgy, hogy a felső szélük jobbra nézzen.

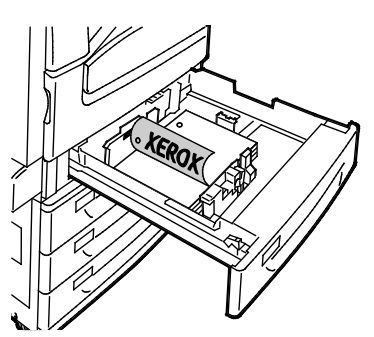

Megjegyzés: Ne helyezzen be papírt a maximális töltési vonal fölé, A tálca túltöltése elakadást okozhat a nyomtatóban.

7. Igazítsa a papírszélességi és -hosszúsági vezetőket a papír méretéhez.

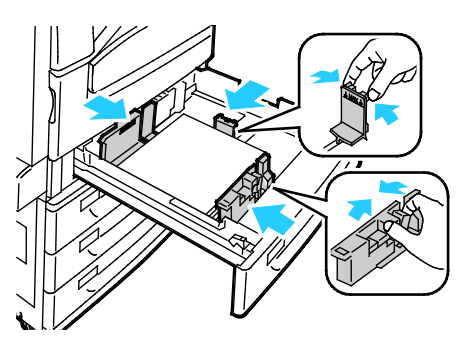

8. Csukja be a tálcát.

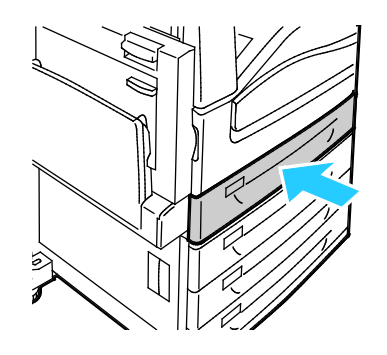

- 9. Tegye a következők egyikét:
	- − Ha a tálca teljesen beállítható, a papírméret, -típus és -szín jóváhagyásához érintse meg a **Jóváhagyás** gombot.
	- − Új papírméret kiválasztásához érintse meg a **Méret** lehetőséget. Új papírtípus kiválasztásához érintse meg a **Típus** lehetőséget. Új papírszín kiválasztásához érintse meg a **Szín** lehetőséget. Ha végzett, érintse meg a **Jóváhagyás** gombot.
	- − Ha a tálca Kijelölt módban van, a papír méretének, típusának és színének módosításához nyomja meg a **Gépállapot** gombot. Ezután érintse meg a **Programmód**>**Eszközbeállítások**>**Papírkezelés**>**Tálcatartalom** lehetőséget. Válasszon tálcát, érintse meg a **Méret módosítása** vagy a **Leírás módosítása** lehetőséget. Befejezés után érintse meg a **Mentés** lehetőséget.

#### Megjegyzések:

- Ha a vezérlőpanel zárolva van, a papír méretének, típusának és színének módosításához jelentkezzen be rendszergazdaként.
- Részletek: A papírméret, -típus és -szín módosítása oldal: [62.](#page-61-0)
- Ha ez a funkció nem jelenik meg, jelentkezzen be rendszergazdaként. Részleteket a Bejelentkezés rendszergazdaként a készülék vezérlőpanelén oldal: [33](#page-32-0) című részben talál.

#### <span id="page-60-0"></span>Vezető reteszek beállítása az 500 lapos állítható tálcákban

Az 1–4. tálca vezetői szabványos és egyedi papírméretekhez is beállíthatók. A szabványos pozícióban a vezetők a támogatott szabványos papírbeállításoknak megfelelően állnak. Az egyedi méreteknek megfelelő pozícióban a vezetők 1 mm-es lépésközökkel mozgathatók.

A vezető reteszek a szabványosról az egyedi papírmérethez történő átállításához:

1. Húzza ki a tálcát ütközésig.

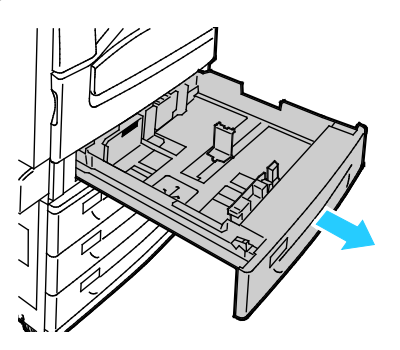

Megjegyzés: A legjobb eredmény érdekében vegye ki a papírt a tálcából, nyomja össze a vezetőkarokat, és csúsztassa a vezetőket befelé.

2. Az ujja hegyével feszítse fel a rögzítőt, az alsó élét maga felé húzva.

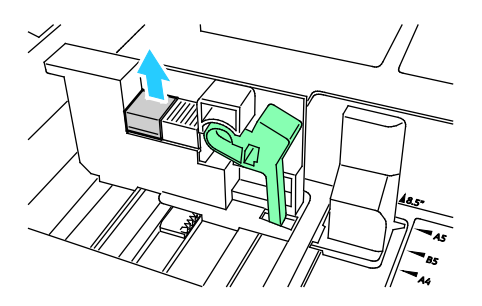

3. A finombeállítási zár rögzítéséhez az ábrának megfelelően nyomja össze a karokat, és csúsztassa balra a vezetőt.

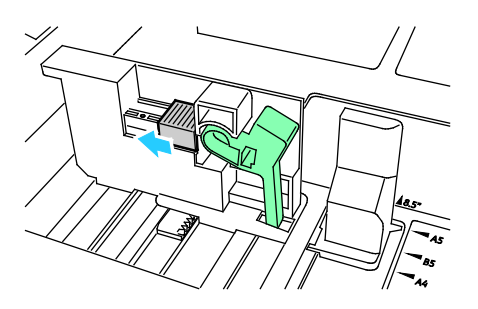

4. Cserélje ki a rögzítőt, és kattintsa a helyére.

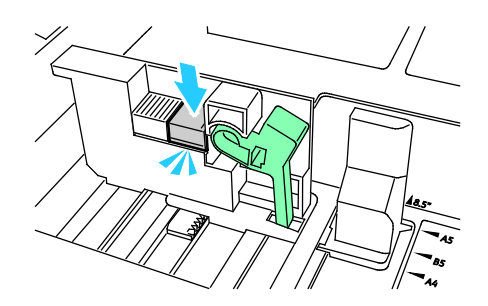

5. Töltse be az egyedi méretű papírt a tálcába. A tálcavezetők 1 mm-es lépésközökkel mozgathatók.

#### <span id="page-61-0"></span>A papírméret, -típus és -szín módosítása

Ha az 1–4. tálca beállítsa Beállítható, nyissa ki a kiválasztott tálcát, és helyezze be a megfelelő papírt. Amikor a tálca üres, a vezérlőpanelen megjelenik a papírméret, -típus és -szín megadására felszólító üzenet.

Ha az 5. tálca beállítása Beállítható, a papírbeállításokat a tálca minden egyes betöltésekor megváltoztathatja. Amikor üres tálcába tölt papírt, a vezérlőpanelen megjelenik a papírméret, -típus és -szín megadására felszólító üzenet.

Ha egy papírtálca Kijelölt módban van, a vezérlőpanelen megjelenik a betöltendő papír mérete, színe és típusa. Ha a vezetőket az 1–4. tálcában eltérő papírmérethez állítja, a vezérlőpanelen hibaüzenet jelenik meg. Amikor másik papírt tölt a gépbe, a hibaüzenet megszüntetéséhez a vezérlőpanelen módosítsa a papír méretét, típusát és színét.

A papírméret, -típus és -szín beállítása kijelölt tálcához:

- 1. A nyomtató vezérlőpanelén nyomja meg a **Machine Status** (Gépállapot) gombot.
- 2. Érintse meg a **Programmód** fület, majd az **Eszközbeállítások**>**Papírkezelés** elemet.
- 3. Érintse meg a **Tálcatartalom** elemet, és válasszon ki egy kijelölt tálcát.
- 4. Válassza a **Méret módosítása** vagy a **Leírás módosítása** lehetőséget.
- 5. Görgessen végig a listában, és érintse meg a kívánt papírbeállítást.
- 6. Érintse meg a **Save** (Mentés) gombot.

Megjegyzés: A Papírkezelés menü megjelenítéséhez lehetséges, hogy rendszergazdaként kell bejelentkeznie. Részleteket [a www.xerox.com/office/WC7970docs](http://www.office.xerox.com/cgi-bin/printer.pl?APP=udpdfs&Page=Color&Model=WorkCentre+WC7970&PgName=Man&Language=Hungarian) weboldalon található *System Administrator Guide* (Rendszeradminisztrátori útmutató) című dokumentumban talál.

#### <span id="page-62-0"></span>Papír betöltése a tandemtálcás modul 3. és 4. tálcájába

A tandem tálcás modul nagyobb papírmennyiség befogadására alkalmas, így a nyomtatást ritkábban kell megszakítani. A modul három tálcát tartalmaz. A 2. tálcába helyezhető legnagyobb méret az SRA3/12 x 18". A 3. és a 4. tálcába csak A4/Letter méretű papír helyezhető.

Megjegyzés: A tandem tálcás modul 3. és 4. tálcájába nem helyezhető egyedi méretű papír.

A 2. tálca betöltésével kapcsolatban lásd: Papír betöltése az 1–4. tálcába oldal: [58.](#page-57-1)

- 1. Húzza ki ütközésig a 3. vagy a 4. tálcát.
- 2. A tálcába töltés előtt pörgesse át a lapokat. Ezzel a művelettel szétválaszthatja az összetapadt lapokat, így csökkentheti a papírelakadás kockázatát.

Megjegyzés: A papírelakadások és a helytelen adagolás elkerülése érdekében ne csomagolja ki a papírt, amíg nincs rá szüksége.

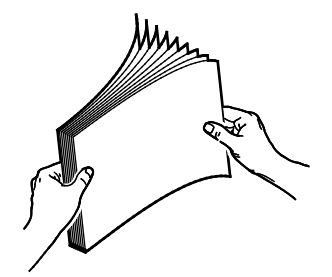

3. Az ábrán látható módon helyezze a papírt a tálca bal hátsó sarkához.

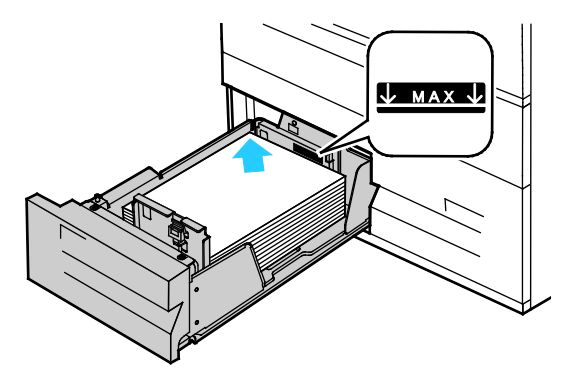

- 4. Állítsa be úgy a papírvezetőket, hogy azok éppen csak érintsék a köteg széleit.
- 5. Csukja be a tálcát.
- 6. Ellenőrizze a papír méretét, típusát és színét. Ha valamely beállítás nem helyes, módosítsa.
- 7. A nyomtató érintőképernyőjén érintse meg a **Confirm** (Megerősítés) gombot.

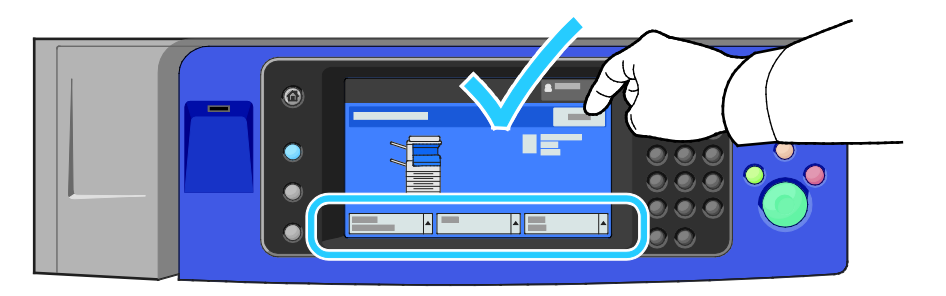

# <span id="page-63-0"></span>Papír betöltése az 5. tálcába (kézitálca)

A kézitálcába számos másolóanyag-típus tölthető. Elsősorban speciális másolóanyagokat igénylő kisebb példányszámú munkákhoz alkalmas. A tálca hosszabbítója segítségével alátámaszthatja a nagyobb méretű papírokat.

#### Megjegyzések:

- A gyorsabb nyomtatás érdekében a 320 mm-es (12,6 hüvelykes) és annál rövidebb papírlapokat hosszú széllel (LEF) adagolva töltse a nyomtatóba.
- A 320 mm-nél (12,6 hüvelyk) hosszabb lapokat rövid széllel adagolja (SEF).
- A lyukasztott papírt úgy töltse be, hogy a lyukak a papír hátulsó (bal) szélén legyenek.
- Ne helyezzen be papírt a maximális töltési vonal fölé,
- 1. Nyissa le a kézitálcát.

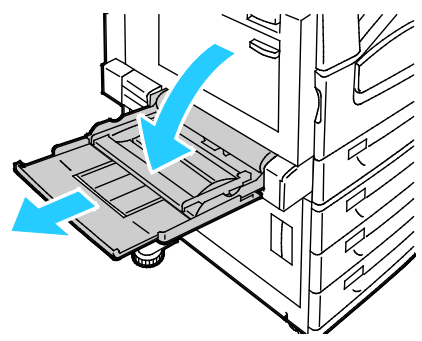

2. Helyezze a papírt a tálcába a rövid vagy a hosszú szélével előre.

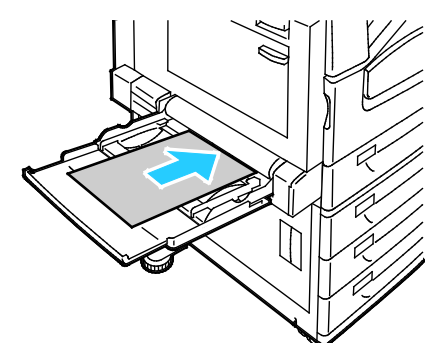

- 3. Igazítsa középre a papírt, majd csúsztassa el úgy a papírvezetőket, hogy azok éppen csak érintsék a köteg széleit.
- 4. Ellenőrizze a papír méretét, típusát és színét. Ha valamely beállítás nem helyes, módosítsa.
- 5. A nyomtató érintőképernyőjén érintse meg a **Confirm** (Megerősítés) gombot.

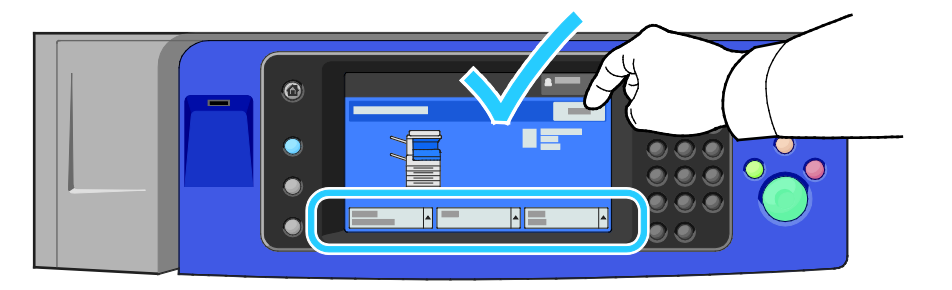

#### <span id="page-64-0"></span>Papír betöltése a 6. tálcába (nagy kapacitású adagoló)

- 1. Húzza ki a 6. tálcát ütközésig az adagolóból.
- 2. Nyissa ki ütközésig az oldalsó kaput.
- 3. A tálcába töltés előtt pörgesse át a lapokat. Ezzel a művelettel szétválaszthatja az összetapadt lapokat, így csökkentheti a papírelakadás kockázatát.

Megjegyzés: A papírelakadások és a helytelen adagolás elkerülése érdekében ne csomagolja ki a papírt, amíg nincs rá szüksége.

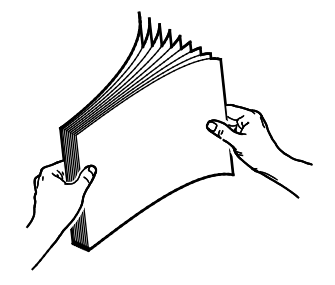

- 4. Helyezze a papírt a tálca jobb oldalához. Egyoldalas nyomtatáshoz:
	- − A nyomtatott oldal lefelé nézzen.
	- − A lyukasztott papírt úgy helyezze be, hogy a perforáció a tálca bal oldala felé essen.
	- − Helyezze a fejlécet vagy a lap tetejét a tálca eleje felé.

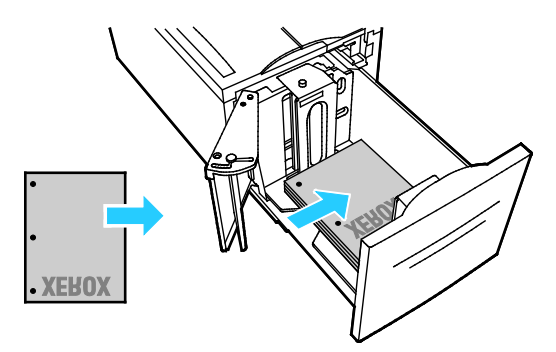

Megjegyzés: Ne helyezzen be papírt a maximális töltési vonal fölé, mert papírelakadást okozhat.

Kétoldalas nyomtatáshoz:

- − A nyomtatott oldal (1. oldalt) nézzen felfelé.
- Lyukasztott papírt úgy tegyen be, hogy a perforáció a tálca jobb oldala felé essen.
- − Helyezze a fejlécet vagy a lap tetejét a tálca eleje felé.
- 5. Csúsztassa a papírvezetőket a lapok széleihez úgy, hogy azok éppen csak érintsék a papírt.
- 6. Csukja be a tálcát.
- 7. Ellenőrizze a papír méretét, típusát és színét. Ha valamely beállítás nem helyes, módosítsa.
- 8. A nyomtató érintőképernyőjén érintse meg a **Confirm** (Megerősítés) gombot.

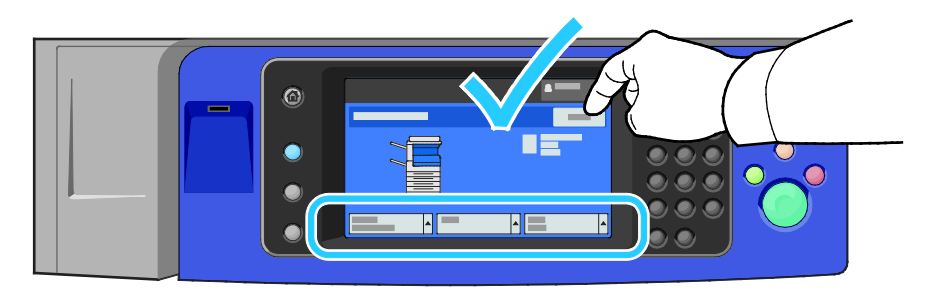

### <span id="page-65-0"></span>A nagy kapacitású adagoló 6. tálcájának konfigurálása

A 6. tálca egy kizárólag nagy kapacitású adagolóként használható tálca. A tálcát be kell állítani a használandó papír fajtájának megfelelően. Ha a tálcát még nem használták, be kell állítani a megfelelő papírméretre. Ha megváltoztatja a papír méretét, a tálcát az új méretnek megfelelően újból konfigurálni kell. A támogatott papírméretekkel kapcsolatban lásd: A támogatott papírok oldal: [52.](#page-51-0)

A fiók konfigurációjának módosítása előtt hasonlítsa össze a papírméretet a 6. tálca konfigurációjával. Ha a papírméret megegyezik, nincs szükség módosításra.

- 1. Távolítsa el a betétlemezt rögzítő csavart a tálca hátsó részén.
- 2. Emelje ki a betétlemezt a tálcából.
- 3. A lemez alján lévő füleket helyezze a tálca alján található, papírméretnek megfelelő nyílásokba.
- 4. Csúsztassa el úgy a betétlemez felső részét, hogy a tálca hátsó részén található tüske beakadjon a lemezen lévő megfelelő lyukba.
- 5. A csavar segítségével rögzítse a betétlemezt.
- 6. Ismételje meg az 1–5. lépést a 6. tálca elejében lévő betétlemez esetében is.
- 7. Keresse meg az oldalsó kapu felső részén található pecket.
- 8. Húzza felfelé a pecket, és igazítsa az oldalsó kapu felső részén lévő nyílásban a megfelelő papírmérethez.
- 9. A pecek adott helyen való rögzítéséhez, engedje el a pecket.

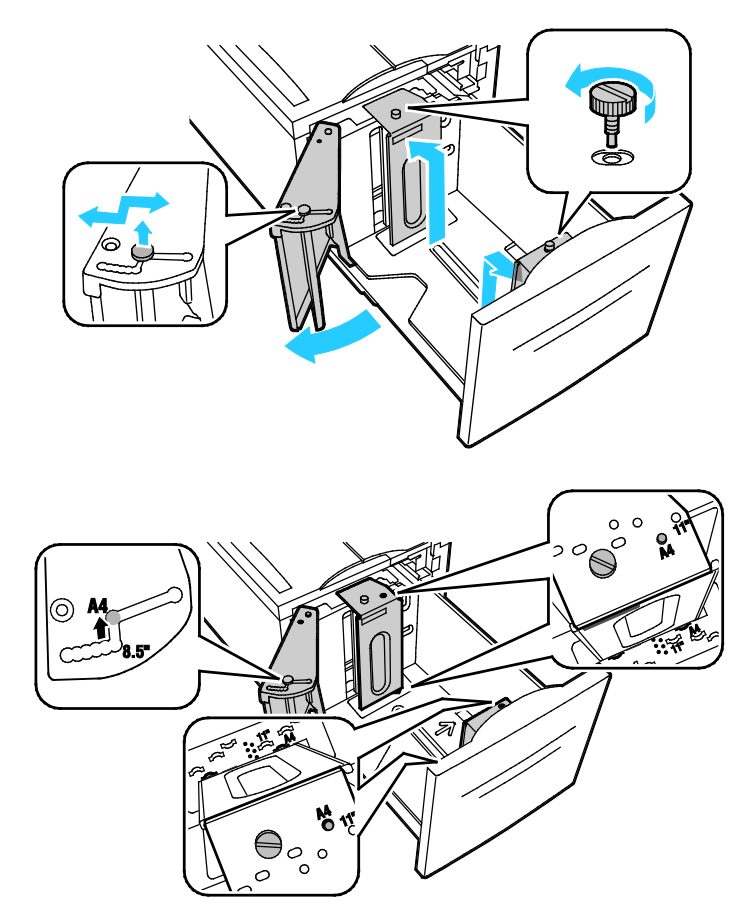

# <span id="page-67-0"></span>Nyomtatás speciális papírra

#### Ez a rész a következőket tartalmazza:

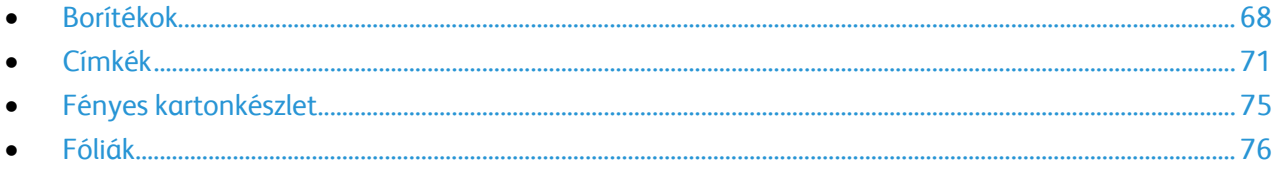

Papírt, fóliát vagy más másolóanyagot helyi viszonteladójától, vagy a [www.xerox.com/office/WC7970supplies](http://www.office.xerox.com/cgi-bin/printer.pl?APP=udpdfs&Page=color&Model=WorkCentre+WC7970&PgName=order&Language=Hungarian) címről rendelhet.

#### Lásd még:

[www.xerox.com/paper](http://www.xerox.com/printer-supplies/recommended-paper/enus.html) Recommended Media List (Ajánlott másolóanyagok listája) (Amerikai Egyesült Államok)

<span id="page-67-1"></span>[www.xerox.com/europaper](http://www.office.xerox.com/cgi-bin/printer.pl?APP=udpdfs&Page=color&Model=WorkCentre+WC7970&PgName=rmleu&Language=Hungarian) Recommended Media List (Ajánlott másolóanyagok listája) (Európa)

#### Borítékok

Borítékokra csak az 5. tálcából nyomtathat, illetve az 1. tálcából akkor, ha fel van szerelve az opcionális borítéktálca.

#### **A borítékok nyomtatásának irányelvei**

- A nyomtatási minőség függ a borítékok kialakításától és minőségétől. Ha a várt eredmény elmarad, próbáljon ki más gyártmányú borítékot.
- Biztosítson állandó hőmérsékletet és relatív páratartalmat.
- A felhasználatlan borítékokat tartsa csomagolásukban a nedvesedés, illetve a kiszáradás elkerülése érdekében. A nedvesség és a kiszáradás befolyásolhatja a nyomtatás minőségét, és gyűrődést okozhat. A túlzott nedvességtől a borítékok a nyomtatás előtt vagy alatt lezáródhatnak.
- Betöltés előtt távolítsa el a légbuborékokat a borítékokból úgy, hogy egy nehéz könyvet helyez rájuk.
- A nyomtató illesztőprogramjában papírtípusként válassza a Borítékok beállítást.
- Ne használjon bélelt borítékokat. Használjon lapos borítékokat.
- Ne használjon hőre aktiválódó ragasztóval készült borítékokat.
- Ne használjon nyomással lezárható borítékokat.
- Csak papírból készült borítékot használjon.
- Ne használjon ablakos vagy fémkapcsos borítékot.

#### **Borítékok behelyezése az 5. tálcába**

- 1. Nyissa le az 5. tálcát, kifelé fordítva.
- 2. A borítékokat helyezze a tálcába lezárva, a sima oldalukkal lefelé, a zárófülekkel a nyomtató felé, jobbra.

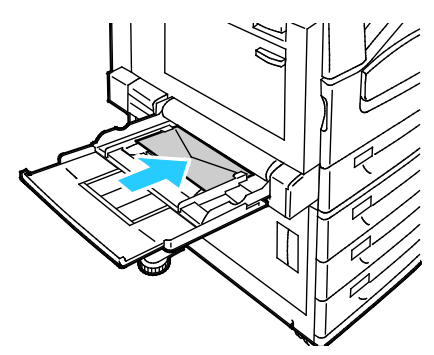

- 3. Igazítsa középre a köteget, majd csúsztassa el a papírvezetőket úgy, hogy azok finoman érintsék a köteg széleit.
- 4. Ellenőrizze a boríték méretét, típusát és színét. Ha valamely beállítás nem helyes, módosítsa. A típus megadása előtt adja meg a papír méretét.
- 5. A nyomtató érintőképernyőjén érintse meg a **Confirm** (Megerősítés) gombot.

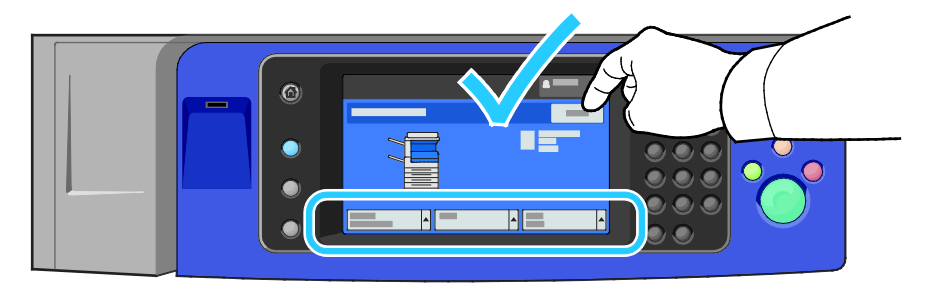

#### **A borítéktálca betöltése**

1. Húzza ki ütközésig a borítéktálcát.

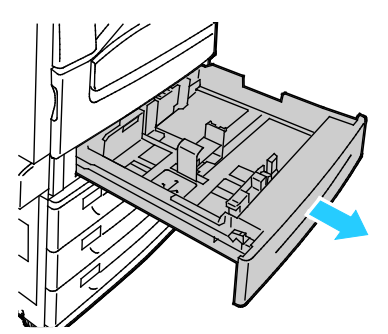

2. A borítékokat helyezze a borítéktálcába (kézitálcába) lezárva, a sima oldalukkal lefelé, a zárófülekkel a nyomtató felé, balra.

#### Megjegyzések:

- 43 mm-es maximális kötegmagasság
- A borítéktálcába 75–90 g/m² súlytartományban lévő borítékok helyezhetők.

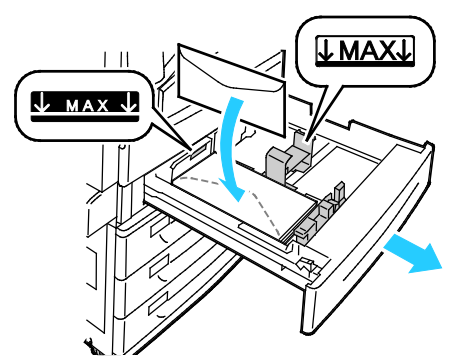

3. Állítsa úgy a papírvezetőket, hogy azok éppen csak érintsék a boríték szélét.

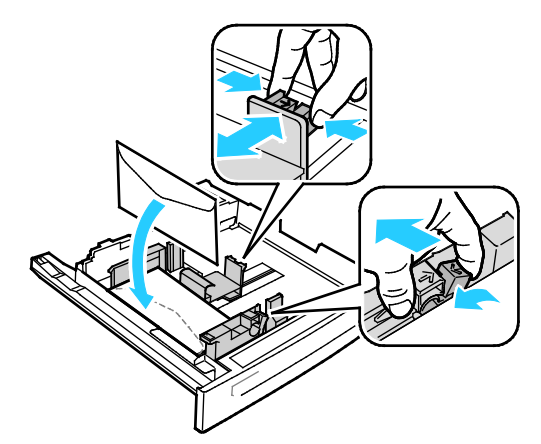

4. Csukja be a tálcát. Állítsa be a papír méretét, típusát és színét a vezérlőpanelen. Részletek: A papírméret, -típus és -szín módosítása oldal: [62.](#page-61-0)

#### <span id="page-70-0"></span>Címkék

Címkéket bármelyik tálcából nyomtathat.

#### **A címkék nyomtatásának irányelvei**

- Használjon lézernyomtatáshoz alkalmas címkéket.
- Ne használjon vinilcímkéket.
- A címkeívet csak egyszer töltse be a nyomtatóba.
- Ne használjon szárazragasztós címkéket.
- A címkeívnek csak az egyik oldalára nyomtasson. Kizárólag teljes címkeíveket használjon.
- A felhasználatlan címkéket tartsa eredeti csomagolásukban, sima felületen. Felhasználásig hagyja a címkeíveket csomagolásukban. Tegyen vissza minden fel nem használt címkeívet az eredeti csomagolásába, és zárja vissza a csomagot.
- Ne tárolja a címkéket túl száraz vagy túl nedves, illetve túl meleg vagy túl hideg helyen. A szélsőséges körülmények közötti tárolás nyomtatásminőségi problémákat, vagy elakadást okozhat a nyomtatóban.
- Gyakran fordítsa meg a készletet. Hosszabb ideig tartó, szélsőséges körülmények közötti tárolás a címkék felkunkorodását, és elakadását okozhatja a nyomtatóban.
- A nyomtató illesztőprogramjában papírtípusként válassza a Címke beállítást.
- Címkék betöltése előtt vegyen ki minden más papírt a tálcából.

**FIGYELEM:** Ne használjon olyan íveket, amelyekről címke hiányzik, illetve amelyeken a címkék  $\mathbb{A}$ felpenderednek vagy elválnak a hátlaptól. Az ilyen címkeívek használata a nyomtató károsodását okozhatja.

#### **Címkék behelyezése az 1–4. tálcába**

1. Húzza ki a tálcát ütközésig.

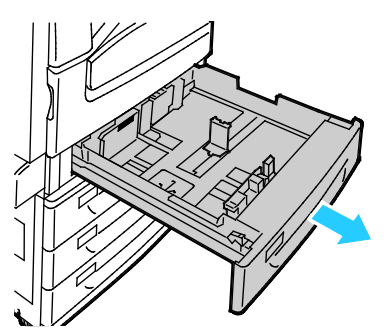

2. Győződjön meg róla, hogy a vezetők reteszei a betölteni kívánt címkék méretének megfelelő helyzetben vannak. A részletekért lásd: Vezetőreteszek beállítása az 500 lapos állítható tálcákban oldal: [61.](#page-60-0)

Megjegyzés: Az 1.–4. tálcában címkék helyezhetők (106–169 g/m²).

− Hosszú éllel való adagolás esetén a címkék felfelé nézzenek úgy, hogy azok felső széle a tálca elejénél legyen.

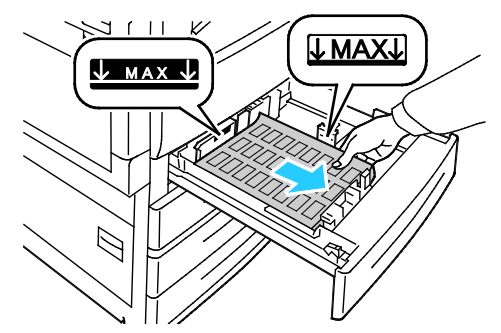

3. Rövid éllel való betöltés esetén a címkék felfelé nézzenek úgy, hogy felső szélük jobbra nézzen.

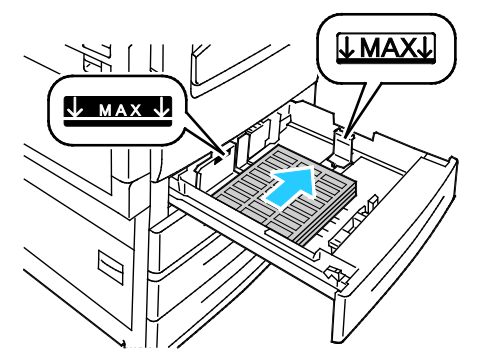

4. Csukja be a tálcát. Állítsa be a papír méretét, típusát és színét a vezérlőpanelen. Részletek: A papírméret, -típus és -szín módosítása oldal: [62.](#page-61-0)
#### **Címkék behelyezése az 5. tálcába**

1. Nagyobb méretekhez nyissa ki az 5. tálcát, és húzza ki a hosszabbítótálcát. Ha már nyitva van, távolítsa el az összes eltérő méretű vagy típusú papírt.

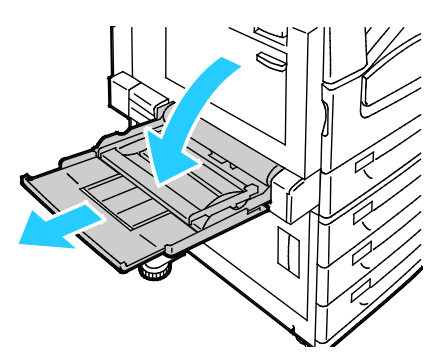

2. A szélességvezetőket igazítsa a tálca széleihez.

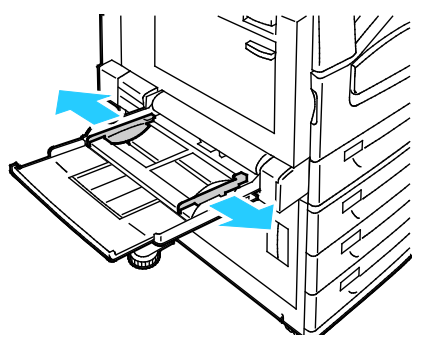

- 3. Helyezze be a címkéket a tálcába. Tegye a következők egyikét:
	- − Hosszú éllel való adagolás esetén a címkék lefelé nézzenek úgy, hogy azok felső széle a tálca elejénél legyen.

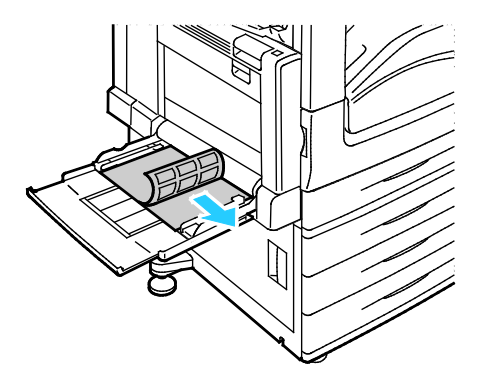

− Rövid éllel való adagolás esetén a címkék lefelé nézzenek, felső szélük pedig balra legyen.

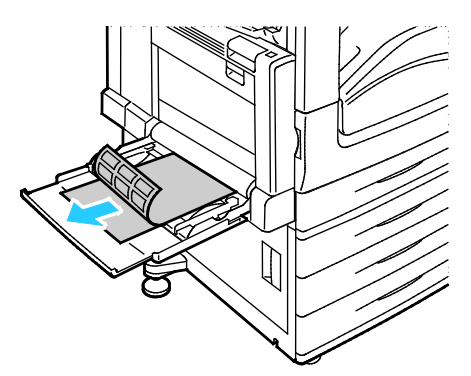

#### Megjegyzések:

- Ne helyezzen be papírt a maximális töltési vonal fölé, A tálca túltöltése elakadást okozhat a nyomtatóban.
- Ne nyomtasson a címkekészletre, ha egy ívről már hiányzik egy címke.
- A papírelakadások és a helytelen adagolás elkerülése érdekében ne csomagolja ki a papírt, amíg nem használja.
- 4. Álltsa be úgy a szélességvezetőket, hogy éppen csak érintsék a papírt.

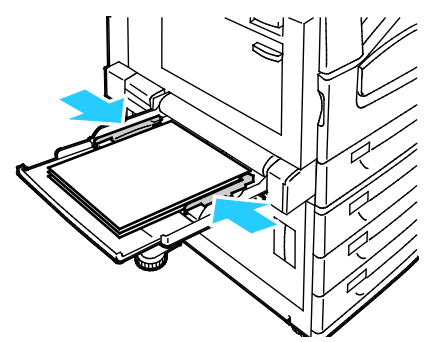

- 5. Amikor a készülék felszólítja, válasszon egy beállítást:
	- − A papírtípus és -méret jóváhagyásához érintse meg a **Jóváhagyás** gombot.
	- − Új papírméret kiválasztásához érintse meg a **Méret** lehetőséget. Új papírtípus kiválasztásához érintse meg a **Típus** lehetőséget. Új papírszín kiválasztásához érintse meg a **Szín** lehetőséget. Ha végzett, érintse meg a **Jóváhagyás** gombot.

#### Megjegyzések:

- Ha a vezérlőpanel zárolva van, a papír méretének, típusának és színének módosításához jelentkezzen be rendszergazdaként.
- Részletek: A papírméret, -típus és -szín módosítása oldal: [62.](#page-61-0)

## Fényes kartonkészlet

Könnyű fényes kartonra és fényes kartonra bármelyik tálcából nyomtathat. Vastag fényes kartonra csak az 5. tálcákból nyomtathat.

## **A fényes papírra nyomtatás irányelvei**

- Csak akkor nyissa ki a fényes papír zárt csomagját, ha a papírt be akarja tölteni a nyomtatóba.
- Felhasználásig hagyja a fényes papírt eredeti csomagolásában, és a csomagokat tartsa abban a dobozban, amelyben kiszállították.
- Minden papírt vegyen ki a tálcából, mielőtt beleteszi a fényes papírt.
- Csak annyi fényes papírt töltsön be, amennyit fel akar használni. A nyomtatás befejezése után ne hagyjon fényes papírt a tálcában. Tegye vissza a fel nem használt fényes papírt eredeti csomagolásába, és zárja le.
- Gyakran fordítsa meg a készletet. Hosszabb ideig tartó, szélsőséges körülmények közötti tárolás a fényes papír felkunkorodását okozhatja, amely elakadást okozhat a nyomtatóban.
- A nyomtató illesztőprogramjában válassza ki a megfelelő fényes papír típusát, vagy válassza ki a kívánt papírt tartalmazó tálcát.

## **Fényes papír betöltése az 5. tálcába (kézitálca)**

- 1. Minden papírt vegyen ki a tálcából, mielőtt beleteszi a fényes papírt.
- 2. Csak annyi papírt töltsön be, amennyit fel akar használni.
- 3. A papírt fényes vagy nyomtatandó oldalával lefelé kell behelyezni.
- 4. Ellenőrizze a papír méretét, típusát és színét. Ha valamely beállítás nem helyes, módosítsa.
- 5. A nyomtató érintőképernyőjén érintse meg a **Confirm** (Megerősítés) gombot.

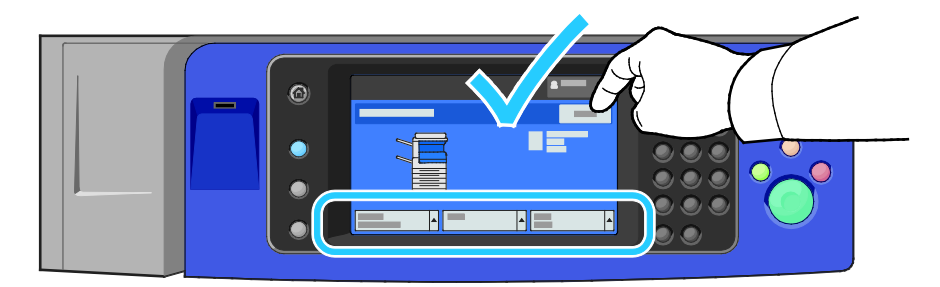

## Fóliák

A fóliákat az 1–5. tálcából nyomtathatja. A legjobb eredményt akkor érheti el, ha kizárólag a javasolt Xerox® fóliákat használja.

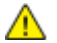

**FIGYELEM:** A Xerox Jótállás, a Szolgáltatási szerződés és a Xerox Teljes körű elégedettségi garancia nem vonatkozik a nem támogatott papír vagy speciális másolóanyag használatából eredő károkra. A Xerox Teljes körű elégedettségi garancia az Amerikai Egyesült Államokban és Kanadában áll rendelkezésre. Ezeken a helyeken kívül a garancia más-más területeket fedhet le. A részleteket a Xerox helyi képviselőjétől tudhatja meg.

### **A fóliák nyomtatásának irányelvei**

- A fólia behelyezése előtt vegye ki az összes papírt a tálcából.
- A fóliákat két kézzel fogja meg az ívek szélénél. Az ujjlenyomatok vagy gyűrődések ronthatják a nyomtatási minőséget.
- 20 fóliánál többet ne helyezzen a tálcába. A tálca túltöltése elakadást okozhat a nyomtatóban.
- Az 5. tálcába (kézitálcába) nyomtatandó oldalával felfelé, az 1–4. tálcába pedig lefelé kell a fóliákat behelyezni.
- Ne használjon oldalcsíkos fóliát.
- A fóliákat ne pörgesse át.
- A fóliák behelyezése után a nyomtató érintőképernyőjén válassza ki a Fólia papírtípust.
- A nyomtató illesztőprogramjában papírtípusként válassza a Fólia beállítást.

# Nyomtatás

# 5

#### Ez a fejezet a következőket tartalmazza:

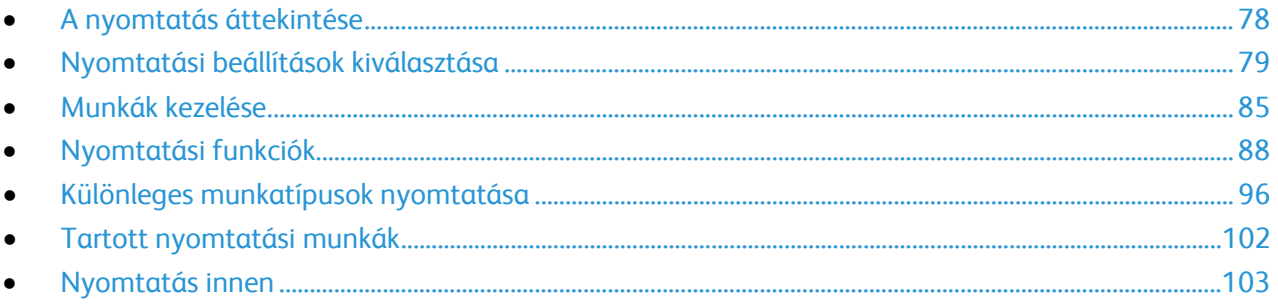

# <span id="page-77-0"></span>A nyomtatás áttekintése

A nyomtatás megkezdése előtt ellenőrizze, hogy a nyomtató csatlakozik-e az elektromos aljzatba, be van-e kapcsolva, és aktív hálózathoz kapcsolódik-e. Győződjön meg róla, hogy számítógépére a megfelelő nyomtató-illesztőprogramot telepítette. Részletek: A szoftverek telepítése oldal: [44.](#page-43-0)

- 1. Válassza ki a megfelelő papírt.
- 2. A papírt helyezze a megfelelő tálcába. A nyomtató vezérlőpanelén adja meg a papír méretét, színét és típusát.
- 3. A használt alkalmazásban nyissa meg a nyomtatási beállítások párbeszédpanelét. Ezt a legtöbb alkalmazásban Windows rendszereken a **CTRL+P**, illetve Macintosh rendszereken a **CMD+P** billentyűkombinációval teheti meg.
- 4. Válassza ki a nyomtatót a listáról.
- 5. Nyissa meg a nyomtató-illesztőprogram beállításait a **Tulajdonságok** vagy a **Beállítások** (Windows), illetve a **Xerox**® **Features** (Xerox szolgáltatások) (Macintosh) lehetőség kiválasztásával. A gomb neve az alkalmazástól függően változhat.
- 6. Szükség esetén módosítsa az illesztőprogram beállításait, majd kattintson az **OK** gombra.
- 7. A munka nyomtatóra küldéséhez kattintson a **Print** (Nyomtatás) parancsra.

#### Lásd még:

Papír betöltése oldal: [58](#page-57-0) Nyomtatási beállítások kiválasztása oldal: [79](#page-78-0) Nyomtatás a papír mindkét oldalára oldal: [88](#page-87-1) Nyomtatás speciális papírra oldal: [68](#page-67-0)

## <span id="page-78-0"></span>Nyomtatási beállítások kiválasztása

#### Ez a rész a következőket tartalmazza:

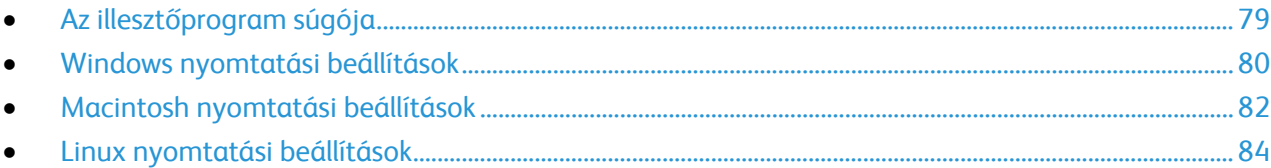

A nyomtatási beállításokat, vagyis a nyomtató-illesztőprogram beállításait Windows rendszereken a Nyomtatási beállítások, Macintosh gépeken pedig a Xerox Features® (Xerox-szolgáltatások) menüben lehet megadni. A nyomtatási beállítások a kétoldalas nyomtatás, az oldalelrendezés és a nyomtatási minőség beállításait tartalmazzák. A Nyomtatók és faxok képernyőn található Nyomtatási beállítások ablakban megadott nyomtatási beállítások lesznek az alapértelmezett értékek. Az alkalmazásokban megadott nyomtatási beállítások csak ideiglenesen érvényesek. Az alkalmazás bezárása után az alkalmazás és a számítógép nem tárolja a beállításokat.

## <span id="page-78-1"></span>Az illesztőprogram súgója

A Xerox® nyomtató-illesztőprogram súgóinformációi a Nyomtatási beállítások ablakból érhetők el. A Súgó megtekintéséhez kattintson a Nyomtatási beállítások ablak bal alsó sarkában lévő Súgó gombra (**?**).

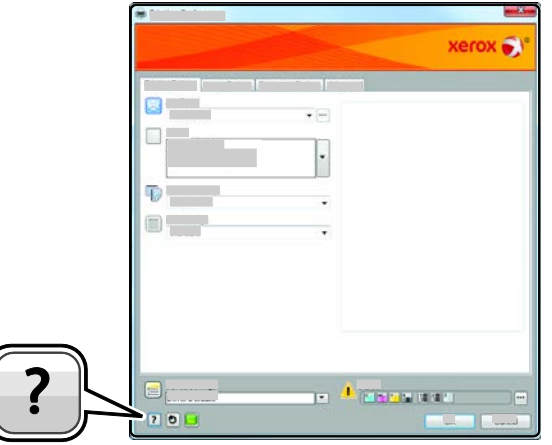

A nyomtatási beállításokkal kapcsolatos információk két fülön találhatók a Súgó ablakban:

- **Contents** (Tartalom): a Nyomtatási beállítások ablak felső részén lévő fülek, valamint alsó részén található területek listáját tartalmazza. A Contents (Tartalom) lapon megtalálja a Nyomtatási beállítások ablak mezőivel és területeivel kapcsolatos tudnivalókat.
- **Keresés**: ebbe a mezőbe beírhatja azt a témát vagy funkciót, amelyről szeretne többet megtudni.

## <span id="page-79-0"></span>Windows nyomtatási beállítások

#### **Alapértelmezett nyomtatási beállítások megadása Windows rendszeren**

A nyomtató a különböző alkalmazásokból történő nyomtatás során a Nyomtatási beállítások ablakban megadott nyomtatási beállításokat használja. Megadhatja és elmentheti a leggyakoribb nyomtatási beállításokat, hogy azokat ne kelljen minden nyomtatáskor megváltoztatnia.

Ha például a legtöbb munka esetében a lap mindkét oldalára kíván nyomtatni, adja meg, a Nyomtatási beállítások párbeszédpanelen válassza a Kétoldalas nyomtatás lehetőséget.

Alapértelmezett nyomtatási beállítások kiválasztása:

- 1. Navigáljon a számítógép nyomtatólistájához:
	- − Windows XP SP3 használata esetén kattintson a **Start**>**Beállítások**>**Nyomtatók és faxok** pontra.
	- Windows Server 2003 és újabb verzió használata esetén kattintson a **Start**>**Beállítások**>**Nyomtatók** menüpontra.
	- − Windows 7 használata esetén kattintson a **Start**>**Eszközök és nyomtatók** pontra.
- 2. A listában kattintson a jobb egérgombbal a nyomtató ikonjára, majd kattintson a **Nyomtatási beállítások** menüelemre.
- 3. A Nyomtatási beállítások ablakban kattintson a megfelelő fülre, végezze el a beállításokat, majd a mentéshez kattintson az **OK** gombra.

Megjegyzés: A nyomtató-illesztőprogram Windows rendszereken használható beállításaival kapcsolatos további tudnivalókért a Nyomtatási beállítások ablakban kattintson a Help (Súgó) (**?**) gombra.

#### **Egy adott munka nyomtatási beállításainak kiválasztása Windows rendszeren**

Ha egy bizonyos munkához speciális nyomtatási beállításokat szeretne használni, a munka nyomtatóra küldése előtt az alkalmazásban módosítsa a nyomtatási beállításokat. Ha például egy bizonyos dokumentumhoz Javított nyomtatási minőséget szeretne használni, válassza ki a Javított lehetőséget a Nyomtatási beállítások ablakban, mielőtt kinyomtatná a munkát.

- 1. Nyissa meg a dokumentumot az alkalmazásban, és nyissa meg a nyomtatási beállításokat. A legtöbb alkalmazás esetében kattintson a **Fájl**>**Nyomtatás** gombra, vagy használja a **CTRL+P** billentyűkombinációt.
- 2. A Tulajdonságok ablak megnyitásához válassza ki a nyomtatót, majd kattintson a **Tulajdonságok** vagy a **Beállítások** gombra. A gomb neve az alkalmazástól függően változhat.
- 3. Kattintson egy fülre a Beállítások ablakban, majd végezze el a szükséges beállításokat.
- 4. A beállítások mentéséhez és a Tulajdonságok ablak bezárásához kattintson az **OK** gombra.
- 5. A munka nyomtatóra küldéséhez kattintson az **OK** gombra.

#### **Utómunkálati beállítások kiválasztása Windows rendszeren**

Ha a nyomtató rendelkezik finiserrel, a nyomtató-illesztőprogram Beállítások ablakában válassza ki a befejezési lehetőségeket.

Megjegyzés: Nem minden nyomtató támogatja az összes felsorolt lehetőséget. Egyes lehetőségek csak adott nyomtatómodellekre, -konfigurációkra, operációs rendszerekre, illetve nyomtató-illesztőprogramokra vonatkoznak.

Utómunkálati beállítások kiválasztása a PostScript és PCL nyomtató-illesztőprogramokban:

- 1. A nyomtató-illesztőprogramban kattintson a **Nyomtatási beállítások** fülre.
- 2. Befejezési lehetőség kiválasztásához kattintson az Utómunkálatok lista jobb oldalán levő nyílra.

Megjegyzés: A nyomtató-illesztőprogram megjeleníti a hosszabb éllel adagolt papír tűzési helyeit. Ha a papír behúzása nem a hosszú, hanem a rövid éllel történik, a finiser rossz helyen tűz.

- 3. A gyűjtőtálca kiválasztásához kattintson a Kimenet célhelye mezőtől jobbra található nyílra, majd válasszon egyet az alábbi beállítások közül:
	- − **Automatikus választ.**: Ha ezt a beállítást választja, a nyomtató a szettek kiválasztott száma és a megadott tűzési beállítások alapján határozza meg a kimeneti célt. A nyomtató a szetteket vagy a tűzött szetteket a finiser gyűjtőtálcájába küldi.
	- − **Középső tálca**: Ezzel a beállítással a nyomtató középső részén található gyűjtőtálcát választhatja ki.
	- − **Bal tálca**: Ezzel a beállítással a nyomtató bal oldalán található gyűjtőtálcát választhatja ki.
	- − **Mappa tálca**: Ezzel a beállítással a CZ-hajtogató számára választhatja ki a gyűjtőtálcát.
	- − **Jobb felső tálca:** Ezzel a beállítással az üzleti finiser felső részén található gyűjtőtálcát választhatja ki.
	- − **Jobb oldali középső tálca**: Ezzel a beállítással az üzleti finiser középső részén található gyűjtőtálcát választhatja ki.
	- − **Füzettálca**: Ezzel a beállítással az üzleti finiser alsó részén található gyűjtőtálcát választhatja ki.
- 4. Tegye a következők egyikét:
	- − A beállítások mentéséhez kattintson a Mentett beállítások mező jobb oldalán látható nyílra az ablak alján, majd kattintson az **OK** gombra.
	- − A munka nyomtatóra küldéséhez kattintson az **OK** gombra.

## **Gyakran használt nyomtatási beállítások csoportjának mentése Windows rendszeren**

Egyszerre több beállításegyüttest is megadhat és menthet, és azokat a későbbiekben előhívhatja a nyomtatási munkákhoz.

Nyomtatásibeállítás-együttes mentése:

- 1. Ha a dokumentum nyitva van az alkalmazásban, és kattintson a **Fájl**>**Nyomtatás** elemre.
- 2. Válassza ki a nyomtatót, és kattintson a **Tulajdonságok** gombra. Kattintson a Tulajdonságok ablakra és adja meg a kívánt beállításokat.
- 3. A beállítások mentéséhez kattintson a Mentett beállítások mező jobb oldalán látható nyílra az ablak alján, majd kattintson az **Mentés másként** gombra.
- 4. Adjon meg egy nevet a nyomtatási beállítások együttese számára, majd a beállításegyüttes Mentett beállítások listába történő felvételéhez kattintson az **OK** gombra.
- 5. Ha a nyomtatáshoz ezeket a beállításokat szeretné használni, válassza ki a megfelelő nevet a listából.

## <span id="page-81-0"></span>Macintosh nyomtatási beállítások

### **Nyomtatási beállítások kiválasztása Macintosh rendszeren**

Ha speciális nyomtatási beállításokat szeretne használni, a munka nyomtatóra küldése előtt módosítsa a beállításokat.

- 1. Ha a dokumentum nyitva van az alkalmazásban, és kattintson a **Fájl**>**Nyomtatás** elemre.
- 2. Válassza ki a nyomtatót a listáról.
- 3. A Copies & Pages (Másolatok és oldalak) menüben válassza a **Xerox**® **Features** (Xerox szolgáltatások) elemet.
- 4. Válassza ki a kívánt nyomtatási beállításokat a legördülő listákon.
- 5. A munka nyomtatóra küldéséhez kattintson a **Print** (Nyomtatás) parancsra.

### **Utómunkálati beállítások kiválasztása Macintosh rendszeren**

Ha a nyomtató rendelkezik finiserrel, a nyomtató-illesztőprogram Xerox<sup>®</sup>-funkciók párbeszédpanelén válassza ki a befejező beállításokat.

Befejező beállítások kiválasztása a Macintosh nyomtató-illesztőprogramban:

- 1. A nyomtató illesztőprogramjában kattintson a **Copies & Pages** (Másolatok és oldalak) elemre, és válassza a **Xerox**® **Features** (Funkciók) lehetőséget.
- 2. A tűzési opciók kiválasztásához kattintson az Utómunkálatok mezőtől jobbra található nyílra, majd válasszon egyet a beállítások közül.
- 3. A gyűjtőtálca kiválasztásához kattintson a Kimenet célhelye mezőtől jobbra található nyílra, majd válasszon egyet az alábbi beállítások közül:
	- − **Automatikus választ.**: Ha ezt a beállítást választja, a nyomtató a szettek kiválasztott száma és a megadott tűzési beállítások alapján határozza meg a kimeneti célt. A nyomtató a szetteket vagy a tűzött szetteket a finiser gyűjtőtálcájába küldi.
	- − **Középső tálca**: Ezzel a beállítással a nyomtató középső részén található gyűjtőtálcát választhatja ki.
	- − **Bal tálca**: Ezzel a beállítással a nyomtató bal oldalán található gyűjtőtálcát választhatja ki.
	- − **Mappa tálca**: Ezzel a beállítással a CZ-hajtogató számára választhatja ki a gyűjtőtálcát.
	- − **Jobb felső tálca:** Ezzel a beállítással az üzleti finiser felső részén található gyűjtőtálcát választhatja ki.
	- − **Jobb oldali középső tálca**: Ezzel a beállítással az üzleti finiser középső részén található gyűjtőtálcát választhatja ki.
	- − **Füzettálca**: Ezzel a beállítással az üzleti finiser alsó részén található gyűjtőtálcát választhatja ki.
- 4. A munka nyomtatóra küldéséhez kattintson az **OK** gombra.

### **Gyakran használt nyomtatási beállítások csoportjának mentése Macintosh rendszeren**

Egyszerre több beállításegyüttest is megadhat és menthet, és azokat a későbbiekben előhívhatja a nyomtatási munkákhoz.

#### Nyomtatásibeállítás-együttes mentése:

- 1. Nyissa meg a dokumentumot az alkalmazásban, és kattintson a **File** (Fájl) >**Print** (Nyomtatás) elemre.
- 2. Válassza ki a nyomtatót a Printers (Nyomtatók) listából.
- 3. Válassza ki a kívánt nyomtatási beállításokat a Print (Nyomtatás) párbeszédpanel legördülő listáiból.
- 4. Kattintson a **Presets** (Előbeállítások) >**Save As** (Mentés másként) elemre.
- 5. Adjon meg egy nevet a nyomtatási beállításoknak, majd a beállításegyüttes Presets (Előbeállítások) listába történő felvételéhez kattintson az **OK** gombra.
- 6. Ha a nyomtatáshoz ezeket a beállításokat szeretné használni, válassza ki a megfelelő nevet a Presets (Előbeállítások) listából.

## <span id="page-83-0"></span>Linux nyomtatási beállítások

## **A Xerox® Printer Manager elindítása**

A Xerox® Printer Manager alkalmazás terminálablakbeli elindításához root felhasználóként írja be a parancssorba: **xeroxprtmgr**, majd nyomja meg az **Enter** vagy a **Return** gombot.

#### **Nyomtatás Linux munkaállomásról**

Nyomtatás Linux-munkaállomásról:

- 1. Hozzon létre egy nyomtatási sort.
- 2. Az alkalmazásban nyissa meg a kívánt dokumentumot vagy rajzot, majd nyissa meg a Nyomtatás párbeszédpanelt. A legtöbb alkalmazás esetében kattintson a **Fájl**>**Nyomtatás** gombra, vagy használja a **CTRL+P** billentyűkombinációt.
- 3. Válassza ki a cél nyomtatási sort.
- 4. Zárja be a Nyomtatás párbeszédpanelt.
- 5. A Xerox<sup>®</sup> GUI nyomtató-illesztőprogramban válasszon a rendelkezésre álló nyomtatófunkciók közül.
- 6. Kattintson a **Nyomtatás** elemre.

A Xerox® nyomtató-illesztőprogram olyan munkajegy-beállítási fájlokat is elfogad, amelyek kiegészítő beállításokat és funkciókat tartalmaznak. A parancssorból is elküldheti a nyomtatási munkákat az lp/lpr parancs használatával.

A Xerox® GUI nyomtató-illesztőprogram használatával az alábbiak szerint hozhat létre munkajegyet:

- 1. Nyissa meg a Xerox<sup>®</sup> GUI nyomtató-illesztőprogramot.
- 2. Válassza ki a kívánt beállításokat.
- 3. Kattintson a **Mentés másként** lehetőségre, majd a munkajegy tárolásához válasszon egy nyilvános mappát (például: /tmp).

Megjegyzés: A személyes azonosításra alkalmas adatok, mint például a titkos nyomtatás jelszava, nem menthető a munkajegyben. Az információkat a parancssorban adhatja meg.

A parancssor használatával az alábbiak szerint hozhat létre munkajegyet:

- 1. A parancssorban gyökérszintű felhasználóként írja be a **xeroxprtmgr** parancsot.
- 2. Válassza ki a kívánt beállításokat.
- 3. Kattintson a **Mentés másként** lehetőségre, majd a munkajegy tárolásához válasszon egy nyilvános mappát (például: /tmp).

Megjegyzés: A személyes azonosításra alkalmas adatok, mint például a titkos nyomtatás jelszava, nem menthető a munkajegyben. Az információkat a parancssorban adhatja meg.

Az alábbi példaparancsokkal nyomtathat munkajegyek használatával:

- lp -d{Cél\_várósor} -oJT={Munkajegy\_abszolút\_elérési\_útja} {Nyomtatási\_fájl\_elérési\_útja}
- lp -dMyQueue -oJT=/tmp/DuplexedLetterhead /home/user/PrintReadyFile
- lp -dMyQueue -oJT=/tmp/Secure -oSecurePasscode=1234 /home/user/PrintReadyFile

## <span id="page-84-0"></span>Munkák kezelése

#### Ez a rész a következőket tartalmazza:

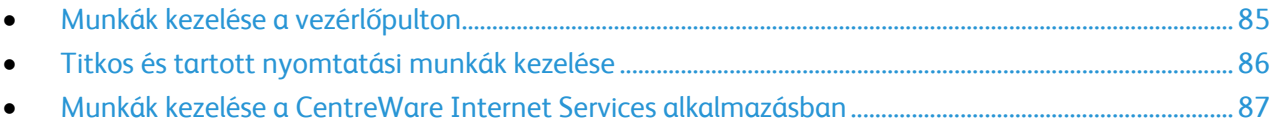

## <span id="page-84-1"></span>Munkák kezelése a vezérlőpulton

A vezérlőpult Munkaállapot gombjával megtekintheti az aktív, a titkos és az elkészült munkák listáját. A kiválasztott munka előrehaladását és részleteit is törölheti, kinyomtathatja és megtekintheti. További részletekért lásd a Különleges munkatípusok nyomtatása oldal[: 96](#page-95-0) című részt.

Nyomtatás szüneteltetése:

- 1. A nyomtató vezérlőpultján nyomja meg a **Megszakítás** gombot. A nyomtató folytatja a nyomtatást, amíg meghatározza a legmegfelelőbb helyet az ütemezett nyomtatási munka szüneteltetéséhez.
- 2. A nyomtatás folytatásához nyomja meg ismét a **Megszakítás** gombot.

Nyomtatási munka szüneteltetése törlési lehetőséggel:

- 1. A nyomtató vezérlőpultján nyomja meg a **Stop** gombot.
- 2. Tegye a következők egyikét:
	- − A nyomtatási munka törléséhez érintse meg a **Nyomtatás megszakítása** gombot.
	- − A nyomtatási munka folytatásához érintse meg a **Nyomtatás folytatása** gombot.

Megjegyzés: Ha 60 másodpercen belül nem választ, a munka automatikusan folytatódik.

Aktív, titkos és elkészült munkák megtekintése:

- 1. A nyomtató vezérlőpanelén nyomja meg a **Job Status** (Munkaállapot) gombot.
- 2. Az adott munkatípusok listájának megtekintéséhez érintse meg az egyik fület.
	- − A folyamatban levő vagy a feldolgozásra váró munkák megtekintéséhez érintse meg az **Aktív munkák** fület.
	- − A titkos nyomtatási munkák megjelenítéséhez érintse meg a **Titkos nyomtatási munkák** vagy a **Saját titkos munkák** fület. Érintse meg a mappát, adja meg a jelszót a billentyűzet segítségével, majd érintse meg az **OK** gombot
	- − A befejezett munkák megtekintéséhez érintse meg az **Elkészült munkák** munkák fület.
- 3. A lista szűkítéséhez érintse meg a **Le** nyilat.
- 4. A munka részleteinek megtekintéséhez érintse meg a munkát.

Munka törlése:

- 1. A nyomtató vezérlőpanelén nyomja meg a **Job Status** (Munkaállapot) gombot.
- 2. Érintse meg a munkát bármelyik munkatípus fülön.
- 3. Érintse meg a **Törlés** lehetőséget.

Megjegyzések:

- A rendszergazda korlátozhatja a felhasználók számára a munkák törlését. Ha egy rendszergazda korlátozta a munkák törlését, a munkák megtekinthetők, de nem törölhetők.
- A titkos nyomtatási munkát csak a munkát küldő felhasználó vagy a rendszergazda törölheti.

A Nyomtatás innen menüben megtekintheti a mentett munkák, az USB flash meghajtón, illetve a nyomtatómappákban tárolt munkák listáit. A listák bármelyikéből kiválaszthat és kinyomtathat adott munkákat. A munka kinyomtatásához lásd: Különleges munkatípusok nyomtatása oldal: [96.](#page-95-0)

Mentett munkák megtekintése:

- 1. A nyomtató vezérlőpultján nyomja meg a **Szolgáltatások** gombot.
- 2. Érintse meg a **Nyomtatás innen**, majd a **Mentett munkák** elemet.
- 3. A mentett munkák megtekintéséhez érintsen meg egy mappát.
- <span id="page-85-0"></span>4. A munka részleteinek megtekintéséhez érintse meg a munkát.

## Titkos és tartott nyomtatási munkák kezelése

Amikor titkos nyomtatási munkát küld a gépre, a nyomtató mindaddig tartja a munkát, amíg a vezérlőpulton meg nem adja a megfelelő jelszót.

Titkos nyomtatási munkák listájának megtekintése:

- 1. A nyomtató vezérlőpultján nyomja meg a **Munkaállapot** gombot.
- 2. Érintse meg a **Titkos nyomtatási munkák** vagy a **Saját titkos munkák** lehetőséget. Részletek: Titkos nyomtatás oldal: [96.](#page-95-1)
- 3. Megjegyzés: A titkos nyomtatási munkát csak a munkát küldő felhasználó vagy a rendszergazda törölheti.

Ha a rendszergazda konfigurálta az összes munka tartását kezelő funkciót, a nyomtató az összes beérkező munkát mindaddig tartja, amikor azokat ki nem oldja nyomtatásra. Részletek: Tartott nyomtatási munkák kioldása oldal: [102.](#page-101-1)

Az azonosítatlan munkák azok a munkák, amelyek nincsenek felhasználónévhez társítva. Az azonosítatlan munkák olyan számítógépről származnak, amelyen nem szükséges a felhasználónak bejelentkeznie. Például ilyenek a DOS vagy UNIX ablakból LPR (9100-as port) segítségével, vagy a CentreWare Internet Services Munkák lapjáról küldött munkák.

Azonosítatlan munkák listájának megjelenítése és kioldása:

- 1. Érintse meg az **Azonosítatlan nyomtatási munkák** fület.
- 2. Tegye a következők egyikét:
	- − Tartott munka kioldásához érintse meg a **Kioldás** gombot.
	- − Az összes tartott munka kioldásához érintse meg az **Összes munka kioldása** gombot.

A nyomtatási munkát a nyomtató tartásba helyezheti, ha nem tudja befejezni azt. Például akkor, amikor felhasználói beavatkozásra, papírra vagy kellékekre van szükség. Amikor a probléma megoldódik, a nyomtató automatikusan folytatja a nyomtatást.

## <span id="page-86-0"></span>Munkák kezelése a CentreWare Internet Services alkalmazásban

Az aktív munkák listájának megtekintéséhez és nyomtatási munkák törléséhez a CentreWare Internet Services alkalmazás Active Jobs (Aktív munkák) listáját használhatja. A mentett munkák nyomtatására, másolására, áthelyezésére és törlésére is van lehetősége. Részleteket a CentreWare Internet Services program súgójában talál.

# <span id="page-87-0"></span>Nyomtatási funkciók

#### Ez a rész a következőket tartalmazza:

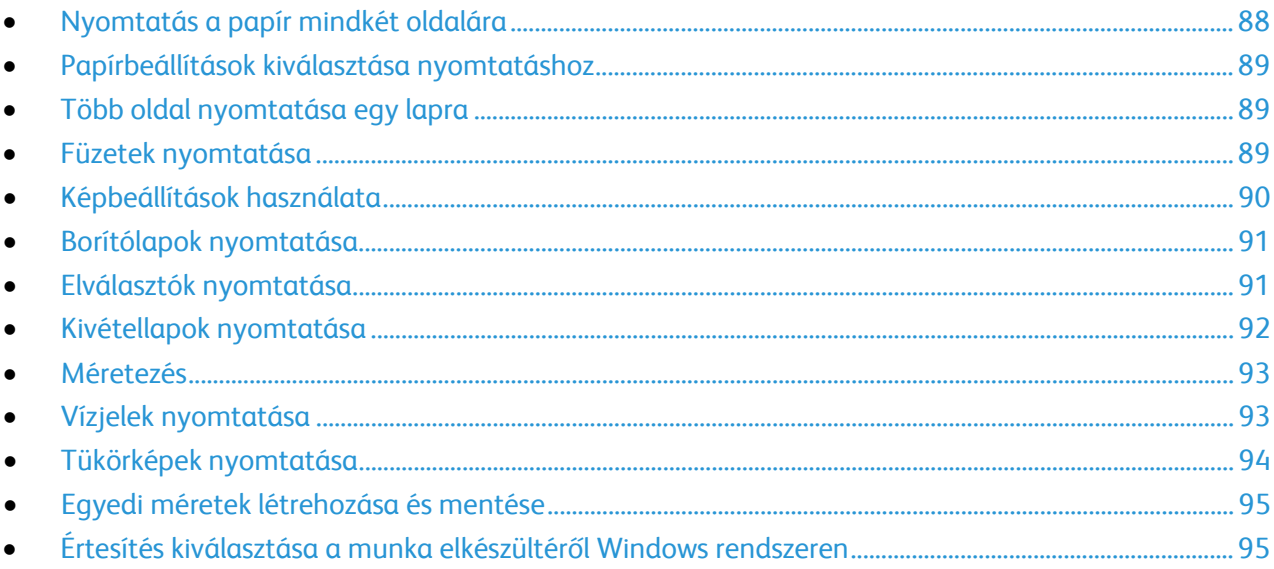

## <span id="page-87-1"></span>Nyomtatás a papír mindkét oldalára

#### **Automatikus kétoldalas nyomtatás papírtípusai**

A támogatott papírtípusokra a nyomtató automatikusan készíthet kétoldalas másolatokat. A kétoldalas dokumentum nyomtatásának megkezdése előtt ellenőrizze, hogy az adott papírtípus támogatja-e a kétoldalas nyomtatást. Részletek: Az automatikus kétoldalas nyomtatáshoz használható papírtípusok és -súlyok oldal: [56.](#page-55-0)

#### **Kétoldalas dokumentum nyomtatása**

Az automatikus kétoldalas nyomtatás beállításai a nyomtató illesztőprogramjában vannak megadva. A nyomtató-illesztőprogram a dokumentum nyomtatásához használt alkalmazásban megadott álló vagy fekvő tájolást használja.

#### **Kétoldalas nyomtatás oldalelrendezési beállításai**

Megadhatja a kétoldalas nyomtatás oldalelrendezését, amely meghatározza, hogy a nyomtatott lapok miként lapozhatók. Ezek a beállítások felülbírálják az alkalmazásban megadott tájolási beállításokat.

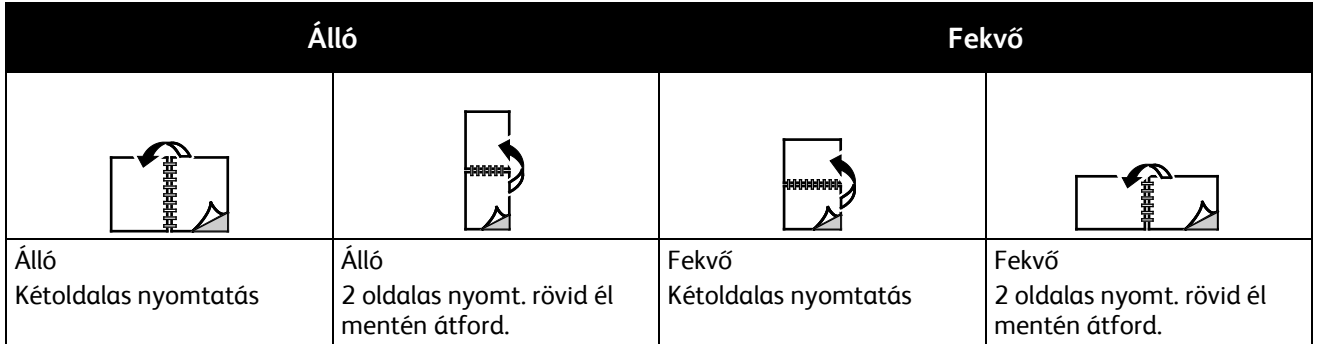

## <span id="page-88-0"></span>Papírbeállítások kiválasztása nyomtatáshoz

A nyomtatási munkához szükséges papírt kétféleképpen választhatja ki. Választhatja azt, hogy a dokumentum megadott mérete, papírtípusa és papírszíne alapján a nyomtató válassza ki a papírt. Lehetősége van arra is, hogy kiválassza a megfelelő papírt tartalmazó tálcát.

## <span id="page-88-1"></span>Több oldal nyomtatása egy lapra

Többoldalas dokumentumok nyomtatásakor több oldalt is nyomtathat egyetlen papírlapra. Az Oldalelrendezés lapon található Oldal/lap beállítás segítségével 1, 2, 4, 6, 9 vagy 16 oldalt nyomtathat egy-egy oldalra. Az Oldalelrendezés beállítás a Dokumentumlehetőségek lapon érhető el.

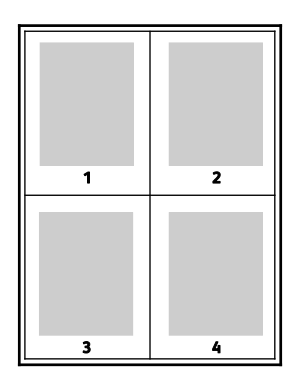

## <span id="page-88-2"></span>Füzetek nyomtatása

Kétoldalas nyomtatás használatával a dokumentumot kisméretű füzet formájában is kinyomtathatja. Füzetnyomtatáshoz bármely olyan papírméret használható, amely támogatja a kétoldalas nyomtatást. Az illesztőprogram automatikusan lekicsinyíti az oldalak képeit, és papírlaponként négy oldalképet nyomtat, oldalanként kettőt-kettőt. Az oldalak a helyes sorrendben nyomtatódnak, így hajtogatás és tűzés után a lapokból füzet készíthető.

Ha a Windows PostScript vagy a Macintosh illesztőprogram használatával nyomtat füzeteket, megadhatja a kötésmargó és az elcsúszás mértékét is.

- **Kötésmargó**: meghatározza az oldalak képei közötti vízszintes távolságot (pontokban). Egy pont 0,35 mm (1/72 hüvelyk).
- **Elcsúszás**: az oldalképek kifelé tolásának mértékét jelenti egytized pontokban megadva. Az eltolás a hajtogatott papír vastagságának ellensúlyozására szolgál, mivel hajtogatáskor az oldalképek kis mértékben kifelé csúsznának. 0 és 1 pont közötti értéket választhat.

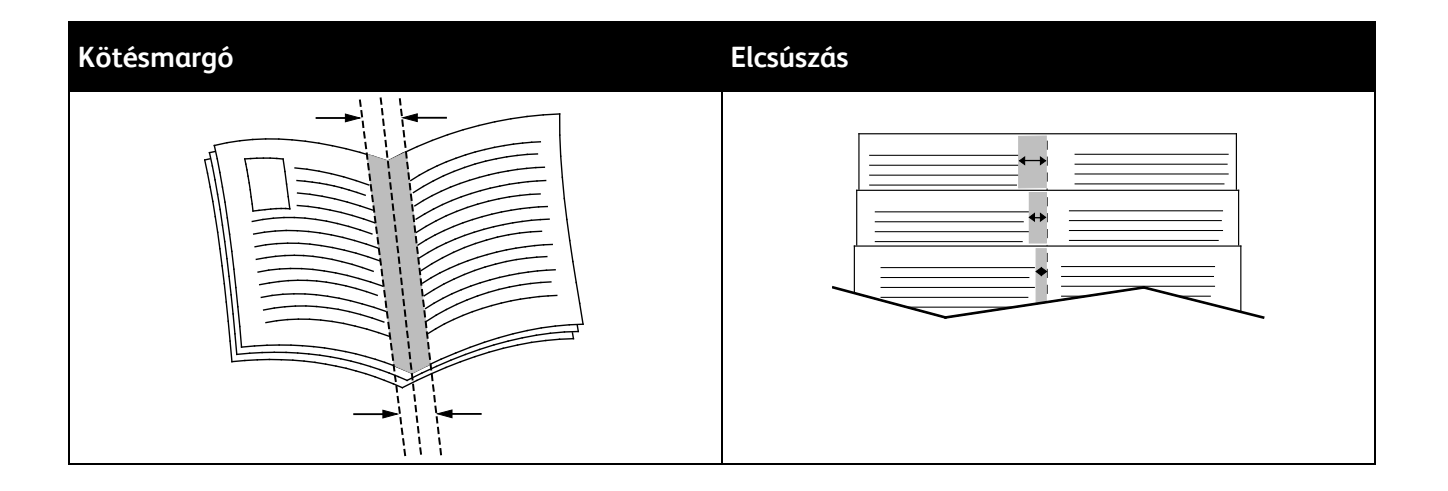

## <span id="page-89-0"></span>Képbeállítások használata

A Képbeállítások segítségével megadhatja, hogy a nyomtató miként használja a színeket dokumentum elkészítéséhez. A színvezérlők és színkorrekciós beállítások legszélesebb választékát a Windows PostScript és a Macintosh nyomtató-illesztőprogramok kínálják. Az egyes rendszerek a szokásos használathoz szabványos színvezérlési módokat, a haladó felhasználók számára pedig egyedi színlehetőségeket kínálnak. A Képbeállítások a Tulajdonságok ablakban a Képbeállítások lapon találhatók. Ezek a Színkorrekció, Színek szavanként és Színbeállítások lapokra vannak felosztva. A Tulajdonságok ablak megnyitásához tekintse meg A nyomtatás áttekintése oldal: [78](#page-77-0) részt.

A Színkorrekció fülön a következő szabványos színmódokat kínálja:

- **Xerox Fekete-fehér**: a dokumentum összes színét feketére vagy a szürke árnyalataira alakítja.
- **Xerox Automatikus szín**: a legjobb színkorrekciót biztosítja szövegek, grafikák és képek esetében. A Xerox ezt a beállítást javasolja.
- **Színkorrekció**: a nyomdai, direkt szín, CIE és szürke képszimulációk választékából kiválaszthatja a dokumentumszíneknek megfelelőt. Ezen a fülön lehetőség van Egyedi automatikus szín kijelölésére a speciális színkorrekciókhoz az RGB szín, CMYK szín, Direkt szín, CIE szín vagy Szürke alapján.

A két másik fül továbbilehetőségeket kínál a speciális színigényeknek megfelelő beállításokhoz.

A Színek szavanként fül egy háromlépéses eljárást kínál az egyedi színkorrekció meghatározásához. A három mezőben válassza ki a megfelelő beállítást, és az így kialakított mondattal szabályozhatja a dokumentum színjellemzőit. A dokumentum színtartalmának pontosabb meghatározásához több mondatot is létrehozhat. A Color By Words (Színek szavanként) lehetőséggel létrehozott mondat megjelenik a választómezők alatti ablakban. A mondat három részből áll:

- − **Melyik színen változtat?**: a listából válassza ki a módosítandó színt vagy színtartományt, például Össze levélzöld szín.
- − **How Much Change?** (Mennyire változtatja?): kiválaszthatja, hogy milyen mértékű módosítást szeretne végrehajtani a kiválasztott színen, például A Lot More (Sokkal több).
- − **Milyen változás?**: a listából kiválaszthatja a módosítás típusát, például Élénk.

Színbeállítások fülön hat csúszkán állíthatja be a kiválasztott színek egyedi összetevőit. A csúszkákkal a szín világosságát, a kontrasztját, telítettségét, valamint ciánkék, bíbor és sárga összetevőit szabályozhatja.

## <span id="page-90-0"></span>Borítólapok nyomtatása

A borítólap a dokumentum első vagy utolsó lapja. A borítókhoz a dokumentumtörzs nyomtatásához használt papírforrástól eltérő forrást is választhat. Használhatja például a céges papírt a dokumentum első oldalának nyomtatásához. Lehetősége van arra is, hogy a jelentés első és utolsó lapját kartonra nyomtassa. A borítólapok nyomtatásához bármelyik megfelelő tálcát használhatja forrásként.

A borítólapok nyomtatásához válasszon egyet az alábbi beállítások közül:

- **No Covers** (Borító nélkül): a nyomtató nem nyomtat borítókat. A dokumentumhoz nem készülnek borítólapok.
- **Front Only** (Csak első): az első lapot a meghatározott tálcában lévő papírra nyomtatja a gép.
- **Back only** (Csak hátsó): a hátsó lapot a meghatározott tálcában lévő papírra nyomtatja a gép.
- **Front and Back: Same** (Első és hátsó megegyezik): az első és hátsó borítókat ugyanabból a tálcából nyomtatja.
- **Front and Back: Different** (Első és hátsó különbözik): az első és hátsó borítókat eltérő tálcákból nyomtatja.

Miután kiválasztotta a borítókészítés beállításait, a méret, a szín és a típus alapján kiválaszthatja az első és a hátsó borítók papírját. Használhat üres és nyomtatott lapokat, és nyomtathat a borító első, második vagy mindkét oldalára.

## <span id="page-90-1"></span>Elválasztók nyomtatása

Minden dokumentum első oldala elé, illetve a dokumentum meghatározott oldala után beszúrhat üres vagy nyomtatott lapokat. A dokumentum adott oldalai után beszúrt elválasztókkal elkülönítheti az egyes fejezeteket, de az elválasztók alkalmasak megjelölésre vagy helyfenntartó célra is. A funkció használatához meg kell adnia az elválasztóként használandó papírt.

- **Insert Options** (Elválasztó opciói): az X. oldalszám után, ahol X az adott oldal száma, és az 1. oldal előtt helyezhet elválasztókat.
- **Insert Quantity** (Elválasztók száma): az egyes helyekre beszúrandó elválasztók száma.
- **Oldalak**: megadja azt az oldalt vagy oldaltartományt, amely a kivétellapot használja. Az egyes oldalakat vagy oldaltartományokat vesszővel válassza el egymástól. Ha egy tartományon belül szeretne az oldalak után elválasztókat beszúrni, használjon kötőjelet. Például, ha az 1., 6., 9., 10. és 11. oldalakat szeretné megadni, írja be a következőket: **1,6,9-11**
- **Paper** (Papír): megjeleníti a Use Job Settings (Munkabeállítások használata) lehetőségnél megadott alapértelmezett papírméretet, -színt és -típust. Kattintson a Papír mező jobb oldalán lévő **lefelé** mutató nyílra, és válasszon másik papírméretet, -színt és -típust.
- **Munka beállításai**: a munka többi részének papírjellemzőit jeleníti meg.

## <span id="page-91-0"></span>Kivétellapok nyomtatása

A kivétellapoknak más beállításaik vannak, mint a munka többi oldalának. Eltérő beállításokat adhat meg például az oldalméret, az oldaltípus és az oldal színe terén. A szükségleteknek megfelelően az egy-, illetve kétoldalas nyomtatás beállításait is módosíthatja. Minden nyomtatási munka több kivételt is tartalmazhat.

Tegyük fel, hogy a nyomtatási munka 30 lapot tartalmaz. Ön azt szeretné, hogy öt oldal egy speciális papírtípus egy-egy oldalára nyomtatódjon ki, az oldalak maradéka pedig kétoldalasan készüljön el normál papírra. A munka kinyomtatása kivétellapok segítségével lehetséges.

Az Add Exceptions (Kivételek) hozzáadása ablakban állítsa be a kivételoldalak jellemzőit, és válassza ki az alternatív papírforrást:

- **Oldalak**: megadja azt az oldalt vagy oldaltartományt, amely a kivétellapot használja. Az egyes oldalakat vagy oldaltartományokat vesszővel válassza el egymástól. Ha egy tartományon belül szeretne az oldalak után elválasztókat beszúrni, használjon kötőjelet. Például, ha az 1., 6., 9., 10. és 11. oldalakat szeretné megadni, írja be a következőket: **1,6,9-11**
- **Paper** (Papír): megjeleníti a Use Job Settings (Munkabeállítások használata) lehetőségnél megadott alapértelmezett papírméretet, -színt és -típust. Kattintson a Papír mező jobb oldalán lévő **lefelé** mutató nyílra, és válasszon másik papírméretet, -színt és -típust.
- **2-Sided Printing** (Kétoldalas nyomtatás): kiválaszthatja a kétoldalas nyomtatás beállításait. A megfelelő beállítás kiválasztásához kattintson a **lefelé** mutató nyílra:
	- − **1-Sided Print** (Egyoldalas nyomtatás): a kivételoldalakat csak az egyik oldalra nyomtatja.
	- − **Kétoldalas nyomtatás**: a kivétellapokat a papír mindkét oldalára nyomtatja, a lapokat a hosszú él mentén fordítja át. A munka ez esetben a lapok hosszú éle mentén fűzhető össze.
	- − **Kétoldalas, rövid széllel átfordítva**: a kivétellapokat a papír mindkét oldalára nyomtatja, a lapokat a rövid él mentén fordítja át. A munka ez esetben a lapok rövid éle mentén fűzhető össze.
	- − **Munkabeállítás használata**: a munkát a Munkabeállítás dobozban látható paraméterekkel nyomtatja ki.
- **Munka beállításai**: a munka többi részének papírjellemzőit jeleníti meg.

Megjegyzés: A kétoldalas nyomtatás alkalmazása bizonyos papírtípusokkal és -méretekkel váratlan eredményeket hozhat.

## <span id="page-92-0"></span>Méretezés

A képeket lekicsinyítheti eredeti méretüknek 25%-ára, vagy felnagyíthatja eredeti méretük 400%-ára. Windows rendszereken a Léptékezési lehetőségek a nyomtató-illesztőprogramban a Nyomtatás beállításai lapon találhatók.

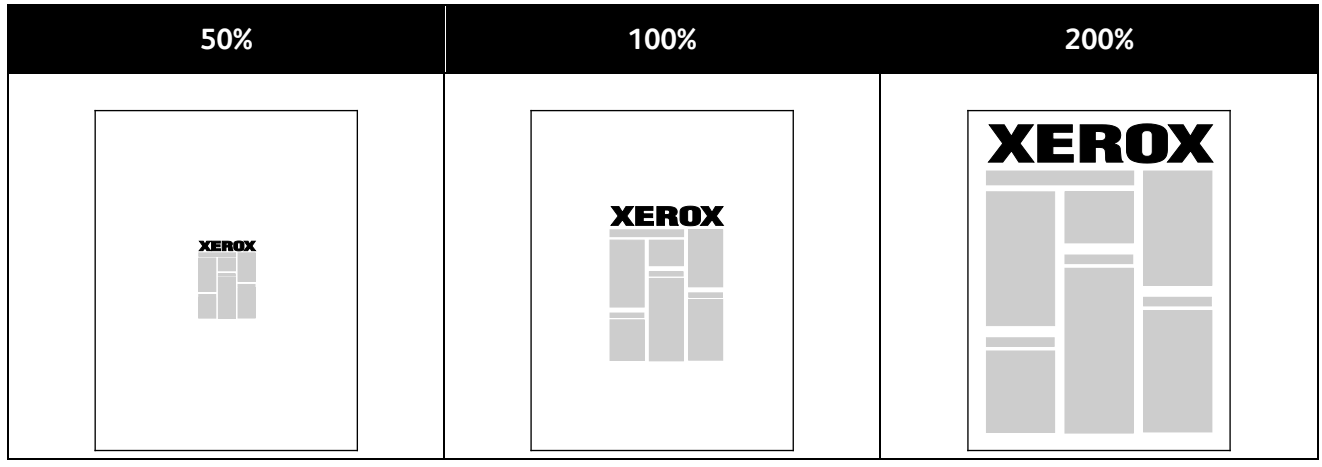

- 1. A Méretezési lehetőségek eléréséhez kattintson a Papír mezőtől jobbra található nyílra, majd válassza ki a **Más méret**>**Speciális papírméret** lehetőséget.
- 2. Válasszon beállítást.
	- − **Nincs léptékezés**: Az eredeti képméret megtartásához.
	- − **Automatikus léptékezés**: A nyomat elkészítéséhez az egyik szabványos méretről átválthat egy másikra. Az Original Document Size (Eredeti dok.méret) mezőben lévő értéket a nyomtató az Output Paper Size (Kimenő papírméret) mezőben megjelenő kimeneti papírméret szerint léptékezi.
- <span id="page-92-1"></span>• **Kézi léptékezés**: Ezzel a beállítással a kimenet méretét adott százalékkal módosíthatja.

## Vízjelek nyomtatása

A különleges célokra szolgáló szöveget tartalmazó vízjelet egy vagy több oldalra lehet rányomtatni. A dokumentumokra a terjesztés előtt rányomtathatja például a Másolat, Vázlat vagy Titkos szavakat, hogy azokat utólag ne kelljen a nyomatokra bélyegezni.

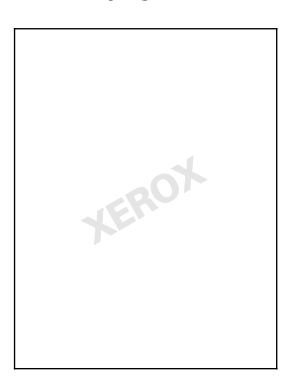

#### Megjegyzések:

- Nem minden nyomtató támogatja az összes felsorolt lehetőséget. Egyes lehetőségek csak adott nyomtatómodellekre, -konfigurációkra, operációs rendszerekre, illetve nyomtató-illesztőprogramokra vonatkoznak.
- Egyes nyomtató-illesztőprogramok füzet készítésekor, illetve több oldal ugyanarra a lapra történő nyomtatásakor nem támogatják a vízjeleket.

A vízjelek segítségével az alábbiakra nyílik lehetősége:

- Vízjelek létrehozása, és meglévő vízjelek szerkesztése a Watermark Editor (Vízjelszerkesztő) használatával:
	- − A szöveges vízjelek a Szöveg mezőbe begépelt szöveget használják fel vízjelnek. Létrehozhat a dokumentumra nyomtatandó, szöveges vízjelet. Különböző beállításokat adhat meg, például karakterméret, betűtípus, betűszín és szög.
	- − A képes vízjel képet használ vízjelként. A képfájl **.bmp**, **.gif** vagy **.jpg** formátumú lehet. Létrehozhatja a dokumentumra rányomtatni kívánt képes vízjelet, majd megadhatja a beállításait, például a méretét és a lapon található helyzetét.
	- − Az időbélyeg-vízjelek időbélyegzőt használnak vízjelként. Létrehozhat a dokumentumra rányomtatandó, időbélyegzős vízjelet. Az időbélyegnek része lehet a hét napja, a dátum, a pontos idő és az időzóna.
- Vízjelet helyezhet a dokumentum első vagy mindegyik oldalára.
- A vízjeleket nyomtathatja az előtérbe vagy a háttérbe, vagy egyesítheti a nyomtatási munkával.

Vízjel nyomtatása:

- 1. Kattintson a **Dokumentumlehetőségek**>**Vízjel** elemre.
- 2. A Vízjel menüben válassza ki a vízjelet.
- 3. Kattintson a **Rétegek** elemre, majd válassza ki, hogyan szeretné kinyomtatni a vízjelet:
	- − **Nyomtatás a háttérben**: a vízjelet a dokumentumban található szöveg és grafikák mögé nyomtatja.
	- − **Egyesítés**: a vízjelet kombinálja a dokumentumban található szöveggel és grafikákkal. Az egyesített vízjelek áttetszőek, így mind a vízjel, mint a dokumentum tartalma látható.
	- − **Nyomtatás az előtérben**: a vízjelet a dokumentumban található szöveg és grafikák elé nyomtatja.
- 4. Kattintson az **Oldalak** elemre, majd adja meg, hogy mely oldalakra kerüljön vízjel:
	- − **Nyomtatás minden oldalra**: a vízjelet a dokumentum minden oldalára rányomtatja.
	- − **Nyomtatás csak az 1. oldalra**: a vízjelet csak a dokumentum első oldalára nyomtatja rá.
- <span id="page-93-0"></span>5. Kattintson az **OK** gombra.

## Tükörképek nyomtatása

Ha a PostScript illesztőprogramot telepítette, az oldalakat tükörképként is nyomtathatja. A képek nyomtatáskor balról jobbra tükröződnek.

## <span id="page-94-0"></span>Egyedi méretek létrehozása és mentése

Az 1–5. tálcából egyedi papírméretekre is nyomtathat. Az egyedi papírméretek a nyomtató-illesztőprogramban tárolódnak, és azokat az alkalmazásból választhatja ki. Az egyes tálcák által támogatott papírméreteket a Támogatott egyedi papírméretek oldal[: 52](#page-51-0) részben találja.

Egyedi méretek létrehozása és mentése Windows rendszeren:

- 1. A nyomtató-illesztőprogramban kattintson a **Nyomtatási beállítások** fülre.
- 2. A Papír lehetőségnél válassza a **Más méret**>**Speciális papírméret**>**Kimenő papírméret**>**Új** lehetőséget.
- 3. Az Új saját papírméret ablakban adja meg az új méret hosszát és szélességét.
- 4. A mértékegységek megadásához az ablak alján kattintson a **Mértékegységek** gombra, majd válassza ki a **Hüvelyk** vagy a **Milliméter** lehetőséget.
- 5. A mentéshez a Név mezőbe írja be az új méret nevét, majd kattintson az **OK** gombra.

Egyedi méretek létrehozása és mentése Macintosh rendszeren:

- 1. Az alkalmazásban kattintson a **File** (Fájl) >**Page Setup** (Oldalbeállítás) lehetőségre.
- 2. Kattintson a **Papírméretek** lehetőségre, majd válassza a **Papírméretek kezelése** lehetőséget.
- 3. Új méret hozzáadásához a Manage Paper Sizes (Papírméretek kezelése) ablakban kattintson a plusz jelre (**+**).
- 4. Az ablak felső részén kattintson duplán a **Saját egyedi méret** lehetőségre, majd írja be az új egyedi méret nevét.
- 5. Adja meg az új egyedi méret hosszát és szélességét.
- 6. Kattintson a **Margók nyomtatása** lehetőségre, majd válassza ki a nyomtatót a listából. Vagy adja meg a felső, alsó, jobb és bal oldali margókat.
- <span id="page-94-1"></span>7. A beállítások mentéséhez kattintson az **OK** gombra.

## Értesítés kiválasztása a munka elkészültéről Windows rendszeren

Megadhatja, hogy a rendszer értesítést küldjön nyomtatási munkájának elkészültéről. Üzenet jelenik meg a számítógép képernyőjén a munka nevével, és annak a nyomtatónak a nevével, amelyen a munka készült.

Megjegyzés: Ez a funkció a hálózati nyomtatóra nyomtató számítógépeken használható.

Ha szeretne értesítést kapni a nyomtatási munkák elkészültéről:

- 1. A nyomtató-illesztőprogramban kattintson a **Nyomtatási beállítások** fülre.
- 2. Kattintson az **Értesítés**>**Értesítés sikeresen befejezett munkákról**>**Engedélyezve**lehetőségre.
- 3. Kattintson az **OK** gombra.

# <span id="page-95-0"></span>Különleges munkatípusok nyomtatása

Ez a rész a következőket tartalmazza:

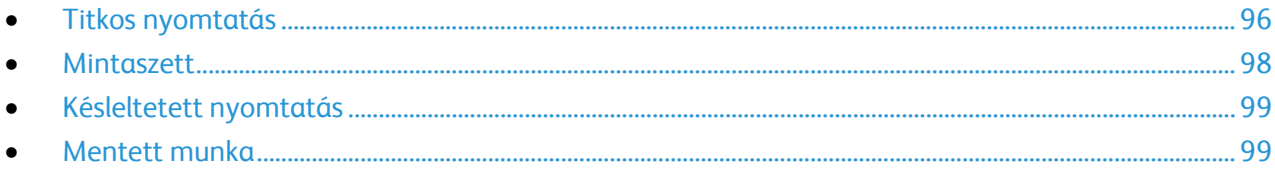

A különleges munkatípusok segítségével nyomtatási munkát adhat fel a számítógépről, majd a nyomtató vezérlőpaneljéről nyomtathatja ki.

<span id="page-95-1"></span>A különleges munkatípusok a nyomtató-illesztőprogram Nyomtatási beállítások fülén választhatók ki.

## Titkos nyomtatás

A Titkos nyomtatás funkcióval a felhasználók 4–10 számjegyből álló jelszót rendelhetnek a nyomtatási munkához a munka nyomtatóra küldésekor. A nyomtató mindaddig tartja az adott munkát, amíg a felhasználó a jelszót meg nem adja a gép vezérlőpultján.

Ha egyszerre több titkos nyomtatási munkát végez, az alapértelmezett jelszót a nyomtató-illesztőprogram Nyomtatási beállítások ablakában adhatja meg. Ezt követően az adott számítógépről küldött összes nyomtatási munkához ezt az alapértelmezett jelszót használhatja. Ha eltérő jelszót szeretne használni, az alapértelmezett jelszót felülírhatja az alkalmazás nyomtató-illesztőprogramjában.

### **Titkos nyomtatási munka küldése**

- 1. A Nyomtatási beállítások lapon a Munka típusa listáról válassza a **Titkos nyomtatás** lehetőséget.
- 2. Írja be a 4–10 számjegyből álló jelszót a titkos nyomtatáshoz.
- 3. A Jelszó megerősítése mezőbe írja be újra a jelszót.

#### Megjegyzések:

- Ha nem ad meg jelszót, a nyomtató maga hoz létre egyet, és megjeleníti a Jelszó szükséges ablakban. A Titkos nyomtatás ablakban használhatja a nyomtató által meghatározott jelszót, vagy beírhatja saját jelszavát.
- A jelszó az Ön felhasználónevéhez tartozik. Beállítása után a jelszó alapértelmezetté válik az összes olyan nyomtatási munkánál, amely valamely Xerox® nyomtatón jelszót igényel. A jelszót a jelszót tartalmazó bármelyik ablakban, bármikor átállíthatja.
- 4. Kattintson az **OK** gombra.
- 5. Ellenőrizze, hogy a papír mérete, típusa és súlya megfelelő-e. Ha nem, módosítsa a papírbeállításokat.

Megjegyzés: A nyomtatási munkához a **Papír**>**Választás tálca szerint** lehetőséggel adhatja meg a papírt.

- 6. Válasszon kétoldalas nyomtatási beállítást.
- 7. Ha a nyomtató rendelkezik finiserrel, kattintson az Utómunkálatok mező jobb oldalán levő nyílra, majd válasszon egy tűzési lehetőséget. A Tűzés melletti kép mutatja a tűzés helyét.
- 8. Válassza ki a nyomtatásminőségi módot.
- 9. Válassza ki a kimenet célhelyét.
- 10. Válasszon másik fület, vagy kattintson az **OK** gombra.
- 11. A munka nyomtatóra küldéséhez a Nyomtatás ablakban válassza ki a példányszámot, majd kattintson az **OK** vagy a **Nyomtatás** gombra.

#### **Titkos nyomtatási munka kioldása**

- 1. A nyomtató vezérlőpanelén nyomja meg a **Job Status** (Munkaállapot) gombot.
- 2. Érintse meg a **Titkos nyomtatási munkák** vagy a **Saját titkos munkák** fület.
- 3. Érintse meg a mappát, amely a nyomtatási munkát tartalmazza.
- 4. A billentyűzet segítségével adja meg a nyomtatási munkához társított jelszót, majd érintse meg az **OK** gombot.
- 5. A listában érintse meg a megfelelő nyomtatási munkát, majd érintse meg a **Release** (Kioldás) gombot.

#### **Titkos nyomtatási munka törlése**

- 1. A nyomtató vezérlőpanelén nyomja meg a **Job Status** (Munkaállapot) gombot.
- 2. Érintse meg a **Titkos nyomtatási munkák** vagy a **Saját titkos munkák** fület.
- 3. Érintse meg a mappát, amely a nyomtatási munkát tartalmazza.
- 4. A billentyűzet segítségével adja meg a nyomtatási munkához rendelt jelszót.
- 5. A listában érintse meg a megfelelő nyomtatási munkát, majd érintse meg a **Törlés** gombot.

## <span id="page-97-0"></span>Mintaszett

A Mintaszett munkatípus lehetővé teszi, hogy a nyomtatóra küldött többpéldányos munkából egy példányt kinyomtasson, miközben a készülék a munka többi példányának kinyomtatását felfüggeszti. A mintamásolat megtekintése után a nyomtató vezérlőpanelén kiválaszthatja a munka nevét, és kinyomtathatja a további példányokat.

### **Nyomtatási munka mintaszett küldése**

- 1. A Nyomtatási beállítások lapon a Munka típusa listáról válassza a **Mintaszett** lehetőséget.
- 2. Ellenőrizze, hogy a papír mérete, típusa és súlya megfelelő-e. Ha nem, módosítsa a papírbeállításokat.

Megjegyzés: A nyomtatási munkához a **Papír**>**Választás tálca szerint** lehetőséggel adhatja meg a papírt.

- 3. Válasszon kétoldalas nyomtatási beállítást.
- 4. Ha a nyomtató rendelkezik finiserrel, kattintson az Utómunkálatok mező jobb oldalán levő nyílra, majd válasszon egy tűzési lehetőséget. A Tűzés melletti kép mutatja a tűzés helyét.
- 5. Válassza ki a nyomtatásminőségi módot.
- 6. Válassza ki a kimenet célhelyét.
- 7. Válasszon másik fület, vagy kattintson az **OK** gombra.
- 8. A munka nyomtatóra küldéséhez a Nyomtatás ablakban válassza ki a példányszámot, majd kattintson az **OK** vagy a **Nyomtatás** gombra. A mintapéldány azonnal kinyomtatódik. A mintapéldány nem számít bele a nyomtatási munka példányszámába.
- 9. A példány megtekintése után a nyomtató vezérlőpultjánál nyomtathatja ki, illetve törölheti a fennmaradó példányokat.

Megjegyzés: A Mintaszett funkciót a Környezetkímélő beállítások részeként is használhatja. A Környezetkímélő beállítások között az alapértelmezett Munka típusaként adja meg a Mintaszettet.

- 10. A munka kinyomtatásához válassza ki azt a munkák listájából a nyomtató vezérlőpultján.
- 11. Nyomja meg az **OK** gombot.

#### **A többi nyomat kioldása mintaszett nyomtatása után**

- 1. A vezérlőpanelen érintse meg a **Munkaállapot** elemet.
- 2. Érintse meg a megfelelő nyomtatási munkát a listában.

Megjegyzés: A vezérlőpanel a munka neve mellett a Held: Sample Set (Tartva: mintaszett) feliratot jeleníti meg.

3. Érintse meg a **Release** (Kioldás) elemet. Kinyomtatódik a munka fennmaradó része, és a rendszer törli a munkát a nyomtató merevlemezéről.

## <span id="page-98-0"></span>Késleltetett nyomtatás

A munka nyomtatását akár 24 órával is késleltetheti az eredeti munkabenyújtási időponttól számítva. Adja meg azt az időpontot, amikor ki szeretné nyomtatni a munkát. Ha a megadott időpont korábbi a nyomtatási munka benyújtásának időpontjánál, a gép a munkát a következő napon nyomtatja. A Késleltetett nyomtatási alapértelmezett időpontja éjfél.

#### **Késleltetett nyomtatási munka küldése**

- 1. A Nyomtatási beállítások lapon a Munka típusa listáról válassza a **Késleltetett nyomtatás** lehetőséget.
- 2. A Késleltetett nyomtatás ablakban a **Tab** gomb segítségével léphet át az óra részből a perc részbe. A nyomtatási munka küldési idejének kijelöléséhez kattintson a nyílgombokra.
	- − A 12-időformátumnál adja meg az órát (1–12), percet (00–59), majd válassza az **DE** vagy **DU** lehetőséget. A DE és DU közötti váltáshoz kattintson a **DE** vagy **DU** lehetőségre, majd nyomja meg a **Fel** vagy **Le** nyílgombot.
	- − 24-órás időformátumnál adja meg az órát (1–23) és a percet (00–59).

Megjegyzés: Az időformátum a számítógép területi beállításaitól függ.

- 3. Kattintson az **OK** gombra.
- 4. Válassza ki a többi kívánt nyomtatási beállítást, majd kattintson az **OK** gombra.
- 5. Kattintson az **OK** vagy a **Nyomtatás** gombra.

Megjegyzés: Ha az elküldés után, de a beállított idő előtt szeretné kinyomtatni, akkor oldja fel a munkát a nyomtató vezérlőpultjánál.

## <span id="page-98-1"></span>Mentett munka

A Mentett munka vagy a Fájl tárolása mappában funkció nyilvános vagy magánmunkát tárol a nyomtatón, majd a nyomtató vezérlőpultján megadott kérésre kinyomtatja a munkát. Ez a funkció gyakran nyomtatott dokumentumoknál hasznos. A magánmunkákhoz jelszót rendelhet, így ezeket illetéktelenek nem nyomtathatják ki.

Mentett munkák nyomtatása: Mentett munkák nyomtatása oldal: [104.](#page-103-0)

#### **Nyilvános mentett munka küldése**

- 1. A Nyomtatási beállítások lapon a Munka típusa listáról válassza a **Mentett munka** lehetőséget.
- 2. A Mentett munka ablakban a Munka neve alatt tegye a következők egyikét:
	- − Adja meg a munka nevét.
	- Kattintson a mező jobb oldalán látható nyílra, és válasszon nevet a listáról.
	- − Ha a dokumentum nevét szeretné használni, kattintson a mezőtől jobbra látható nyílra, és válassza ki a **Dokumentumnév használata** elemet.

Megjegyzés: A nyomtató-illesztőprogram 10 nevet tud tárolni. Ha egy 11. nevet is felvesz, akkor a legkevesebbszer használt név automatikusan törlődik a listáról. A **Lista törlése** elem segítségével az épp kijelölt nevet leszámítva az összes nevet törölheti a listáról.

- 3. A Mentés ide vagy a Mappaszám mezőben adja meg, hova kerüljön mentésre a fájl a nyomtatón. Tegye a következők egyikét:
	- − Írja be a célmappa nevét.
	- − Kattintson a mező jobb oldalán látható nyílra, majd válasszon mappanevet a listáról.
	- − Kattintson a mezőtől jobbra található nyílra, majd válassza az **Alapértelmezett nyilvános mappa** lehetőséget.
- 4. A munka azonnali kinyomtatásához és mentéséhez jelölje be a **Nyomtat és ment** jelölőnégyzetet.
- 5. Válassza a **Nyilvános** elemet.
- 6. Kattintson az **OK** gombra.
- 7. Ellenőrizze, hogy a papír mérete, típusa és súlya megfelelő-e. Ha nem, módosítsa a papírbeállításokat.

Megjegyzés: A nyomtatási munkához a **Papír**>**Választás tálca szerint** lehetőséggel adhatja meg a papírt.

- 8. Válasszon kétoldalas nyomtatási beállítást.
- 9. Ha a nyomtató rendelkezik finiserrel, kattintson az Utómunkálatok mező jobb oldalán levő nyílra, majd válasszon egy tűzési lehetőséget. A Tűzés melletti kép mutatja a tűzés helyét.
- 10. Válassza ki a nyomtatásminőségi módot.
- 11. Válassza ki a kimenet célhelyét.
- 12. Válasszon másik fület, vagy kattintson az **OK** gombra.
- 13. A munka nyomtatóra küldéséhez a Nyomtatás ablakban válassza ki a példányszámot, majd kattintson az **OK** vagy a **Nyomtatás** gombra. A mintapéldány azonnal kinyomtatódik. A mintapéldány nem számít bele a nyomtatási munka példányszámába.
- 14. A munka kinyomtatásához válassza ki azt a munkák listájából a nyomtató vezérlőpultján.
- 15. Nyomja meg az **OK** gombot.

A munka mentése után az igény szerint kinyomtatható. Részletek: Mentett munkák nyomtatása oldal: [104.](#page-103-0)

#### **Mentett magánmunka küldése**

- 1. A Nyomtatási beállítások lapon a Munka típusa listáról válassza a **Mentett munka** lehetőséget.
- 2. A Mentett munka ablakban a Munka neve alatt tegye a következők egyikét:
	- − Adja meg a munka nevét.
	- Kattintson a mező jobb oldalán látható nyílra, és válasszon nevet a listáról.
	- − Ha a dokumentum nevét szeretné használni, kattintson a mezőtől jobbra látható nyílra, és válassza ki a **Dokumentumnév használata** elemet.

Megjegyzés: A nyomtató-illesztőprogram 10 nevet tud tárolni. Ha egy 11. nevet is felvesz, akkor a legkevesebbszer használt név automatikusan törlődik a listáról. A **Lista törlése** elem segítségével az épp kijelölt nevet leszámítva az összes nevet törölheti a listáról.

- 3. A Mentés ide vagy a Mappaszám mezőben adja meg, hova kerüljön mentésre a fájl a nyomtatón. Tegye a következők egyikét:
	- − Írja be a célmappa nevét.
	- − Kattintson a mező jobb oldalán látható nyílra, majd válasszon mappanevet a listáról.
	- − Kattintson a mezőtől jobbra található nyílra, majd válassza az **Alapértelmezett nyilvános mappa** lehetőséget.
- 100 Xerox® WorkCentre® 7970 többfunkciós nyomtató Felhasználói útmutató
- 4. A munka azonnali kinyomtatásához és mentéséhez jelölje be a **Nyomtat és ment** jelölőnégyzetet.
- 5. Ha a munkát szeretné eltárolni a nyomtatón, válassza a **Magán** elemet.
- 6. A Jelszó mezőbe írjon be egy jelszót. A jelszó az Ön felhasználónevéhez tartozik. Beállítása után a jelszó alapértelmezetté válik az összes olyan nyomtatási munkánál, amely valamely Xerox® nyomtatón jelszót igényel. A jelszót a jelszót tartalmazó bármelyik ablakban, bármikor átállíthatja.
- 7. A Jelszó megerősítése mezőbe írja be újra a jelszót.
- 8. Kattintson az **OK** gombra.
- 9. Ellenőrizze, hogy a papír mérete, típusa és súlya megfelelő-e. Ha nem, módosítsa a papírbeállításokat.

Megjegyzés: A nyomtatási munkához a **Papír**>**Választás tálca szerint** lehetőséggel adhatja meg a papírt.

- 10. Válasszon kétoldalas nyomtatási beállítást.
- 11. Ha a nyomtató rendelkezik finiserrel, kattintson az Utómunkálatok mező jobb oldalán levő nyílra, majd válasszon egy tűzési lehetőséget. A Tűzés melletti kép mutatja a tűzés helyét.
- 12. Válassza ki a nyomtatásminőségi módot.
- 13. Válassza ki a kimenet célhelyét.
- 14. Válasszon másik fület, vagy kattintson az **OK** gombra.
- 15. A munka kinyomtatásához válassza ki azt a munkák listájából a nyomtató vezérlőpultján.
- 16. Nyomja meg az **OK** gombot.

A munka mentése után az igény szerint kinyomtatható. Részletek: Mentett munkák nyomtatása oldal: [104.](#page-103-0)

# <span id="page-101-0"></span>Tartott nyomtatási munkák

A munkák tartásának vagy felfüggesztésének számos oka lehet. Ha például a nyomtatóból kifogy a papír, a berendezés tartja a munkát. Ha mintanyomtatási feladatot küld a nyomtatóra, a berendezés kinyomtatja a munka első példányát, a többit pedig addig a nyomtatási sorban tartja, amíg azt ki nem oldja nyomtatásra. Ha a rendszergazda konfigurálta az összes munka tartását kezelő funkciót, a nyomtató az összes beérkező munkát mindaddig tartja, amikor azokat ki nem oldja nyomtatásra.

## <span id="page-101-1"></span>Tartott nyomtatási munkák kioldása

- 1. A nyomtató vezérlőpanelén nyomja meg a **Job Status** (Munkaállapot) gombot.
- 2. Érintse meg az **Aktív munkák** elemet.
- 3. Ha szeretné megtudni a munka tartásának okát, érintse meg a **Részletek** gombot.
- 4. Tegye a következők egyikét:
	- − Tartott munka kioldásához érintse meg a **Kioldás** gombot.
	- − Az összes tartott munka kioldásához érintse meg az **Összes munka kioldása** gombot.

# <span id="page-102-0"></span>Nyomtatás innen

A Nyomtatás innen lehetőséggel a nyomtatón, a számítógépen, a hálózaton vagy egy USB flash meghajtón tárolt dokumentumokat nyomtathatja ki.

## Nyomtatás USB flash meghajtóról

A **.pdf**, **.tiff**, and **.xps** fájlokat közvetlenül az USB flash meghajtóról is nyomtathat.

#### Megjegyzések:

- Ha az USB-portok le vannak tiltva, az USB-kártyaolvasó nem használható hitelesítéshez, a szoftverek frissítéséhez, és nem lehet az USB flash meghajtóról nyomtatni.
- A funkció csak akkor használható, ha azt előzőleg a rendszeradminisztrátor beállította. Részleteket a [www.xerox.com/office/WC7970docs](http://www.office.xerox.com/cgi-bin/printer.pl?APP=udpdfs&Page=Color&Model=WorkCentre+WC7970&PgName=Man&Language=Hungarian) weboldalon található *System Administrator Guide* (Rendszeradminisztrátori útmutató) című dokumentumban talál.

#### Nyomtatás USB flash meghajtóról:

- 1. Dugja az USB flash meghajtót a nyomtató vezérlőpultjának USB-portjába. Megjelenik a (Print from USB) Nyomtatás USB-portról ablak. Az ablak alján látható listában az USB flash meghajtón található mappák és nyomtatható fájlok láthatók.
- 2. A lista görgetéséhez és a nyomtatható fájlok megkereséséhez használja a lista mellett található nyilakat.

Ha a nyomtatható fájl egy mappában található, a mappa megnyitásához érintse meg a megfelelő mappa nevét.

- 3. Érintse meg a nyomtatható fájl nevét.
- 4. Válassza ki a példányszámot, a kimeneti színt, a papírméretet, a papírszínt, a papírtípust, a kétoldalas nyomtatási funkciót és az utómunkálati beállításokat.
- 5. Nyomja meg a zöld **Start** gombot.

Az előző képernyőre való visszalépéshez érintse meg a **Vissza** gombot. További mappák és nyomtatható fájlok megkereséséhez érintse meg a **Tallózás** gombot.

## <span id="page-103-0"></span>Mentett munkák nyomtatása

Mentett munka nyomtatása:

- 1. Érintse meg a vezérlőpulton a **Szolgáltatások** gombot, majd a **Nyomtatás innen** lehetőséget.
- 2. Válassza a **Mentett munkák** lehetőséget, majd érintse meg a mentett munkát tartalmazó mappa nevét.
- 3. Érintse meg a nyomtatandó mentett munka nevét.

Megjegyzés: Magán mentett munka nyomtatásához, érintse meg a munka nevét, majd adja meg a jelszót.

- 4. Válassza ki a példányszámot, a kimeneti színt, a papírméretet, a papírszínt, a papírtípust, a kétoldalas nyomtatási funkciót és az utómunkálati beállításokat.
- 5. Nyomja meg a zöld **Start** gombot.
- 6. A munka kinyomtatása után a **Tallózás** gomb megérintésével térhet vissza a mentett munkákhoz.

A mappalistához való visszatéréshez érintse meg a **Vissza** gombot.

## Nyomtatás postafiókból

A postafiókból nyomtatási funkcióval kinyomtathatja a nyomtató merevlemezén lévő mappában tárolt fájlokat.

Nyomtatás postafiókból:

- 1. Érintse meg a vezérlőpulton a **Szolgáltatások** gombot, majd a **Nyomtatás innen** lehetőséget.
- 2. Válassza a **Postafiók** lehetőséget, majd érintse meg a dokumentumot tartalmazó mappa nevét.

Megjegyzés: Ha a postafiók nem jelenik meg, a CentreWare Internet Services segítségével engedélyezze a Szkennelés postafiókba és a Nyomtatás postafiókból funkciót. Ezután hozzon létre egy Szkennelés postafiókba mappát. Részleteket a [www.xerox.com/office/WC7970docs](http://www.office.xerox.com/cgi-bin/printer.pl?APP=udpdfs&Page=Color&Model=WorkCentre+WC7970&PgName=Man&Language=Hungarian) weboldalon található *System Administrator Guide* (Rendszeradminisztrátori útmutató) című dokumentumban talál.

- 3. Érintse meg a nyomtatandó dokumentum nevét.
- 4. Válassza ki a példányszámot, a kimeneti színt, a papírméretet, a papírszínt, a papírtípust, a kétoldalas nyomtatási funkciót és az utómunkálati beállításokat.
- 5. Nyomja meg a zöld **Start** gombot.

A munka kinyomtatása után a **Tallózás** gomb megérintésével térhet vissza a postafiók dokumentumainak listájához.

A mappalistához való visszatéréshez érintse meg a **Vissza** gombot.

## Nyomtatás a CentreWare Internet Services alkalmazásból

A .pdf, .ps, .pcl és .xps kiterjesztésű fájlokat közvetlenül a CentreWare Internet Services alkalmazásból kinyomtathatja anélkül, hogy meg kéne nyitnia egy másik alkalmazást vagy a nyomtató illesztőprogramját. A fájlokat tárolhatja helyi számítógép merevlemezén, háttértárolón és hálózati meghajtón.

Nyomtatás a CentreWare Internet Services alkalmazásból:

1. Számítógépén nyissa meg a webböngészőt, a címsorba írja be a nyomtató IP-címét, majd nyomja meg az **Enter** vagy a **Return** billentyűt.

Megjegyzés: Ha nem ismeri nyomtatójának IP-címét, lásd: A nyomtató IP-címének megkeresése oldal: [34.](#page-33-0)

- 2. A CentreWare Internet Services-ben kattintson a **Print** (Nyomtatás) fülre.
- 3. Helyi hálózatról vagy távoli helyről származó fájl kiválasztásához kattintson a **Browse** (Tallózás) lehetőségre, válassza ki a fájlt és kattintson az **Open** (Megnyitás) lehetőségre.
- 4. A Printing (Nyomtatás) alatt válassza ki a munkához a megfelelő beállításokat.
	- − A **Normál nyomtatás** funkció azonnal kinyomtatja a munkát.
	- − A **Titkos nyomtatás** funkció addig nem nyomtatja ki a munkát, amíg a nyomtató vezérlőpultján meg nem adja a jelszavát.
	- − A **Mintaszett** vagy a Próbanyomat beállítás engedélyezett, a nyomtató a többpéldányos munkából kinyomtat egy példányt, a munka többi példányát pedig tartja.
	- − A **Munka mentése újranyomtatáshoz** beállítással a nyomtatási munkát a nyomtatókiszolgáló egyik mappájába mentheti későbbi nyomtatás céljából. Megadhatja a munka és a mappa nevét.
	- − A **Késleltetett nyomtatás** lehetőséggel a munka nyomtatását akár 24 órával is késleltetheti az eredeti munkabenyújtási időponttól számítva.
- 5. Ha a számlázási funkció engedélyezett, írja be a felhasználói azonosítóját és a számlainformációkat.
- 6. Kattintson az **Feladat elküldése** lehetőségre.

Megjegyzés: Ha szeretne megbizonyosodni arról, hogy a munka bekerült a nyomtatási sorba, a lap bezárása előtt várjon, amíg meg nem jelenik a munkabenyújtást visszaigazoló üzenet.

# Másolás **6**

#### Ez a fejezet a következőket tartalmazza:

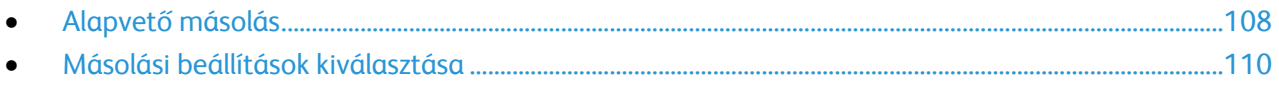

# <span id="page-107-0"></span>Alapvető másolás

- 1. A korábbi beállítások törléséhez a nyomtató vezérlőpultján nyomja meg a sárga **Mindent töröl** gombot.
- 2. Helyezze be az eredeti dokumentumokat:
	- − Egyedülálló lapokhoz, illetve a dokuadagolóval nem adagolható lapokhoz használja a dokuüveget. Helyezze a dokumentum első oldalát nyomtatott oldalával lefelé a dokuüveg bal felső sarkába.
	- − A dokuadagolót egy- vagy többoldalas másolatokhoz használhatja. Távolítson el minden tűző- és papírkapcsot a lapokról, és helyezze azokat nyomtatott oldalukkal felfelé a dokuadagolóba.
- 3. Nyomja meg a **Services Home** (Szolgáltatások kezdőlap) gombot, majd érintse meg a **Copy** (Másolás) lehetőséget.
- 4. A megfelelő példányszám megadásához használja a vezérlőpult alfanumerikus billentyűzetét. A másolatok száma megjelenik az érintőképernyő jobb felső sarkában.

Megjegyzés: Az alfanumerikus billentyűzeten beírt példányszám javításához nyomja meg a **C** gombot, majd írja be újra a számot.

- 5. Végezze el a másolási beállítások módosítását.Részletek: Másolási beállítások kiválasztása oldal: [110.](#page-109-0)
- 6. Nyomja meg a zöld **Start** gombot.

#### Megjegyzések:

- A másolási munka szüneteltetéséhez vagy leállításához nyomja meg a vezérlőpult piros **Stop** gombját.
- A másolási munka megszakításához nyomja meg a vezérlőpult **Interrupt** (Megszakítás) gombját.
- A munka folytatásához az érintőképernyőn érintse meg a **Szkennelés folytatása** gombot, a munka végleges leállításához pedig a **Szkennelés megszakítása** gombot.

## Dokuüveg

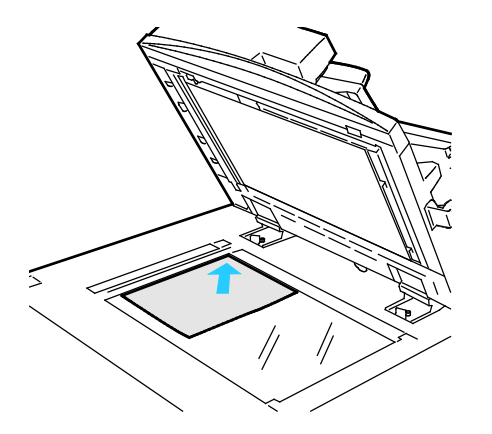

- Hajtsa fel a dokuadagoló fedelét, és helyezze az első oldalt nyomtatott oldalával lefelé a dokuüveg bal felső sarkába.
- Az eredetiket illessze az üveg szélén feltüntetett megfelelő papírmérethez.
- A dokuüvegre maximum 297 x 432 mm (11,7 x 17") méretű papírlapok helyezhetők.
- A dokuüveg automatikusan felismeri a szabványos papírméreteket.
#### Kétoldalas automatikus dokuadagoló

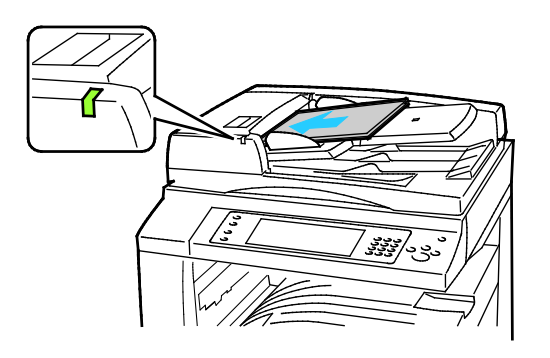

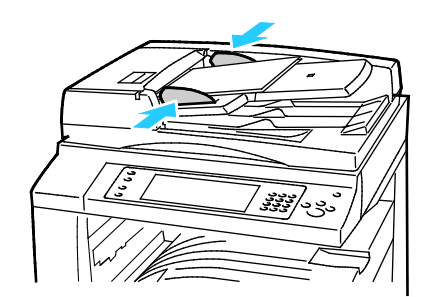

Az eredetiket másolandó oldalával felfelé kell behelyezni úgy, hogy az első oldal kerüljön felülre. A kétoldalas automatikus dokuadagoló egyszerre szkenneli a kétoldalas dokumentumok mindkét oldalát.

- Ha az eredetiket helyesen töltötte be, kigyullad a jóváhagyás jelzőfény.
- Igazítsa a papírvezetőket az eredetik széléhez.
- A dokuadagoló automatikusan felismeri a szabványos papírméreteket.
- Az automatikus dokuadagoló az alábbi papírsúlyú eredetikkel működik: 38–128 g/m².
- Az automatikus dokuadagoló az alábbi eredetikkel működik: 85 x 125 mm (3,3 x 4,9") – 297 x 432 mm (11,7 x 17").
- Az automatikus dokuadagoló az alábbi papírsúlyokból körülbelül az alábbi mennyiségű eredetit képes kezelni: 130 lap 80 g/m² súlyú papír.

## Másolási beállítások kiválasztása

#### Ez a rész a következőket tartalmazza:

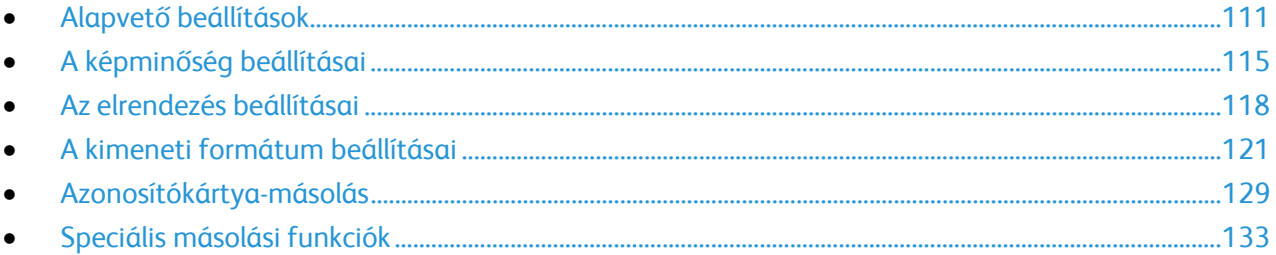

#### <span id="page-110-0"></span>Alapvető beállítások

#### Ez a rész a következőket tartalmazza:

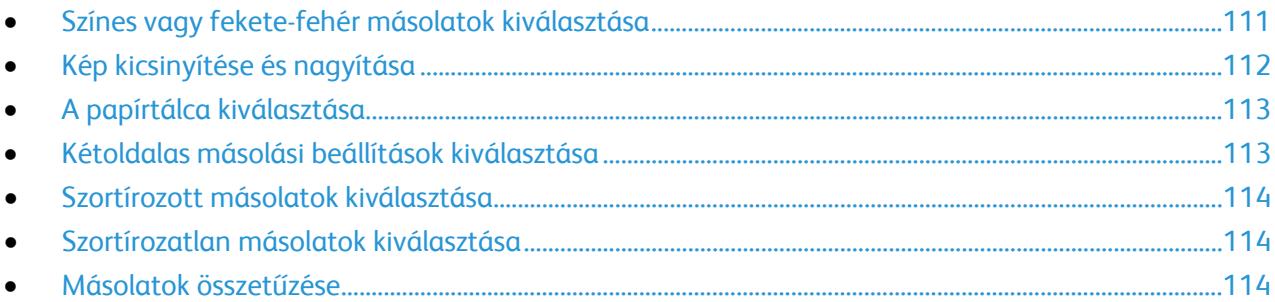

#### <span id="page-110-1"></span>**Színes vagy fekete-fehér másolatok kiválasztása**

Ha az eredeti dokumentum színeket tartalmaz, a másolatokat készítheti színesben, egy színben vagy fekete-fehérben.

A kimeneti szín kiválasztása:

- 1. Nyomja meg a **Services Home** (Szolgáltatások kezdőlap) gombot, majd érintse meg a **Copy** (Másolás) lehetőséget.
- 2. A Kimenet színe lehetőség alatt válasszon ki egy beállítást:
	- − **Auto Detect** (Auto érzékelés): érzékeli az eredeti dokumentum színeit. Ha az eredeti egy színes dokumentum, a nyomtató a másolatokat teljes színskálával készíti el. Ha az eredeti egy fekete-fehér dokumentum, A nyomtató csak a fekete használatával készíti el a másolatokat.
	- − **Black & White** (Fekete-fehér): csak fekete-fehérben másol. Az eredeti színeit szürkeárnyalatokká konvertálja.
	- − **Több**: további lehetőségeket jelenít meg:
		- **Színes**: teljes színskálás kimenetet készít mind a négy nyomtatási szín használatával (ciánkék, magenta, sárga és fekete).
		- **Single Color** (Egyszínű): egyetlen szín különböző árnyalataival másol. A Színek lehetőség alatt válasszon ki egy színt. Az oldalt ábrázoló kép a kiválasztott színnek megfelelően jelenik meg.
- 3. Érintse meg az **OK** elemet.

#### <span id="page-111-0"></span>**Kép kicsinyítése és nagyítása**

A képeket lekicsinyítheti eredeti méretüknek 25%-ára, vagy felnagyíthatja eredeti méretük 400%-ára.

Kép kicsinyítése vagy nagyítása:

- 1. Nyomja meg a **Services Home** (Szolgáltatások kezdőlap) gombot, majd érintse meg a **Copy** (Másolás) lehetőséget.
- 2. Érintse meg az egyik elemet:
	- − A százalék fokozatos csökkentéséhez vagy növeléséhez a Kicsinyítés/nagyítás lehetőség alatt, érintse meg a **Plusz (+)** vagy a **Mínusz (–)** értéket.
	- − Ha az alfanumerikus billentyűzet használatával, másik érték megadásával szeretné csökkenteni vagy növelni a százalékértéket, a Kicsinyítés/nagyítás lehetőség alatt érintse meg az aktuális értéket.
	- − Arányos kicsinyítéshez vagy nagyításhoz érintse meg a **Kicsinyítés/nagyítás**, majd az **Arányos %** lehetőséget.
		- A százalék fokozatos csökkentéséhez vagy növeléséhez érintse meg a **Plusz (+)** vagy a **Mínusz (–)** értéket.
		- A százalékérték alfanumerikus billentyűzetről történő csökkentéséhez vagy növeléséhez érintse meg az aktuálisan megjelenített értéket.
		- Az **Előbeállított (X–Y%)** lehetőséggel előre megadott értékek listájából választhat. További előre beállított értékek kiválasztásához érintse meg a **Több** gombot.
		- Ha a képet az oldal közepére szeretné másolni, jelölje be az **Auto középre** jelölőnégyzetet.
	- − Ha a kép hosszúságát és szélességét eltérő arányban szeretné csökkenteni vagy növelni, érintse meg a **Kicsinyítés/nagyítás** lehetőséget, majd a **Független %** értéket.
		- **Szélesség: X%**: a kép szélességének növekményes kicsinyítése vagy növelése az alfanumerikus billentyűzetről, illetve a Plusz (+) és a Mínusz (–) gombok használatával.
		- **Hosszúság: X%**: a kép hosszának növekményes kicsinyítése vagy növelése az alfanumerikus billentyűzetről, illetve a Plusz (+) és a Mínusz (–) gombok használatával.
		- **Előbeállított (X–Y%)**: előre megadott értékek listájából választhat. További előre beállított értékek kiválasztásához érintse meg a **Több** gombot.
		- Ha a képet az oldal közepére szeretné másolni, jelölje be az **Auto középre** jelölőnégyzetet.
- 3. Érintse meg az **OK** elemet.

#### <span id="page-112-0"></span>**A papírtálca kiválasztása**

Fejléces papírra, színes papírra, fóliákra és különféle papírméretekre történő másoláskor válassza ki a megfelelő papírt tartalmazó tálcát.

A másolatokhoz használandó tálca kiválasztása:

- 1. Nyomja meg a **Services Home** (Szolgáltatások kezdőlap) gombot, majd érintse meg a **Copy** (Másolás) lehetőséget.
- 2. A Paper Supply (Papírkészlet) alatt érintse meg a megfelelő tálcát.
- 3. Ha a kívánt tálca nem szerepel a listán, válasszon másik tálcát:
	- a. A további lehetőségek kiválasztásához érintse meg a **More** (Egyéb) gombot:
	- b. Érintse meg a kívánt tálcát.
- <span id="page-112-1"></span>4. Érintse meg az **OK** elemet.

#### **Kétoldalas másolási beállítások kiválasztása**

Kétoldalas eredetik egyik vagy mindkét oldalának másolásához használhatja a dokuadagolót és a dokuüveget is.

Kétoldalas másolási beállítások kiválasztása:

- 1. Nyomja meg a **Services Home** (Szolgáltatások kezdőlap) gombot, majd érintse meg a **Copy** (Másolás) lehetőséget.
- 2. A 2-Sided Copying (Kétoldalas másolás) alatt válasszon az alábbiak közül:
	- − **1->1 Sided** (1->1 oldalas): az eredetinek csak az egyik oldalát szkenneli, és egyoldalas másolatokat készít.
	- − **1->2 Sided** (1->2 oldalas): az eredetinek csak az egyik oldalát szkenneli, és kétoldalas másolatokat készít. A második oldalak elforgatásához érintse meg a **Rotate Side 2** (2. oldal elforgatva) lehetőséget.
	- − **2->2 Sided** (2->2 oldalas): Az eredeti mindkét oldalát szkenneli és kétoldalas másolatot készít. A második oldalak elforgatásához érintse meg a **Rotate Side 2** (2. oldal elforgatva) lehetőséget.
	- − **2->1 Sided** (2->1 oldalas): az eredetik mindkét oldalát beszkenneli, és egyoldalas másolatokat készít.
- 3. Nyomja meg a zöld **Start** gombot.
	- − A dokuadagoló automatikusan lemásolja a kétoldalas eredeti mindkét oldalát.
	- − Egy üzenet jelenik meg a vezérlőpanelen, amikor a következő eredetit a dokuüvegre kell helyezni.

#### <span id="page-113-0"></span>**Szortírozott másolatok kiválasztása**

A többoldalas másolási munkák automatikusan szortírozhatók. Ha például egy hatoldalas dokumentumról három egyoldalas másolatot készít, a dokumentum oldalai a következő sorrendben kerülnek kinyomtatásra:

1, 2, 3, 4, 5, 6; 1, 2, 3, 4, 5, 6; 1, 2, 3, 4, 5, 6

Szortírozott másolatok készítésének kiválasztása:

- 1. Nyomja meg a **Services Home** (Szolgáltatások kezdőlap) gombot, majd érintse meg a **Copy** (Másolás) lehetőséget.
- 2. A Copy Output (Másolás kimenete) alatt érintse meg a **Collated** (Szortírozott) elemet, ha még nincs kiválasztva.

#### <span id="page-113-1"></span>**Szortírozatlan másolatok kiválasztása**

A szortírozatlan másolatokat a gép ebben a sorrendben nyomtatja ki:

1, 1, 1, 2, 2, 2, 3, 3, 3, 4, 4, 4, 5, 5, 5, 6, 6, 6

Szortírozatlan másolatok készítésének kiválasztása:

1. Nyomja meg a **Services Home** (Szolgáltatások kezdőlap) gombot, majd érintse meg a **Copy** (Másolás) lehetőséget. Ha a nyomtató rendelkezik finiserrel, a Copy Output (Másolás kimenete) alatt érintse meg az

**More** (Egyéb) lehetőséget.

- 2. A Szortírozás lehetőség alatt érintse meg a **Szortírozatlan** elemet.
- <span id="page-113-2"></span>3. Érintse meg az **OK** elemet.

#### **Másolatok összetűzése**

Ha a nyomtató rendelkezik finiserrel, lehetősége van a másolatok összetűzésére.

A tűzés kiválasztása:

- 1. Nyomja meg a **Services Home** (Szolgáltatások kezdőlap) gombot, majd érintse meg a **Copy** (Másolás) lehetőséget.
- 2. A Másolás kimenete lehetőség alatt válasszon ki egy beállítást.
- 3. A további tűzési beállítások megtekintéséhez érintse meg a **More** (Egyéb) gombot.
	- a. A Tűzés lehetőség alatt válasszon ki egy beállítást.
	- b. Az oldal tájolásának módosításához érintse meg az **Eredeti tájolása** lehetőséget, majd válasszon ki egy beállítást.
	- c. A papírforrás módosításához érintse meg a **Papírkészlet** lehetőséget, majd válasszon ki egy beállítást.
	- d. A lyukasztási funkció engedélyezéséhez érintse meg a **Lyukasztás** lehetőséget, és válasszon ki egy beállítást.
- 4. Érintse meg az **OK** elemet.

### <span id="page-114-0"></span>A képminőség beállításai

#### Ez a rész a következőket tartalmazza:

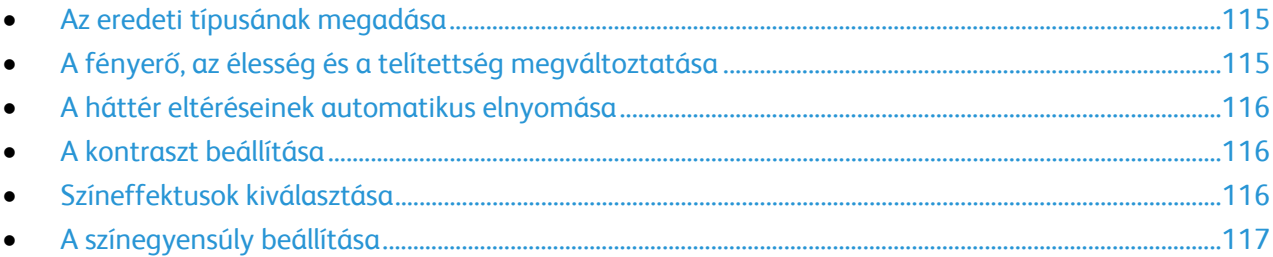

#### <span id="page-114-1"></span>**Az eredeti típusának megadása**

A nyomtató az eredeti dokumentumon levő képek típusa és az eredeti létrehozási módja alapján optimalizálja a másolatok képminőségét.

Eredeti típusának megadása:

- 1. Nyomja meg a **Services Home** (Szolgáltatások kezdőlap) gombot, majd érintse meg a **Copy** (Másolás) lehetőséget.
- 2. Érintse meg az **Image Quality** (Képminőség) fület, majd az **Original Type** (Eredeti típusa) lehetőséget.
- 3. Az Original Type (Eredeti típusa) képernyőn válassza ki a megfelelő beállításokat:
	- − A képernyő bal oldalán érintse meg az eredeti dokumentum tartalmának megfelelő típust.
	- Ha lehetséges, válassza ki az eredeti készítésének módját.
- <span id="page-114-2"></span>4. Érintse meg az **OK** elemet.

#### **A fényerő, az élesség és a telítettség megváltoztatása**

Világosíthatja vagy sötétítheti a másolatokat, és beállíthatja azok élességét és telítettségét.

A kép beállítása:

- 1. Nyomja meg a **Services Home** (Szolgáltatások kezdőlap) gombot, majd érintse meg a **Copy** (Másolás) lehetőséget.
- 2. Érintse meg az **Image Quality** (Képminőség) fület, majd az **Image Options** (Képbeállítások) lehetőséget.
- 3. A Képbeállítások képernyőn igény szerint mozgassa a csúszkákat felfelé vagy lefelé:
	- − **Világosítás/sötétítés**: a kép világosítása vagy sötétítése.
	- − **Sharpness** (Élesség): a kép élesítése vagy lágyítása.
	- − **Saturation** (Telítettség): a kép színeinek élénkségét fokozza vagy csökkenti.
- 4. Érintse meg az **OK** elemet.

#### <span id="page-115-0"></span>**A háttér eltéréseinek automatikus elnyomása**

Ha vékony papírra nyomtatott eredetiket szkennel, a papír egyik oldalára nyomtatott szöveg vagy kép a papír másik oldalára is átlátszik. Használja az Auto Suppression (Auto csökkentés) beállítást, ha csökkenteni szeretné a nyomtató érzékenységét a világos háttérszínek változásaira.

A beállítás módosítása:

- 1. Nyomja meg a **Services Home** (Szolgáltatások kezdőlap) gombot, majd érintse meg a **Copy** (Másolás) lehetőséget.
- 2. Érintse meg az **Image Quality** (Képminőség) fület, majd az **Image Enhancement** (Képjavítás) lehetőséget.
- 3. A Background Suppression (Háttércsökkentés) lehetőség alatt érintse meg az **Auto Suppression** (Auto csökkentés) lehetőséget.
- <span id="page-115-1"></span>4. Érintse meg az **OK** elemet.

#### **A kontraszt beállítása**

A kontraszt a kép világos és sötét területei közötti relatív különbség.

A másolatok kontrasztjának csökkentése vagy növelése:

- 1. Nyomja meg a **Services Home** (Szolgáltatások kezdőlap) gombot, majd érintse meg a **Copy** (Másolás) lehetőséget.
- 2. Érintse meg az **Image Quality** (Képminőség) fület, majd az **Image Enhancement** (Képjavítás) lehetőséget.
- 3. Az Image Enhancement (Képjavítás) képernyőn módosítsa a kontrasztot:
	- − Az **Auto Contrast** (Auto kontraszt) beállítás használatakor a nyomtató állítja be a kontrasztot.
	- − A **Manual Contrast** (Manuális kontraszt) beállítás használatakor a kontraszt manuálisan adható meg. A kontraszt növeléséhez vagy csökkentéséhez mozgassa a Manuális kontraszt csúszkáját felfelé vagy lefelé. A csúszka közepén található Normal (Normál) érték nem módosítja a kontrasztot.
- <span id="page-115-2"></span>4. Érintse meg az **OK** elemet.

#### **Színeffektusok kiválasztása**

Ha az eredeti színes, a másolat színeinek beállításához előre beállított effektusokat használhat. Lehetősége van például arra, hogy a színeket fényesebbé vagy hidegebbé varázsolja.

Előre beállított színeffektus kiválasztása:

- 1. Nyomja meg a **Services Home** (Szolgáltatások kezdőlap) gombot, majd érintse meg a **Copy** (Másolás) lehetőséget.
- 2. Érintse meg az **Image Quality** (Képminőség) fület, majd a **Color Presets** (Szín-előbeállítások) lehetőséget.

Megjegyzés: Ez a funkció nem érhető el, ha a Kimenet színe lehetőség értéke Fekete-fehér.

- 3. A Color Presets (Szín-előbeállítások) képernyőn érintse meg a megfelelő előre beállított színeffektust. A mintaképeken megtekintheti a színek változását.
- 4. Érintse meg az **OK** elemet.

#### <span id="page-116-0"></span>**A színegyensúly beállítása**

Ha az eredeti színes, akkor a másolat kinyomtatása előtt beállíthatja a nyomdai színek közötti (ciánkék, magenta, sárga és fekete) egyensúlyt.

A színegyensúly beállítása:

- 1. Nyomja meg a **Services Home** (Szolgáltatások kezdőlap) gombot, majd érintse meg a **Copy** (Másolás) lehetőséget.
- 2. Érintse meg az **Image Quality** (Képminőség) fület, majd a **Color Balance** (Színegyensúly) lehetőséget.

Megjegyzés: Ez a funkció nem érhető el, ha a Kimenet színe lehetőség értéke Fekete-fehér.

- 3. A négy szín fedettségi szintjének beállítása:
	- a. A Color Balance (Színegyensúly) képernyőn érintse meg a **Basic Color** (Alapvető színbeállítások) lehetőséget.
	- b. A csúszkák segítségével állítsa be az egyes színek szintjeit.
- 4. Állítsa be a színekhez tartozó fényességet, középtónust és árnyékfedettséget:
	- a. A Color Balance (Színegyensúly) képernyőn érintse meg az **Advanced Color** (Bővített színbeállítások) lehetőséget.
	- b. Érintse meg a módosítandó színt.
	- c. A csúcsfények, középtónusok és mélyárnyékok szintjének beállításához mozgassa a csúszkákat.
	- d. A további színek módosításához ismételgesse az előző két lépést.
- 5. Érintse meg az **OK** elemet.

#### <span id="page-117-0"></span>Az elrendezés beállításai

#### Ez a rész a következőket tartalmazza:

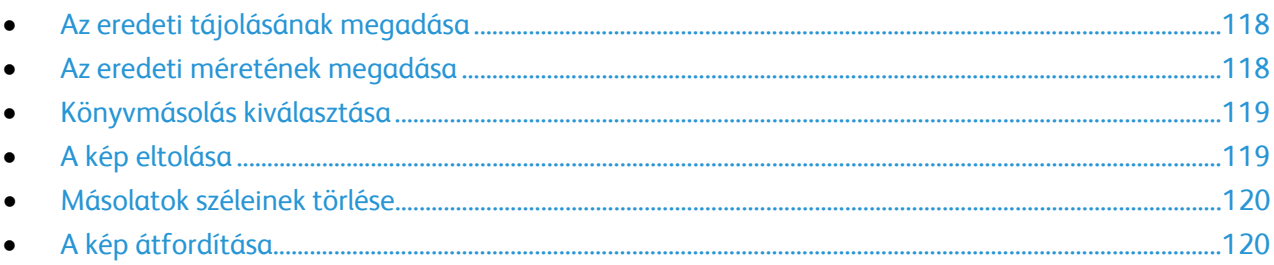

#### <span id="page-117-1"></span>**Az eredeti tájolásának megadása**

Ha a másolatokat szeretné automatikusan összetűzni, adja meg az eredeti tájolását.

- 1. Nyomja meg a **Services Home** (Szolgáltatások kezdőlap) gombot, majd érintse meg a **Copy** (Másolás) lehetőséget.
- 2. Érintse meg a **Layout Adjustment** (Elrendezés beállítása) fület, majd érintse meg az **Original Orientation** (Eredeti tájolása) lehetőséget.
- 3. Az Original Orientation (Eredeti tájolása) képernyőn érintse meg a megfelelő tájolást:
	- − A **Portrait Originals** (Álló eredetik) és a **Landscape Originals** (Fekvő eredetik) beállítások az eredetiken lévő képekre vonatkoznak.
	- − Az **Upright Images** (Álló képek) és a **Sideways Images** (Fekvő képek) beállítások a dokuadagolóba behelyezett eredetik elhelyezkedésére vonatkoznak.

Megjegyzés: Ha a dokuüveget használja, az eredeti tájolása megegyezik a dokumentum megfordítása előtti tájolással.

<span id="page-117-2"></span>4. Érintse meg az **OK** elemet.

#### **Az eredeti méretének megadása**

Az eredeti megfelelő területének szkenneléséhez adja meg az eredeti méretét.

- 1. Nyomja meg a **Services Home** (Szolgáltatások kezdőlap) gombot, majd érintse meg a **Copy** (Másolás) lehetőséget.
- 2. Érintse meg a **Layout Adjustment** (Elrendezés beállítása) fület, majd érintse meg az **Original Size** (Eredeti mérete) lehetőséget.
- 3. Az Eredeti mérete képernyőn válasszon egy beállítást:
	- − **Auto Detect (Auto felismerés)**: lehetővé teszi, hogy a nyomtató határozza meg az eredeti méretét.
	- − **Preset Scan Areas** (Előbeállított szkennelési terület): ha a másolandó terület megegyezik valamelyik szabványos papírmérettel, megadja a szkennelendő területet. A görgethető listában érintse meg a kívánt papírméretet.
	- − **Custom Scan Area** (Egyedi szkennelési terület): megadhatja a szkennelési terülte magasságát és szélességét. A terület meghatározásához érintse meg a **Hosszúság (Y)** és a **Szélesség (X)** nyilakat.
	- − **Mixed Size Originals** (Vegyes méretű eredetik): különféle méretű, szabványos eredetik szkenneléséhez. A képernyőn látható ábra segítségével határozhatja meg, hogy mely eredeti méretek használhatók ugyanabban a munkában.
- 4. Érintse meg az **OK** elemet.
- 118 Xerox® WorkCentre® 7970 többfunkciós nyomtató Felhasználói útmutató

#### <span id="page-118-0"></span>**Könyvmásolás kiválasztása**

Ha könyvet, magazint vagy más kötött dokumentumot másol, akkor külön lapra másolhatja a bal oldalt és a jobb oldalt egy lapra másolhatja. A bal és a jobb oldalt külön lapokra, vagy egyetlen képként egy lapra másolhatja.

Megjegyzés: Könyvek, magazinok és más kötött dokumentumok másolásához a dokuüveget kell használni. Ne helyezzen bekötött eredetiket a dokuadagolóba.

A könyvmásolás beállítása:

- 1. Nyomja meg a **Services Home** (Szolgáltatások kezdőlap) gombot, majd érintse meg a **Copy** (Másolás) lehetőséget.
- 2. Érintse meg a **Layout Adjustment** (Elrendezés beállítása) fület, majd érintse meg a **Book Copying** (Könyvmásolás) lehetőséget.
- 3. A Könyvmásolás képernyőn válasszon egy beállítást:
	- − **Off** (Ki): a nyitott könyv két oldalát egy képként másolja egyetlen papírlapra.
	- − **Mindkét oldal**: a nyitott könyv bal és jobb oldalát két papírlapra másolja. Ha kötéstörlést szeretne alkalmazni, a nyilak segítségével legfeljebb 50,8 cm-t törölhet.
	- − **Csak bal oldal**: a nyitott könyvnek csak a bal oldali lapját másolja a papírlapra. Ha kötéstörlést szeretne alkalmazni, a nyilak segítségével legfeljebb 25,4 cm-t törölhet.
	- − **Csak jobb oldal**: a nyitott könyvnek csak a jobb oldali lapját másolja egy papírlapra. Ha kötéstörlést szeretne alkalmazni, a nyilak segítségével legfeljebb 25,4 cm-t törölhet.
- <span id="page-118-1"></span>4. Érintse meg az **OK** elemet.

#### **A kép eltolása**

Módosíthatja a kép elhelyezkedését a másolaton. Ez akkor lehet hasznos, ha a kép kisebb, mint az oldal mérete. A képeltolás megfelelő működéséhez az eredetiket a következőképpen kell elhelyezni:

- **Dokuadagoló**: az eredetiket másolandó oldallal felfelé, hosszú széllel adagolva kell behelyezni.
- **Dokuüveg**: az eredetiket másolandó oldalukkal lefelé kell a dokuüveg bal hátsó sarkába helyezni úgy, hogy hosszú élük balra essen.

A kép helyzetének megváltoztatása:

- 1. Nyomja meg a **Services Home** (Szolgáltatások kezdőlap) gombot, majd érintse meg a **Copy** (Másolás) lehetőséget.
- 2. Érintse meg a **Layout Adjustment** (Elrendezés beállítása) fület, majd érintse meg az **Image Shift** (Képeltolás) lehetőséget.
- 3. A Képeltolás képernyőn válasszon egy beállítást:
	- − **Auto Center** (Auto középre): a képet az oldal közepére helyezi.
	- − **Margóeltolás**: ezzel a beállítással megadhatja a kép helyzetét. Az 1. oldalra vonatkozó eltolás mértékének megadásához érintse meg a **Fel/le** és a **Bal/jobb** nyilakat. A 2. oldalra vonatkozó eltolás mértékének megadásához érintse meg a **Fel/le** és a **Bal/jobb** nyilakat, vagy válassza az **1. oldal tükrözése** lehetőséget.

Megjegyzés: Használhatja a rendszeradminisztrátor által korábban mentett előbeállításokat. Érintse meg a képernyő bal alsó sarkában található **Presets** (Előbeállított) gombot, majd válasszon a legördülő menü előre beállított értékei közül.

4. Érintse meg az **OK** elemet.

#### <span id="page-119-0"></span>**Másolatok széleinek törlése**

Törölheti a másolatok széleinek tartalmát, ha megadja a törlés mértékét a jobb, a bal, a felső és az alsó széleken.

Másolatok széleinek törlése:

- 1. Nyomja meg a **Services Home** (Szolgáltatások kezdőlap) gombot, majd érintse meg a **Copy** (Másolás) lehetőséget.
- 2. Érintse meg a **Layout Adjustment** (Elrendezés beállítása) fület, majd érintse meg az **Edge Erase** (Széltörlés) lehetőséget.
- 3. A Széltörlés képernyőn válasszon egy beállítást:
	- − **All Edges** (Összes szél): minden szélen ugyanakkora részt töröl. Az **Összes szél** lehetőség nyilainak megérintésével adja meg a szélekről törlendő rész nagyságát.
	- − **Individual Edges** (Egyedi szélek): az egyes szélekhez különböző nagyságú területeket adhat meg. Érintse meg az **1. oldal** lehetőséget, majd a **Bal**, a **Jobb**, a **Felső** és az **Alsó** nyilakkal adja meg az egyes szélekről törlendő terület nagyságát. Érintse meg a **2. oldal** lehetőséget, majd a **Bal**, a **Jobb**, a **Felső** és az **Alsó** nyilakkal adja meg az egyes szélekről törlendő rész nagyságát, vagy érintse meg az **1. oldal tükrözése** lehetőséget.

Megjegyzés: Használhatja a rendszeradminisztrátor által korábban mentett előbeállításokat. Érintse meg a képernyő bal alsó sarkában található **Presets** (Előbeállított) gombot, majd válasszon a legördülő menü előre beállított értékei közül.

<span id="page-119-1"></span>4. Érintse meg az **OK** elemet.

#### **A kép átfordítása**

Az eredetit tükörképpé vagy negatív képpé alakíthatja. A két lehetőséget egyszerre és külön-külön is alkalmazhatja.

A kép átfordítása:

- 1. Nyomja meg a **Services Home** (Szolgáltatások kezdőlap) gombot, majd érintse meg a **Copy** (Másolás) lehetőséget.
- 2. Érintse meg a **Layout Adjustment** (Elrendezés beállítása) fület, majd érintse meg az **Invert Image** (Képfordítás) lehetőséget.
- 3. A Képfordítás képernyőn válasszon egy beállítást:
	- − **Képtükrözés**: balról jobbra tükrözi az oldal képeit.
	- − **Negatív kép**: megfordítja a fekete és a fehér értékeket.
- 4. Érintse meg az **OK** elemet.

#### <span id="page-120-0"></span>A kimeneti formátum beállításai

#### Ez a rész a következőket tartalmazza:

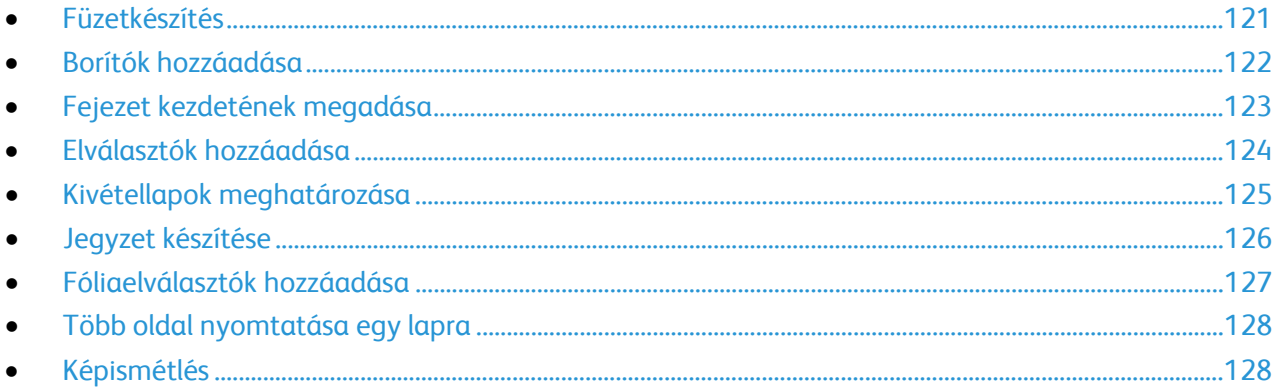

#### <span id="page-120-1"></span>**Füzetkészítés**

A másolatokat füzetként is ki lehet nyomtatni. Az eredeti oldalak képeit a nyomtató úgy kicsinyíti, hogy minden kinyomtatott oldalra két kép kerüljön. Ezután az oldalakat manuálisan vagy a finiserrel automatikusan összehajthatja és tűzheti.

Megjegyzés: Ebben az üzemmódban a nyomtató addig nem nyomtatja ki a másolatokat, amíg minden eredetit be nem olvasott.

Füzet készítése:

- 1. Nyomja meg a **Services Home** (Szolgáltatások kezdőlap) gombot, majd érintse meg a **Copy** (Másolás) lehetőséget.
- 2. Érintse meg az **Output Format** (Kimeneti formátum) fület, majd a **Booklet Creation** (Füzetkészítés) lehetőséget.
- 3. A Booklet Creation (Füzetkészítés) képernyőn érintse meg az **On** (Be) értéket.
- 4. Kétoldalas eredetik megadása:
	- a. Érintse meg az **Original Input** (Eredeti bemenet) elemet.
	- b. Érintse meg a **Kétoldalas eredetik** lehetőséget.
- 5. A papírtálca kiválasztása:
	- a. Érintse meg a **Paper Supply** (Papírkészlet) elemet.
	- b. Érintse meg a kívánt tálcát.
- 6. Ha a nyomtató rendelkezik finiserrel, a Hajtogatás és tűzés lehetőség alatt válasszon ki egy hajtogatási és tűzési beállítást.
- 7. Érintse meg az **OK** elemet.

#### <span id="page-121-0"></span>**Borítók hozzáadása**

A másolási munka első és utolsó oldalát más papírra is kinyomtathatja, mint például színes vagy karton papírra. A nyomtató egy másik tálcából választja ki a papírt. A borítók lehetnek üresek vagy nyomtatottak.

Megjegyzés: A borítókhoz használt papír méretének meg kell egyeznie a dokumentum többi részéhez használt papír méretével.

A borítók típusának és a borítópapírhoz használt tálcának a kiválasztása:

- 1. Nyomja meg a **Services Home** (Szolgáltatások kezdőlap) gombot, majd érintse meg a **Copy** (Másolás) lehetőséget.
- 2. A Paper Supply (Papírkészlet) alatt érintse meg a munka törzslapjait tartalmazó tálcát.
- 3. Érintse meg az **Output Format** (Kimeneti formátum) fület, majd a **Special Pages** (Speciális lapok) lehetőséget.

Megjegyzés: Ha a Füzetkészítés lehetőség ki van kapcsolva, vagy ha a papírkészlet beállítása Auto kiválasztás, akkor nem lehet a Speciális lapok lehetőséget használni.

- 4. A Special Pages (Speciális lapok) képernyőn érintse meg a **Covers** (Borítók) lehetőséget.
- 5. A Borító beállításai lehetőség alatt válasszon egy beállítást:
	- − **Front & Back Same** (Első és hátsó megegyezik): az első és a hátsó borítók ugyanabból a tálcából származnak.
	- − **Front & Back Different** (Első és hátsó különbözik): az első és a hátsó borítók eltérő tálcákból származnak.

A megjelenő legördülő menükben válasszon beállításokat az első és a hátsó borítóhoz:

- **Blank Cover** (Üres borító): üres borítót illeszt a munkába.
- **Print on Side 1** (Nyomtatás az 1. oldalra): a borító első oldalára nyomtat.
- **Print on Side 2** (Nyomtatás a 2. oldalra): a borító hátoldalára nyomtat. Ha a lap hátoldalán szeretné 180 fokkal elforgatni a képet, érintse meg a **2. oldal elforgatva** lehetőséget.
- **Print on Both Sides** (Nyomtatás mindkét oldalra): a gép a borító mindkét oldalára nyomtat. Ha a lap hátoldalán szeretné 180 fokkal elforgatni a képet, érintse meg a **Rotate Side 2** (2. oldal elforgatva) lehetőséget.
- − **Csak az első**: csak első borítót ad a munkához.
- − **Csak a hátsó**: csak hátsó borítót ad a munkához.
- 6. A Paper Supply (Papírkészlet) alatt érintse meg a megfelelő tálcát.
- 7. Érintse meg az **OK** elemet.

#### <span id="page-122-0"></span>**Fejezet kezdetének megadása**

Kétoldalas másolás választásakor megadhatja, hogy az egyes fejezetek a lap első vagy második oldalán kezdődjenek. Szükség esetén a nyomtató a lap egyik oldalát üresen hagyja, így a fejezet a papír megfelelő oldalán fog kezdődni.

Adott oldalak kezdőoldalának beállítása:

- 1. Nyomja meg a **Services Home** (Szolgáltatások kezdőlap) gombot, majd érintse meg a **Copy** (Másolás) lehetőséget.
- 2. A Paper Supply (Papírkészlet) alatt érintse meg a munka törzslapjait tartalmazó tálcát.

Megjegyzés: Ha a papírkészlet beállítása Auto Select (Auto kiválasztás), akkor a Chapter Starts (Fejezet kezdete) funkció le van tiltva.

- 3. Érintse meg az **Output Format** (Kimeneti formátum) fület, majd a **Special Pages** (Speciális lapok) >**Chapter Starts** (Fejezet kezdete) lehetőséget.
- 4. A Chapter Starts (Fejezet kezdete) képernyőn érintse meg a **Page Number** (Oldalszám) mezőt, majd az alfanumerikus billentyűzet használatával írja be az oldalszámot.
- 5. A Fejezetkezdő lehetőség alatt válasszon ki egy beállítást:
	- − **On Right Page** (Jobb oldalon): a papír első oldalát adja meg.
	- − **On Left Page** (Bal oldalon): a papír hátoldalát adja meg.
- 6. Érintse meg az **Add** (Hozzáadás) gombot. Az oldal felkerül a képernyő jobb oldalán levő listába.
- 7. Más oldalak megadásához ismételje meg az előző három lépést.
- 8. Érintse meg a **Close** (Bezárás) gombot. Az oldalbeállítások megjelennek a képernyő jobb oldalán levő listában.
- 9. Érintse meg az **OK** elemet.

#### <span id="page-123-0"></span>**Elválasztók hozzáadása**

A másolási munkába tetszőleges helyre üres oldalakat vagy előre nyomtatott lapokat illeszthet. Meg kell adnia az elválasztókat tartalmazó tálcát.

Megjegyzés: Az elválasztónak használt papír szélességének meg kell egyeznie a dokumentum többi lapjának szélességével. Az Elválasztók funkció nem használható, ha a Booklet Creation (Füzetkészítés) lehetőséget választotta.

Elválasztók hozzáadása:

- 1. Nyomja meg a **Services Home** (Szolgáltatások kezdőlap) gombot, majd érintse meg a **Copy** (Másolás) lehetőséget.
- 2. A Paper Supply (Papírkészlet) alatt érintse meg a munka törzslapjait tartalmazó tálcát.

Megjegyzés: Ha a papírkészlet beállítása Auto Select (Auto kiválasztás), akkor az elválasztók funkció le van tiltva.

- 3. Érintse meg az **Output Format** (Kimeneti formátum) fület, majd a **Special Pages** (Speciális lapok) >**Inserts** (Elválasztók) lehetőséget.
- 4. Az Inserts (Elválasztók) képernyőn érintse meg az **After Page Number** (Oldalszám után) mezőt, majd az alfanumerikus billentyűzet használatával írja be az oldalszámot.
- 5. Érintse meg az **Elválasztók száma** nyilakat az adott helyre behelyezendő elválasztók számának megadásához.
- 6. Az elválasztókhoz használt papírtálca meghatározása:
	- a. Érintse meg a **Paper Supply** (Papírkészlet) elemet.
	- b. Érintse meg a kívánt tálcát.
	- c. Érintse meg az **OK** elemet.
- 7. Érintse meg az **Add** (Hozzáadás) gombot. Az elválasztó megjelenik a képernyő jobb oldalán levő listában.
- 8. További elválasztók hozzáadásához ismételgesse a fenti három lépést.
- 9. Érintse meg a **Close** (Bezárás) gombot. Az elválasztók megjelennek a képernyő jobb oldalán levő listában.

Megjegyzés: Elválasztók szerkesztéséhez vagy törléséhez érintse meg a megfelelő elválasztót a listában, majd érintse meg a legördülő menü használni kívánt műveletét.

10. Érintse meg az **OK** elemet.

#### <span id="page-124-0"></span>**Kivétellapok meghatározása**

A másolási munka kivétellapjait a nyomtató egy másik tálcában levő papírra nyomtatja. A kivétellapokhoz használt papír méretének meg kell egyeznie a dokumentum többi lapjának méretével.

Megjegyzés: A munkához nem adhat kivétellapokat, ha a papírkészlet értéke Auto Select (Auto kiválasztás), illetve ha a Booklet Creation (Füzetkészítés) funkciót használja.

A kivétellapok kiválasztása:

1. Nyomja meg a **Services Home** (Szolgáltatások kezdőlap) gombot, majd érintse meg a **Copy** (Másolás) lehetőséget.

Megjegyzés: Ha a papírkészlet beállítása Auto kiválasztás, akkor nem lehet kivétellapokat használni.

- 2. A Paper Supply (Papírkészlet) alatt érintse meg a munka törzslapjait tartalmazó tálcát.
- 3. Érintse meg az **Kimeneti formátum** fület, majd a **Speciális lapok**>**Kivételek** lehetőséget.
- 4. A Kivételek képernyőn érintse meg a kezdő oldalhoz tartozó **Oldalszám** mezőt. Ezután az alfanumerikus billentyűzeten adja meg a kivételoldalak tartományának kezdő értékét.
- 5. Érintse meg az utolsó oldalhoz tartozó **Oldalszám** mezőt, majd az alfanumerikus billentyűzeten adja meg a kivételoldalak tartományának záró értékét.

Megjegyzés: Ha csak egy lapot szeretne kivételként megadni, írja be annak számát a tartomány kezdete és vége mezőkbe.

- 6. A kivétellaphoz használt papír meghatározása:
	- a. Érintse meg a **Papírkészlet** elemet.
	- b. Érintse meg a kivétellapok papírját tartalmazó tálcát.
	- c. Érintse meg az **OK** elemet.
- 7. Érintse meg az **Hozzáadás** gombot. A kivétellapok felkerülnek a képernyő jobb oldalán levő listába.
- 8. További kivétellapok hozzáadásához ismételje meg az előző négy lépést.
- 9. Érintse meg a **Bezárás** gombot. A kivétellapok megjelennek a képernyő jobb oldalán levő listában.

Megjegyzés: Kivétellapok szerkesztéséhez vagy törléséhez érintse meg az adott kivétellapot a listában, majd érintse meg a legördülő menü megfelelő műveletét.

10. Érintse meg az **OK** elemet.

#### <span id="page-125-0"></span>**Jegyzet készítése**

A másolatokat automatikusan oldalszámokkal, dátummal és más jegyzettel láthatja el.

#### Megjegyzések:

- A jegyzetek nem kerülnek fel a borítókra, a regiszterlapokra, az elválasztókra és az üres fejezetkezdő lapokra.
- A jegyzet funkció nem használható, ha a Booklet Creation (Füzetkészítés) lehetőség ki van választva.

#### Jegyzet hozzáadása:

- 1. Nyomja meg a **Services Home** (Szolgáltatások kezdőlap) gombot, majd érintse meg a **Copy** (Másolás) lehetőséget.
- 2. Érintse meg az **Output Format** (Kimeneti formátum) fület, majd a **Annotations** (Jegyzetek) lehetőséget.
- 3. Oldalszámok beszúrása:
	- a. Az Annotation (Jegyzetek) képernyőn érintse meg a **Page Numbers** (Oldalszámok) >**On** (Be) lehetőséget.
	- b. Érintse meg az **Érintett oldalak** lehetőséget, és válasszon ki egy beállítást.
	- c. Érintse meg a **Starting Page Number** (Kezdő oldalszám) mezőt, majd az alfanumerikus billentyűzet használatával írja be az oldalszámot.
	- d. Érintsen meg egy nyilat, amellyel meghatározhatja, hogy az oldalszám a fejlécbe vagy a láblécbe kerüljön. Az oldalt ábrázoló képen megtekintheti az oldalszám elhelyezkedését.
	- e. Érintse meg az **OK** elemet.
	- f. A szöveg formázásának megváltoztatásához érintse meg a **Formátum és stílus** elemet, válassza ki a megfelelő beállításokat, majd érintse meg az **Ok** gombot.
- 4. Megjegyzés beszúrása:
	- a. Érintse meg a **Comment** (Megjegyzés) >**On** (Be) lehetőséget.
	- b. Érintse meg az **Érintett oldalak** lehetőséget, és válasszon ki egy beállítást.
	- c. Érintse meg a lista egyik meglévő megjegyzését.

Megjegyzés: Megjegyzés készítéséhez érintsen meg egy üres sort, az érintőképernyő billentyűzetével írja be a szöveget, majd érintse meg az **OK** gombot.

- d. Érintsen meg egy nyilat, amellyel meghatározhatja, hogy a kiválasztott megjegyzés a fejlécbe vagy a láblécbe kerüljön. Az oldalt ábrázoló képen megtekintheti a megjegyzés elhelyezkedését.
- e. Érintse meg az **OK** elemet.
- f. A szöveg formázásának megváltoztatásához érintse meg a **Formátum és stílus** elemet, válassza ki a megfelelő beállításokat, majd érintse meg az **Ok** gombot.
- 5. Az aktuális dátum beszúrása:
	- a. Érintse meg a **Date** (Dátum) >**On** (Be) lehetőséget.
	- b. Érintse meg az **Érintett oldalak** lehetőséget, és válasszon ki egy beállítást.
	- c. A Format (Formátum) lehetőség alatt válassza ki a dátum formátumát.
	- d. Érintsen meg egy nyilat, amellyel meghatározhatja, hogy a dátum a fejlécbe vagy a láblécbe kerüljön. Az oldalt ábrázoló képen megtekintheti a dátum elhelyezkedését.
	- e. Érintse meg az **OK** elemet.
	- f. A szöveg formázásának megváltoztatásához érintse meg a **Formátum és stílus** elemet, válassza ki a megfelelő beállításokat, majd érintse meg az **Ok** gombot.
- 126 Xerox® WorkCentre® 7970 többfunkciós nyomtató Felhasználói útmutató
- 6. Számozott pecsét beszúrása:
	- a. Érintse meg a **Bates Stamp** (Számozott pecsét) >**On** (Be) lehetőséget.
	- b. Érintse meg a **Starting Page Number** (Kezdő oldalszám) mezőt, majd az alfanumerikus billentyűzet használatával írja be a kezdő oldalszámot. A számot nullákkal is kezdheti.
	- c. Érintse meg az **Érintett oldalak** lehetőséget, és válasszon ki egy beállítást.
	- d. A Tárolt előtagok lehetőség alatt érintsen meg egy létező előtagot a listában.

Megjegyzés: Előtag készítéséhez érintsen meg egy üres sort, az érintőképernyő billentyűzetével írjon be legfeljebb nyolc karaktert, majd érintse meg az **OK** gombot.

- e. A Position (Elhelyezkedés) lehetőség alatt érintsen meg egy nyilat, és válassza ki, hogy a számozott pecsét a fejlécbe vagy a láblécbe kerüljön. Az oldalt ábrázoló képen megtekintheti a számozott pecsét elhelyezkedését.
- f. Érintse meg az **OK** elemet.
- g. A szöveg formázásának megváltoztatásához érintse meg a **Formátum és stílus** elemet, válassza ki a megfelelő beállításokat, majd érintse meg az **Ok** gombot.
- <span id="page-126-0"></span>7. Érintse meg az **OK** elemet.

#### **Fóliaelválasztók hozzáadása**

A nyomtatott fóliák közé üres papírlapokat helyezhet. Az elválasztóként használt papírlapok méretének és tájolásának meg kell egyeznie a fóliákéval.

Megjegyzés: Ha a papírkészlet értéke Auto Select (Auto kiválasztás), akkor nem használhatók fóliaelválasztók.

Fóliaelválasztók hozzáadása:

- 1. Nyomja meg a **Services Home** (Szolgáltatások kezdőlap) gombot, majd érintse meg a **Copy** (Másolás) lehetőséget.
- 2. Érintse meg az **Output Format** (Kimeneti formátum) fület, majd a **Transparency Separators** (Fóliaelválasztók) >**On** (Be) lehetőséget.
- 3. A Separator Supply (Elválasztókészlet) alatt érintse meg az elválasztónak használt papírt tartalmazó tálcát. Ha az elválasztópapírt tartalmazó tálca nem jelenik meg, érintse meg a **Több** gombot, majd érintse meg a kívánt tálcát, és végül az **OK** gombot.
- 4. A Transparency Supply (Fóliakészlet) alatt érintse meg a fóliákat tartalmazó tálcát. Ha a fóliákat tartalmazó tálca nem jelenik meg, érintse meg a **Több** gombot, érintse meg a kívánt tálcát, majd az **OK** gombot.
- 5. Érintse meg az **OK** elemet.

#### <span id="page-127-0"></span>**Több oldal nyomtatása egy lapra**

Másolatot készíthet egy oldalról, és azt többször rányomtathatja egy papírlap egyik vagy mindkét oldalára. A nyomtató arányosan csökkenti az oldalakat, hogy ráférjenek a lapra.

Több eredeti oldal nyomtatása egy oldalra:

- 1. Nyomja meg a **Services Home** (Szolgáltatások kezdőlap) gombot, majd érintse meg a **Copy** (Másolás) lehetőséget.
- 2. Érintse meg az **Output Format** (Kimeneti formátum) fület, majd a **Page Layout** (Oldalelrendezés) >**Pages per Side** (Sokoldalas minta) lehetőséget.
- 3. Érintse meg a papír egyik oldalára nyomtatandó eredeti oldalak számának megfelelő számot. Másik szám megadása:
	- a. Érintse meg a **Specify Rows & Columns** (Sorok és oszlopok megadása) lehetőséget.
	- b. A sorok számának módosításához érintse meg a **Rows** (Sorok) nyilat.
	- c. Az oszlopok számának módosításához érintse meg a **Columns** (Oszlopok) nyilat.
	- d. Az oldal elforgatásához jelölje be a **Rotate** (Forgatás) jelölőnégyzetet.

Megjegyzés: A képernyő jobb oldalán megjelenik a képek elrendezését mutató ábra.

- 4. Érintse meg az **Eredeti tájolása** elemet, majd az **Álló eredetik** vagy a **Fekvő eredetik** értéket.
- <span id="page-127-1"></span>5. Érintse meg az **OK** elemet.

#### **Képismétlés**

Az eredeti képről több másolatot készíthet a papír egyik vagy mindkét oldalára. Ez a funkció kis méretű képek sokszorosításához alkalmas.

Kép ismétlése egy papírlapon:

- 1. Nyomja meg a **Services Home** (Szolgáltatások kezdőlap) gombot, majd érintse meg a **Copy** (Másolás) lehetőséget.
- 2. Érintse meg az **Output Format** (Kimeneti formátum) fület, majd a **Page Layout** (Oldalelrendezés) >**Repeat Image** (Képismétlés) lehetőséget.
- 3. Adja meg a lapra nyomtatandó képek számát:
	- − **Preset** (Előbeállított): ezekkel a gombokkal a képet kétszer, négyszer, hatszor vagy kilencszer nyomtathatja a lap mindkét oldalára.
	- − **Sorok és oszlopok megadása**: megadhatja a képek számát. Érintse meg a **Sorok** vagy az **Oszlopok** mezőt, majd az alfanumerikus billentyűzeten írja be a sorok és az oszlopok számát, vagy érintse meg a nyilakat. A papír elforgatásához jelölje be a **Forgatás** jelölőnégyzetet.
	- − **Auto Repeat** (Auto ismétlés): engedélyezi, hogy a nyomtató határozza meg azt a maximális számot, ahányszor a kép rányomtatható az aktuálisan kiválasztott papírméretre. Érintse meg az **Original Orientation** (Eredeti tájolása) lehetőséget, majd a legördülő menüben válassza az **Upright Images** (Álló képek) vagy a **Sideways Images** (Fekvő képek) opciót. A kép elhelyezkedése megtekinthető az oldalt ábrázoló képen.
- 4. Érintse meg az **OK** elemet.

#### <span id="page-128-0"></span>Azonosítókártya-másolás

#### Ez a rész a következőket tartalmazza:

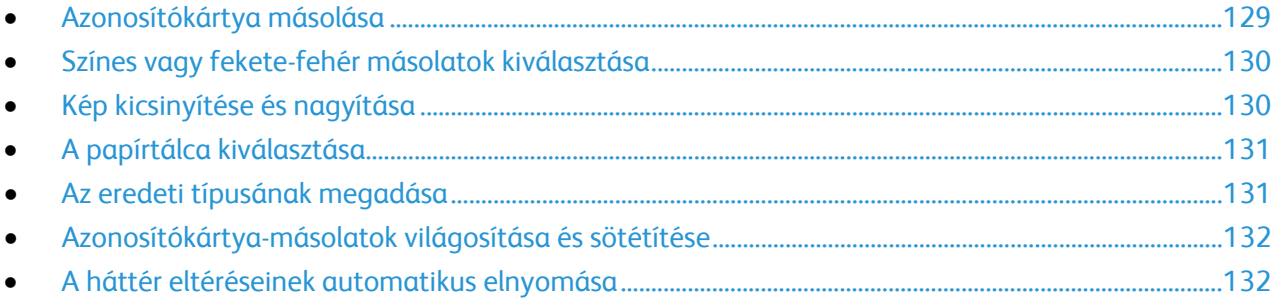

#### <span id="page-128-1"></span>**Azonosítókártya másolása**

Az azonosítókártya vagy a kis méretű dokumentum mindkét oldalát a papír egy oldalára másolhatja. Mindkét oldal másolásához a dokuüveg azonos részét kell használni. A nyomtató tárolja mindkét oldal képét, és azokat egymás mellett a papírra nyomtatja.

Azonosítókártya másolása:

- 1. Nyomja meg a **Szolgáltatások kezdőlapja** gombot, majd érintse meg az **AZ.kártya másolása** lehetőséget.
- 2. Érintse meg az **AZ.kártya másolása** fület.
- 3. Ellenőrizze a kimeneti szín, papírforrás és kicsinyítés/nagyítás beállításait. Igény szerint módosítsa a beállításokat.
- 4. Érintse meg a **Képminőség** fület.
- 5. Ellenőrizze az 1. oldalra vonatkozó eredetitípus, sötétítés/világosítás és háttérelnyomás beállításait. Igény szerint módosítsa a beállításokat.
- 6. Hajtsa fel a dokumentumfedelet.
- 7. Helyezze az azonosítókártyát vagy a kiválasztott papírméret felénél kisebb dokumentumot a dokuüveg bal felső sarkába.
- 8. Nyomja meg a zöld **Start** gombot.
- 9. Hajtsa fel a dokumentumfedelet.
- 10. Fordítsa át a dokumentumot, és igazítsa a dokuüveg bal felső sarkába.
- 11. Ellenőrizze a 2. oldalra vonatkozó eredetitípus, sötétítés/világosítás és háttérelnyomás beállításait. Igény szerint módosítsa a beállításokat.
- 12. Nyomja meg a zöld **Start** gombot.
- 13. Hajtsa fel a dokumentumfedelet, és vegye ki az azonosítókártyát vagy a dokumentumot.

#### <span id="page-129-0"></span>**Színes vagy fekete-fehér másolatok kiválasztása**

Ha az eredeti dokumentum színeket is tartalmaz, színesben vagy fekete-fehérben készíthet másolatokat róla.

A kimeneti szín kiválasztása:

- 1. Nyomja meg a **Szolgáltatások kezdőlapja** gombot, majd érintse meg az **AZ.kártya másolása** lehetőséget.
- 2. Érintse meg az **AZ.kártya másolása** fület.
- 3. A Kimenet színe lehetőség alatt válasszon ki egy beállítást:
	- − **Auto Detect** (Auto érzékelés): érzékeli az eredeti dokumentum színeit. Ha az eredeti egy színes dokumentum, a nyomtató a másolatokat teljes színskálával készíti el. Ha az eredeti egy fekete-fehér dokumentum, A nyomtató csak a fekete használatával készíti el a másolatokat.
	- − **Black & White** (Fekete-fehér): csak fekete-fehérben másol. Az eredeti színeit szürkeárnyalatokká konvertálja.

#### <span id="page-129-1"></span>**Kép kicsinyítése és nagyítása**

A képeket lekicsinyítheti eredeti méretüknek 25%-ára, vagy felnagyíthatja eredeti méretük 400%-ára.

Kép kicsinyítése vagy nagyítása:

- 1. Nyomja meg a **Szolgáltatások kezdőlapja** gombot, majd érintse meg az **AZ.kártya másolása** lehetőséget.
- 2. Érintse meg az **AZ.kártya másolása** fület.
- 3. A Kicsinyítés/nagyítás lehetőség alatt érintsen meg egy beállítást:
	- − A százalék fokozatos csökkentéséhez vagy növeléséhez érintse meg a **Plusz (+)** vagy a **Mínusz (–)** értéket.
	- − Ha az alfanumerikus billentyűzet használatával, másik érték megadásával szeretné csökkenteni vagy növelni a százalékértéket, érintse meg az aktuális értéket.
	- − Előre beállított érték használatához érintse meg a megfelelő gombot.
- 4. A további lehetőségek kiválasztásához érintse meg a **More** (Egyéb) gombot:
	- − Arányos kicsinyítéshez vagy nagyításhoz érintse meg az **Arányos %** lehetőséget.
		- A százalék fokozatos csökkentéséhez vagy növeléséhez érintse meg a **Plusz (+)** vagy a **Mínusz (–)** értéket.
		- A százalékérték alfanumerikus billentyűzetről történő csökkentéséhez vagy növeléséhez érintse meg az aktuálisan megjelenített értéket.
		- Az **Előbeállított (X–Y%)** lehetőséggel előre megadott értékek listájából választhat. További előre beállított értékek kiválasztásához érintse meg a **Több** gombot.
	- − A kép szélességének és hosszúságának eltérő mértékben való növeléséhez vagy csökkentéséhez érintse meg a **Független %** lehetőséget.
		- **Szélesség: X%**: a kép szélességének növekményes kicsinyítése vagy növelése az alfanumerikus billentyűzetről, illetve a Plusz (+) és a Mínusz (–) gombok használatával.
		- **Hosszúság: X%**: a kép hosszának növekményes kicsinyítése vagy növelése az alfanumerikus billentyűzetről, illetve a Plusz (+) és a Mínusz (–) gombok használatával.
		- **Előbeállított (X–Y%)**: előre megadott értékek listájából választhat. További előre beállított értékek kiválasztásához érintse meg a **Több** gombot.
- <span id="page-130-0"></span>5. Érintse meg az **OK** elemet.

#### **A papírtálca kiválasztása**

Fejléces papírra, színes papírra, fóliákra és különféle papírméretekre történő másoláskor válassza ki a megfelelő papírt tartalmazó tálcát.

Az azonosítókártya-másoláshoz használandó tálca kiválasztása:

- 1. Nyomja meg a **Szolgáltatások kezdőlapja** gombot, majd érintse meg az **AZ.kártya másolása** lehetőséget.
- 2. Érintse meg az **AZ.kártya másolása** fület.
- 3. A Paper Supply (Papírkészlet) alatt érintse meg a megfelelő tálcát.
- 4. Ha a kívánt tálca nem szerepel a listán, válasszon másik tálcát:
	- a. A további lehetőségek kiválasztásához érintse meg a **More** (Egyéb) gombot:
	- b. Érintse meg a kívánt tálcát.
	- c. Érintse meg az **OK** elemet.

#### <span id="page-130-1"></span>**Az eredeti típusának megadása**

A nyomtató az eredeti dokumentumon levő képek típusa és az eredeti létrehozási módja alapján optimalizálja a másolatok képminőségét.

Eredeti típusának megadása:

- 1. Nyomja meg a **Szolgáltatások kezdőlapja** gombot, majd érintse meg az **AZ.kártya másolása** lehetőséget.
- 2. Érintse meg a **Képminőség** fület.
- 3. Az Eredeti típusa lehetőség alatt válassza ki a megfelelő beállításokat:
	- − Érintse meg az eredeti dokumentumnak megfelelő tartalomtípust.
	- − Ha lehetséges, válassza ki az eredeti készítésének módját.

#### <span id="page-131-0"></span>**Azonosítókártya-másolatok világosítása és sötétítése**

Mindkét oldal képét világosíthatja vagy sötétítheti. Az első oldalon lévő kép világosításához vagy sötétítéséhez használja a csúszkát. Az első oldal beállítása után, a csúszkával végezze el a második oldal világosítását vagy sötétítését is. A nyomtató az eredeti két oldalát eltérő világosítási és sötétítési beállításokkal egymás mellé nyomtatja.

A kép beállítása:

- 1. Nyomja meg a **Szolgáltatások kezdőlapja** gombot, majd érintse meg az **AZ.kártya másolása** lehetőséget.
- 2. Érintse meg a **Képminőség** fület.
- 3. Az 1. oldal képének világosításához vagy sötétítéséhez mozgassa a Világosítás/sötétítés lehetőség alatt lévő csúszkát felfelé vagy lefelé.
- 4. Hajtsa fel a dokumentumfedelet.
- 5. Helyezze az azonosítókártyát vagy a kiválasztott papírméret felénél kisebb dokumentumot a dokuüveg bal felső sarkába.
- 6. Nyomja meg a zöld **Start** gombot.
- 7. Hajtsa fel a dokumentumfedelet.
- 8. Fordítsa át a dokumentumot, és igazítsa a dokuüveg bal felső sarkába.
- 9. A 2. oldal képének világosításához vagy sötétítéséhez mozgassa a csúszkát felfelé vagy lefelé.
- 10. Nyomja meg a zöld **Start** gombot.
- <span id="page-131-1"></span>11. Hajtsa fel a dokumentumfedelet, és vegye ki az azonosítókártyát vagy a dokumentumot.

#### **A háttér eltéréseinek automatikus elnyomása**

Ha vékony papírra nyomtatott eredetiket szkennel, a papír egyik oldalára nyomtatott szöveg vagy kép a papír másik oldalára is átlátszik. Használja az Auto Suppression (Auto csökkentés) beállítást, ha csökkenteni szeretné a nyomtató érzékenységét a világos háttérszínek változásaira.

A beállítás módosítása:

- 1. Nyomja meg a **Szolgáltatások kezdőlapja** gombot, majd érintse meg az **AZ.kártya másolása** lehetőséget.
- 2. Érintse meg a **Képminőség** fület.
- 3. A Background Suppression (Háttércsökkentés) lehetőség alatt érintse meg az **Auto Suppression** (Auto csökkentés) lehetőséget.

#### <span id="page-132-0"></span>Speciális másolási funkciók

#### Ez a rész a következőket tartalmazza:

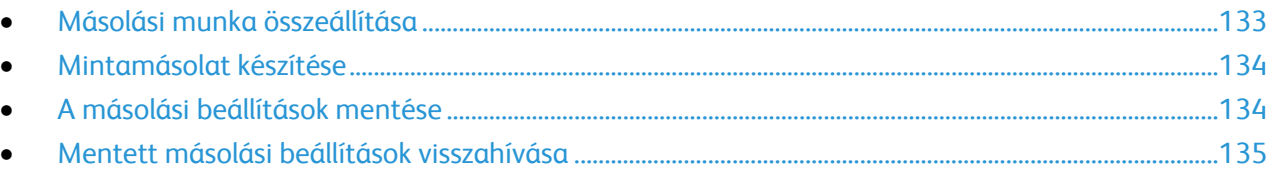

#### <span id="page-132-1"></span>**Másolási munka összeállítása**

Ezzel az eljárással különböző másolási beállításokat igénylő, sokféle eredetit tartalmazó összetett másolási munkákat hozhat létre. Az egyes munkarészletekhez eltérő másolási beállításokat adhat meg. Az összes munkarészlet beprogramozása, beszkennelése és ideiglenes mentése után a készülék kinyomtatja a másolási munkát.

Több munkarészletet tartalmazó másolási munka összeállítása:

- 1. Nyomja meg a **Services Home** (Szolgáltatások kezdőlap) gombot, majd érintse meg a **Copy** (Másolás) lehetőséget.
- 2. Programozza be és szkennelje be az első munkarészletet:
	- a. Helyezze be az első munkarészlethez tartozó eredetiket.
	- b. Válassza ki a megfelelő beállításokat, mint például az elrendezést, a képminőséget és más beállításokat.
	- c. Érintse meg a **Job Assembly** (Munkaegyesítés) fület, majd érintse meg a **Build Job** (Összetett munka) >**On** (Be) lehetőséget.
	- d. Jelölje be **Display this window between segments** (A munkarészletek között jelenítse meg ezt az ablakot) jelölőnégyzetet, vagy szüntesse meg annak bejelölését.
	- e. Érintse meg a **Beállítások** lehetőséget.
	- f. Jelölje be az **Összetett munka kikapcsolása a munka benyújtása után** jelölőnégyzetet, vagy szüntesse meg annak bejelölését.
	- g. Érintse meg az **OK** elemet.
	- h. Nyomja meg a vezérlőpanelen a zöld **Start** (Start) gombot.
- 3. Programozza be és szkennelje be a további munkarészleteket:
	- a. Helyezze be az eredetiket a következő munkarészlethez.
	- b. A megjelenő Összetett munka képernyőn érintse meg a **Program Next Segment** (Következő munkarészlet programozása) lehetőséget.
	- c. A megfelelő lapok segítségével válassza ki a kívánt beállításokat.
	- d. A munkarészlet eredetijeinek szkenneléséhez nyomja meg a zöld **Start** (Start) gombot.
- 4. Ismételje meg az előző lépést a fennmaradó többi munkarészlet esetében.
- 5. Érintse meg **A végső munka példányszáma** mezőt, majd az alfanumerikus billentyűzet használatával írja be a példányszámot.
- 6. Az Összetett munka képernyő jobb felső sarkában érintse meg a **Munka benyújtása** lehetőséget.

Megjegyzés: A munka törléséhez érintse meg az **Összes részl. törl.** lehetőséget.

#### <span id="page-133-0"></span>**Mintamásolat készítése**

A többi példány kinyomtatása előtt kinyomtathat egy mintapéldányt az összetett másolási munkából. Ez a funkció egyetlen példányt nyomtat ki, és a hátralevő példányokat függőben tartja. A minta megtekintése után kinyomtathatja vagy elvetheti a maradék példányokat.

Megjegyzés: A mintamásolat nem számít bele a megadott példányszámba. Ha például három példányt választott, a gép kinyomtat egy mintapéldányt, és a többi három példányt mindaddig függőben tartja, amíg azokat ki nem oldja nyomtatásra. Összesen négy példány fog elkészülni.

A másolási munka mintapéldányának kinyomtatása:

- 1. Nyomja meg a **Services Home** (Szolgáltatások kezdőlap) gombot, majd érintse meg a **Copy** (Másolás) lehetőséget.
- 2. Érintse meg a kívánt másolási beállításokat.
- 3. Érintse meg a **Job Assembly** (Munkaegyesítés) fület, majd érintse meg a **Sample Job** (Mintakészítés) >**On** (Be) lehetőséget.
- 4. Érintse meg az **OK** elemet.
- 5. A vezérlőpanelen nyomja meg a zöld **Start** gombot. A nyomtató elkészíti a mintamásolatot.
- 6. A fennmaradó másolatok kinyomtatása vagy a munka törlése:
	- − A munka fennmaradó példányainak kioldásához és kinyomtatásához nyomja meg a **Munka benyújtása** lehetőséget.
	- − Ha a mintamásolat nem megfelelő, érintse meg az **Összes részl. törl.** lehetőséget.

#### <span id="page-133-1"></span>**A másolási beállítások mentése**

Adott másolási beállítás-csoportok jövőbeli másolási munkákhoz való használatához a beállításokat névvel tárolhatja, majd a későbbiekben előhívhatja.

Az aktuális másolási beállítások mentése:

- 1. Nyomja meg a **Services Home** (Szolgáltatások kezdőlap) gombot, majd érintse meg a **Copy** (Másolás) lehetőséget.
- 2. Érintse meg a **Job Assembly** (Munkaegyesítés) fület, majd a **Save Current Settings** (Aktuális beállítások mentése) lehetőséget.
- 3. Az érintőképernyő billentyűzetével adja meg a tárolt beállítások nevét.
- 4. Érintse meg az **OK** elemet.

#### <span id="page-134-0"></span>**Mentett másolási beállítások visszahívása**

Az aktuális munkákhoz beolvashatja és felhasználhatja a korábban tárolt másolási beállításokat.

Megjegyzés: A másolási beállítások névvel történő tárolása: A másolási beállítások mentése oldal: [134.](#page-133-1)

Tárolt beállítások beolvasása:

- 1. Nyomja meg a **Services Home** (Szolgáltatások kezdőlap) gombot, majd érintse meg a **Copy** (Másolás) lehetőséget.
- 2. Érintse meg a **Job Assembly** (Munkaegyesítés) fület, majd a **Retrieve Saved Settings** (Tárolt beállítások beolvasása) lehetőséget.
- 3. Érintse meg a megfelelő tárolt beállítást.

Megjegyzés: Mentett beállítás törléséhez érintse meg a beállítást, majd érintse meg a **Delete Settings** (Beállítások törlése) lehetőséget.

4. Érintse meg a **Load Settings** (Beállítások törlése) lehetőséget. A tárolt beállításokat a nyomtató betölti az aktuális munkához.

# Szkennelés **7**

#### Ez a fejezet a következőket tartalmazza:

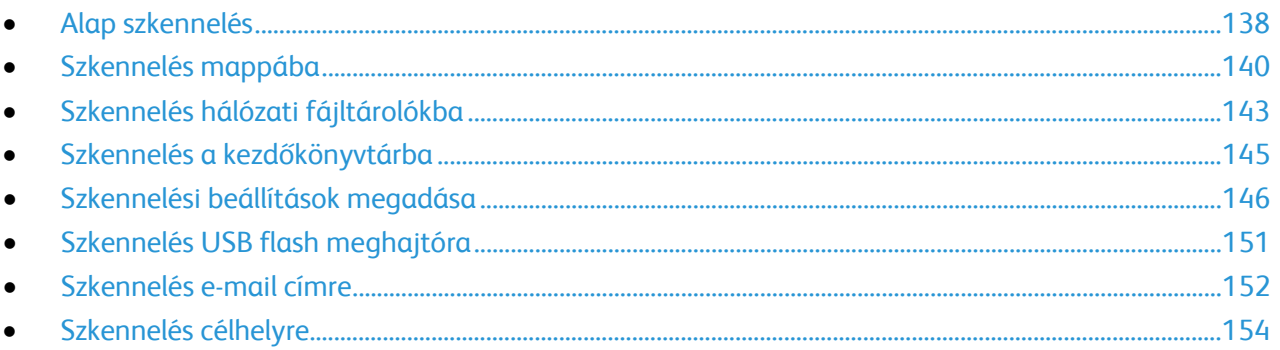

A funkció csak akkor használható, ha azt előzőleg a rendszergazda beállította. Részleteket a [www.xerox.com/office/WC7970docs](http://www.office.xerox.com/cgi-bin/printer.pl?APP=udpdfs&Page=Color&Model=WorkCentre+WC7970&PgName=Man&Language=Hungarian) weboldalon található *System Administrator Guide* (Rendszeradminisztrátori útmutató) című dokumentumban talál.

Ha a rendszergazda engedélyezte a Távoli indítást a CentreWare Internet Services alatt, a képek a szkennerről közvetlenül a számítógépre szkennelhetők. A Microsoft Médiatár segítségével a képek a nyomtatóról szkennelhetők, importálhatók és tárolhatók. A legtöbb TWAIN-kompatibilis alkalmazásból lehetséges közvetlenül a nyomtatóról a számítógépre szkennelni.

## <span id="page-137-0"></span>Alap szkennelés

A szkennelési funkcióval az eredeti dokumentumokat többféleképpen beszkennelheti és tárolhatja. A nyomtatója által használt szkennelési eljárás különbözik az asztali szkennerekétől. A nyomtató jellemzően hálózathoz csatlakozik, nem csak egyetlen számítógéphez, ezért a nyomtatón ki kell választania a szkennelt kép célját.

A készülék a következő szkennelési funkciókat támogatja:

- − A dokumentumot beszkenneli, és a képet a nyomtató merevlemezén tárolja.
- − Az eredeti dokumentumot egy hálózati kiszolgálón levő dokumentumtárba szkenneli.
- − Az eredeti dokumentumot egy e-mail címre szkenneli.
- − Az eredeti dokumentumot a kezdőkönyvtárba szkenneli.
- − Eredeti dokumentumok szkennelése USB flash meghajtóra.
- − A szkennelt képeket a TWAIN és a WIA használatával az alkalmazásokba importálja.

Kép szkennelése:

- 1. A korábbi másolási beállítások eltávolításához a nyomtató vezérlőpultján nyomja meg a sárga **Mindent töröl** gombot.
- 2. Helyezze be az eredeti dokumentumokat:
	- − Egyedülálló lapokhoz, illetve a dokuadagolóval nem adagolható lapokhoz használja a dokuüveget. Helyezze a dokumentum első oldalát nyomtatott oldalával lefelé a dokuüveg bal felső sarkába.
	- − A dokuadagolót egy- vagy többoldalas másolatokhoz használhatja. Távolítson el minden tűző- és papírkapcsot a lapokról, és helyezze azokat nyomtatott oldalukkal felfelé a dokuadagolóba.
- 3. Nyomja meg a **Services Home** (Szolgáltatások kezdőlap) gombot, majd érintse meg a **Workflow Scanning** (Munkafolyamat szkennelés) lehetőséget.
- 4. Érintse meg a **lefelé** mutató nyilat, majd a menüben válassza a ki a sabloncsoportot.
- 5. Válassza ki a sablont a listáról.
- 6. A szkennelési beállítások módosításához használja az érintőképernyő alján található lehetőségeket:
	- − **Output Color (Kimenet színe)**
	- − **2-Sided Scanning (Kétoldalas szkennelés)**
	- − **Original Type (Eredeti típusa)**
	- − **Scan Presets (Szkennelési előbeállítások)**

Részletek: Az alapvető szkennelési beállítások módosítása oldal: [146.](#page-145-1)

7. Nyomja meg a zöld **Start** gombot.

Megjegyzések:

- A szkennelt fájlok távoli lekéréséhez a nyomtatónak kapcsolódnia kell egy hálózathoz.
- Részleteket a CentreWare Internet Services program súgójában talál.
- A készülék a nyomtatási, másolási és faxolási munkák kinyomtatása alatt képes az eredeti dokumentumokat beszkennelni és a fájlokat a nyomtató merevlemezéről betölteni.

#### Dokuüveg

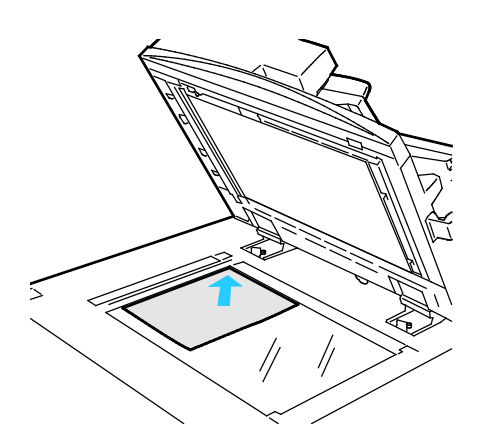

- Hajtsa fel a dokuadagoló fedelét, és helyezze az első oldalt nyomtatott oldalával lefelé a dokuüveg bal felső sarkába.
- Az eredetiket illessze az üveg szélén feltüntetett megfelelő papírmérethez.
- A dokuüvegre maximum 297 x 432 mm (11,7 x 17") méretű papírlapok helyezhetők.
- A dokuüveg automatikusan felismeri a szabványos papírméreteket.

#### Kétoldalas automatikus dokuadagoló

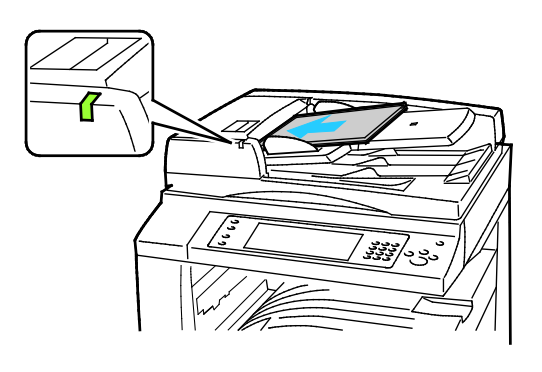

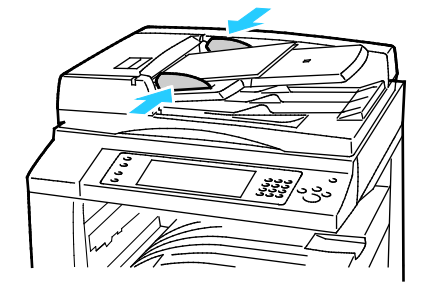

Az eredetiket másolandó oldalával felfelé kell behelyezni úgy, hogy az első oldal kerüljön felülre. A kétoldalas automatikus dokuadagoló egyszerre szkenneli a kétoldalas dokumentumok mindkét oldalát.

- Ha az eredetiket helyesen töltötte be, kigyullad a jóváhagyás jelzőfény.
- Igazítsa a papírvezetőket az eredetik széléhez.
- A dokuadagoló automatikusan felismeri a szabványos papírméreteket.
- Az automatikus dokuadagoló az alábbi papírsúlyú eredetikkel működik: 38–128 g/m².
- Az automatikus dokuadagoló az alábbi eredetikkel működik: 85 x 125 mm (3,3 x 4,9") – 297 x 432 mm (11,7 x 17").
- Az automatikus dokuadagoló az alábbi papírsúlyokból körülbelül az alábbi mennyiségű eredetit képes kezelni: 130 lap 80 g/m² súlyú papír.

## <span id="page-139-0"></span>Szkennelés mappába

#### Ez a rész a következőket tartalmazza:

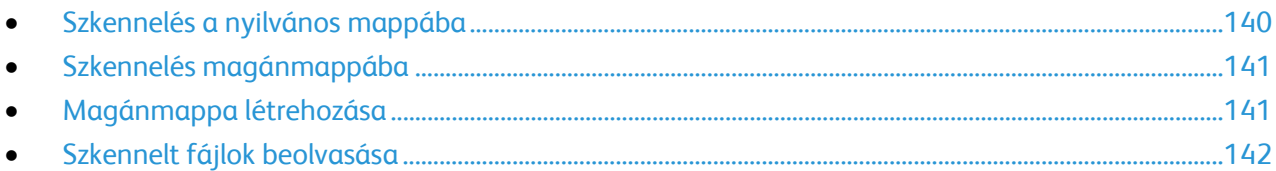

A mappába szkennelés a legegyszerűbb szkennelési módszer. Amikor egy képet a nyomtatónál szkennel, a szkennelt fájl a gép belső merevlemezén egy mappában tárolódik. Ezután a CentreWare Internet Services szoftverrel olvashatja be számítógépén a tárolt szkenfájlt.

Alapértelmezés szerint egy egyoldalas, színes .pdf formátum dokumentum jön létre. Ezeket a beállításokat a nyomtató vezérlőpultján, vagy számítógépéről a CentreWare Internet Services használatával módosíthatja. A vezérlőpulton kiválasztott beállítások felülírják a CentreWare Internet Services programban megadott értékeket.

#### <span id="page-139-1"></span>Szkennelés a nyilvános mappába

A nyomtató egy nyilvános mappát biztosít a szkennelt képek tárolására. A nyilvános mappába jelszó nélkül szkennelhet képeket, és azokat jelszó nélkül előhívhatja onnan. A nyilvános mappában lévő szkennelt dokumentumokat bármelyik felhasználó megtekintheti. Létrehozhat jelszóval védett magánmappát is. Részletek: Magánmappa létrehozása oldal[: 141.](#page-140-1)

Kép nyilvános mappába szkennelése:

- 1. Helyezze az eredetit a dokuüvegre vagy a dokuadagolóba.
- 2. Nyomja meg a **Services Home** (Szolgáltatások kezdőlap) gombot, majd érintse meg a **Workflow Scanning** (Munkafolyamat szkennelés) lehetőséget.
- 3. Érintse meg a **lefelé** mutató nyilat, majd válassza a menüben az **All Templates** (Összes sablon) elemet.
- 4. Válassza ki a listáról az **Alapértelmezett** mappát.
- 5. A szkennelési beállítások módosításához használja az érintőképernyő alján található lehetőségeket.

Részletek: Az alapvető szkennelési beállítások módosítása oldal: [146.](#page-145-1)

- 6. További lehetőségeket az **Advanced Settings** (Bővített beállítások) lapon talál. Részletek: Bővített beállítások kiválasztása oldal: [147.](#page-146-0)
- 7. Nyomja meg a zöld **Start** gombot.Megjelenik a Munkafolyamat képernyő, és a nyomtató beszkenneli az eredetit. A gép a fájlt a merevlemezén tárolja.
- 8. A fájl számítógépre másolásához használja a CentreWare Internet Services szoftvert. Részletek: Szkennelt fájlok beolvasása oldal: [142.](#page-141-0)

#### <span id="page-140-0"></span>Szkennelés magánmappába

A magánmappákat a rendszeradminisztrátor hozza létre a nyomtatón. A magánmappák eléréséhez szükség lehet jelszóra. Saját magánmappáinak létrehozásához használhatja a CentreWare Internet Services alkalmazást. Részletek: Magánmappa létrehozása oldal: [141.](#page-140-1)

Magánmappába szkennelés:

- 1. Helyezze az eredetit a dokuüvegre vagy a dokuadagolóba.
- 2. Nyomja meg a **Services Home** (Szolgáltatások kezdőlap) gombot, majd érintse meg a **Workflow Scanning** (Munkafolyamat szkennelés) lehetőséget.
- 3. Érintse meg a **lefelé** mutató nyilat, majd válassza a menüben az **All Templates** (Összes sablon) elemet.
- 4. Válassza ki a listáról a magánmappát.
- 5. A Dokumentumkezelés képernyőn érintse meg az **Jelszó megadása mappához** elemet, majd az érintőképernyő billentyűzetén írja be a jelszót, ha szükséges.
- 6. Kattintson a **Kész** gombra.
- 7. Érintse meg az **OK** elemet.
- <span id="page-140-1"></span>8. Nyomja meg a zöld **Start** gombot.

#### Magánmappa létrehozása

Magánmappa készítéséhez engedélyezni kell a további mappák létrehozását lehetővé tevő szkennelési házirendet. A rendszergazda bármikor létrehozhat magánmappákat. A Szkennelés postafiókba funkcióval kapcsolatos részleteket a *Rendszeradminisztrátori útmutató* című dokumentumban találja.

Jelszavas magánmappa létrehozása:

1. Számítógépén nyissa meg a webböngészőt, a címsorba írja be a nyomtató IP-címét, majd nyomja meg az **Enter** vagy a **Return** billentyűt.

Megjegyzés: Ha nem ismeri nyomtatójának IP-címét, lásd: A nyomtató IP-címének megkeresése oldal: [34.](#page-33-0)

- 2. Kattintson a **Scan** (Szkennelés) fülre.
- 3. A Display (Megjelenítés) részben válassza a **Mailboxes** (Postafiókok) elemet.

Megjegyzés: Ha a Megjelenítés rész nem jelenik meg, a Szkennelés postafiókba funkció nincs engedélyezve. Részleteket a [www.xerox.com/office/WC7970docs](http://www.office.xerox.com/cgi-bin/printer.pl?APP=udpdfs&Page=Color&Model=WorkCentre+WC7970&PgName=Man&Language=Hungarian) weboldalon található *System Administrator Guide* (Rendszeradminisztrátori útmutató) című dokumentumban talál.

- 4. A Scan to Mailbox (Szkennelés postafiókba) részben kattintson a **Create Folder** (Mappa létrehozása) gombra.
- 5. Kattintson a **Mappa neve:** mezőre, majd adjon nevet a mappának.
- 6. A Folder Password (Mappa jelszava) mezőbe adjon meg egy jelszószabályoknak eleget tevő jelszót.
- 7. A Confirm Folder Password (Mappa jelszavának megerősítése) mezőbe írja be újra a jelszót.
- 8. Kattintson az **Apply** (Alkalmaz) gombra.

A magánmappa megjelenik a CentreWare Internet Services mappalistájában, valamint a nyomtató érintőképernyőjén a Helyi sablonok alatt. A mappa tartalmát a gép a nyomtató merevlemezén tárolja.

#### <span id="page-141-0"></span>Szkennelt fájlok beolvasása

A szkennelt képek beolvasásához a CentreWare Internet Services alkalmazással másolja a szkenfájlokat a nyomtatóról a számítógépre.

Szkenfájlok beolvasása:

1. Számítógépén nyissa meg a webböngészőt, a címsorba írja be a nyomtató IP-címét, majd nyomja meg az **Enter** vagy a **Return** billentyűt.

Megjegyzés: Ha nem ismeri nyomtatójának IP-címét, lásd: A nyomtató IP-címének megkeresése oldal: [34.](#page-33-0)

- 2. Kattintson a **Scan** (Szkennelés) fülre.
- 3. A Display (Megjelenítés) részben válassza a **Mailboxes** (Postafiókok) elemet.
- 4. A Scan to Mailbox (Szkennelés postafiókba) részben kattintson arra a mappára, ahová a képet szkennelte.

A szkennelt fájl megjelenik a Folder Contents (Mappa tartalma) ablakban.

Megjegyzések:

- Jelszóval védett magánmappa esetében a **Folder Password** (Mappa jelszava) mezőbe írja be a jelszót, és kattintson az **OK** gombra.
- Ha a képfájl nem jelenik meg, kattintson az **Update View** (Nézet frissítése) gombra.
- 5. Az Action (Művelet) lehetőség alatt válasszon ki egy beállítást, majd kattintson a **Go** (Mehet) gombra.
	- − A **Download** (Letöltés) lehetőséggel a fájlból másolatot készíthet a számítógépre. Amikor a program erre felszólítja, kattintson a **Save** (Mentés) gombra, majd navigáljon a számítógépen arra helyre, ahová a fájlt menteni szeretné. Nyissa meg a fájlt, vagy zárja be a párbeszédpanelt.
	- − **Reprint** (Újranyomtatás): kinyomtatja a fájlt anélkül, hogy másolatot készítene róla a számítógépére.
	- − **Delete** (Törlés): törli a fájlt a postafiókból. Amikor a program erre felszólítja, a fájl törléséhez kattintson az **OK** gombra, vagy a **Cancel** (Mégse) gombra a művelet megszakításához.

## <span id="page-142-0"></span>Szkennelés hálózati fájltárolókba

#### Ez a rész a következőket tartalmazza: • [Szkennelés előre meghatározott hálózati fájltárolóba](#page-142-1)...................................................................................[.143](#page-142-1)

• [Szkennelési cél hozzáadása.](#page-143-0)......................................................................................................................................[.144](#page-143-0)

A funkció használatakor a beszkennelt képeket a nyomtató a hálózati kiszolgálón lévő fájltárolóba küldi. A fájltároló beállításait a rendszeradminisztrátor adja meg.

<span id="page-142-1"></span>A CentreWare Internet Services használatával a sablonokba felveheti saját szkennelési céljait.

#### Szkennelés előre meghatározott hálózati fájltárolóba

Kép szkennelése és előre meghatározott hálózati fájltárolóba küldése:

- 1. Helyezze az eredetit a dokuüvegre vagy a dokuadagolóba.
- 2. Nyomja meg a **Services Home** (Szolgáltatások kezdőlap) gombot, majd érintse meg a **Workflow Scanning** (Munkafolyamat szkennelés) lehetőséget.
- 3. Érintse meg az **Munkafolyamat-szkennelés** fület.
- 4. Érintse meg a **lefelé** mutató nyilat, majd válassza a legördülő menüben az **All Templates** (Összes sablon) elemet.
- 5. A listáról válassza ki a rendszergazda által létrehozott sablont. A sablon megadja a szkennelési beállításokat és a képek mentési célját.
- 6. A szkennelési beállítások módosításához használja az érintőképernyő alján található lehetőségeket.

Részletek: Az alapvető szkennelési beállítások módosítása oldal: [146.](#page-145-1)

7. Nyomja meg a zöld **Start** gombot.

#### <span id="page-143-0"></span>Szkennelési cél hozzáadása

- 1. Számítógépén nyissa meg a webböngészőt, a címsorba írja be a nyomtató IP-címét, majd nyomja meg az **Enter** vagy a **Return** billentyűt.
- 2. Kattintson a **Scan** (Szkennelés) fülre.
- 3. A Display (Megjelenítés) területen válassza a **Templates** (Sablonok) lehetőséget.
- 4. A Template Operations (Sablonműveletek) alatt kattintson a **Create New Template** (Új sablon létrehozása) elemre.
- 5. A New Distribution Template (Új terjesztési sablon) területen az Add Destination to Template (Cél hozzáadása a sablonhoz) rész alatt kattintson az **Enter a Scan Destination** (Szkennelési cél megadása) lehetőségre.
- 6. Kattintson a **Becenév:** mezőre, majd adjon nevet a sablonnak.
- 7. A Protocol (Protokoll) lehetőség alatt válasszon ki egy beállítást.
- 8. Nyomtató IP-címének beállítása: Portszám vagy állomásnév: Portszám.
- 9. Szükség szerint adja meg a célmappa nevét. Az SMB rendszerben a célmappa a megosztott mappa.
- 10. A dokumentum elérési útjánál adja meg a célmappán belüli almappát, majd válasszon egy fájlozási módszert.
- 11. Adjon meg egy érvényes bejelentkezési nevet és jelszót.

Megjegyzés: Használja annak a számítógépnek a bejelentkezési nevét, amely a célmappát tartalmazza. A bejelentkezési név tartománynevet is tartalmazhat, például tartománynév\bejelentkezési név.

12. Kattintson az **Add** (Hozzáadás) gombra. A gép a sablont a merevlemezén tárolja.
# Szkennelés a kezdőkönyvtárba

A kezdőkönyvtárba szkennelési funkcióval a képet a kezdőkönyvtárba szkennelheti.

Megjegyzés: A Hazaszkennelés funkció használatához érvényes felhasználónévvel és jelszóval kell bejelentkeznie. Részletek: Bejelentkezés oldal[: 32.](#page-31-0)

Kép szkennelése a kezdőkönyvtárba:

- 1. Helyezze az eredetit a dokuüvegre vagy a dokuadagolóba.
- 2. Nyomja meg a **Services Home** (Szolgáltatások kezdőlap) gombot, majd érintse meg a **Workflow Scanning** (Munkafolyamat szkennelés) lehetőséget.
- 3. Érintse meg a **lefelé** mutató nyilat, majd válassza a menü **Scan to Home Templates** (Szkennelés honos sablonokba) elemét.
- 4. A listáról válassza ki a rendszergazda által létrehozott sablont.
- 5. A szkennelési beállítások módosításához használja az érintőképernyő alján található lehetőségeket.

Részletek: Az alapvető szkennelési beállítások módosítása oldal: [146.](#page-145-0)

- 6. További lehetőségeket az **Advanced Settings** (Bővített beállítások) lapon talál. Részletek: Bővített beállítások kiválasztása oldal: [147.](#page-146-0)
- 7. Nyomja meg a zöld **Start** gombot.

# Szkennelési beállítások megadása

#### Ez a rész a következőket tartalmazza:

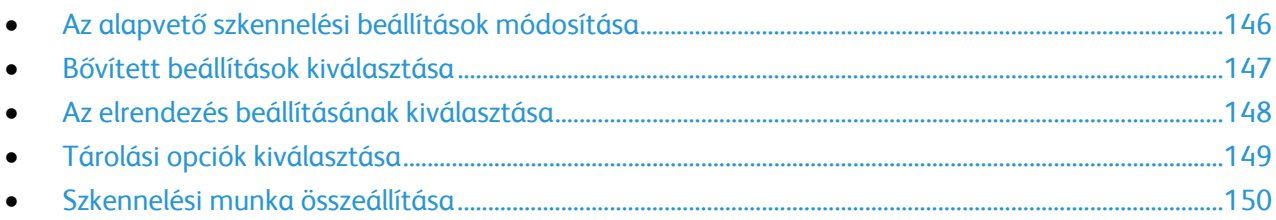

A nyomtató szkennelési szolgáltatása olyan sablonokat használ, amelyek meghatározzák a szkennelési beállításokat és a kép mentési célját.

## <span id="page-145-0"></span>Az alapvető szkennelési beállítások módosítása

Az alapvető szkennelési beállítások módosítása:

- 1. Nyomja meg a **Services Home** (Szolgáltatások kezdőlap) gombot, majd érintse meg a **Workflow Scanning** (Munkafolyamat szkennelés) lehetőséget.
- 2. Érintse meg a **Kimeneti szín** elemet, majd válasszon a lehetőségek közül:
	- − **Auto Detect** (Auto érzékelés): érzékeli az eredeti kép színeit. Ha az eredeti kép színes, a nyomtató színesben szkennel. Ha az eredeti egy fekete-fehér dokumentum, a nyomtató csak fekete használatával szkennel.
	- − **Black & White** (Fekete-fehér): csak fekete-fehérben szkennel.
	- − **Szürkeárnyalatos**: érzékeli a szürke különböző árnyalatait, és azokkal szkennel.
	- − **Színes**: színesben szkennel.
- 3. Érintse meg a **Kétoldalas szkennelés** lehetőséget, és válasszon ki egy lehetőséget.
	- − **1-Sided** (Egyoldalas): csak az eredeti kép egyik oldalát szkenneli, és egyoldalas kimeneti fájlt készít.
	- − **2-Sided** (Kétoldalas): az eredeti kép mindkét oldalát szkenneli.
	- − **2-Sided, Rotate Side 2** (Kétoldalas, 2. oldal elforgatása): az eredeti kép mindkét oldalát szkenneli, és a második oldalt elforgatja.
- 4. Érintse meg az **Eredeti típusa** lehetőséget, és válasszon ki egy lehetőséget.

Megjegyzés: A fotó és a szöveg opciók lehetővé teszik, hogy megadja, milyen típusú az eredeti (például nyomtatott, fénymásolt, fénykép, tintasugaras nyomtatóval vagy szilárd tintával nyomtatott).

5. Érintse meg a **Fájlnév** feliratot, írjon be egy nevet a szkennelt fájlnak, majd érintse meg az **OK** gombot.

#### <span id="page-146-0"></span>Bővített beállítások kiválasztása

A speciális beállítások segítségével módosíthatja a képbeállításokat, a képjavítás értékét, a szkennelési felbontást, a fájlméretet, valamint frissítheti a sablonokat.

Bővített beállítások kiválasztása:

- 1. Nyomja meg a **Services Home** (Szolgáltatások kezdőlap) gombot, majd érintse meg a **Workflow Scanning** (Munkafolyamat szkennelés) lehetőséget.
- 2. Érintse meg az **Advanced Settings** (Bővített beállítások) fület.
- 3. A fényerő, az élesség és a telítettség beállítása:
	- a. Érintse meg az **Image Options** (Képbeállítások) pontot.
	- b. A Beállítások képernyőn igény szerint mozdítsa el a csúszkákat:
		- **Világosít/sötétít** világosítja vagy sötétíti a képet.
		- **Sharpness** (Élesség): a kép élesítése vagy lágyítása.
		- **Saturation** (Telítettség): a kép színeinek élénkségét fokozza vagy csökkenti.
	- c. Érintse meg az **OK** elemet.
- 4. A háttér különbségeinek elnyomása:
	- a. Érintse meg az **Image Enhancement** (Képjavítás) pontot.
	- b. A Background Suppression (Háttércsökkentés) lehetőség alatt érintse meg az **Auto Suppression** (Auto csökkentés) lehetőséget.
	- c. Érintse meg az **OK** elemet.
- 5. A kontraszt módosítása:
	- a. Érintse meg az **Image Enhancement** (Képjavítás) pontot.
	- b. A Képjavítás képernyőn válasszon egy beállítást:
		- Az **Auto Contrast** (Auto kontraszt) beállítás használatakor a nyomtató állítja be a kontrasztot.
		- A **Manual Contrast** (Manuális kontraszt) beállítás használatakor a kontraszt manuálisan adható meg. A kontraszt növeléséhez vagy csökkentéséhez mozgassa a Manual Contrast (Manuális kontraszt) csúszkáját felfelé vagy lefelé. A csúszka közepén található Normal (Normál) érték nem módosítja a kontrasztot.
	- c. Érintse meg az **OK** elemet.
- 6. Szkennelési előbeállítások kiválasztása:
	- a. Érintse meg a **Szkennelési előbeállítások** elemet.
	- b. Válasszon beállítást.
	- c. Érintse meg az **OK** elemet.
- 7. A felbontás beállítása:
	- a. Érintse meg a **Resolution** (Felbontás) lehetőséget.
	- b. A Resolution (Felbontás) képernyőn válasszon ki egy 72 és 600 dpi közötti értéket.
	- c. Érintse meg az **OK** elemet.
- 8. A minőség és a fájlméret beállítása:
	- a. Érintse meg a **Quality/File Size** (Minőség/fájlméret) lehetőséget.
	- b. A Quality/File Size (Minőség/fájlméret) képernyőn a csúszka segítségével válasszon ki egy beállítást. A beállítások tartománya a Normal Quality (Szokásos minőség) és Small File Size (Kis fájlméret) beállításoktól a Highest Quality (Legjobb minőség) és Largest File Size (Legnagyobb fájlméret) beállításokig terjed.
	- c. Érintse meg az **OK** elemet.
- 9. Új sablonok beolvasása, és az elavult sablonok törlése:
	- a. Érintse meg az **Update Templates** (Sablonfrissítés) >**Update Now** (Frissítés most) lehetőséget.
	- b. Érintse meg a **Frissítés most** elemet.
	- c. Érintse meg a **Close** (Bezárás) gombot.

## <span id="page-147-0"></span>Az elrendezés beállításának kiválasztása

Az Elrendezés beállítása lehetőséggel az eredeti tájolásának és méretének, valamint a széltörlésnek a további beállításait adhatja meg.

Elrendezés beállításának kiválasztása:

- 1. Nyomja meg a **Services Home** (Szolgáltatások kezdőlap) gombot, majd érintse meg a **Workflow Scanning** (Munkafolyamat szkennelés) lehetőséget.
- 2. Érintse meg a **Layout Adjustment** (Elrendezés beállítása) fület.
- 3. Az eredeti kép tájolásának megadása:
	- a. Érintse meg az **Original Orientation** (Eredeti tájolása) lehetőséget.
	- b. Az Eredeti tájolása képernyőn válasszon egy beállítást:
		- Az **Upright Images** (Álló képek) és a **Sideways Images** (Fekvő képek) beállítások a dokuadagolóba behelyezett eredetik elhelyezkedésére vonatkoznak.
		- A **Portrait Originals** (Álló eredetik) és a **Landscape Originals** (Fekvő eredetik) beállítások az eredetiken lévő képekre vonatkoznak.
	- c. Érintse meg az **OK** elemet.
- 4. Az eredeti kép megfelelő területének szkenneléséhez:
	- a. Érintse meg az **Original Size** (Eredeti mérete) lehetőséget.
	- b. Az Eredeti mérete képernyőn válasszon egy beállítást:
		- **Auto Detect (Auto felismerés)**: lehetővé teszi, hogy a nyomtató határozza meg az eredeti méretét.
		- **Preset Scan Areas** (Előbeállított szkennelési terület): ha a másolandó terület megegyezik valamelyik szabványos papírmérettel, megadja a szkennelendő területet. A görgethető listában érintse meg a kívánt papírméretet.
		- **Custom Scan Area** (Egyedi szkennelési terület): megadhatja a szkennelési terület magasságát és szélességét. Érintse meg a **Height-Y** (Magasság Y) és a **Width-X** (Szélesség X) nyilakat a terület meghatározásához.
		- **Mixed Size Originals** (Vegyes méretű eredetik): különféle méretű, szabványos eredetik szkenneléséhez. A képernyőn látható ábra segítségével határozhatja meg, hogy mely eredeti méretek használhatók ugyanabban a munkában.
	- c. Érintse meg az **OK** elemet.
- 5. A kép széleiről törlendő terület méretének megadása:
	- a. Érintse meg az **Edge Erase** (Széltörlés) lehetőséget.
	- b. A Széltörlés képernyőn válasszon egy beállítást:
		- **All Edges** (Összes szél): minden szélen ugyanakkora részt töröl. Az **All Edges** (Összes szél) lehetőség nyilainak segítségével adja meg a szélekről törlendő rész nagyságát.
		- **Individual Edges** (Egyedi szélek): az egyes szélekhez különböző nagyságú területeket adhat meg. Érintse meg a **1. oldal** lehetőséget, majd a nyilakkal adja meg az egyes szélekről törlendő terület nagyságát. Érintse meg a **2. oldal** lehetőséget, majd a nyilakkal adja meg az egyes szélekről törlendő terület nagyságát, vagy érintse meg az **1. oldal tükrözése** lehetőséget.
	- c. Érintse meg az **OK** elemet.
- 6. Annak megadása, hogy a szkenner hogyan kezelje az üres oldalakat:
	- a. Érintse meg az **Üres oldalak kezelése** lehetőséget.
		- b. Válassza ki a kívánt lehetőséget:
			- Az **Üres oldalakkal együtt** belefoglalja az üres, beszkennelt oldalakat.
			- Az **Üres oldalak eltávolítása** kihagyja az üres, beszkennelt oldalakat.
		- c. Érintse meg az **OK** elemet.

## <span id="page-148-0"></span>Tárolási opciók kiválasztása

A Tárolási opciók további beállításokat kínál a képek elnevezéséhez, a képformátumok kiválasztásához. Segítségükkel megadható az is, hogy mi történjen akkor, ha egy fájlnév már létezik.

Tárolási opciók kiválasztása:

- 1. Nyomja meg a **Services Home** (Szolgáltatások kezdőlap) gombot, majd érintse meg a **Workflow Scanning** (Munkafolyamat szkennelés) lehetőséget.
- 2. Érintse meg a **Filing Options** (Tárolási opciók) fület.
- 3. Fájlformátum kiválasztása:
	- a. Érintse meg a **File Format** (Fájlformátum) lehetőséget:
	- b. A Fájlformátum képernyőn a Formátum alatt válasszon egy beállítást:
	- c. A Beállítások alatt, a PDF, PDF/A, XPS és TIFF számára válasszon egy beállítást:
		- A **Többoldalas** egy többoldalas dokumentumot hoz létre a szkennelt képekből.
		- Az **1 fájl/oldal** külön fájlt készít minden beszkennelt oldalból.
	- d. A Beállítások alatt, a PDF, PDF/A és XPS számára válasszon egy beállítást:
		- A **Csak kép** a beszkennelt dokumentumból egy nem kereshető képet hoz létre.
		- A **Kereshető** egy kereshető dokumentumot hoz létre a szkennelt oldalakból.
	- e. A kereshető beállítás választásakor válasszon ki egy nyelvet a legördülő menüben.
	- f. Érintse meg az **OK** elemet.
- 4. Annak kiválasztása, hogy a nyomtató milyen műveletet végezzen el, ha a fájl már létezik:
	- a. Érintse meg az **If File Already Exists** (Ha a fájl már létezik) lehetőséget.
	- b. A Ha a fájl már létezik képernyőn válasszon egy beállítást.
	- c. Érintse meg az **OK** elemet.
- 5. További hálózati helyek meghatározása a szkennelt dokumentumok céljaként:
	- a. Érintse meg az **Add File Destinations** (Fájlcélok hozzáadása) lehetőséget.
	- b. Az Add File Destinations (Fájlcélok hozzáadása) képernyőn érintse meg a megfelelő célokat.
	- c. Érintse meg az **OK** elemet.

Megjegyzés: A dokumentumkezelés és a fájlcélok hozzáadása csak azután módosítható, hogy a hálózati fájltárolóba szkennelési és a kezdőkönyvtárba szkennelési funkciókat beállította. Részleteket [a www.xerox.com/office/WC7970docs](http://www.office.xerox.com/cgi-bin/printer.pl?APP=udpdfs&Page=Color&Model=WorkCentre+WC7970&PgName=Man&Language=Hungarian) weboldalon található *System Administrator Guide* (Rendszeradminisztrátori útmutató) című dokumentumban talál.

## <span id="page-149-0"></span>Szkennelési munka összeállítása

Ezzel a funkcióval az összeválogatott eredetiket egyetlen szkennelési munkában egyesítheti.

Szkennelési munka felépítése:

- 1. Nyomja meg a **Services Home** (Szolgáltatások kezdőlap) gombot, majd érintse meg a **Workflow Scanning** (Munkafolyamat szkennelés) lehetőséget.
- 2. Érintse meg a **Job Assembly** (Munkaegyesítés) fület, majd érintse meg a **Build Job** (Összetett munka) >**On** (Be) lehetőséget.
- 3. Érintse meg az **Opciók** gombot.
	- a. Jelölje be **Display this window between segments** (A munkarészletek között jelenítse meg ezt az ablakot) jelölőnégyzetet, vagy szüntesse meg annak bejelölését.
	- b. Jelölje be az **Összetett munka kikapcsolása a munka benyújtása után** jelölőnégyzetet, vagy szüntesse meg annak bejelölését.
- 4. Programozza be és szkennelje be az első munkarészletet:
	- a. Helyezze be az első munkarészlethez tartozó eredetiket.
	- b. Nyomja meg a vezérlőpanelen a zöld **Start** (Start) gombot.

Megjegyzés: Ha szükség van jelszó megadására, lépjen kapcsolatba a rendszeradminisztrátorral.

- 5. Programozza be és szkennelje be a további munkarészleteket:
	- a. Helyezze be az eredetiket a következő munkarészlethez.
	- b. A megjelenő Összetett munka képernyőn érintse meg a **Program Next Segment** (Következő munkarészlet programozása) lehetőséget.
	- c. A munkarészlet eredetijeinek szkenneléséhez nyomja meg a zöld **Start** (Start) gombot.
- 6. Ismételje meg az előző lépést a fennmaradó többi munkarészlet esetében.

Megjegyzés: A munka módosításához bármikor megérintheti az **Összes részl. törl.** gombot.

7. Amikor az összes munkarészletet beprogramozta és beszkennelte, érintse meg a **Submit the Job** (Munka nyomtatóra küldése) gombot. Megjelenik a Job Progress (Munkafolyamat képernyő), és a gép a különálló munkarészleteket egyetlen munkaként szkenneli be.

Megjegyzés: Szükség esetén a munka törléséhez érintse meg a **Delete** (Törlés) >**Delete Job** (Munka törlése) lehetőséget.

150 Xerox® WorkCentre® 7970 többfunkciós nyomtató Felhasználói útmutató

# Szkennelés USB flash meghajtóra

- 1. Helyezze az eredetit a dokuüvegre vagy a dokuadagolóba.
- 2. Dugja az USB flash meghajtót a nyomtató vezérlőpultjának USB-portjába.

Megjegyzés: Ha az USB flash meghajtó már be van dugva az USB-memóriaportba, érintse meg a **Szolgáltatások kezdőlapja** lehetőséget, majd a **Munkafolyamat-szkennelés**>**Szkennelés USB-re** lehetőségeket.

- 3. Az USB meghajtó érzékelve képernyőn érintse meg a **Szkennelés USB-re** lehetőséget.
- 4. A szkennelési beállítások módosításához használja az érintőképernyő alján található lehetőségeket.

Részletek: Az alapvető szkennelési beállítások módosítása oldal: [146.](#page-145-0)

- 5. Nyomja meg a zöld **Start** gombot. Megjelenik a Job Progress (Munkafolyamat) képernyő, és a nyomtató beszkenneli az eredetit. A gép a fájlt az USB flash meghajtón tárolja.
- 6. Húzza ki az USB flash meghajtót a nyomtatóból.

# Szkennelés e-mail címre

#### Ez a rész a következőket tartalmazza:

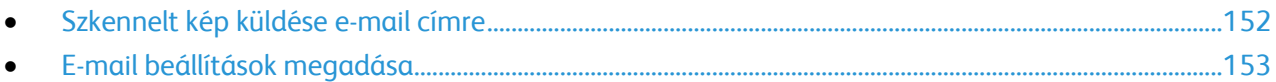

A funkció használatakor a beszkennelt képeket a nyomtató e-mail mellékletként továbbítja.

# <span id="page-151-0"></span>Szkennelt kép küldése e-mail címre

A szkennelés e-mail címre funkció használata előtt állítsa be az e-mail SMTP és Feladó tulajdonságait. Legalább egy e-mail címnek lennie kell a címjegyzékben. Ha az e-mail tulajdonságai nincsenek megfelelően beállítva, az E-mail ikon kiszürkítve jelenik meg az érintőképernyőn.

Kép szkennelése és e-mail címre továbbítása:

- 1. Helyezze az eredetit a dokuüvegre vagy a dokuadagolóba.
- 2. Nyomja meg a **Szolgáltatások kezdőlap** gombot, majd érintse meg az **E-mail** lehetőséget.
- 3. Az e-mail cím megadása:
	- a. Érintse meg a **New Recipient** (Új címzett) lehetőséget.
	- b. Érintse meg a **lefelé** mutató nyilat, majd a menüben válassza a **To:** (Címzett:) vagy a **Cc:** (Másolat:) vagy a **Bcc:** (Titkos másolat:) lehetőséget.
	- c. Érintse meg az **Enter email address and select Add** (Írja be az e-mail címet, és válassza a Hozzáadás gombot) mezőt, majd az érintőképernyő billentyűzetével írja be az e-mail címet.
	- d. Érintse meg a **Hozzáadás** gombot.
	- e. Az érintőképernyő billentyűzetén írja be a további e-mail címeket.
	- f. Ha végzett, érintse meg a **Close** (Bezárás) gombot.
- 4. E-mail cím megadása a hálózati címjegyzékből:
	- a. Érintse meg az **Address Book** (Címjegyzék) lehetőséget.
	- b. Az érintőképernyő billentyűzetén írja be a név egy részét, majd érintse meg a **Search** (Keresés) gombot.
	- c. A listából válassza ki a megfelelő nevet, majd érintse meg az **Add** (Hozzáadás) gombot.
	- d. Érintse meg a **Close** (Bezárás) gombot.
- 5. Tárgysor hozzáadása:
	- a. Érintse meg a **Subject** (Tárgy) mezőt, majd az érintőképernyő billentyűzetével írja be a kívánt szöveget.

Megjegyzés: Az alapértelmezett tárgy módosításához jelölje ki a szövegmezőben levő szöveget, majd érintse meg az **X** lehetőséget a törléshez, vagy írja felül a meglévő szöveget.

- b. Érintse meg az **OK** elemet.
- 6. A szkennelési beállítások módosításához használja az érintőképernyő alján található lehetőségeket.

Részletek: Az alapvető szkennelési beállítások módosítása oldal: [146.](#page-145-0)

7. Nyomja meg a zöld **Start** gombot.

## <span id="page-152-0"></span>E-mail beállítások megadása

A következő e-mail beállításokat módosíthatja:

- Fájlnév
- Fájlformátum
- Üzenet
- Válaszcím

E-mail beállítások módosítása:

- 1. Helyezze az eredetit a dokuüvegre vagy a dokuadagolóba.
- 2. Nyomja meg a **Szolgáltatások kezdőlap** gombot, majd érintse meg az **E-mail** lehetőséget.
- 3. A szkennelési beállítások módosításához használja az érintőképernyő alján található lehetőségeket.

Részletek: Az alapvető szkennelési beállítások módosítása oldal: [146.](#page-145-0)

- 4. Érintse meg az **E-mail beállítások** fület.
- 5. Módosítsa a fájlnevet.
- 6. Érintse meg a **File Name** (Fájlnév) lehetőséget.
	- a. A File Name (Fájlnév) képernyőn az érintőképernyő billentyűzete segítségével törölje vagy módosítsa az alapértelmezett szöveget.
	- b. Érintse meg a **Save** (Mentés) gombot.
- 7. Módosítsa a fájlformátumot és a beállításokat:
	- a. Érintse meg a **File Format** (Fájlformátum) lehetőséget:
	- b. A Fájlformátum képernyőn a Formátum alatt válasszon egy beállítást:
	- c. A Beállítások alatt, a PDF, PDF/A, XPS és TIFF számára válasszon egy beállítást:
		- A **Többoldalas** egy többoldalas dokumentumot hoz létre a szkennelt képekből.
		- Az **1 fájl/oldal** külön fájlt készít minden beszkennelt oldalból.
	- d. A Beállítások alatt, a PDF, PDF/A és XPS számára válasszon egy beállítást:
		- A **Csak kép** a beszkennelt dokumentumból egy nem kereshető képet hoz létre.
		- A **Kereshető** egy kereshető dokumentumot hoz létre a szkennelt oldalakból.
	- e. A kereshető beállítás választásakor válasszon ki egy nyelvet a legördülő menüben.
	- f. Érintse meg az **OK** elemet.
- 8. Módosítsa az üzenetet:
	- a. Érintse meg a **Message** (Üzenet) lehetőséget.
	- b. A Message (Üzenet) képernyőn az érintőképernyő billentyűzetén írja be a képpel együtt megjelenítendő üzenetet.
	- c. Érintse meg az **OK** elemet.
- 9. Módosítsa a válaszcímet:
	- a. Érintse meg a **Reply To** (Válaszcím) lehetőséget.
	- b. A Reply to (Válaszcím) képernyőn az érintőképernyő billentyűzetével írja be az e-mail címet.
	- c. Érintse meg az **OK** elemet.
- 10. Nyomja meg a zöld **Start** gombot.

# Szkennelés célhelyre

Ez a rész a következőket tartalmazza:

• [Szkennelt kép küldése célhelyre.](#page-153-0)..............................................................................................................................[.154](#page-153-0)

Használja a Szkennelés célhelyét, ha a szkennelt képeket egy távoli célhelyre kívánja küldeni, például egy FTP-kiszolgálóra, vagy számítógépre.

## <span id="page-153-0"></span>Szkennelt kép küldése célhelyre

Célhelyre történő szkennelés előtt állítsa be a célmappákat a kiszolgálón vagy ossza meg a mappát egy számítógépen. Ezen túlmenően, legalább egy szkennelési célhelynek lennie kell a címjegyzékben. Ha a szkennelés célhelyének tulajdonságai nincsenek megfelelően beállítva, a Szkennelés ide ikon kiszürkítve jelenik meg az érintőképernyőn.

Egy kép szkennelése és célhelyre továbbítása:

- 1. Helyezze az eredetit a dokuüvegre vagy a dokuadagolóba.
- 2. Nyomja meg a **Szolgáltatások kezdőlap** gombot, majd érintse meg a **Szkennelés ide** lehetőséget.
- 3. A készülék címjegyzéke oldalon válassza ki a **Szkenkapcsolatok** vagy **Szkenkedvencek** lehetőséget.

Megjegyzés: Ha a készülék címjegyzéke nem jelenik meg, nyomja meg az **Összes törlése** gombot és kezdje elölről.

- 4. A Nevek listában válasszon egy célt, majd érintse meg a **Hozzáadás a címzettekhez** lehetőséget.
- 5. Ismételje meg a 3. és 4. lépést az összes célhely esetében.
- 6. Érintse meg az **OK** elemet.
- 7. A szkennelési beállítások módosításához használja az érintőképernyő alján található lehetőségeket.

Részletek: Az alapvető szkennelési beállítások módosítása oldal: [146.](#page-145-0)

8. Nyomja meg a zöld **Start** gombot.

Megjelenik a Job Progress (Munkafolyamat) képernyő, és a nyomtató beszkenneli az eredetit. A fájl fájlként tárolódik a célhelyen.

# Faxolás **8**

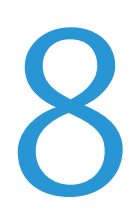

#### Ez a fejezet a következőket tartalmazza:

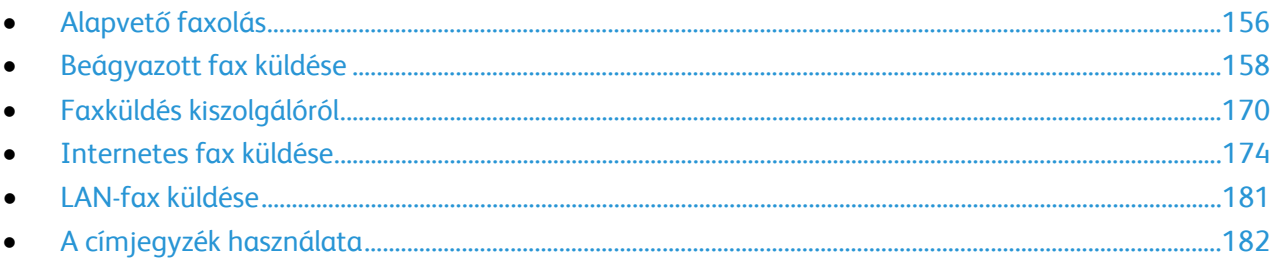

A funkció csak akkor használható, ha azt előzőleg a rendszeradminisztrátor beállította. Részleteket a [www.xerox.com/office/WC7970docs](http://www.office.xerox.com/cgi-bin/printer.pl?APP=udpdfs&Page=Color&Model=WorkCentre+WC7970&PgName=Man&Language=Hungarian) weboldalon található *System Administrator Guide* (Rendszeradminisztrátori útmutató) című dokumentumban talál.

# <span id="page-155-0"></span>Alapvető faxolás

A fax négyféle módon továbbítható:

- **Fax** vagy beágyazott fax: a gép beszkenneli a dokumentumot, és közvetlenül egy faxkészülékre küldi.
- **Kiszolgálófax**: a gép beszkenneli a dokumentumot, és egy faxkiszolgálóra küldi, amely a faxot egy faxkészülékre továbbítja.
- **Internet Fax** (Internetes fax): a gép beszkenneli a dokumentumot, és e-mailben elküldi a címzettnek.
- **LAN-fax**: az aktuális munkát faxként továbbítja. Részleteket a nyomtató-illesztőprogram súgójában talál.

Fax küldése:

- 1. Helyezze be az eredeti dokumentumokat:
	- − Egyedülálló lapokhoz, illetve a dokuadagolóval nem adagolható lapokhoz használja a dokuüveget. Helyezze a dokumentum első oldalát nyomtatott oldalával lefelé a dokuüveg bal felső sarkába.
	- − A dokuadagolót egy- vagy többoldalas másolatokhoz használhatja. Távolítson el minden tűző- és papírkapcsot a lapokról, és helyezze azokat nyomtatott oldalukkal felfelé a dokuadagolóba.
- 2. Nyomja meg a **Szolgáltatások kezdőlapja** gombot, majd érintse meg a megfelelő faxolási lehetőséget.
- 3. A fax megcímzéséhez az alábbi lehetőségek közül választhat:
	- − **Enter Number and Press Add** (Adjon meg egy számot, majd nyomja meg a Hozzáadás gombot) mező: a faxszám manuális megadásához. Írja be a számot az alfanumerikus billentyűzet segítségével, majd érintse meg az **Add** (Hozzáadás) gombot.
	- − **Dialing Characters** (Tárcsázási karakterek): tárcsázási szünet, és más hasonló karakter faxszámba ágyazásához. Az érintőképernyő billentyűzetén írja be a számokat és a karaktereket, majd érintse meg a **Save** (Mentés) gombot.

Megjegyzés: A külső szám és a faxszám elérési száma között egy vagy több tárcsázási szünet szükséges. A faxszámba beszúrt tárcsázási szünetek vesszők formájában jelennek meg.

- − A **Kedvencek** elem lehetővé teszi, hogy hozzáférjen a kiválasztott kedvenc, egyéni vagy csoportos névjegyekhez a címjegyzékből.
- − **Címjegyzék**: segítségével elérheti a nyomtató címjegyzékét.
- 4. A Fax lapon igény szerint módosíthatja a rendelkezésre álló faxbeállításokat.
- 5. Szükség esetén módosítsa a további faxbeállításokat.Részleteket a Faxbeállítások kiválasztása oldal: [160,](#page-159-0) a Kiszolgálófax beállításainak kiválasztása oldal: [171](#page-170-0) és az Internetes fax beállításainak kiválasztása oldal: [176](#page-175-0) részben olvashat.
- 6. Nyomja meg a zöld **Start** gombot.A nyomtató beszkenneli az oldalakat, majd az összes oldal beszkennelése után elküldi a dokumentumot.

## Dokuüveg

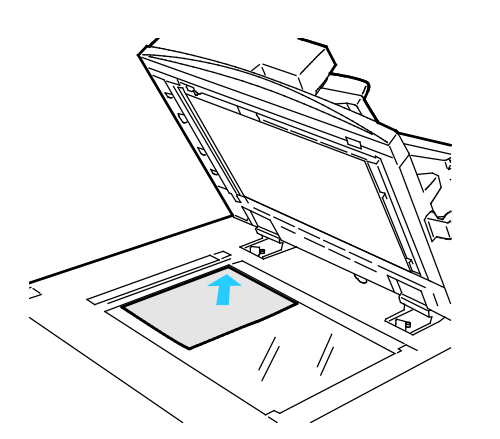

- Hajtsa fel a dokuadagoló fedelét, és helyezze az első oldalt nyomtatott oldalával lefelé a dokuüveg bal felső sarkába.
- Az eredetiket illessze az üveg szélén feltüntetett megfelelő papírmérethez.
- A dokuüvegre maximum 297 x 432 mm (11,7 x 17") méretű papírlapok helyezhetők.
- A dokuüveg automatikusan felismeri a szabványos papírméreteket.

# Kétoldalas automatikus dokuadagoló

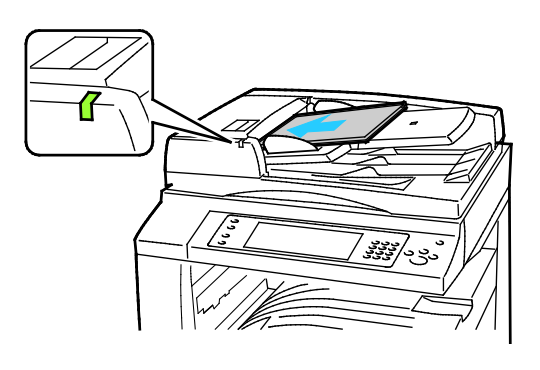

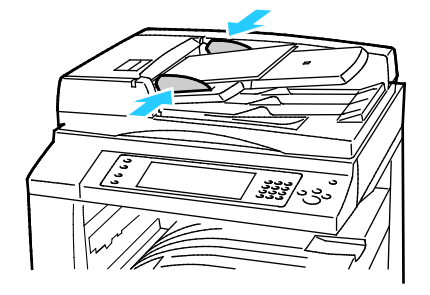

Az eredetiket másolandó oldalával felfelé kell behelyezni úgy, hogy az első oldal kerüljön felülre. A kétoldalas automatikus dokuadagoló egyszerre szkenneli a kétoldalas dokumentumok mindkét oldalát.

- Ha az eredetiket helyesen töltötte be, kigyullad a jóváhagyás jelzőfény.
- Igazítsa a papírvezetőket az eredetik széléhez.
- A dokuadagoló automatikusan felismeri a szabványos papírméreteket.
- Az automatikus dokuadagoló az alábbi papírsúlyú eredetikkel működik: 38–128 g/m².
- Az automatikus dokuadagoló az alábbi eredetikkel működik: 85 x 125 mm (3,3 x 4,9") – 297 x 432 mm (11,7 x 17").
- Az automatikus dokuadagoló az alábbi papírsúlyokból körülbelül az alábbi mennyiségű eredetit képes kezelni: 130 lap 80 g/m² súlyú papír.

# <span id="page-157-0"></span>Beágyazott fax küldése

- 1. Helyezze az eredeti dokumentumot a dokuüvegre vagy a dokuadagolóba.
- 2. Nyomja meg a **Services Home** (Szolgáltatások kezdőlap) gombot, majd érintse meg a **Fax** (Fax) lehetőséget.
- 3. A fax megcímzéséhez érintsen meg egy vagy több beállítást:
	- − **Enter Number and Press Add** (Adjon meg egy számot, majd nyomja meg a Hozzáadás gombot) mező: a faxszám manuális megadásához. Írja be a számot az alfanumerikus billentyűzet segítségével, majd érintse meg az **Add** (Hozzáadás) gombot.
	- − **Dialing Characters** (Tárcsázási karakterek): tárcsázási szünet, és más hasonló karakter faxszámba ágyazásához. Az érintőképernyő billentyűzetén írja be a számokat és a karaktereket, majd érintse meg az **Add** (Hozzáadás) gombot. Vegyen fel további számokat, vagy érintse meg a **Close** (Bezárás) gombot.

Megjegyzés: A külső szám és a faxszám elérési száma között egy vagy több tárcsázási szünet szükséges. A faxszámba beszúrt tárcsázási szünetek vesszők formájában jelennek meg.

- − A **Kedvencek** elem lehetővé teszi, hogy hozzáférjen a kiválasztott kedvenc, egyéni vagy csoportos névjegyekhez a címjegyzékből.
- − **Address Book** (Címjegyzék): a faxszámok címjegyzékből történő kiválasztásához. Érintse meg a **lefelé** mutató nyilat, majd válassza a legördülő menüben az **Individual** (Egyéni) vagy a **Group** (Csoport) elemet. Érintse meg a **felfelé** vagy a **lefelé** mutató nyilat a lista görgetéséhez, érintse meg a megfelelő személyt, majd válassza a legördülő menü **Add to Recipients** (Hozzáadás a címzettekhez) elemét. Válasszon ki, és vegyen fel további személyeket, vagy érintse meg a **Close** (Bezárás) elemet.
- 4. Borítólap beszúrása:
	- a. Érintse meg a **Cover Sheet** (Borítólap) >**On** (Be) beállítást.
	- b. Érintse meg a **To** (Címzett) mezőt, az érintőképernyő billentyűzetén írja be a címzett nevét, majd érintse meg a **Save** (Mentés) gombot.
	- c. Érintse meg a **From** (Feladó) mezőt, az érintőképernyő billentyűzetén írja be a feladó nevét, majd érintse meg a **Save** (Mentés) gombot.
	- d. Megjegyzés hozzáadásának menete:
		- Érintsen meg egy létező megjegyzést, majd érintse meg a **Save** (Mentés) gombot.
		- Érintsen meg egy **<Available>** állapotú megjegyzést, érintse meg az **Edit** (Szerkesztés) gombot, az érintőképernyő billentyűzetén írja be a szöveget, majd érintse meg a **Save** (Mentés) gombot.

#### Megjegyzések:

- Meglévő megjegyzés törléséhez érintse meg a megfelelő megjegyzést, majd érintse meg a **Clear** (Törlés) gombot. A művelet jóváhagyásához érintse meg a **Clear** (Törlés) gombot.
- Meglévő megjegyzés szerkesztéséhez érintse meg a megfelelő megjegyzést, majd érintse meg az **Edit** (Szerkesztés) gombot. Az érintőképernyő billentyűzete segítségével módosítsa a megjegyzést, majd érintse meg a **Save** (Mentés) gombot.
- 5. Érintse meg a **Kétoldalas szkennelés** lehetőséget, és válasszon ki egy opciót.
- 6. Érintse meg az **Eredeti típusa** lehetőséget, és válasszon ki egy opciót.
- 7. Érintse meg a **Felbontás** lehetőséget, és válasszon ki egy opciót.
- 8. Szükség esetén válasszon ki további beállításokat. Részletek: Faxbeállítások kiválasztása oldal: [160.](#page-159-0)
- 9. Nyomja meg a zöld **Start** gombot.A nyomtató beszkenneli az oldalakat, majd az összes oldal beszkennelése után elküldi a dokumentumot.

Megjegyzés: A munka szüneteltetéséhez nyomja meg a **Stop** gombot. A munka folytatásához az érintőképernyőn érintse meg a **Szkennelés folytatása** gombot, a munka végleges leállításához pedig a **Szkennelés megszakítása** gombot. Ha 60 másodpercen belül nem választ, a munka automatikusan folytatódik.

## <span id="page-159-0"></span>Faxbeállítások kiválasztása

#### Ez a rész a következőket tartalmazza:

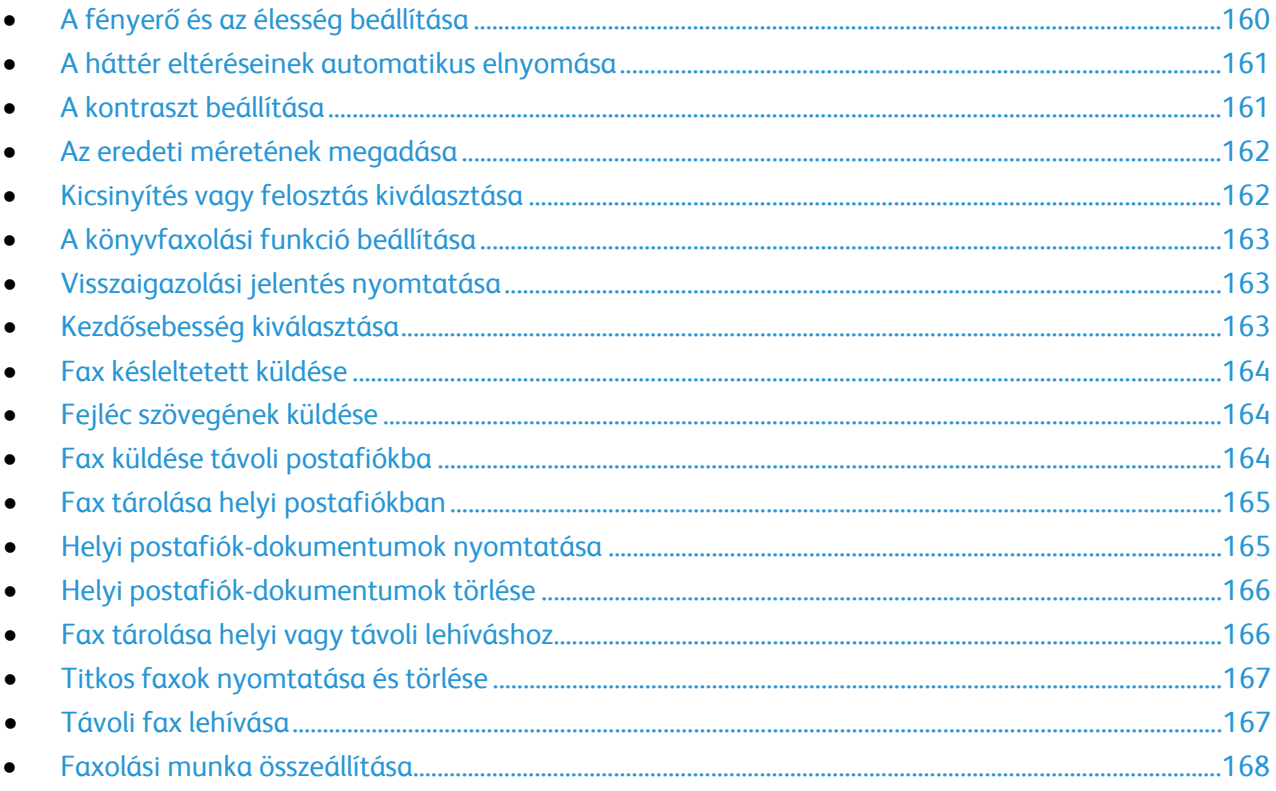

### <span id="page-159-1"></span>**A fényerő és az élesség beállítása**

Világosíthatja vagy sötétítheti a képet, és beállíthatja azok élességét.

A kép beállítása:

- 1. Nyomja meg a **Services Home** (Szolgáltatások kezdőlap) gombot, majd érintse meg a **Fax** (Fax) lehetőséget.
- 2. Érintse meg az **Image Quality** (Képminőség) fület, majd az **Image Options** (Képbeállítások) lehetőséget.
- 3. A Beállítások képernyőn igény szerint mozdítsa el a csúszkákat:
	- − **Világosít/sötétít** világosítja vagy sötétíti a képet.
	- − **Sharpness** (Élesség): a kép élesítése vagy lágyítása.
- 4. Érintse meg az **OK** elemet.

#### <span id="page-160-0"></span>**A háttér eltéréseinek automatikus elnyomása**

Ha vékony papírra nyomtatott eredetiket szkennel, a papír egyik oldalára nyomtatott szöveg vagy kép a papír másik oldalára is átlátszik. Használja az Auto Suppression (Auto csökkentés) beállítást, ha csökkenteni szeretné a nyomtató érzékenységét a világos háttérszínek változásaira.

Az Auto csökkentés kiválasztása:

- 1. Nyomja meg a **Services Home** (Szolgáltatások kezdőlap) gombot, majd érintse meg a **Fax** (Fax) lehetőséget.
- 2. Érintse meg az **Image Quality** (Képminőség) fület, majd az **Image Enhancement** (Képjavítás) lehetőséget.
- 3. A Background Suppression (Háttércsökkentés) lehetőség alatt érintse meg az **Auto Suppression** (Auto csökkentés) lehetőséget.
- <span id="page-160-1"></span>4. Érintse meg az **OK** elemet.

#### **A kontraszt beállítása**

A kontraszt a kép világos és sötét területei közötti relatív különbség.

A kontraszt módosítása:

- 1. Nyomja meg a **Services Home** (Szolgáltatások kezdőlap) gombot, majd érintse meg a **Fax** (Fax) lehetőséget.
- 2. Érintse meg az **Image Quality** (Képminőség) fület, majd az **Image Enhancement** (Képjavítás) lehetőséget.
- 3. A Képjavítás képernyőn válasszon egy beállítást:
	- − A **Manual Contrast** (Manuális kontraszt) beállítás használatakor a kontraszt manuálisan adható meg. A Manuális kontraszt alatt a kontraszt növeléséhez vagy csökkentéséhez mozgassa csúszkát felfelé vagy lefelé. A csúszka közepén található Normal (Normál) érték nem módosítja a kontrasztot.
	- − Az **Auto Contrast** (Auto kontraszt) beállítás használatakor a nyomtató állítja be a kontrasztot.
- 4. Érintse meg az **OK** elemet.

#### <span id="page-161-0"></span>**Az eredeti méretének megadása**

Ahhoz, hogy a nyomtató az eredetinek a megfelelő területét szkennelje be, adja meg az eredeti méretét.

Eredeti méretének megadása:

- 1. Nyomja meg a **Services Home** (Szolgáltatások kezdőlap) gombot, majd érintse meg a **Fax** (Fax) lehetőséget.
- 2. Érintse meg a **Layout Adjustment** (Elrendezés beállítása) fület, majd érintse meg az **Original Size** (Eredeti mérete) lehetőséget.
- 3. Az Eredeti mérete képernyőn válasszon egy beállítást:
	- − **Auto Detect (Auto felismerés)**: lehetővé teszi, hogy a nyomtató határozza meg az eredeti méretét.
	- − **Preset Scan Areas** (Előbeállított szkennelési terület): ha a másolandó terület megegyezik valamelyik szabványos papírmérettel, megadja a szkennelendő területet. A görgethető listában érintse meg a kívánt papírméretet.
	- − **Custom Scan Area** (Egyedi szkennelési terület): megadhatja a szkennelési terülte magasságát és szélességét. A terület meghatározásához érintse meg a **Hosszúság (Y)** és a **Szélesség (X)** nyilakat.
	- − **Mixed Size Originals** (Vegyes méretű eredetik): különféle méretű, szabványos eredetik szkenneléséhez. A képernyőn látható ábra segítségével határozhatja meg, hogy mely eredeti méretek használhatók ugyanabban a munkában.
- <span id="page-161-1"></span>4. Érintse meg az **OK** elemet.

#### **Kicsinyítés vagy felosztás kiválasztása**

Meghatározhatja, hogy miként kívánja kezelni a túlzottan nagy méretű képeket.

Kicsinyítés vagy felosztás kiválasztása:

- 1. Nyomja meg a **Services Home** (Szolgáltatások kezdőlap) gombot, majd érintse meg a **Fax** (Fax) lehetőséget.
- 2. Érintse meg a **Layout Adjustment** (Elrendezés beállítása) fület, majd érintse meg a **Reduce/Split** (Kicsinyítés/felosztás) lehetőséget.
- 3. Érintse meg az egyik elemet:
	- − **Reduce to Fit** (Méretre kicsinyít): a nagy dokumentumokat lekicsinyíti, hogy ráférjenek kisebb méretű papírra.
	- − **Split Across Pages** (Felosztás lapokra): egy képet több lapra oszt szét.
- 4. Érintse meg az **OK** elemet.

### <span id="page-162-0"></span>**A könyvfaxolási funkció beállítása**

Megadhatja, hogy miként szeretné beszkennelni a könyvben lévő képeket.

A Könyvfaxolás lehetőség kiválasztása:

- 1. Nyomja meg a **Services Home** (Szolgáltatások kezdőlap) gombot, majd érintse meg a **Fax** (Fax) lehetőséget.
- 2. Érintse meg a **Layout Adjustment** (Elrendezés beállítása) fület, majd érintse meg a **Book Faxing** (Könyvfaxolás) lehetőséget.
- 3. Érintse meg az egyik elemet:
	- − **Off** (Ki): alapérték.
	- − **Both Pages** (Mindkét oldal): a nyomtató a könyv mindkét oldalát szkenneli.
	- − **Left Page Only** (Csak bal oldal): a nyomtató csak a könyv bal oldalát szkenneli.
	- − **Right Page Only** (Csak jobb oldal): a nyomtató csak a könyv jobb oldalát szkenneli.
- 4. A törlendő mennyiség beállításához szükség szerint érintse meg a **Kötéstörlés** nyilakat.
- <span id="page-162-1"></span>5. Érintse meg az **OK** elemet.

#### **Visszaigazolási jelentés nyomtatása**

Lehetősége van arra, hogy a faxok küldésének és fogadásának időpontjáról visszaigazoló jelentést nyomtasson. A jelentés az időtúllépésekről, a foglalt jelzésekről és a sikertelen újrahívásokról tartalmaz információkat.

Visszaigazolási jelentés nyomtatásának beállítása:

- 1. Nyomja meg a **Services Home** (Szolgáltatások kezdőlap) gombot, majd érintse meg a **Fax** (Fax) lehetőséget.
- 2. Érintse meg a **Fax Options** (Faxolási opciók) fület, majd érintse meg a **Confirmation Report** (Visszaigazolási jelentés) lehetőséget.
- 3. Érintse meg az egyik elemet:
	- − **Always Print** (Mindig nyomtat): minden faxmunkához készít jelentést.
	- − A **Hiba esetén nyomtat** csak azokhoz a faxmunkákhoz készít jelentést, amelyeket nem sikerült elküldeni.
- <span id="page-162-2"></span>4. Érintse meg az **OK** elemet.

#### **Kezdősebesség kiválasztása**

Válassza a legnagyobb kezdősebességet, kivéve, ha a címzett faxcélállomás különleges igényekkel rendelkezik.

Fax átviteli sebességének kiválasztása:

- 1. Nyomja meg a **Services Home** (Szolgáltatások kezdőlap) gombot, majd érintse meg a **Fax** (Fax) lehetőséget.
- 2. Érintse meg a **Fax Options** (Faxolási opciók) fület, majd érintse meg a **Starting Rate** (Kezdősebesség) lehetőséget.
- 3. Érintse meg az egyik elemet.
- 4. Érintse meg az **OK** elemet.

Megjegyzés: Egyes telefonhálózatok megkövetelhetik, hogy a fax kezdősebességét Kényszerített (4800 bit/s) értékre állítsa. A kisebb adatsebesség megbízhatóbb adatátvitelt eredményez.

#### <span id="page-163-0"></span>**Fax késleltetett küldése**

Beállíthat egy olyan későbbi időpontot a nyomtató számára, amikor a faxot továbbítani szeretné. A késleltetés 15 perctől 24 óráig változhat.

Megjegyzés: A funkció használata előtt állítsa be a nyomtató óráját.

A faxküldés idejének megadása:

- 1. Nyomja meg a **Services Home** (Szolgáltatások kezdőlap) gombot, majd érintse meg a **Fax** (Fax) lehetőséget.
- 2. Érintse meg a **Faxolási opciók** fület, majd érintse meg a **Késleltetett küldés** lehetőséget.
- 3. Érintse meg a **Meghatározott idő** elemet.
	- − Érintse meg az **Óra** mezőt, és a szám megadásához érintse meg a nyilakat.
	- − Érintse meg a **Perc** mezőt, és a szám megadásához érintse meg a nyilakat.
	- − Ha a nyomtató a 12 órás formátumú idő megjelenítésére van beállítva, érintse meg az **AM** (DE) vagy a **PM** (DU) lehetőséget.
- 4. Érintse meg az **OK** elemet.

A gép a faxot a megadott időpontban fogja elküldeni.

#### <span id="page-163-1"></span>**Fejléc szövegének küldése**

A funkció csak akkor használható, ha azt előzőleg a rendszergazda beállította. Részleteket a [www.xerox.com/office/WC7970docs](http://www.office.xerox.com/cgi-bin/printer.pl?APP=udpdfs&Page=Color&Model=WorkCentre+WC7970&PgName=Man&Language=Hungarian) weboldalon található *System Administrator Guide* (Rendszeradminisztrátori útmutató) című dokumentumban talál.

A faxfejléc küldése:

- 1. Nyomja meg a **Services Home** (Szolgáltatások kezdőlap) gombot, majd érintse meg a **Fax** (Fax) lehetőséget.
- 2. Érintse meg a **Fax Options** (Faxolási opciók) fület, majd érintse meg a **Send Header Text** (Fejléc szövegének küldése) lehetőséget.
- 3. Érintse meg az egyik elemet.
- <span id="page-163-2"></span>4. Érintse meg az **OK** elemet.

#### **Fax küldése távoli postafiókba**

- 1. Nyomja meg a **Services Home** (Szolgáltatások kezdőlap) gombot, majd érintse meg a **Server Fax** (Kiszolgáló fax) lehetőséget.
- 2. Érintse meg a **Fax Options** (Faxolási opciók) fület, majd érintse meg a **Mailboxes** (Postafiókok) lehetőséget.
- 3. Érintse meg a **Send to Remote Mailbox** (Küldés távoli postafiókba) lehetőséget.
- 4. A faxcímzett beállításához válasszon ki egy beállítást:
	- − A **Faxszám** mezőben megadhatja a faxszámot. Írja be a számot az alfanumerikus billentyűzet segítségével, majd érintse meg az **Add** (Hozzáadás) gombot.
	- − **Dialing Characters** (Tárcsázási karakterek): tárcsázási szünet, és más hasonló karakter faxszámba ágyazásához. Az érintőképernyő billentyűzetén írja be a számokat és a karaktereket, majd érintse meg a **Save** (Mentés) gombot.
- 5. Érintse meg a **Mailbox Number** (Postafiók száma) mezőt, majd az alfanumerikus billentyűzet használatával írja be a postafiók számát.
- 6. Érintse meg a **Mailbox Passcode** (Postafiók kódja) mezőt, majd az alfanumerikus billentyűzet használatával írja be a postafiók kódját.
- <span id="page-164-0"></span>7. Érintse meg az **OK** elemet.

#### **Fax tárolása helyi postafiókban**

A funkció használata előtt a rendszergazdának létre kell hoznia egy postafiókot. Részleteket a [www.xerox.com/office/WC7970docs](http://www.office.xerox.com/cgi-bin/printer.pl?APP=udpdfs&Page=Color&Model=WorkCentre+WC7970&PgName=Man&Language=Hungarian) weboldalon található *System Administrator Guide* (Rendszeradminisztrátori útmutató) című dokumentumban talál.

Fax tárolása helyi postafiókban:

- 1. Nyomja meg a **Services Home** (Szolgáltatások kezdőlap) gombot, majd érintse meg a **Fax** (Fax) lehetőséget.
- 2. Érintse meg a **Fax Options** (Faxolási opciók) fület, majd érintse meg a **Mailboxes** (Postafiókok) lehetőséget.
- 3. Érintse meg a **Store to Local Mailbox** (Tárolás helyi postafiókban) lehetőséget.
- 4. Érintse meg a **Mailbox Number** (Postafiók száma) mezőt, majd az alfanumerikus billentyűzet használatával írja be a postafiók számát.
- 5. Érintse meg a **Mailbox Passcode** (Postafiók kódja) mezőt, majd az alfanumerikus billentyűzet használatával írja be a postafiók kódját.
- <span id="page-164-1"></span>6. Érintse meg az **OK** elemet.

#### **Helyi postafiók-dokumentumok nyomtatása**

A funkció csak akkor használható, ha a postafiók tartalmaz dokumentumokat. Részletek: Fax tárolása helyi postafiókban oldal: [165.](#page-164-0)

Helyi postafiók dokumentumainak nyomtatása:

- 1. Nyomja meg a **Services Home** (Szolgáltatások kezdőlap) gombot, majd érintse meg a **Fax** (Fax) lehetőséget.
- 2. Érintse meg a **Fax Options** (Faxolási opciók) fület, majd érintse meg a **Mailboxes** (Postafiókok) lehetőséget.
- 3. Érintse meg a **Print Local Mailbox Documents** (Helyi postafiók-dokumentumok nyomtatása) lehetőséget.
- 4. Érintse meg a **Mailbox Number** (Postafiók száma) mezőt, majd az alfanumerikus billentyűzet használatával írja be a postafiók számát.
- 5. Érintse meg a **Mailbox Passcode** (Postafiók kódja) mezőt, majd az alfanumerikus billentyűzet használatával írja be a postafiók kódját.
- 6. Érintse meg a **Print All Documents** (Minden dokumentumot nyomtat) lehetőséget. A nyomtató kinyomtatja a postafiókban lévő dokumentumokat.

#### <span id="page-165-0"></span>**Helyi postafiók-dokumentumok törlése**

- 1. Nyomja meg a **Services Home** (Szolgáltatások kezdőlap) gombot, majd érintse meg a **Fax** (Fax) lehetőséget.
- 2. Érintse meg a **Fax Options** (Faxolási opciók) fület, majd érintse meg a **Mailboxes** (Postafiókok) lehetőséget.
- 3. Érintse meg a **Delete Local Mailbox Documents** (Helyi postafiók-dokumentumok törlése) lehetőséget.
- 4. Érintse meg a **Mailbox Number** (Postafiók száma) mezőt, majd az alfanumerikus billentyűzet használatával írja be a postafiók számát.
- 5. Érintse meg a **Mailbox Passcode** (Postafiók kódja) mezőt, majd az alfanumerikus billentyűzet használatával írja be a postafiók kódját.
- 6. Érintse meg az **Delete All Documents** (Összes dokumentum törlése) lehetőséget.
- 7. A jóváhagyáshoz érintse meg az **Összes törlése** gombot. A nyomtató törli a postafiókban lévő összes dokumentumot.

#### <span id="page-165-1"></span>**Fax tárolása helyi vagy távoli lehíváshoz**

Engedélyezze a titkos vagy a nem titkos lehívás használatát, ha egy tetszőleges nyomtató tárolt faxdokumentumait szeretné elérhetővé tenni más nyomtatók általi távoli lehíváshoz. Amikor a titkos helyi lehívás használata engedélyezett, létrehozhat egy listát azokból a faxszámokból, amelyek hozzáférhetnek a nyomtatón tárolt faxokhoz.

Fax tárolása:

- 1. Nyomja meg a **Services Home** (Szolgáltatások kezdőlap) gombot, majd érintse meg a **Fax** (Fax) lehetőséget.
- 2. Érintse meg a **Fax Options** (Faxolási opciók) fület, majd érintse meg a **Local Polling** (Helyi lehívás) lehetőséget.
- 3. A Store for Local Polling (Tárolás helyi lehíváshoz) lehetőség alatt érintse meg a következők egyikét:
	- − **Non-Secure Polling** (Nem titkos lehívás): beszkenneli az eredetiket, és azokat dokumentumokként tárolja. Bárki hozzáférhet a dokumentumhoz, aki ezzel a faxszámmal rendelkezik.
	- − **Secure Polling** (Titkos lehívás): beszkenneli az eredetiket, és azokat dokumentumokként tárolja. Megadhatja azokat a faxszámokat, amelyek hozzáférhetnek a dokumentumhoz.
- 4. Ha titkos lehívás használata esetén faxszámokat szeretne a hozzáférési listához adni, érintsen meg egyet vagy többet az alábbiak közül:
	- − **Fax Number** (Faxszám) mező: a faxszám manuális megadásához. Írja be a számot az alfanumerikus billentyűzet segítségével, majd érintse meg az **Add** (Hozzáadás) gombot.
	- − **Address Book** (Címjegyzék): tárolt egyéni faxszámokat adhat a listához. Válasszon ki egy faxszámot, majd a legördülő menüben válassza az **Add to Recipients** (Hozzáadás a címzettekhez) lehetőséget. Érintse meg a **Close** (Bezárás) gombot.
	- − Az **Allow all Address Book fax numbers access** (Hozzáférés engedélyezése minden Címjegyzékben szereplő faxszámhoz) jelölőnégyzet bejelölésével az összes tárolt faxszám felkerül a listára.

Megjegyzés: A hozzáférési lista meglévő bejegyzéseinek módosításához érintse meg a megfelelő bejegyzést, majd a legördülő menüben válassza az **Edit** (Szerkesztés), a **Remove** (Eltávolítás) vagy a **Remove All** (Mindent töröl) lehetőséget.

<span id="page-166-0"></span>5. Érintse meg a **Save** (Mentés) gombot.

#### **Titkos faxok nyomtatása és törlése**

- 1. Nyomja meg a **Services Home** (Szolgáltatások kezdőlap) gombot, majd érintse meg a **Fax** (Fax) lehetőséget.
- 2. Érintse meg a **Fax Options** (Faxolási opciók) fület, majd érintse meg a **Local Polling** (Helyi lehívás) lehetőséget.
- 3. A Tárolás helyi lehíváshoz lehetőség alatt érintsen meg egy beállítást:
	- − A **Minden tárolt dokumentumot nyomtat** az összes tárolt faxdokumentumot kinyomtatja.
	- − Az **Összes tárolt dokumentum törlése** az összes tárolt faxdokumentumot törli. A művelet jóváhagyásához érintse meg az **Összes törlése** gombot.

#### <span id="page-166-1"></span>**Távoli fax lehívása**

Ha a távoli lehívási funkció engedélyezett, lekérheti azokat a dokumentumokat, amelyeket egy másik faxkészüléken a helyi lehívás funkcióval tároltak.

Megjegyzés: Ha a helyi lehívás funkció be van kapcsolva, a távoli lehívás nem használható. A helyi lehívás kikapcsolásához érintse meg a **Local Polling** (Helyi lehívás) >**Off** (Ki) >**Save** (Mentés) lehetőségeket.

Távoli fax lehívása:

- 1. Nyomja meg a **Services Home** (Szolgáltatások kezdőlap) gombot, majd érintse meg a **Fax** (Fax) lehetőséget.
- 2. Érintse meg a **Faxolási opciók** fület, majd érintse meg a **Távoli lehívás** lehetőséget.
- 3. A Lehívás lehetőség alatt érintse meg a **Távoli fax** lehetőséget.
- 4. A fax megcímzéséhez válasszon ki egy vagy több beállítást:
	- − **Enter Number and Press Add** (Adjon meg egy számot, majd nyomja meg a Hozzáadás gombot) mező: a faxszám manuális megadásához. Írja be a számot az alfanumerikus billentyűzet segítségével, majd érintse meg a **+** (Hozzáadás) gombot.
	- − **Dialing Characters** (Tárcsázási karakterek): tárcsázási szünet, és más hasonló karakter faxszámba ágyazásához. Az érintőképernyő billentyűzetén írja be a számokat és a karaktereket, majd érintse meg az **Bezárás** gombot.
- 5. Ha be kívánja állítani az időt, amikor a nyomtató lehívja a faxokat más faxgépekről, tegye a következőket:
	- a. Érintse meg a **Késleltetett lehívás** lehetőséget.
	- b. Az idő beállításához érintse meg a **Késleltetett lehívás** lehetőséget.
		- Érintse meg az **Óra** mezőt, és a szám megadásához érintse meg a nyilakat.
		- Érintse meg a **Perc** mezőt, és a szám megadásához érintse meg a nyilakat.
		- Ha a nyomtató a 12 órás formátumú idő megjelenítésére van beállítva, érintse meg az **AM** (DE) vagy a **PM** (DU) lehetőséget.
	- c. Érintse meg az **OK** elemet.
- 6. A faxok visszahívásához és nyomtatásához érintse meg a **Lehívás most** lehetőséget.

Megjegyzés: A törléshez érintse meg a **Bezárás** lehetőséget.

#### <span id="page-167-0"></span>**Faxolási munka összeállítása**

Ezzel a lehetőséggel a különböző beállításokkal rendelkező eredetik egy csoportját továbbíthatja faxként. A munkarészletek beprogramozása és beszkennelése után a nyomtató ideiglenesen tárolja a képeket. Az összes munkarészlet mentése után a gép egyetlen munkaként továbbítja a különálló munkarészleteket.

Faxolási munka felépítése:

- 1. Nyomja meg a **Szolgáltatások kezdőlapja** gombot, majd érintse meg a megfelelő faxolási lehetőséget.
- 2. A fax megcímzéséhez az alábbi lehetőségek közül választhat:
	- − **Enter Number and Press Add** (Adjon meg egy számot, majd nyomja meg a Hozzáadás gombot) mező: a faxszám manuális megadásához. Írja be a számot az alfanumerikus billentyűzet segítségével, majd érintse meg az **Add** (Hozzáadás) gombot.
	- − **Dialing Characters** (Tárcsázási karakterek): tárcsázási szünet, és más hasonló karakter faxszámba ágyazásához. Az érintőképernyő billentyűzetén írja be a számokat és a karaktereket, majd érintse meg a **Save** (Mentés) gombot.
	- − **Címjegyzék**: segítségével elérheti a nyomtató címjegyzékét.
	- − A **Kedvencek** elem lehetővé teszi, hogy hozzáférjen a kiválasztott kedvenc, egyéni vagy csoportos névjegyekhez a címjegyzékből.
- 3. Érintse meg a **Job Assembly** (Munkaegyesítés) fület, majd érintse meg a **Build Job** (Összetett munka) >**On** (Be) lehetőséget.
- 4. Érintse meg az **Opciók** gombot.
	- a. Jelölje be **Display this window between segments** (A munkarészletek között jelenítse meg ezt az ablakot) jelölőnégyzetet, vagy szüntesse meg annak bejelölését.
	- b. Jelölje be az **Összetett munka kikapcsolása a munka benyújtása után** jelölőnégyzetet, vagy szüntesse meg annak bejelölését.
- 5. Programozza be és szkennelje be az első munkarészletet:
	- a. Helyezze be az első munkarészlethez tartozó eredetiket.
	- b. Válassza ki a megfelelő beállításokat, mint például az elrendezést, a képminőséget és más beállításokat.
	- c. Nyomja meg a vezérlőpanelen a zöld **Start** (Start) gombot.
- 6. Programozza be és szkennelje be a további munkarészleteket:
	- a. Helyezze be az eredetiket a következő munkarészlethez.
	- b. A megjelenő Összetett munka képernyőn érintse meg a **Program Next Segment** (Következő munkarészlet programozása) lehetőséget.
	- c. A megfelelő lapok segítségével válassza ki a kívánt beállításokat.
	- d. A munkarészlet eredetijeinek szkenneléséhez nyomja meg a zöld **Start** (Start) gombot.
- 7. Ismételje meg az előző lépést a fennmaradó többi munkarészlet esetében.

Megjegyzés: A munka módosításához bármikor megérintheti a **Delete Last Segment** (Utolsó részl. törl.) és a **Delete All Segments** (Összes részl. törl.) gombokat.

- 8. Amikor az összes munkarészletet beprogramozta és beszkennelte, érintse meg a **Submit the Job** (Munka nyomtatóra küldése) gombot. Megjelenik a Munkafolyamat képernyő, és a gép a különálló munkarészleteket egyetlen munkaként továbbítja.
- 9. A Job Progress (Munkafolyamat) képernyőn érintse meg a **Job Details** (Munkarészletek) lehetőséget a munka áttekintésének megjelenítéséhez.

Megjegyzés: Szükség esetén a munka törléséhez érintse meg a **Delete** (Törlés) >**Delete Job** (Munka törlése) lehetőséget.

# <span id="page-169-0"></span>Faxküldés kiszolgálóról

Ha a hálózathoz faxkiszolgáló is csatlakozik, akkor a nyomtató egy külön erre a célra kijelölt telefonvonal nélkül el tudja küldeni a dokumentumot a faxkészülékre.

Kiszolgáló fax küldésekor a nyomtató beszkenneli a dokumentumot, és azt a hálózat egyik faxtárolójába továbbítja. Ezután a faxkiszolgáló telefonvonalon keresztül küldi a faxot a faxkészülékre.

A szolgáltatás használata előtt a rendszergazdának engedélyeznie kell a Kiszolgálófax funkciót, és konfigurálnia kell egy faxtárolót vagy tárhelyet.

Kiszolgálófax küldése:

- 1. Helyezze az eredeti dokumentumot a dokuüvegre vagy a kétoldalas automatikus dokuadagolóba.
- 2. Nyomja meg a **Services Home** (Szolgáltatások kezdőlap) gombot, majd érintse meg a **Server Fax** (Kiszolgáló fax) lehetőséget.
- 3. A fax megcímzéséhez érintsen meg egy vagy több beállítást:
	- − **Enter Number and Press Add** (Adjon meg egy számot, majd nyomja meg a Hozzáadás gombot) mező: a faxszám manuális megadásához. Írja be a számot az alfanumerikus billentyűzet segítségével, majd érintse meg az **Add** (Hozzáadás) gombot.
	- − **Dialing Characters** (Tárcsázási karakterek): tárcsázási szünet, és más hasonló karakter faxszámba ágyazásához. Az érintőképernyő billentyűzetén írja be a számokat és a karaktereket, majd érintse meg az **Add** (Hozzáadás) gombot. Vegyen fel további számokat, vagy érintse meg a **Close** (Bezárás) gombot.
	- − **Fax Directory** (Faxkönyvtár): a faxszámok faxkönyvtárból történő kiválasztásához. Érintse meg a **felfelé** vagy a **lefelé** mutató nyilat a lista görgetéséhez, érintse meg a megfelelő személyt, majd válassza legördülő menü **Add to Recipients** (Hozzáadás a címzettekhez) elemét. Válasszon ki, és vegyen fel további személyeket, vagy érintse meg a **Close** (Bezárás) elemet.
- 4. Érintse meg a **Kétoldalas szkennelés** lehetőséget, és válasszon ki egy opciót.
- 5. Érintse meg az **Eredeti típusa** lehetőséget, és válasszon ki egy opciót.
- 6. Érintse meg a **Felbontás** lehetőséget, és válasszon ki egy opciót.
- 7. Szükség esetén válasszon ki további beállításokat. Részleteket a Kiszolgáló fax beállításainak kiválasztása oldal: [171](#page-170-0) részben talál.
- 8. Nyomja meg a zöld **Start** gombot.A nyomtató beszkenneli az oldalakat, majd az összes oldal beszkennelése után elküldi a dokumentumot.

# <span id="page-170-0"></span>Kiszolgálófax beállításainak kiválasztása

#### Ez a rész a következőket tartalmazza:

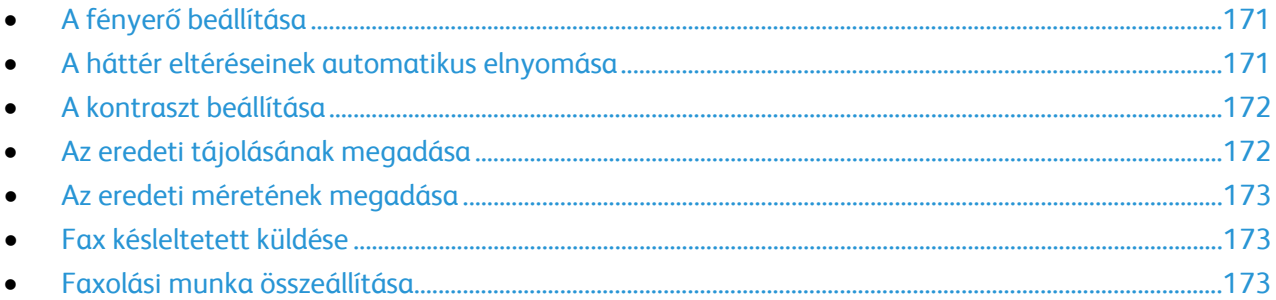

#### <span id="page-170-1"></span>**A fényerő beállítása**

A képet világosíthatja vagy sötétebbé teheti.

A kép beállítása:

- 1. Nyomja meg a **Services Home** (Szolgáltatások kezdőlap) gombot, majd érintse meg a **Server Fax** (Kiszolgáló fax) lehetőséget.
- 2. Érintse meg az **Image Quality** (Képminőség) fület, majd az **Image Options** (Képbeállítások) lehetőséget.
- 3. A Képbeállítások képernyőn igény szerint mozgassa felfelé vagy lefelé a **Világosítás/sötétítés** csúszkát.
- <span id="page-170-2"></span>4. Érintse meg az **OK** elemet.

### **A háttér eltéréseinek automatikus elnyomása**

Ha vékony papírra nyomtatott eredetiket szkennel, a papír egyik oldalára nyomtatott szöveg vagy kép a papír másik oldalára is átlátszik. Használja az Auto Suppression (Auto csökkentés) beállítást, ha csökkenteni szeretné a nyomtató érzékenységét a világos háttérszínek változásaira.

Az Auto csökkentés kiválasztása:

- 1. Nyomja meg a **Services Home** (Szolgáltatások kezdőlap) gombot, majd érintse meg a **Server Fax** (Kiszolgáló fax) lehetőséget.
- 2. Érintse meg az **Image Quality** (Képminőség) fület, majd az **Image Enhancement** (Képjavítás) lehetőséget.
- 3. A Background Suppression (Háttércsökkentés) lehetőség alatt érintse meg az **Auto Suppression** (Auto csökkentés) lehetőséget.
- 4. Érintse meg az **OK** elemet.

#### <span id="page-171-0"></span>**A kontraszt beállítása**

A kontraszt a kép világos és sötét területei közötti relatív különbség.

A kontraszt módosítása:

- 1. Nyomja meg a **Services Home** (Szolgáltatások kezdőlap) gombot, majd érintse meg a **Server Fax** (Kiszolgáló fax) lehetőséget.
- 2. Érintse meg az **Image Quality** (Képminőség) fület, majd az **Image Enhancement** (Képjavítás) lehetőséget.
- 3. A Képjavítás képernyőn válasszon egy beállítást:
	- − A **Manual Contrast** (Manuális kontraszt) beállítás használatakor a kontraszt manuálisan adható meg. A Manuális kontraszt alatt a kontraszt növeléséhez vagy csökkentéséhez mozgassa csúszkát felfelé vagy lefelé. A csúszka közepén található Normal (Normál) érték nem módosítja a kontrasztot.
	- − Az **Auto Contrast** (Auto kontraszt) beállítás használatakor a nyomtató állítja be a kontrasztot.
- <span id="page-171-1"></span>4. Érintse meg az **OK** elemet.

#### **Az eredeti tájolásának megadása**

- 1. Érintse meg a **Layout Adjustment** (Elrendezés beállítása) fület, majd érintse meg az **Original Orientation** (Eredeti tájolása) lehetőséget.
- 2. Az Original Orientation (Eredeti tájolása) képernyőn érintse meg a megfelelő tájolást:
	- − Az **Upright Images** (Álló képek) és a **Sideways Images** (Fekvő képek) beállítások a dokuadagolóba behelyezett eredetik elhelyezkedésére vonatkoznak.
	- − A **Portrait Originals** (Álló eredetik) és a **Landscape Originals** (Fekvő eredetik) beállítások az eredetiken lévő képekre vonatkoznak.

Megjegyzés: Ha a dokuüveget használja, az eredeti tájolása megegyezik a dokumentum megfordítása előtti tájolással.

3. Érintse meg az **OK** elemet.

#### <span id="page-172-0"></span>**Az eredeti méretének megadása**

Ahhoz, hogy a nyomtató az eredetinek a megfelelő területét szkennelje be, adja meg az eredeti méretét.

Eredeti méretének megadása:

- 1. Nyomja meg a **Services Home** (Szolgáltatások kezdőlap) gombot, majd érintse meg a **Server Fax** (Kiszolgáló fax) lehetőséget.
- 2. Érintse meg a **Layout Adjustment** (Elrendezés beállítása) fület, majd érintse meg az **Original Size** (Eredeti mérete) lehetőséget.
- 3. Az Eredeti mérete képernyőn válasszon egy beállítást:
	- − **Auto Detect (Auto felismerés)**: lehetővé teszi, hogy a nyomtató határozza meg az eredeti méretét.
	- − **Preset Scan Areas** (Előbeállított szkennelési terület): ha a másolandó terület megegyezik valamelyik szabványos papírmérettel, megadja a szkennelendő területet. A görgethető listában érintse meg a kívánt papírméretet.
	- − **Custom Scan Area** (Egyedi szkennelési terület): megadhatja a szkennelési terülte magasságát és szélességét. A terület meghatározásához érintse meg a **Hosszúság (Y)** és a **Szélesség (X)** nyilakat.
	- − **Mixed Size Originals** (Vegyes méretű eredetik): különféle méretű, szabványos eredetik szkenneléséhez. A képernyőn látható ábra segítségével határozhatja meg, hogy mely eredeti méretek használhatók ugyanabban a munkában.
- <span id="page-172-1"></span>4. Érintse meg az **OK** elemet.

#### **Fax késleltetett küldése**

Beállíthat egy olyan későbbi időpontot a nyomtató számára, amikor a faxot továbbítani szeretné. A késleltetés 15 perctől 24 óráig változhat.

Megjegyzés: A funkció használata előtt állítsa be a nyomtató óráját.

A faxküldés idejének megadása:

- 1. Nyomja meg a **Services Home** (Szolgáltatások kezdőlap) gombot, majd érintse meg a **Server Fax** (Kiszolgáló fax) lehetőséget.
- 2. Érintse meg a **Faxolási opciók** fület, majd érintse meg a **Késleltetett küldés** lehetőséget.
- 3. Érintse meg a **Meghatározott idő** elemet.
	- a. Érintse meg az **Óra** mezőt, és a szám megadásához érintse meg a nyilakat.
	- b. Érintse meg a **Perc** mezőt, és a szám megadásához érintse meg a nyilakat.
	- c. Ha a nyomtató a 12 órás formátumú idő megjelenítésére van beállítva, érintse meg az **AM** (DE) vagy a **PM** (DU) lehetőséget.
- 4. Érintse meg az **OK** elemet.

A gép a faxot a megadott időpontban fogja elküldeni.

#### <span id="page-172-2"></span>**Faxolási munka összeállítása**

Részletek: Faxolási munka összeállítása oldal: [168.](#page-167-0)

# <span id="page-173-0"></span>Internetes fax küldése

Ha a hálózathoz SMTP (email) kiszolgáló csatlakozik, a dokumentum e-mail címekre is továbbítható. A funkció nem igényel külön telefonvonalat, és használata után nem kell telefondíjat fizetni. Internetes fax küldésekor a gép beszkenneli a dokumentumot, és azt egy e-mail címre küldi.

Internetes fax küldése:

- 1. Helyezze az eredetit a dokuüvegre vagy a dokuadagolóba.
- 2. Nyomja meg a **Services Home** (Szolgáltatások kezdőlap) gombot, majd érintse meg az **Internet Fax** (Internetes fax) lehetőséget.
- 3. A fax megcímzése:
	- a. Érintse meg a **New Recipient** (Új címzett) lehetőséget.
	- b. Érintse meg a **lefelé** mutató nyilat, majd a menüben válassza a **To:** (Címzett:) vagy a **Cc:** (Másolat:) lehetőséget.
	- c. Érintse meg az **Enter email address and select Add** (Írja be az e-mail címet, és válassza a Hozzáadás gombot) mezőt, majd az érintőképernyő billentyűzetével írja be az e-mail címet.
	- d. Érintse meg a **Hozzáadás** gombot.
	- e. Az érintőképernyő billentyűzetén írja be a további e-mail címeket.
	- f. Ha végzett, érintse meg a **Close** (Bezárás) gombot.
- 4. Tárgysor hozzáadása:
	- a. Érintse meg a **Subject** (Tárgy) mezőt, majd az érintőképernyő billentyűzetével írja be a kívánt szöveget.

Megjegyzés: A megjelenő tárgy alapértelmezett értékének módosításához érintse meg az **X** gombot a mező törléséhez.

b. Érintse meg az **OK** elemet.

- 5. Igény szerint módosítsa az Internetes fax beállításait:
	- a. Érintse meg az **Output Color** (Kimenet színe) lehetőséget, és a legördülő menüben válasszon az alábbiak közül:
		- **Auto Detect (Auto felismerés)**
		- **Fekete-fehér**
		- **Grayscale (Szürkeskála)**
		- **Color (Színes)**
	- b. Érintse meg a **2-sided Scanning** (Kétoldalas szkennelés) lehetőséget, és a legördülő menüben válasszon az alábbiak közül:
		- **1-Sided (Egyoldalas)**
		- **2-Sided (Kétoldalas)**
		- **2-Sided, Rotate Side 2 (Kétoldalas, 2. oldal elforgatása)**
	- c. Érintse meg az **Original Type** (Eredeti típusa) lehetőséget, és a legördülő menüben válasszon az alábbiak közül:
		- **Photo & Text (Fotó és szöveg)**
		- **Photo (Fotó)**
		- **Text (Szöveg)**
		- **Map (Térkép)**
		- **Newspaper/Magazine (Újság/magazin)**
- 6. Igény szerint módosítsa a faxbeállításokat.
- 7. Nyomja meg a zöld **Start** gombot. A nyomtató beszkenneli az oldalakat, majd az utolsó oldal beszkennelése után a dokumentumot e-mail mellékletként, **.pdf** vagy **.tiff** fájlformátumban továbbítja.

# <span id="page-175-0"></span>Internetes fax beállításainak kiválasztása

#### Ez a rész a következőket tartalmazza:

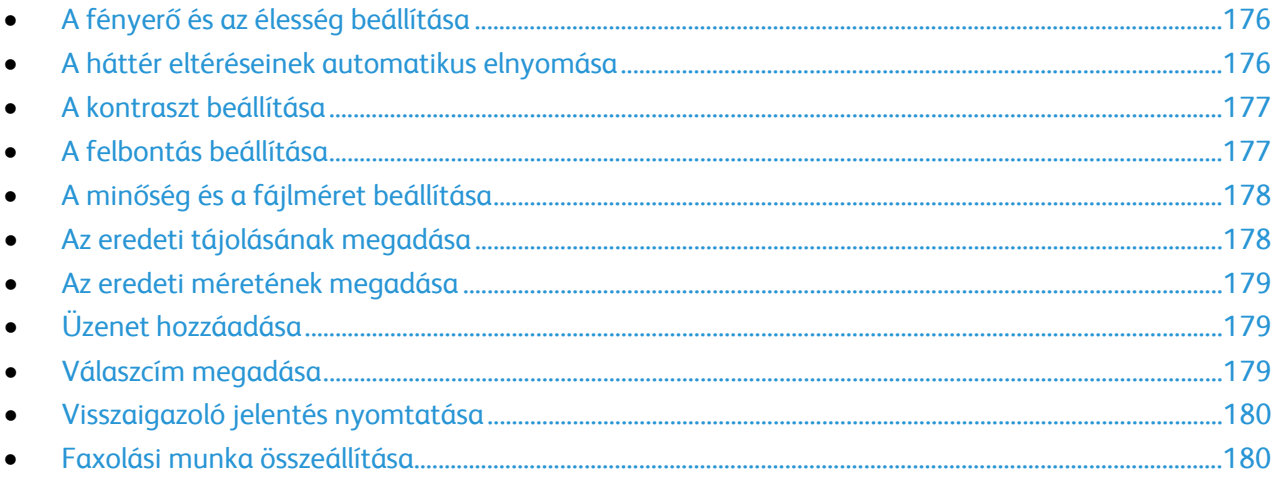

#### <span id="page-175-1"></span>**A fényerő és az élesség beállítása**

Világosíthatja vagy sötétítheti a képet, és beállíthatja azok élességét.

A kép beállítása:

- 1. Nyomja meg a **Services Home** (Szolgáltatások kezdőlap) gombot, majd érintse meg az **Internet Fax** (Internetes fax) lehetőséget.
- 2. Érintse meg a **Bővített beállítások** fület, majd a **Képbeállítások** lehetőséget.
- 3. A Beállítások képernyőn igény szerint mozdítsa el a csúszkákat:
	- − **Világosít/sötétít** világosítja vagy sötétíti a képet.
	- − **Sharpness** (Élesség): a kép élesítése vagy lágyítása.
- <span id="page-175-2"></span>4. Érintse meg az **OK** elemet.

#### **A háttér eltéréseinek automatikus elnyomása**

Ha vékony papírra nyomtatott eredetiket szkennel, a papír egyik oldalára nyomtatott szöveg vagy kép a papír másik oldalára is átlátszik. Használja az Auto Suppression (Auto csökkentés) beállítást, ha csökkenteni szeretné a nyomtató érzékenységét a világos háttérszínek változásaira.

Az Auto csökkentés kiválasztása:

- 1. Nyomja meg a **Services Home** (Szolgáltatások kezdőlap) gombot, majd érintse meg az **Internet Fax** (Internetes fax) lehetőséget.
- 2. Érintse meg az **Advanced Settings** (Bővített beállítások) fület, majd az **Image Enhancement** (Képjavítás) lehetőséget.
- 3. A Background Suppression (Háttércsökkentés) lehetőség alatt érintse meg az **Auto Suppression** (Auto csökkentés) lehetőséget.
- 4. Érintse meg az **OK** elemet.

#### <span id="page-176-0"></span>**A kontraszt beállítása**

A kontraszt a kép világos és sötét területei közötti relatív különbség.

A kontraszt módosítása:

- 1. Nyomja meg a **Services Home** (Szolgáltatások kezdőlap) gombot, majd érintse meg az **Internet Fax** (Internetes fax) lehetőséget.
- 2. Érintse meg az **Advanced Settings** (Bővített beállítások) fület, majd az **Image Enhancement** (Képjavítás) lehetőséget.
- 3. Az Image Enhancement (Képjavítás) képernyőn módosítsa a kontrasztot:
	- − A **Manual Contrast** (Manuális kontraszt) beállítás használatakor a kontraszt manuálisan adható meg. A kontraszt növeléséhez vagy csökkentéséhez mozgassa a csúszkát felfelé vagy lefelé. A csúszka közepén található Normal (Normál) érték nem módosítja a kontrasztot.
	- − Az **Auto Contrast** (Auto kontraszt) beállítás használatakor a nyomtató állítja be a kontrasztot.
- <span id="page-176-1"></span>4. Érintse meg az **OK** elemet.

#### **A felbontás beállítása**

- 1. Nyomja meg a **Services Home** (Szolgáltatások kezdőlap) gombot, majd érintse meg az **Internet Fax** (Internetes fax) lehetőséget.
- 2. Érintse meg az **Advanced Settings** (Bővített beállítások) fület, majd a **Resolution** (Felbontás) lehetőséget.
- 3. A Felbontás képernyőn érintse meg a megfelelő felbontást.
	- − **72 dpi**: elfogadható képminőséget biztosít a képernyőn való megjelenítéshez, és ez eredményezi a legkisebb fájlméretet.
	- − **100 dpi**: jó képminőséget biztosít a képernyőn való megjelenítéshez, és kis fájlméretet eredményez.
	- − **150 dpi**: jó képminőséget biztosít a képernyőn való megjelenítéshez, és kis fájlméretet eredményez.
	- − **200 x 100 dpi**: jó képminőséget és közepes fájlméretet eredményez.
	- − **200 dpi**: jó képminőséget és közepes fájlméretet eredményez. Ez az alapbeállítás.
	- − **300 dpi**: kiváló képminőséget és nagy fájlméretet eredményez.
	- − **400 dpi**: még kiválóbb képminőséget és nagyobb fájlméretet eredményez.
	- − **600 dpi**: a legkiválóbb képminőséget és a legnagyobb fájlméretet eredményezi.
- 4. Érintse meg az **OK** elemet.

Megjegyzés: Rendszergazdájától megtudhatja, hogy mi az e-mail rendszer által megengedett legnagyobb fájlméret.

#### <span id="page-177-0"></span>**A minőség és a fájlméret beállítása**

A minőség/fájlméret lehetőséggel három olyan beállítás közül választhat, amellyel megadhatja a kép minősége és a fájl mérete közötti viszonyt. A jobb minőségű képek nagyobb fájlméretűek, és így nem a legalkalmasabbak a hálózaton keresztüli megosztásra, illetve továbbításra.

Az internetes fax minőségének és fájlméretének beállítása:

- 1. Nyomja meg a **Services Home** (Szolgáltatások kezdőlap) gombot, majd érintse meg az **Internet Fax** (Internetes fax) lehetőséget.
- 2. Érintse meg az **Advanced Settings** (Bővített beállítások) fület, majd a **Quality/File Size** (Minőség/fájlméret) lehetőséget.
- 3. A Quality/File Size (Minőség/fájlméret) képernyőn a csúszka segítségével válasszon ki egy beállítást. A beállítások tartománya a Normal Quality (Szokásos minőség) és Small File Size (Kis fájlméret) beállításoktól a Highest Quality (Legjobb minőség) és Largest File Size (Legnagyobb fájlméret) beállításokig terjed.
- <span id="page-177-1"></span>4. Érintse meg az **OK** elemet.

#### **Az eredeti tájolásának megadása**

- 1. Nyomja meg a **Services Home** (Szolgáltatások kezdőlap) gombot, majd érintse meg az **Internet Fax** (Internetes fax) lehetőséget.
- 2. Érintse meg a **Layout Adjustment** (Elrendezés beállítása) fület, majd érintse meg az **Original Orientation** (Eredeti tájolása) lehetőséget.
- 3. Az Original Orientation (Eredeti tájolása) képernyőn érintse meg a megfelelő tájolást:
	- − Az **Upright Images** (Álló képek) és a **Sideways Images** (Fekvő képek) beállítások a dokuadagolóba behelyezett eredetik elhelyezkedésére vonatkoznak.
	- − A **Portrait Originals** (Álló eredetik) és a **Landscape Originals** (Fekvő eredetik) beállítások az eredetiken lévő képekre vonatkoznak.

Megjegyzés: Ha a dokuüveget használja, az eredeti tájolása megegyezik a dokumentum megfordítása előtti tájolással.

4. Érintse meg az **OK** elemet.

#### <span id="page-178-0"></span>**Az eredeti méretének megadása**

Ahhoz, hogy a nyomtató az eredetinek a megfelelő területét szkennelje be, adja meg az eredeti méretét.

Eredeti méretének megadása:

- 1. Nyomja meg a **Services Home** (Szolgáltatások kezdőlap) gombot, majd érintse meg az **Internet Fax** (Internetes fax) lehetőséget.
- 2. Érintse meg a **Layout Adjustment** (Elrendezés beállítása) fület, majd érintse meg az **Original Size** (Eredeti mérete) lehetőséget.
- 3. Az Eredeti mérete képernyőn válasszon egy beállítást:
	- − **Auto Detect (Auto felismerés)**: lehetővé teszi, hogy a nyomtató határozza meg az eredeti méretét.
	- − **Preset Scan Areas** (Előbeállított szkennelési terület): ha a másolandó terület megegyezik valamelyik szabványos papírmérettel, megadja a szkennelendő területet. A görgethető listában érintse meg a kívánt papírméretet.
	- − **Custom Scan Area** (Egyedi szkennelési terület): megadhatja a szkennelési terülte magasságát és szélességét. A terület meghatározásához érintse meg a **Hosszúság (Y)** és a **Szélesség (X)** nyilakat.
	- − **Mixed Size Originals** (Vegyes méretű eredetik): különféle méretű, szabványos eredetik szkenneléséhez. A képernyőn látható ábra segítségével határozhatja meg, hogy mely eredeti méretek használhatók ugyanabban a munkában.
- <span id="page-178-1"></span>4. Érintse meg az **OK** elemet.

#### **Üzenet hozzáadása**

- 1. Nyomja meg a **Services Home** (Szolgáltatások kezdőlap) gombot, majd érintse meg az **Internet Fax** (Internetes fax) lehetőséget.
- 2. Érintse meg az **Internet Fax Options** (Internetes fax opciók) fület, majd érintse meg a **Message** (Üzenet) lehetőséget.
- 3. Az érintőképernyő billentyűzetén írjon be egy üzenetet.
- <span id="page-178-2"></span>4. Érintse meg az **OK** elemet.

#### **Válaszcím megadása**

- 1. Nyomja meg a **Services Home** (Szolgáltatások kezdőlap) gombot, majd érintse meg az **Internet Fax** (Internetes fax) lehetőséget.
- 2. Érintse meg az **Internet Fax Options** (Internetes fax opciók) fület, majd érintse meg a **Reply To** (Válaszcím) lehetőséget.
- 3. Az érintőképernyő billentyűzetén írja be az e-mail címet.
- 4. Érintse meg az **OK** elemet.

#### <span id="page-179-0"></span>**Visszaigazoló jelentés nyomtatása**

Ha minden címzett állapota ismert, lehetősége van az átviteli állapotot tartalmazó jelentés kinyomtatására. A nyomtató megvárja, amíg az összes címzett visszaigazolja a sikeres kézbesítést, majd kinyomtatja a jelentést.

Megjegyzés: Előfordulhat, hogy a címzettek válaszidejétől függően a jelentés kinyomtatása késik.

Visszaigazoló jelentés nyomtatása:

- 1. Nyomja meg a **Services Home** (Szolgáltatások kezdőlap) gombot, majd érintse meg az **Internet Fax** (Internetes fax) lehetőséget.
- 2. Érintse meg az **Internet Fax Options** (Internetes fax opciók) fület, majd érintse meg a **Acknowledgment Report** (Visszaigazoló jelentés) lehetőséget.
- 3. Érintse meg a **Print Report** (Jelentésnyomtatás) lehetőséget.
- <span id="page-179-1"></span>4. Érintse meg az **OK** elemet.

#### **Faxolási munka összeállítása**

Részletek: Faxolási munka összeállítása oldal: [168.](#page-167-0)
# LAN-fax küldése

A Local Area Network (LAN) fax funkcióval a számítógép nyomtató-illesztőprogramjából küldhet faxokat más faxkészülékre a telefonvonalon keresztül. A Fax ablakban megadhatja a címzettek nevét, kísérőlapot készíthet megjegyzésekkel, és megadhatja a beállításokat. A rendelkezésre álló opciókkal megadhatja a visszaigazolási jelentések, a küldési sebesség, a faxfelbontás, a küldési idő és a faxtárcsázás beállításait.

#### Megjegyzések:

- Ha a munka típusaként a Fax beállítást választja, a Szélek javítása, a Vékony vonalak javítása, a Fekete javítása és bizonyos más funkciók nem használhatók.
- Ez a funkció nem támogatott minden nyomtatómodellen.

#### LAN-fax küldése:

- 1. Az alkalmazásban nyissa meg a kívánt dokumentumot vagy rajzot, majd nyissa meg a Nyomtatás párbeszédpanelt. A legtöbb alkalmazás esetében kattintson a **Fájl**>**Nyomtatás** gombra, vagy használja a **CTRL+P** billentyűkombinációt.
- 2. Válassza ki a nyomtatót, majd a nyomtatóillesztő program párbeszédpaneljének megnyitásához kattintson a **Tulajdonságok** pontra.
- 3. A Papír/kimenet lapon a Munka típusa listából válassza a **Fax** lehetőséget.
- 4. Kattintson a **Címzettek** elemre.
- 5. Tegye a következők egyikét:
	- − Kattintson a **telefonkönyv** gombra, válasszon ki egy telefonkönyvet, a felső listából válasszon ki egy nevet, majd vegye fel a nevet a faxcímzettek közé. További nevek hozzáadásához ismételje meg az eljárást. Kattintson az **OK** gombra.
	- − Kattintson a **Címzettek hozzáadása** gombra, írja be a címzett nevét és faxszámát, vegye fel a további információkat, majd kattintson az **OK** gombra. Igény szerint vegyen fel további címzetteket.
- 6. Fedőlap felvételéhez kattintson a **Fedőlap** lehetőségre, majd a Fedőlap-lehetőségek listán válassza a **Fedőlap nyomtatása** lehetőséget.
- 7. A Fedőlap információs fülön írja be azokat a megjegyzéseket, amelyeket a fedőlapra szeretne felvenni.
- 8. A Beállítások lapon válassza ki a fax beállításait.
- 9. Kattintson az **OK** gombra.
- 10. A Nyomtató tulajdonságai párbeszédpanelen kattintson az **OK** gombra.
- 11. A Nyomtatás ablakban kattintson az **OK** gombra.
- 12. A címzettek jóváhagyásához kattintson az **OK** gombra.

# A címjegyzék használata

#### Ez a rész a következőket tartalmazza:

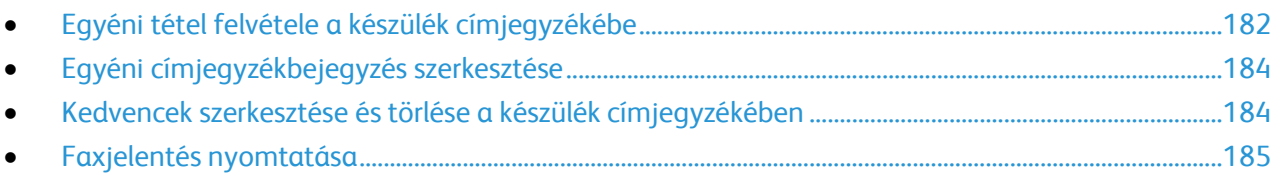

# <span id="page-181-0"></span>Egyéni tétel felvétele a készülék címjegyzékébe

A készülék címjegyzéke maximum 5000 névjegyet tartalmazhat. Ha a Hozzáadás gomb nem érhető el, a címjegyzék mérete elérte a határértéket.

A funkció használatához a rendszergazdának engedélyeznie kell a Kapcsolat létrehozása/szerkesztése lehetőséget az Összes felhasználó érintőképernyőjéhez.

Címzett felvétele a készülék címjegyzékébe

- 1. Nyomja meg a **Szolgáltatások kezdőlap** gombot, majd érintse meg az **E-mail** lehetőséget.
- 2. Érintse meg a **New Recipient** (Új címzett) lehetőséget.
- 3. Érintse meg az **Enter email address and select Add** (Írja be az e-mail címet, és válassza a Hozzáadás gombot) mezőt, majd az érintőképernyő billentyűzetével írja be az e-mail címet.
- 4. A cím mező végén érintse meg a **Hozzáadás a címjegyzékhez** ikont.
	- − Új címzett hozzáadásához a címjegyzékhez, érintse meg az **Új kapcsolat létrehozása** lehetőséget.
	- − Új címzett hozzáadásához egy meglévő címjegyzékhez, érintse meg a **Hozzáadás meglévő kapcsolathoz** elemet.
- 5. Név és cégadatok hozzáadásához az új kapcsolathoz, érintse meg az **i** gombot a kapcsolat mező jobb oldalán.
	- a. Adja meg az utónevet, vezetéknevet, vagy töltse ki a Cég mezőt, majd érintse meg az **OK** gombot

Megjegyzés: A mezők egyikében levő első bejegyzés lesz a megjelenített név a kapcsolati adatokban.

- b. Adja meg a többi mezőben a neveket, majd érintse meg az **OK** gombot minden bejegyzés után.
- 6. A további Kapcsolatinformációk oldalon érintse meg az **OK** gombot.
- 7. A partner faxszámának megadásához, a zöld színű fax ikon jobb oldalán érintse meg a mezőt.
- 8. Érintse meg a **Faxszám megadása** lehetőséget és használja az alfanumerikus billentyűzetet a szám megadásához, majd érintse meg az **OK** gombot.
- 9. A partner internetes faxszámának megadásához, a kék színű fax ikon jobb oldalán érintse meg a mezőt. Érintse meg az **Internetes faxszám megadása** lehetőséget és használja az alfanumerikus billentyűzetet a szám megadásához, majd érintse meg az **OK** gombot.
- 10. A kapcsolat kedvencként való megjelöléséhez érintse meg a csillagot a globális címjegyzék, e-mail, fax vagy internetes fax mezők jobb oldalán.
- 11. A kapcsolatnak a készülék címjegyzékébe való mentéséhez érintse meg az **OK** gombot.

Címzett hozzáadása a készülék címjegyzékéhez a Fax funkció segítségével:

- 1. Nyomja meg a **Services Home** (Szolgáltatások kezdőlap) gombot, majd érintse meg a **Fax** (Fax) lehetőséget.
- 2. Érintse meg a **Faxszám megadása** mezőt.
	- − Új címzett hozzáadásához a címjegyzékhez, érintse meg az **Új kapcsolat létrehozása** lehetőséget.
	- − Új címzett hozzáadásához egy meglévő címjegyzékhez, érintse meg a **Hozzáadás meglévő kapcsolathoz** elemet.
- 3. Név és cégadatok hozzáadásához az új kapcsolathoz, érintse meg az **i** gombot a kapcsolat mező jobb oldalán.
	- a. Adja meg az utónevet, vezetéknevet, vagy töltse ki a Cég mezőt, majd érintse meg az **OK** gombot

Megjegyzés: A mezők egyikében levő első bejegyzés lesz a megjelenített név a kapcsolati adatokban.

- b. Adja meg a többi mezőben a neveket, majd érintse meg az **OK** gombot minden bejegyzés után.
- c. A további Kapcsolatinformációk oldalon érintse meg az **OK** gombot.
- 4. A címzett e-mail címének megadásához érintse meg az E-mail ikon jobb oldalán levő mezőt.
	- a. Érintse meg az **E-mail cím megadása** lehetőséget.
	- b. Adjon meg egy érvényes e-mail címet.
	- c. Érintse meg az **OK** elemet.
- 5. A partner internetes faxszámának megadásához, a kék színű fax ikon jobb oldalán érintse meg a mezőt. Érintse meg az **Internetes faxszám megadása** lehetőséget és használja az alfanumerikus billentyűzetet a szám megadásához, majd érintse meg az **OK** gombot.
- 6. A kapcsolat kedvencként való megjelöléséhez érintse meg a csillagot a globális címjegyzék, e-mail, fax vagy internetes fax mezők jobb oldalán.
- 7. A kapcsolatnak a készülék címjegyzékébe való mentéséhez érintse meg az **OK** gombot.

## <span id="page-183-0"></span>Egyéni címjegyzékbejegyzés szerkesztése

- 1. Nyomja meg a **Szolgáltatások kezdőlap** gombot, majd érintse meg az **E-mail** lehetőséget.
- 2. Érintse meg az **Address Book** (Címjegyzék) lehetőséget.
- 3. A Nevek alatt érintse meg a kapcsolat nevét.
- 4. Érintse meg a **Részletek** lehetőséget.
- 5. A kapcsolat megjelenített nevének módosításához érintse meg az **i** gombot, szerkessze a mezőkben levő adatokat, majd érintse meg az **OK** gombot.
- 6. A kapcsolat faxszámának megadásához vagy módosításához, a zöld színű fax ikon jobb oldalán érintse meg a mezőt.
- 7. Érintse meg a **Faxszám megadása** lehetőséget és használja az alfanumerikus billentyűzetet a szám megadásához, majd érintse meg az **OK** gombot.
- 8. A partner internetes faxszámának megadásához, a kék színű fax ikon jobb oldalán érintse meg a mezőt. Érintse meg az **Internetes faxszám megadása** lehetőséget és használja az alfanumerikus billentyűzetet a szám megadásához, majd érintse meg az **OK** gombot.
- 9. A kapcsolat kedvencként való megjelöléséhez érintse meg a csillagot a globális címjegyzék, e-mail, fax vagy internetes fax mezők jobb oldalán.
- <span id="page-183-1"></span>10. A kapcsolatnak a készülék címjegyzékébe való mentéséhez érintse meg az **OK** gombot.

## Kedvencek szerkesztése és törlése a készülék címjegyzékében

- 1. Nyomja meg a **Services Home** (Szolgáltatások kezdőlap) gombot, majd érintse meg a **Fax** (Fax) lehetőséget.
- 2. Érintse meg az **Address Book** (Címjegyzék) lehetőséget.
- 3. Érintse meg a **Le** nyilat, majd érintse meg az **Kapcsolatok** vagy a **Összes kapcsolat** lehetőséget.
- 4. Érintse meg a kívánt bejegyzést. Szükség esetén használja a görgetőnyilakat.
- 5. Érintse meg a **Részletek** lehetőséget.
- 6. A kapcsolat kedvencként való megjelöléséhez érintse meg a csillagot a globális címjegyzék, e-mail, fax vagy internetes fax mezők jobb oldalán.
- 7. Egy kedvenc törléséhez érintse meg a narancssárga csillagot a globális címjegyzék, fax vagy internetes fax mező jobb oldalán.
- 8. Érintse meg az **OK** elemet.
- 9. A főmenübe való visszatéréshez érintse meg a **Szolgáltatások menü** gombot.

## <span id="page-184-0"></span>Faxjelentés nyomtatása

A következő faxjelentéseket lehet kinyomtatni a nyomtató vezérlőpultjáról:

- Tevékenységjelentés
- Protokolljelentés
- Faxcímjegyzék-jelentés
- Beállítások jelentése
- Függő munkák jelentése

Faxjelentés kinyomtatása:

- 1. A nyomtató vezérlőpanelén nyomja meg a **Machine Status** (Gépállapot) gombot, majd érintse meg a **Tools** (Programmód) fület.
- 2. Érintse meg a **Szolgáltatásbeállítások**>**Beágyazott fax beállításai** elemet.
- 3. Érintse meg a **Faxjelentések nyomtatása** elemet, majd szükség esetén görgessen a nyilak megérintésével.
- 4. Érintse meg a kívánt jelentést, majd érintse meg a **Nyomtatás most** elemet.
- 5. Érintse meg a **Bezárás** elemet, majd jelentkezzen ki.

# Karbantartás

# 9

#### Ez a fejezet a következőket tartalmazza:

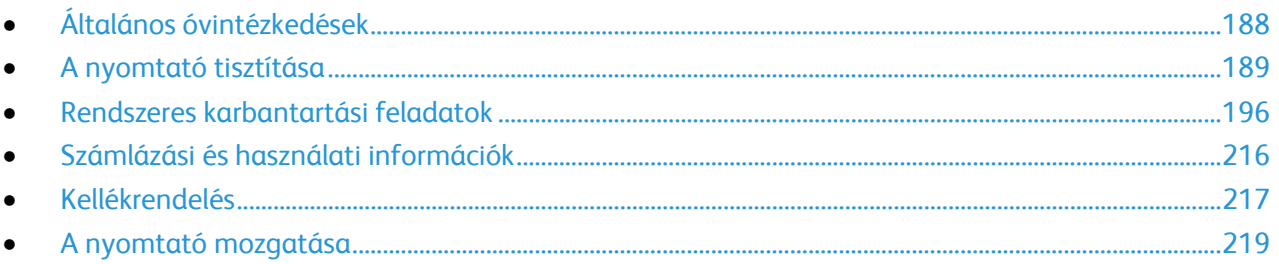

# <span id="page-187-0"></span>Általános óvintézkedések

- **FIGYELEM:** A nyomtató tisztításához ne használjon szerves vagy erős kémiai oldószert, illetve  $\mathbb{A}$ aeroszolos tisztítószert. Ne öntsön folyadékot közvetlenül egyetlen területre sem. A kellékeket és tisztítószereket csak a jelen dokumentumban leírt módon használja.
- **VIGYÁZAT:** Minden tisztítószert tartson gyermekek elől elzárva.
- **VIGYÁZAT:** Ne használjon túlnyomással működő tisztítószereket a nyomtató belsejében, és annak  $\mathbb{A}$ külső részein. Bizonyos sűrített levegővel működő tartályokban robbanásveszélyes gázkeverékek lehetnek, amelyek nem alkalmasak elektromos berendezések tisztítására. A túlnyomással működő spray tisztítószerek használata fokozottan tűz- és robbanásveszélyes.
- **VIGYÁZAT:** Soha ne távolítson el csavarokkal rögzített fedelet vagy védőborítást. Az ilyen fedelek és AN. védőlapok mögött található alkatrészeket a felhasználó nem tudja karbantartani vagy javítani. Ne hajtson végre olyan karbantartási eljárást, amelyet a nyomtatóval szállított dokumentáció nem ismertet.

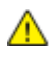

**VIGYÁZAT:** A nyomtató belső részei forróak lehetnek. Amikor az ajtók és a fedelek nyitva vannak, fokozott óvatossággal járjon el.

- Ne helyezzen semmit a nyomtató tetejére.
- Soha ne hagyja nyitva a fedeleket és az ajtókat. Erre különösen ügyeljen jól megvilágított helyeken. A képalkotó egységek fény hatására károsodhatnak.
- Ne nyissa ki a fedeleket és az ajtókat nyomtatás közben.
- Használat közben ne billentse meg a nyomtatót.
- Ne érintse meg az elektromos érintkezőket és tartozékokat. Ha így tesz, a készülék megsérülhet, és romolhat a nyomtatás minősége.
- Mielőtt a nyomtatót az elektromos hálózathoz csatlakoztatja, győződjön meg arról, hogy a tisztítás során eltávolított minden részt visszahelyezett.

# <span id="page-188-0"></span>A nyomtató tisztítása

#### Ez a rész a következőket tartalmazza:

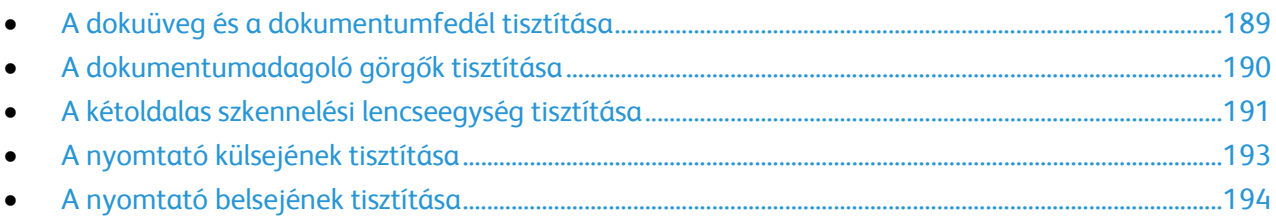

## <span id="page-188-1"></span>A dokuüveg és a dokumentumfedél tisztítása

A nyomtatási minőség optimális szinten tartásához tisztítsa rendszeresen a dokuüveget. A tisztítással elkerülhető, hogy a dokumentum beszkennelésekor az üvegről foltok, elkenődések és más nyomok kerüljenek a nyomatra.

1. Vízzel, Xerox<sup>®</sup> lencse-/tükörtisztítóval vagy egyéb karcolásmentes üvegtisztítóval megnedvesített, szöszmentes ruhát használjon. Tisztítsa meg a dokuüveget és a bal oldalán lévő CVT-üveget.

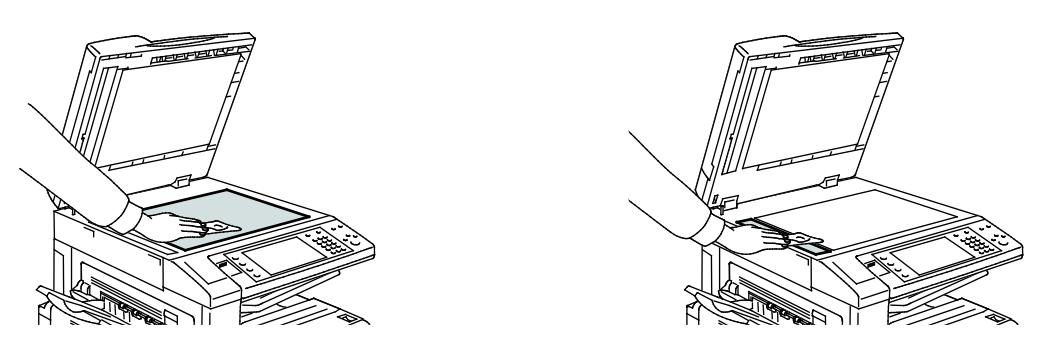

2. A dokumentumfedél alsó oldalát és a dokuadagolót szöszmentes ruhával és Xerox<sup>®</sup> tisztítófolyadékkal tisztítsa meg.

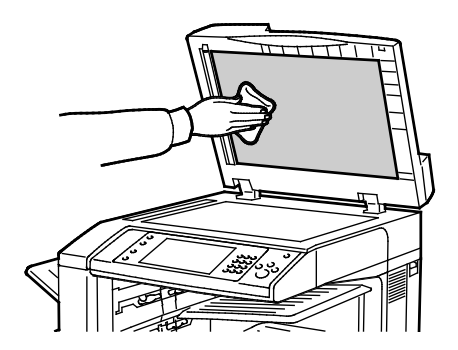

## <span id="page-189-0"></span>A dokumentumadagoló görgők tisztítása

A dokuadagoló szennyezett görgői papírelakadásokat okozhatnak, és ronthatják a nyomtatás minőségét. A legjobb eredmény érdekében havonta tisztítsa meg a dokuadagoló görgőit.

1. Húzza felfelé a kart, és nyissa fel a dokuadagoló fedelét.

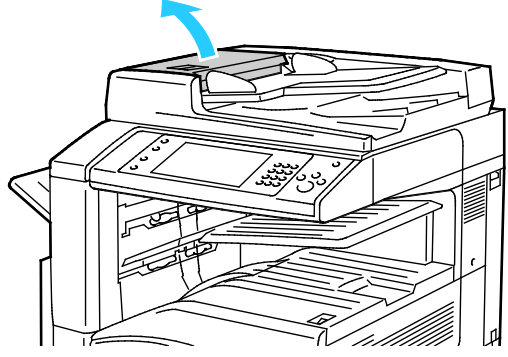

2. Forgassa a görgőket, és közben törölgesse őket tiszta, megnedvesített szöszmentes ruhával.

⚠ **FIGYELEM:** A dokumentumadagoló görgőket ne tisztítsa alkohollal vagy vegyi tisztítószerekkel.

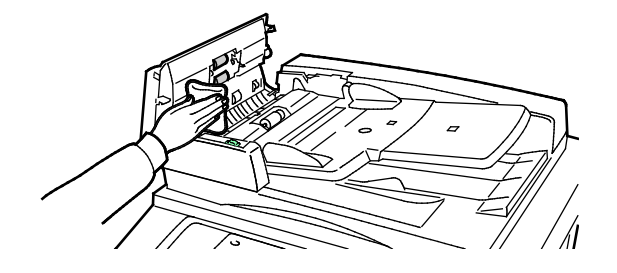

#### <span id="page-190-0"></span>A kétoldalas szkennelési lencseegység tisztítása

A kétoldalas szkennelési lencseegység segítségével a berendezés az eredeti egyszeri áthaladásával képes kétoldalas szkenképeket és másolatokat készíteni. A dokufedél bal oldalán található egység egy tükrös üvegcsíkból, egy fémcsíkból, egy fehér műanyag csíkból és görgőkből áll.

Megjegyzés: A Xerox azt javasolja, hogy rendszeresen tisztítsa meg a második oldalt szkennelő lencseegység minden részét.

A kétoldalas szkennelési lencseegység tisztítása:

1. A kétoldalas szkennelési lencseegység eléréséhez hajtsa lefelé a dokumentumfedél bal oldala alatt lévő kart.

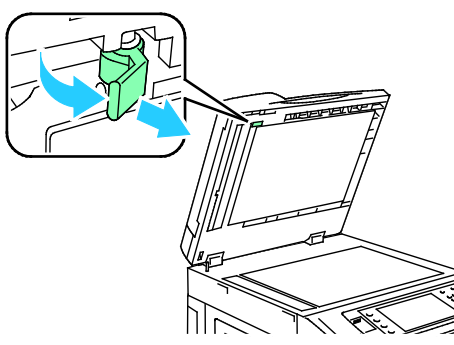

2. A dokumentumfedél bal oldalának és a lencseegységnek a szétválasztásához folyamatosan tolja lefelé a kart.

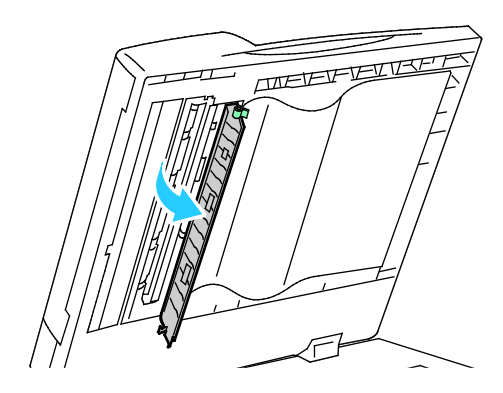

⚠

3. Vízzel megnedvesített puha ruhával törölje át a tükrös felületet, a fémcsíkot, a fehér műanyag csík mindkét oldalát és a görgőket. Ha a szennyeződést nehéz eltávolítani, a puha ruhát mártsa kis mennyiségű semleges tisztítószerbe. Ezután törölje át az egyes részeket egy puha ruhával.

**FIGYELEM:** Az üveg bevonatának megóvása érdekében ne fejtsen ki túlzott erőt a tükrös felületre.

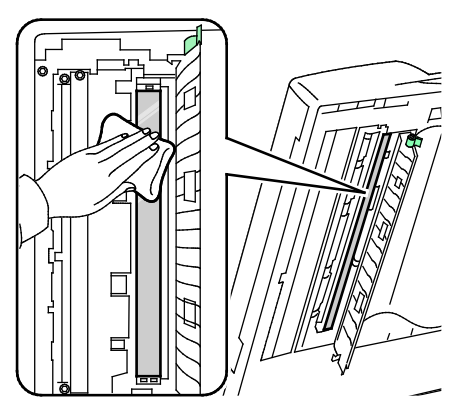

4. Hajtsa vissza a dokumentumfedelet eredeti helyzetébe úgy, hogy a kar a helyén rögzüljön. Ha a dokumentumfedelet kezeivel megérintette, lecsukása előtt tisztítsa meg a fedelet.

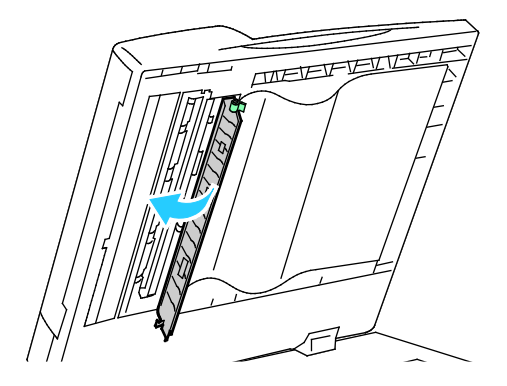

#### <span id="page-192-0"></span>A nyomtató külsejének tisztítása

A rendszeres tisztítás eltávolítja az érintőképernyőről és a vezérlőpanelről a port és más szennyeződéseket.

A nyomtató külsejének tisztítása:

1. A gombok és menük aktiválásának elkerülése érdekében nyomja meg az **Energiatakarékos** gombot.

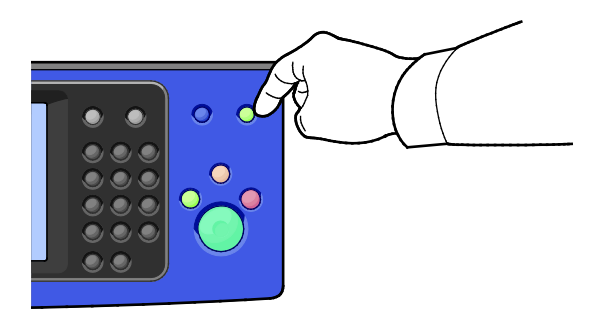

2. Az ujjlenyomatokat és a foltokat az érintőképernyőről és a vezérlőpanelről puha, szöszmentes ruhával távolítsa el.

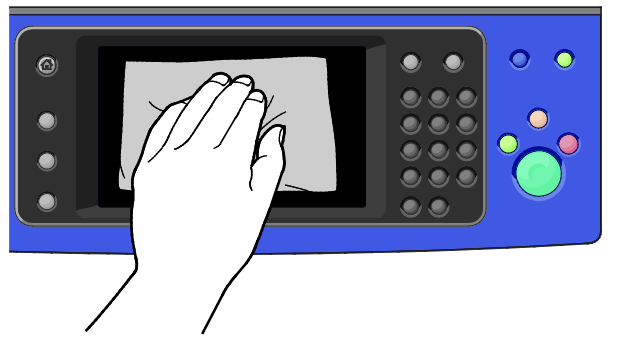

- 3. A nyomtató Kész módjába való visszatéréshez nyomja meg az **Energiatakarékos** gombot.
- 4. Puha, szöszmentes ruhával tisztítsa meg a gyűjtőtálca és a papírtálcák külső felületét, valamint a nyomtató többi külső részét.

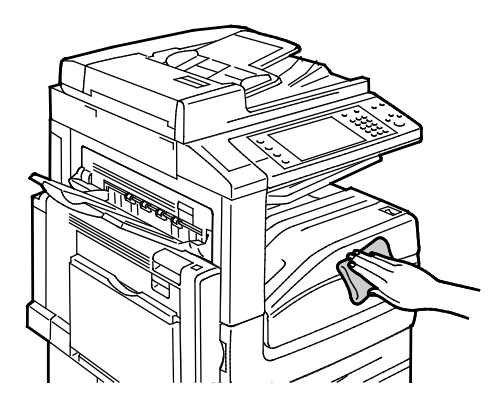

## <span id="page-193-0"></span>A nyomtató belsejének tisztítása

#### <span id="page-193-1"></span>**A nyomtatófej lencséinek tisztítása**

A nyomtató négy nyomtatófejlencsét tartalmaz. A lencséket az alábbi módszer segítségével tisztítsa meg.

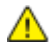

**FIGYELEM:** Másolás vagy nyomtatás közben ne hajtsa végre ezt az eljárást.

1. Nyissa ki a nyomtató első ajtaját.

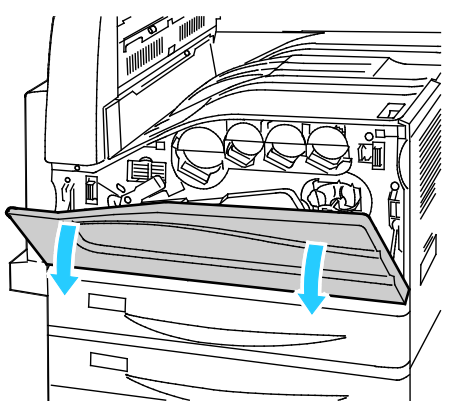

2. Fordítsa balra a narancssárga kart.

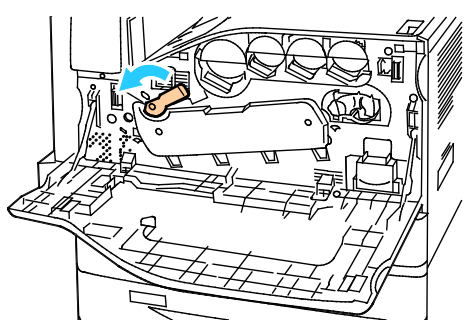

3. A dobkazetta fedelét lefelé húzva kattintsa azt nyitott helyzetbe.

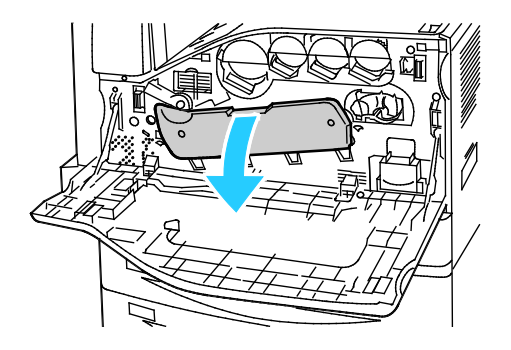

4. A négy nyomtatófej mindegyike rendelkezik külön tisztítóeszközzel. Lassan húzza ki a nyomtatófej-lencse tisztítóját, amíg a három pont láthatóvá nem válik.

Megjegyzés: A nyomtatófej-lencse tisztítója nem vehető ki a nyomtatóból.

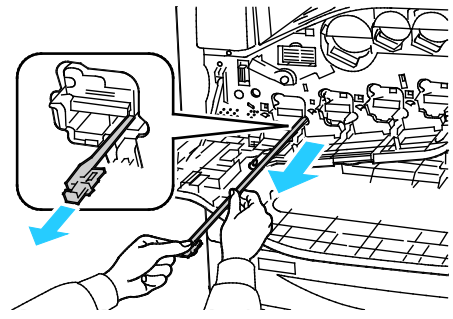

5. Lassan nyomja vissza teljesen a nyomtatófej-lencse tisztítóját a nyomtatófejbe.

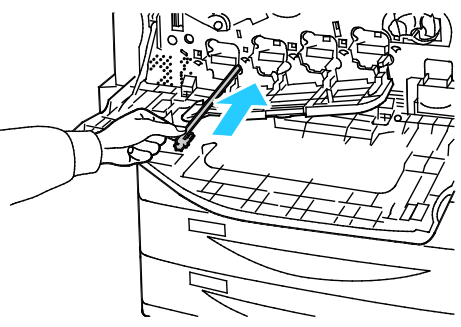

- 6. Ismételje meg a 4. és 5. lépést az összes nyomtatófej esetében.
- 7. Csukja be a dobkazetta fedelét.

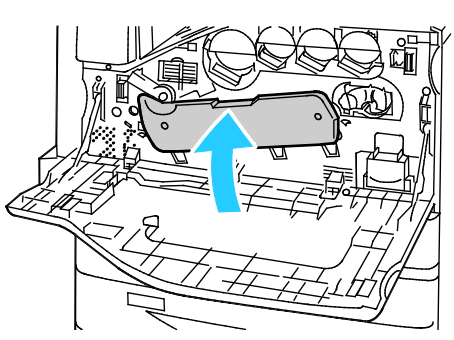

8. Fordítsa el a narancssárga kart jobbra, hogy visszakerüljön a zárt helyzetébe.

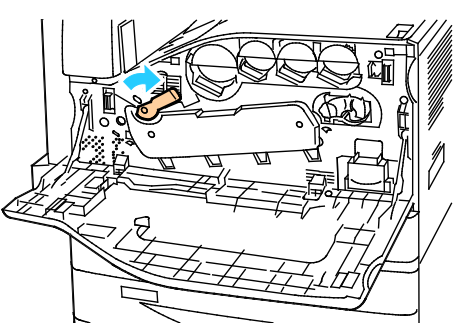

9. Csukja be a nyomtató első ajtaját.

# <span id="page-195-0"></span>Rendszeres karbantartási feladatok

#### Ez a rész a következőket tartalmazza:

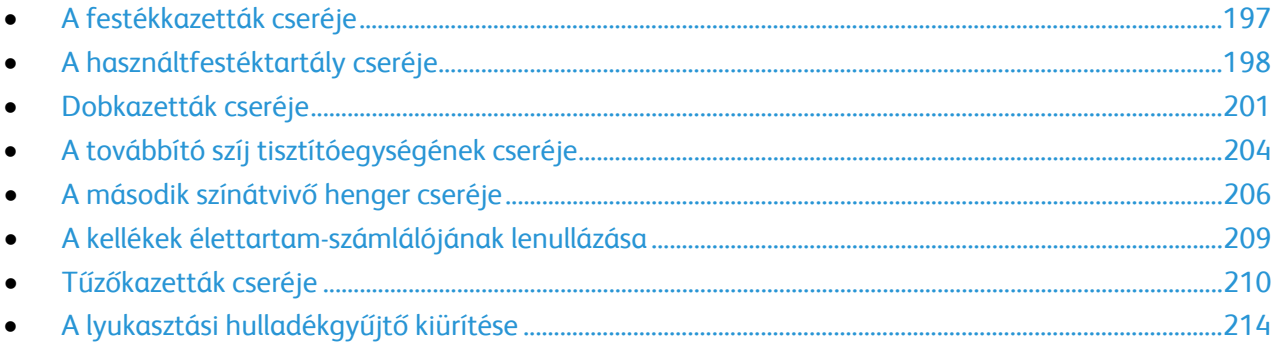

### <span id="page-196-0"></span>A festékkazetták cseréje

A vezérlőpanelen egy üzenet jelzi, amikor szükségesség válik a festékkazetták cseréje.

⚠ **FIGYELEM:** Másolás vagy nyomtatás közben ne hajtsa végre ezt az eljárást.

1. Nyissa ki a nyomtató első ajtaját.

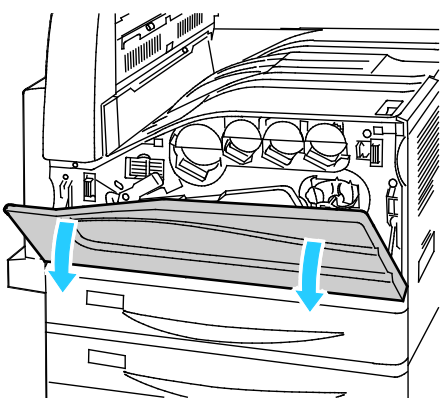

2. Helyezze ujjait a festékkazetta pereme alá, és egyenesen húzza ki a festékkazettát a nyomtatóból.

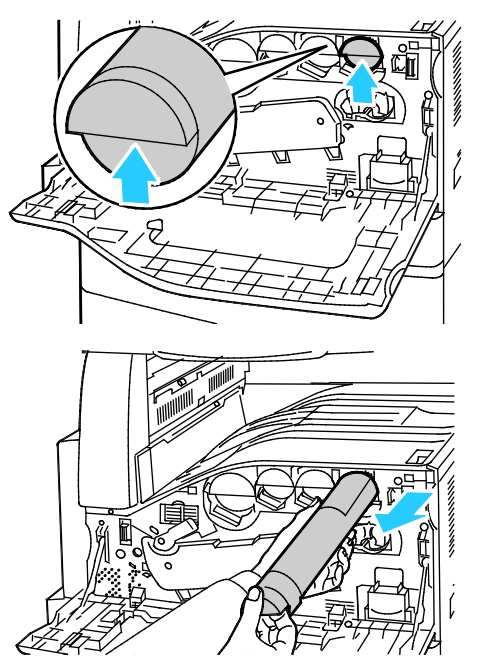

3. Vegye ki az új festékkazettát a csomagolásából. Függőlegesen, majd vízszintesen körülbelül 10 alkalommal fordítsa meg a kazettát.

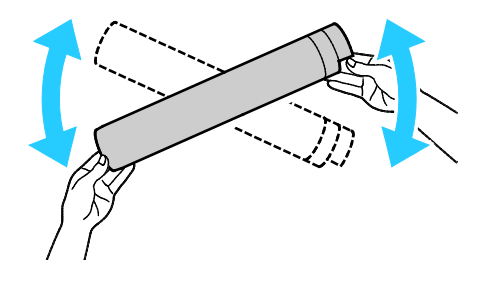

4. Tartsa az új festékkazettát a nyíllal felfelé, majd tolja be lassan a készülékbe, amíg el nem akad.

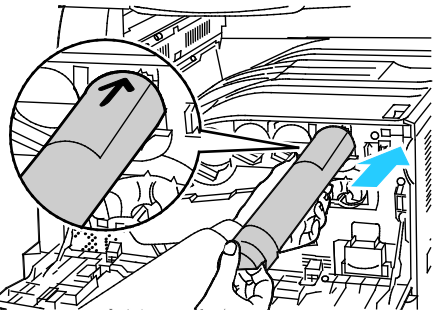

5. Nyomja be óvatosan a festékkazettát, hogy biztosan a helyére kerüljön.

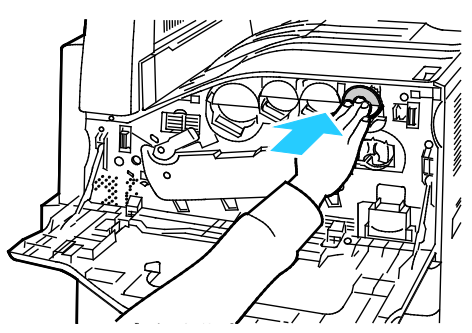

<span id="page-197-0"></span>6. Csukja be a nyomtató első ajtaját.

#### A használtfestéktartály cseréje

A vezérlőpanelen egy üzenet jelzi, amikor szükségesség válik a használtfestéktartály cseréje.

A használtfestéktartály cseréje során tisztítsa meg a nyomtatófej lencséit is. Részetek: A nyomtatófej lencséinek tisztítása oldal[: 194.](#page-193-1)

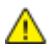

**FIGYELEM:** A padlóra terítsen papírt, hogy az esetleg kiboruló festék arra kerüljön.

**VIGYÁZAT:** Ha a nyomtatóba festék borult, nedves ronggyal törölje le. Soha ne használjon porszívót a ⚠ kiömlött festék eltávolítására. A porszívóban keletkező szikrák tüzet vagy robbanást idézhetnek elő.

**VIGYÁZAT:** Ha a festék véletlenül a ruhájára kerül, finoman porolja le, amennyire csak tudja. Ha marad rajta festék, akkor a lemosáshoz hideg vizet használjon, ne meleget. A bőréről enyhén szappanos hideg vízzel moshatja le a festéket. Ha festék kerül a szemébe, azonnal mossa ki hideg vízzel, és forduljon orvoshoz.

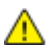

Æ.

**FIGYELEM:** Másolás vagy nyomtatás közben ne hajtsa végre ezt az eljárást.

1. Nyissa ki a nyomtató első ajtaját.

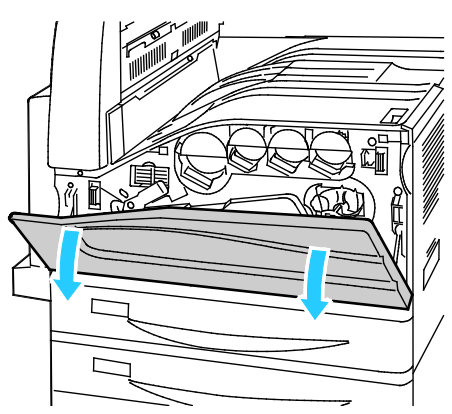

2. Vegye ki az új használtfestéktartályt a csomagolásából. Tartsa meg a csomagolást.

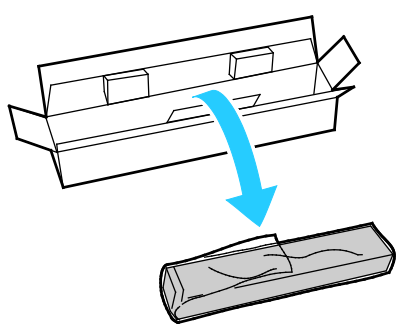

3. Egyik kezével lassan húzza ki a régi használtfestéktartályt, és közben másik kezével támassza meg.

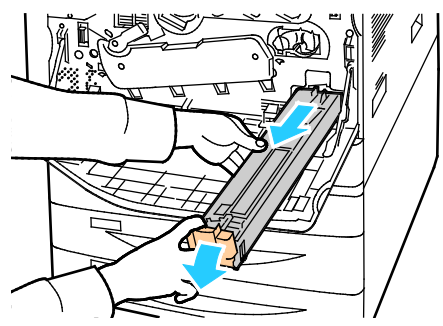

4. A használt tartályt helyezze a műanyag zacskóba, majd a villámzárral szorosan zárja le.

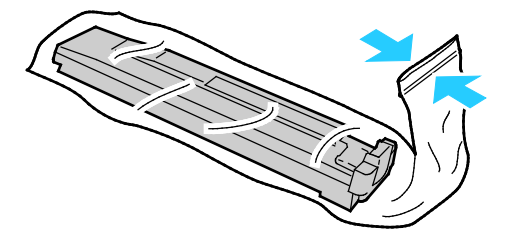

5. Tegye a használt tartályt az üres dobozba.

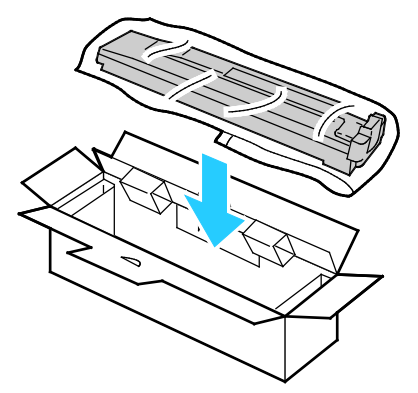

6. Az új használtfestéktartályt bal oldalánál fogva csúsztassa a nyomtatóba, amíg a helyére nem kattan.

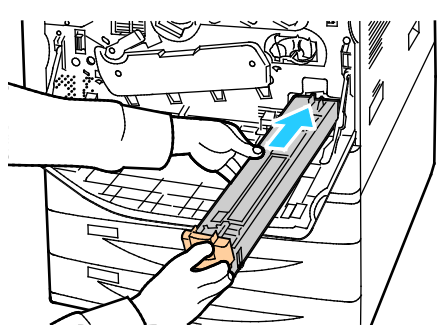

- 7. Tisztítsa meg a nyomtatófej lencséit. Részletek: A nyomtatófej lencséinek tisztítása oldal: [194.](#page-193-1)
- 8. Csukja be az első ajtót.

#### <span id="page-200-0"></span>Dobkazetták cseréje

A vezérlőpanelen egy üzenet jelzi, amikor szükségesség válik a dobkazetta cseréje.

**FIGYELEM:** A dobkazettát ne tegye ki közvetlen napsütésnek vagy erős beltéri fénycsöves ⚠ világításnak. Ne érintse meg, és ne karistolja meg a dob felületét.

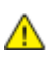

A

**FIGYELEM:** Másolás vagy nyomtatás közben ne hajtsa végre ezt az eljárást.

1. Nyissa ki a nyomtató első ajtaját.

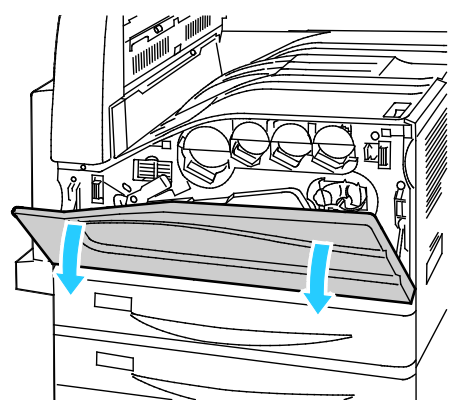

2. A képen látható módon fogja meg a dobkazetta narancssárga fogantyúját, és húzza ki a dobkazettát egyenesen a nyomtatóból. A használt dobkazettát helyezze a műanyag zacskóba, és tegye a dobozba.

**VIGYÁZAT:** Ne érintse meg a dobkazettához tapadt festéket.

Megjegyzés: A használt kellékek újrahasznosításával kapcsolatban olvassa el az új kellékekhez mellékelt utasításokat. Ha az utasítások vagy a szállítócímke nem áll rendelkezésére, további információkért látogasson el a [www.xerox.com/gwa](http://www.office.xerox.com/cgi-bin/printer.pl?APP=udpdfs&Page=color&Model=WorkCentre+WC7970&PgName=recyclesupplies&Language=Hungarian) címre.

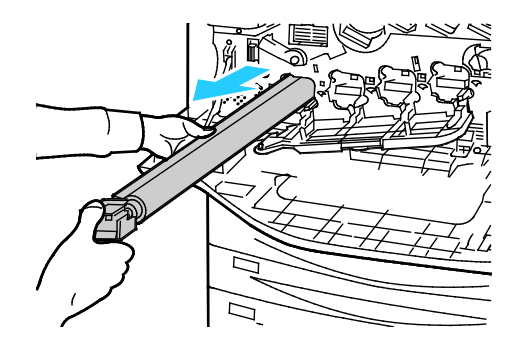

- 3. Az új dobkazetta végéről távolítsa el a csomagolóanyagot.
- 4. Az új kazettát a fekete műanyag védőelemmel együtt helyezze a kazettanyílásba. A kazettát a védőelem tetején látható nyíl irányában kell behelyezni.

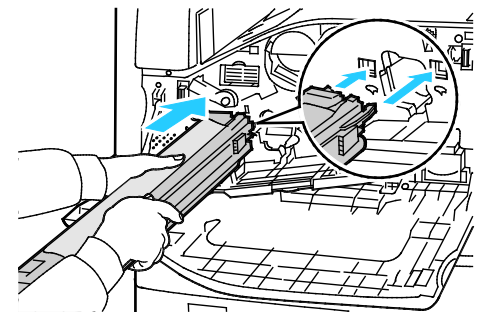

- 5. A vezetőket a nyílásban tartva a megjelölt irányba húzva távolítsa el a fekete papírlapot a kazettáról.
- 6. A kazetta védőelemének a tetejéről távolítsa el a szalagot.
- 7. A védőelemet tartva a narancssárga fogantyú segítségével nyomja a kazettát a nyomtatóba.

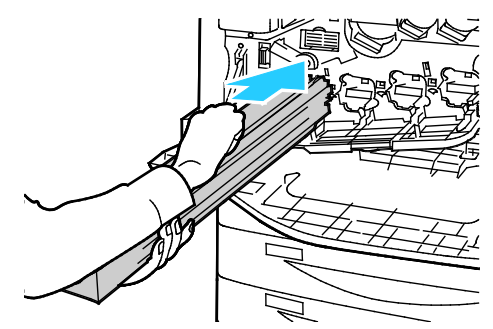

8. A narancssárga fogantyút tolja el egészen ütközésig.

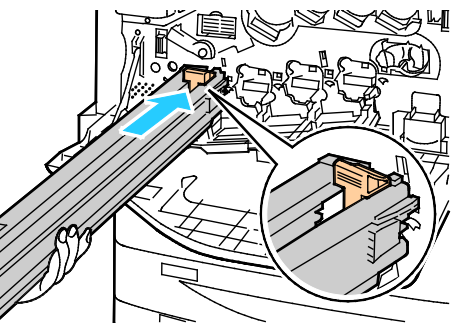

- 9. Óvatosan távolítsa el a védőelemet.
- 10. A dobkazettát tolja be ütközésig a gépbe.

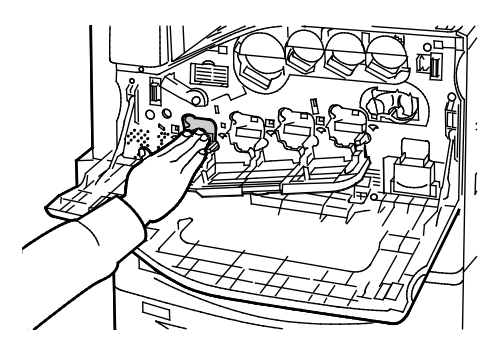

11. Csukja be a dobkazetta fedelét.

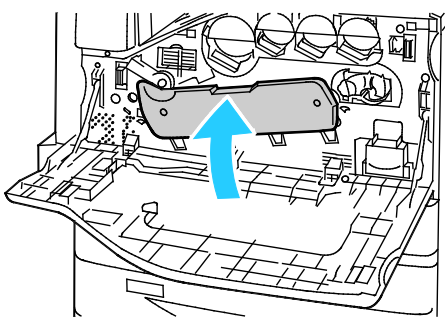

12. Fordítsa el a narancssárga kart jobbra, hogy visszakerüljön a zárt helyzetébe.

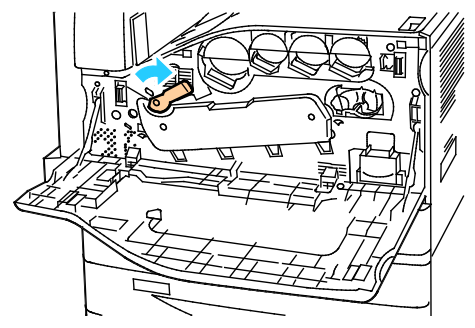

- 13. Csukja be a nyomtató első ajtaját.
- 14. A védőelemet és a szalagot a többi irodai hulladékkal együtt kell kidobni.

⚠

## <span id="page-203-0"></span>A továbbító szíj tisztítóegységének cseréje

A vezérlőpanelen egy üzenet jelzi, amikor szükségesség válik a továbbítószíj tisztítóegységének cseréje.

**FIGYELEM:** Másolás vagy nyomtatás közben ne hajtsa végre ezt az eljárást. ⚠

1. Nyissa ki a nyomtató első ajtaját.

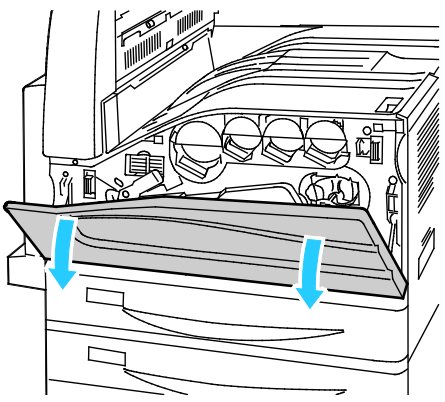

2. A narancssárga kart jobbra fordítva oldja ki a szíjtisztítót.

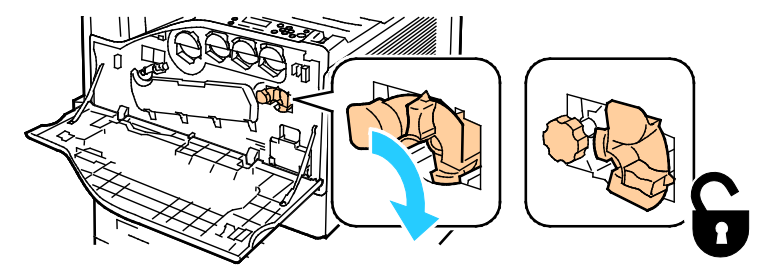

3. A narancssárga gombot az óramutató járásával ellentétes irányba forgatva oldja ki a gombot.

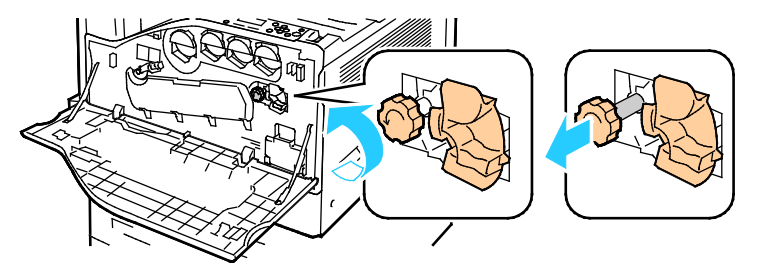

4. Húzza ki a továbbító szíj tisztítóegységét egyenesen a nyomtatóból.

**VIGYÁZAT:** Ne érintse meg a továbbító szíj tisztítóegységéhez tapadt festéket. Ne billentse meg a továbbító szíj tisztítóegységét, mert a festék kiszóródhat.

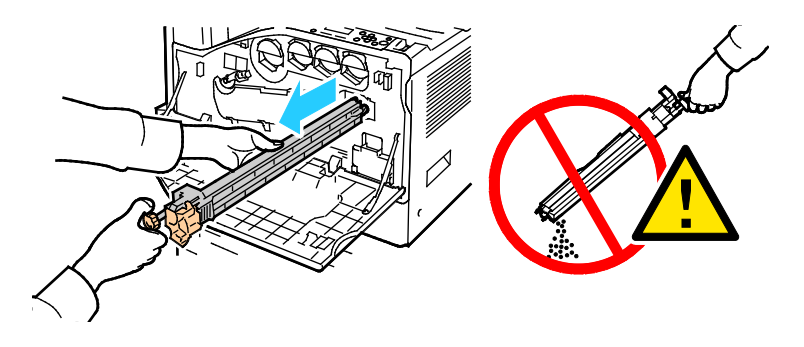

204 Xerox® WorkCentre® 7970 többfunkciós nyomtató Felhasználói útmutató

- 5. Vegye ki az új továbbítószíj-tisztítót a csomagolásából. Tartsa meg a csomagolást.
- 6. Helyezze a használt továbbítószíj-tisztítót a műanyag zacskóba.

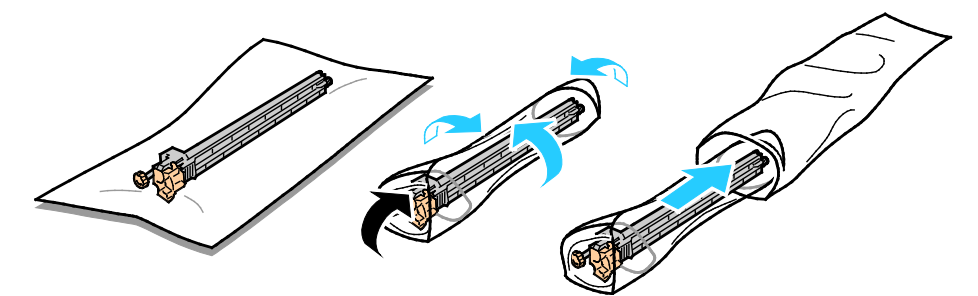

7. Vegye le a védőburkolatot az új továbbítószíj-tisztítóról.

⚠ **FIGYELEM:** Ne érintse meg a továbbítószíj-tisztító felületét. Ez ronthatja a képminőséget.

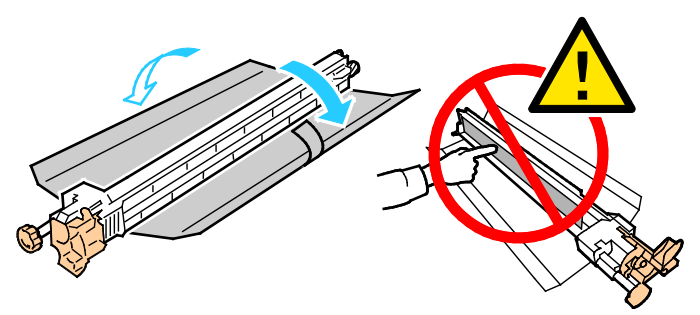

8. Támassza meg bal kezével az új továbbítószíj-tisztítót, és csúsztassa be egyenesen, ütközésig a nyílásba.

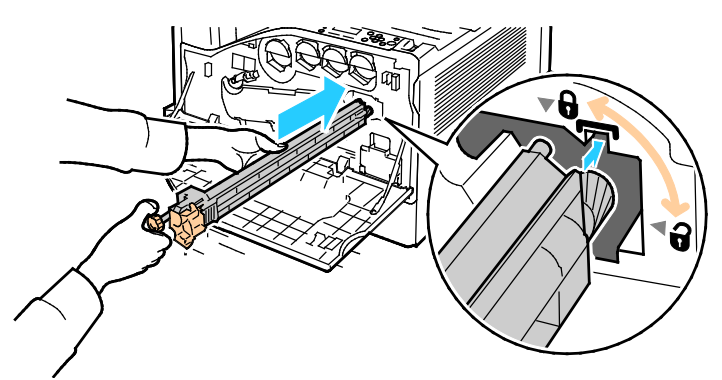

9. Nyomja be a narancssárga gombot, és csavarja be teljesen az óramutató járásával megegyező irányban.

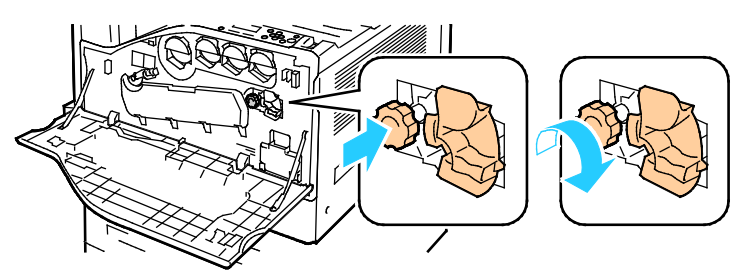

10. A szíjtisztító rögzítéséhez fordítsa a narancssárga kart balra.

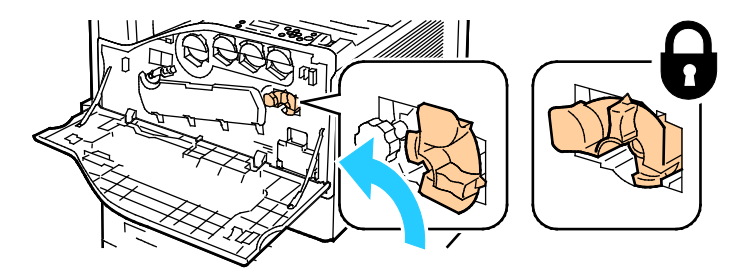

<span id="page-205-0"></span>11. Csukja be a nyomtató első ajtaját.

#### A második színátvivő henger cseréje

1. A vezérlőpanelen egy üzenet jelzi, amikor szükségesség válik a második színátvivő henger cseréje.Vegye ki a papírt a bal oldali tálcából, majd hajtsa fel a tálcát.

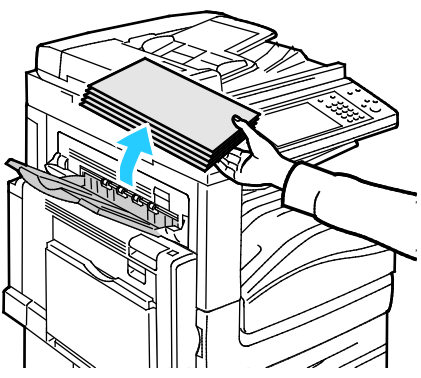

2. Nyissa ki az 5. tálcát (kézitálca) az ábrán látható módon (1).

3. Miközben emeli a kioldókart (2), nyissa ki a felső A fedelet (3) az ábrán látható módon.

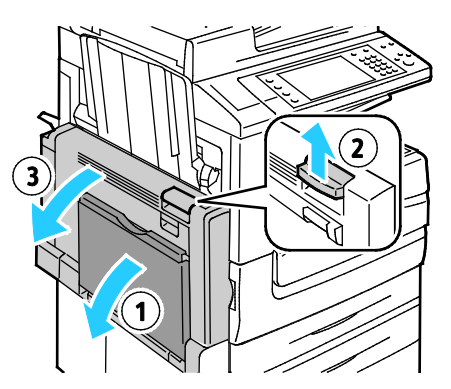

- **VIGYÁZAT:** A beégető környéke forró lehet. Legyen óvatos, nehogy megsérüljön.  $\triangle$
- **FIGYELEM:** Ne érjen hozzá a továbbító szíjhoz. A szíj megérintése ronthatja a kép minőségét, illetve  $\mathbb{A}$ károsíthatja a továbbító szíjat. Ne érjen hozzá a továbbító görgőhöz. A görgő megérintése ronthatja a képminőséget.

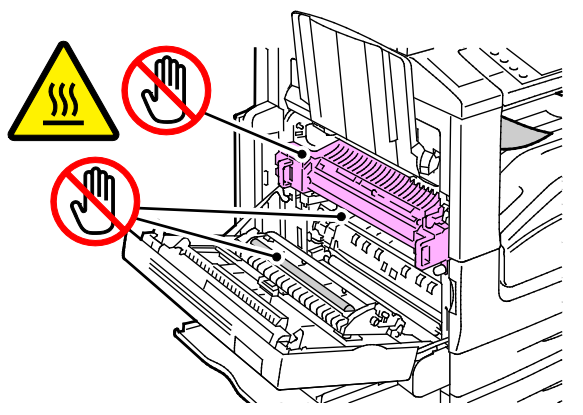

- 4. Vegye ki az új átvivőhenger-tisztítót a csomagolásából. Tartsa meg a csomagolást.
- 5. Fordítsa a narancssárga kart a jelzett irányba.

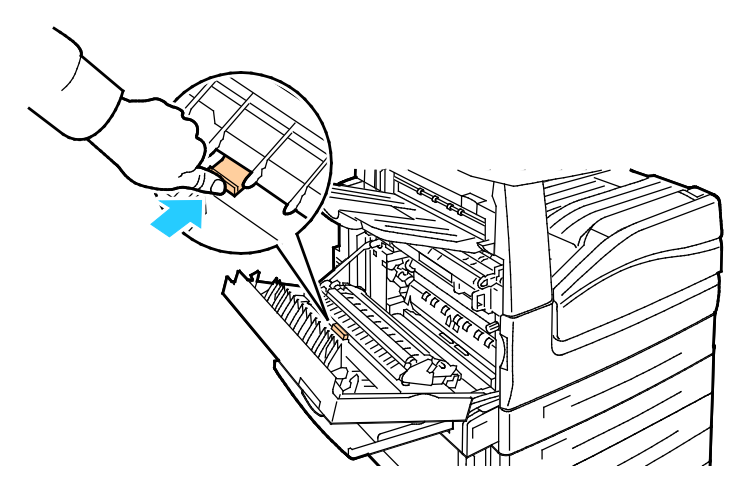

6. Emelje ki a használt átvivőhengert a nyomtatóból

Megjegyzés: Ne érintse meg az átvivőhengerhez tapadt festéket.

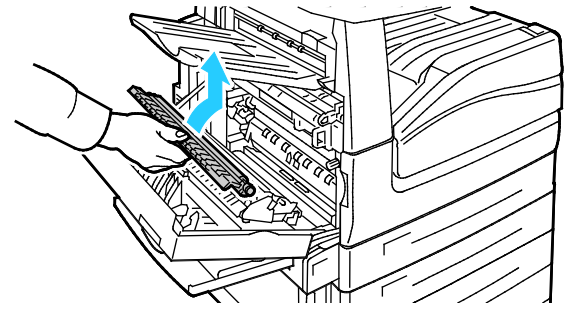

7. A használt átvivőhengert helyezze a műanyag zacskóba

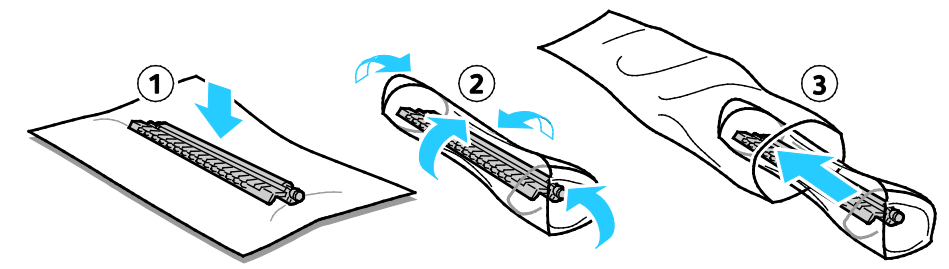

8. Az új átvivőhengert az ábrán látható módon helyezze a nyomtatóba Nyomja lefelé az átvivő hengert, amíg a helyére nem kattan.

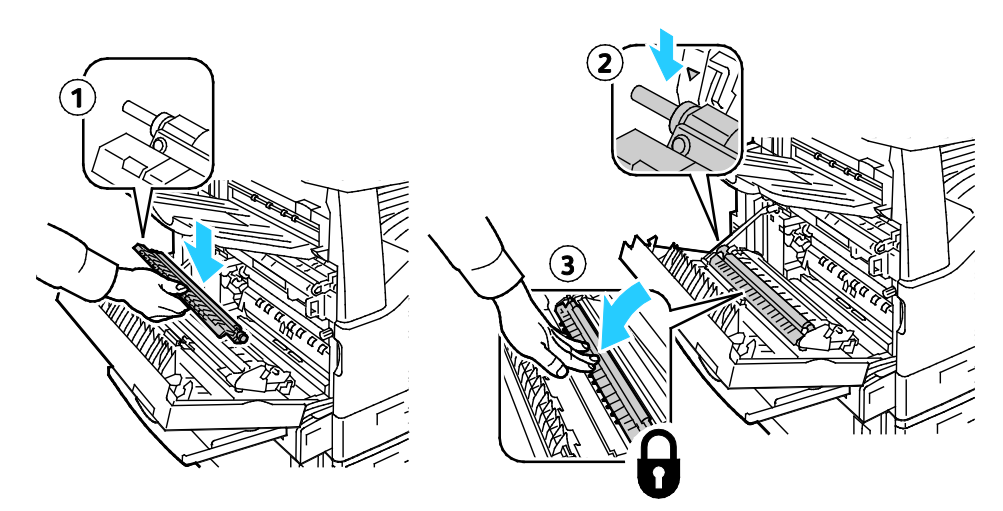

9. Távolítsa el a védőburkolatot az átvivőhengerről.

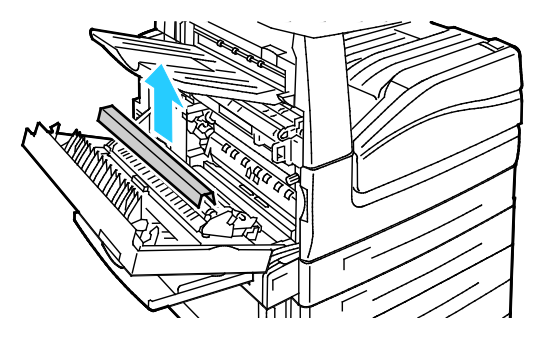

- 10. Hajtsa le az A fedelet.
- 208 Xerox® WorkCentre® 7970 többfunkciós nyomtató Felhasználói útmutató

#### <span id="page-208-0"></span>A kellékek élettartam-számlálójának lenullázása

Bizonyos kellékek cseréjekor le kell nullázni az élettartam-számlálót.

Megjegyzés: Ezen funkciót úgy érheti el a vezérlőpanelről, ha rendszergazdaként jelentkezik be.

- 1. Nyomja meg a **Be-/kijelentkezés** gombot, írja be a rendszeradminisztrátori bejelentkezési adatokat, és nyomja meg a **Bevitel** gombot.
- 2. A vezérlőpanelen nyomja meg a **Machine Status** (Gépállapot) gombot.
- 3. Érintse meg a **Programmód** fület, majd válassza a **Hibakeresés** elemet.
- 4. Érintse meg a **Kellékanyag-számláló visszaállítása** elemet.
- 5. Érintse meg a kívánt kellékanyagot, majd érintse meg a **Reset Counter** (Számláló visszaállítás) elemet.
- 6. A megerősítést kérő képernyőn, érintse meg a **Visszaállítás** gombot.
- 7. Érintse meg a **Close** (Bezárás) gombot.
- 8. Nyomja meg a **Log In/Out** (Be-/kijelentkezés) gombot, majd a **Logout** (Kijelentkezés) gombot.

# <span id="page-209-0"></span>Tűzőkazetták cseréje

#### Ez a rész a következőket tartalmazza:

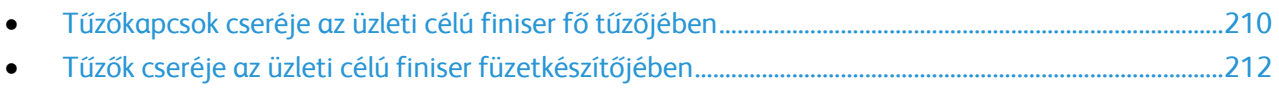

Üzenet jelenik meg a vezérlőpanelen, amikor valamelyik tűzőkazetta kiürül.

#### <span id="page-209-1"></span>**Tűzőkapcsok cseréje az üzleti célú finiser fő tűzőjében**

1. Nyissa ki az üzleti célú finiser első ajtaját.

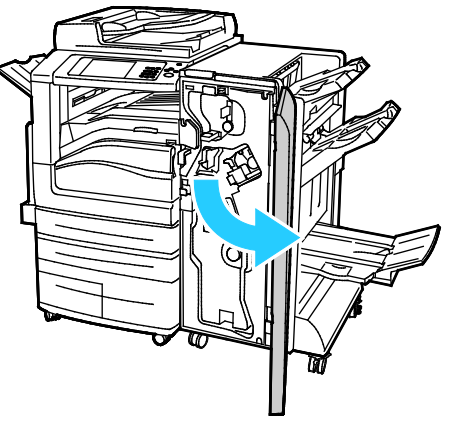

2. A tűzőegységet az R1 jelzésű narancssárga karnál fogva tolja jobbra.

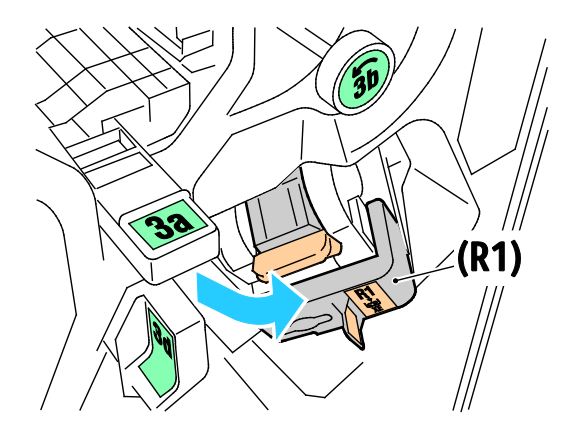

3. A tűzőkapocs-kazettát fogja meg a narancssárga fogantyúnál, és határozottan maga felé húzva vegye ki a készülékből.

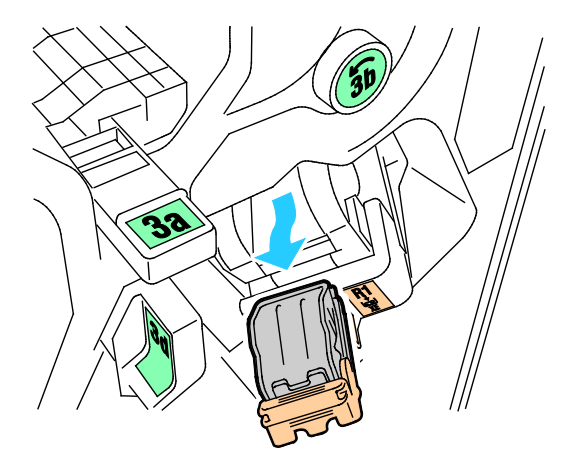

4. Nyomja össze a tűzőkapocs-doboz oldalait (1), és vegye ki el a tűzőkapocs-dobozt a kazettából  $(2).$ 

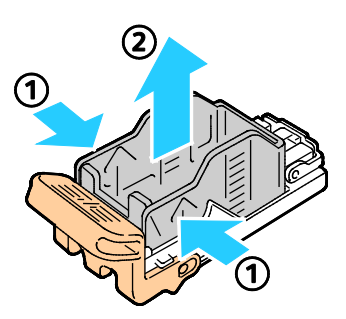

5. Helyezze az új tűzőkapocs-dobozt a tűzőkapocs-kazettába (1), majd a hátsó oldalánál fogva nyomja be a kazettába (2).

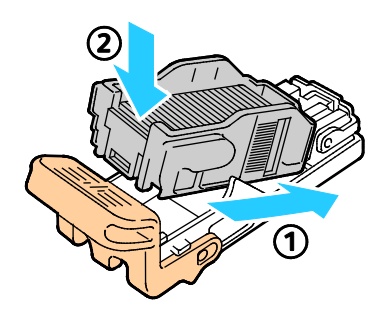

<span id="page-211-0"></span>**Tűzők cseréje az üzleti célú finiser füzetkészítőjében**

1. Nyissa ki az üzleti célú finiser első ajtaját.

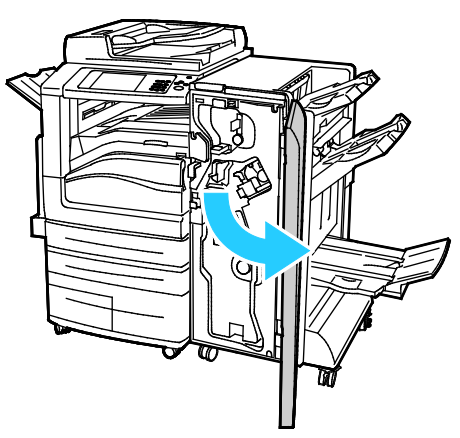

2. Fogja meg a füzetkészítő karját, és húzza maga felé az egységet, amíg a tűzőkazetták láthatóvá nem válnak a készülék szélén.

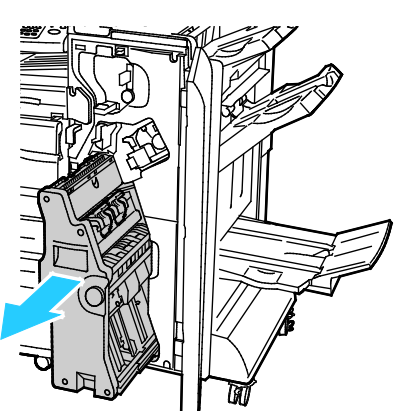

3. A tűzőkazetta füzetkészítőből való eltávolításához az ábrán látható módon nyomja lefelé a tűzőkazetta karját, majd húzza kifelé és felfelé a kazettát.

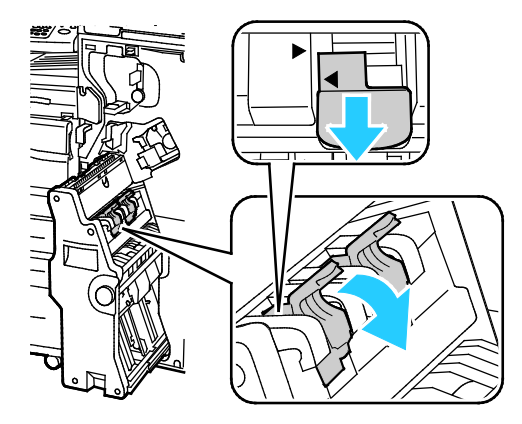

- 4. Fordítsa meg a tűzőkazettát.
- 5. Annak megelőzésére, hogy a tűzőkazetta karja kinyíljon, és a tűzőtokot szabadon hagyja, nyomja össze a zöld füleket, és húzza vissza a kart.

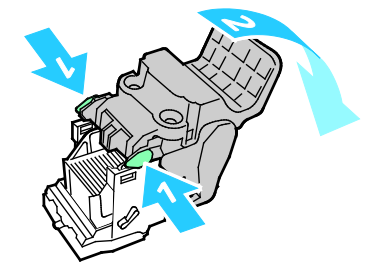

6. A tűzőtok eltávolításához az ábrán látható módon nyomja meg a tok hátsó részét.

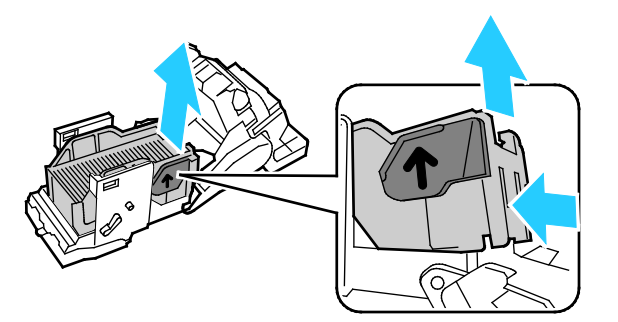

7. Cserélje ki a tűzőtokot, majd a tűzőkazettát helyezze vissza a füzetkészítőbe.

### <span id="page-213-0"></span>A lyukasztási hulladékgyűjtő kiürítése

A vezérlőpanelen egy üzenet jelenik meg, amikor megtelik a lyukasztási hulladéktartály.

#### **Lyukasztási hulladéktartály kiürítése az üzleti célú finiserben**

**VIGYÁZAT:** Másolás vagy nyomtatás közben ne hajtsa végre ezt a műveletet. ⚠

1. Nyissa ki az üzleti célú finiser első ajtaját.

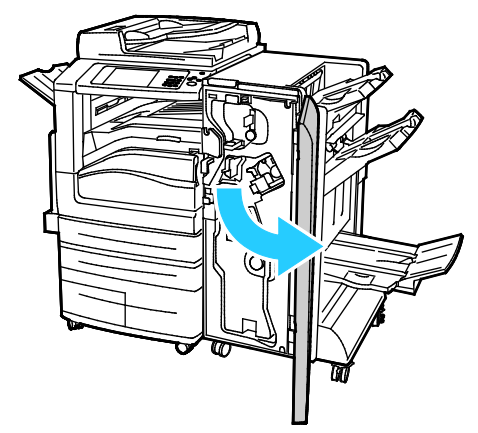

2. Vegye ki a lyukasztási hulladéktartályt a finiser bal felső részén lévő nyílásból.

#### Megjegyzések:

- − A lyukasztási hulladéktartály eltávolítása után várjon 10 másodpercet, mielőtt azt visszahelyezné a nyomtatóba. A lyukasztási számláló 10 másodperc után nullázódik le.
- Ha a lyukasztási hulladéktartályt az előtt távolítja el, mielőtt a készülék erre felszólítaná, visszahelyezése előtt ürítse ki a tartályt.

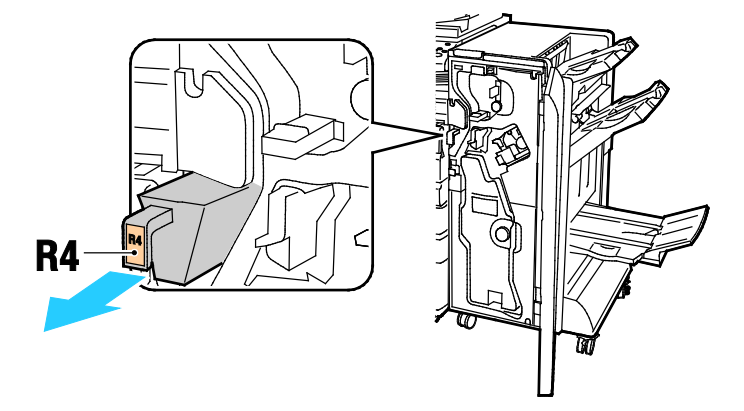

3. Ürítse ki a tartályt.

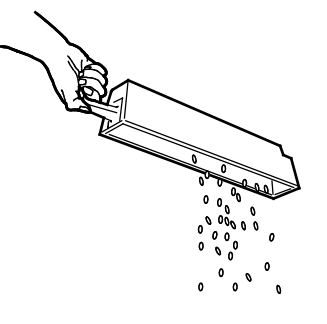

214 Xerox® WorkCentre® 7970 többfunkciós nyomtató Felhasználói útmutató

4. Tolja be a tartályt ütközésig a finiserbe.

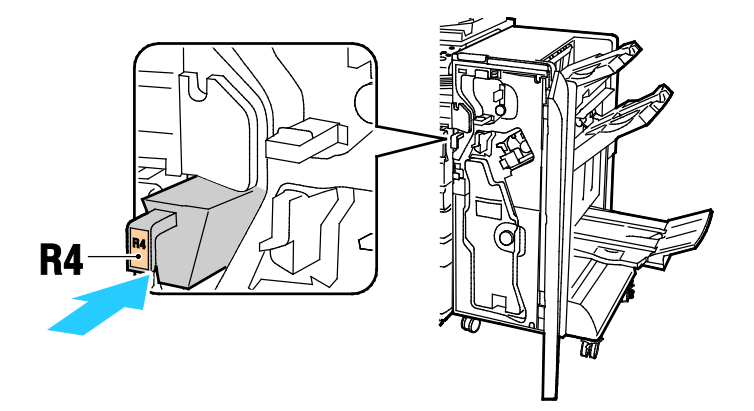

5. Csukja be az üzleti célú finiser első ajtaját.

# <span id="page-215-0"></span>Számlázási és használati információk

A számlázási és használati információk a Számlázási információk képernyőn tekinthetők meg. A látható nyomatszámlálók számlázási célra használatosak.

Számlázási és használati információk megtekintése:

- 1. A nyomtató vezérlőpanelén nyomja meg a **Machine Status** (Gépállapot) gombot.
- 2. Az alapvető lenyomatszámlálók megtekintéséhez érintse meg a **Számlázási információk** fület:
	- − **Fekete lenyomatok**: A színeket nem tartalmazó kinyomtatott oldalak teljes száma.
	- − **Színes lenyomatok**: A színeket tartalmazó kinyomtatott oldalak teljes száma.
	- − **Összes lenyomat**: A színes és fekete lenyomatok összesített száma.
- 3. A részletes használati információk megtekintéséhez érintse meg a **Használati számlálók** elemet, és válasszon egy beállítást.
- 4. A Szolgáltatások kezdőlaphoz való visszatéréshez kattintson a **Szolgáltatások kezdőlap** gombra.
# Kellékrendelés

#### Ez a rész a következőket tartalmazza:

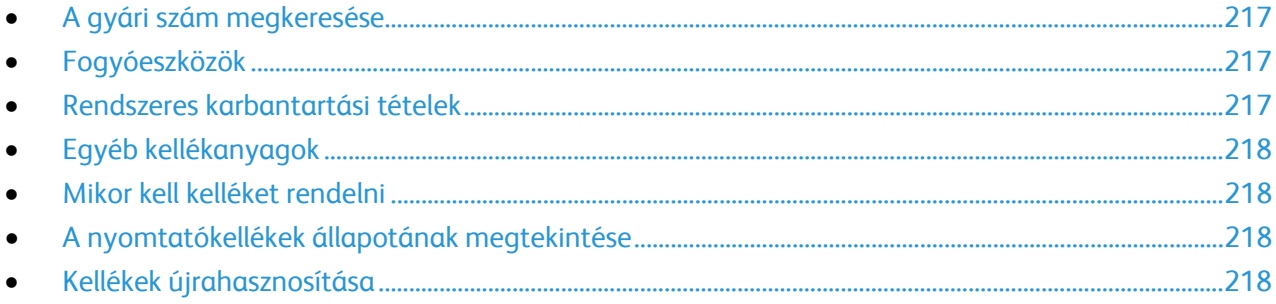

## <span id="page-216-0"></span>A gyári szám megkeresése

Ha segítséget szeretne kérni aXeroxtól, szüksége van a nyomtató gyári számára. A gyári szám az A ajtó mögött, a nyomtató hátuljához közel található fémlemezen található.

A gyári számnak a nyomtató vezérlőpanelén való megjelenítéséhez nyomja meg a **Gépállapot** gombot, majd érintse meg a **Gép adatai** fület.

## <span id="page-216-1"></span>Fogyóeszközök

A fogyóeszközök azok a kellékek, amelyek teljesen elhasználódnak a nyomtató használata során. A nyomtató fogyóeszközei az eredeti Xerox® festékkazetták (ciánkék, magenta, sárga és fekete).

Megjegyzés: Minden fogyóeszközhöz beszerelési útmutató tartozik.

**FIGYELEM:** Ha nem eredeti Xerox® festéket használ, az befolyásolhatja a nyomtatás minőségét és a nyomtató megbízhatóságát. Ez az egyetlen olyan festék, amely a Xerox cég szigorú ellenőrzése mellett kifejezetten ezen termékben történő felhasználásra készült.

## <span id="page-216-2"></span>Rendszeres karbantartási tételek

A nyomtató rendszeres karbantartási tételei a következők:

- Dobkazetták (ciánkék, magenta, sárga és fekete)
- Hulladéktartály
- Második színátvivő henger
- Továbbító szíj tisztítóegysége

Megjegyzés: Minden rendszeres karbantartási tétel tartalmaz felhasználási útmutatót.

# <span id="page-217-0"></span>Egyéb kellékanyagok

Az egyéb kellékanyagok olyan elemek, amelyek bizonyos nyomtatókonfigurációk opcionális elmei vagy kiegészítők, de a napi használathoz nem szükségesek.

A nyomtató egyéb kellékanyagai többek között a következők:

- Tűzőkazetta az üzleti célú finiserhez
- Tűzőkazetta az üzleti célú füzetkészítő finiserhez
- Tűzőutántöltő az üzleti célú finiserhez
- Tűzőutántöltő az üzleti célú füzetkészítő finiserhez

# <span id="page-217-1"></span>Mikor kell kelléket rendelni

A vezérlőpanelen figyelmeztetés jelenik meg, amikor a kellék cseréje esedékessé válik. Ellenőrizze, hogy van-e kéznél cseretétel. Fontos, hogy ezeket a kellékeket az üzenet első alkalommal való megjelenésekor megrendelje, hogy ne legyen kiesés a nyomtatásban. A vezérlőpanelen egy üzenet jelzi, amikor ki kell cserélni a kellékeket.

A kellékeket megrendelheti helyi viszonteladójánál vagy a [www.xerox.com/office/WC7970supplies](http://www.office.xerox.com/cgi-bin/printer.pl?APP=udpdfs&Page=color&Model=WorkCentre+WC7970&PgName=order&Language=Hungarian) címen.

**FIGYELEM:** A nem a Xeroxtól származó kellékek használata nem ajánlott. A Xerox Jótállás, a Szolgáltatási szerződés és a Teljes körű elégedettségi garancia nem vonatkozik az olyan kárra, meghibásodásra és teljesítményromlásra, amely a nem Xerox-eredetű kellékek, vagy nem a nyomtatóhoz előírt Xerox-kellékek használatából keletkezett. Teljes körű elégedettségi garancia az Amerikai Egyesült Államokban és Kanadában áll rendelkezésre. Ezeken a helyeken kívül a garancia más-más területeket fedhet le. A részleteket a Xerox helyi képviselőjétől tudhatja meg.

# <span id="page-217-2"></span>A nyomtatókellékek állapotának megtekintése

Bármikor ellenőrizheti a nyomtatókellékek állapotát.

- 1. A festékkazettákra vonatkozó alapvető információk megtekintéséhez nyomja meg a **Gépállapot** gombot, majd érintse meg a **Kellékek** fület.
- 2. Egy adott festékkazetta részleteinek, többek között az újrarendeléshez szükséges cikkszám megtekintéséhez, érintse meg a **Ciánkék**, a **Magenta**, a **Sárga** vagy a **Fekete** elemet.
- 3. A Kellékek képernyőre való visszatéréshez érintse meg a **Bezárás** elemet.
- 4. További részletek megtekintéséhez érintse meg az **Egyéb kellékanyagok** lehetőséget. Görgetéssel tekintse meg a listát, és válasszon egy beállítást.
- 5. A Kellékfelhasználás lap kinyomtatásához érintse meg a **Kellékanyag-jelentés nyomtatása** lehetőséget.
- 6. A többi kellékhez való visszatéréshez érintse meg a **Bezárás** gombot.
- <span id="page-217-3"></span>7. A főképernyőre való visszatéréshez érintse meg a **Szolgáltatások kezdőlap** gombot.

# Kellékek újrahasznosítása

A Xerox® kellékeket újrahasznosító programokról szóló információkat megtekintheti a [www.xerox.com/gwa](http://www.office.xerox.com/cgi-bin/printer.pl?APP=udpdfs&Page=color&Model=WorkCentre+WC7970&PgName=recyclesupplies&Language=Hungarian) webhelyen.

A kellékekhez egy díjmentesített visszaküldési címke is tartozik. A címkét ragassza a tartozékok eredeti dobozára, és juttassa azokat vissza újrahasznosítás céljából.

218 Xerox® WorkCentre® 7970 többfunkciós nyomtató Felhasználói útmutató

# A nyomtató mozgatása

- Minden esetben kapcsolja ki a nyomtatót, és várja meg, amíg a nyomtató leáll. A nyomtató kikapcsolása előtt győződjön meg róla, hogy nincsenek várakozó munkák, majd először kapcsolja ki a másodlagos tápkapcsolót. Az érintőképernyő elsötétedése után várjon 10 másodpercet, majd kapcsolja ki a főkapcsolót. Részletek: A nyomtató be- és kikapcsolása oldal: [39.](#page-38-0)
- Húzza ki a tápkábelt a nyomtató hátuljából.
- A festék kiszóródásának elkerülése érdekében a nyomtatót mindig tartsa vízszintes helyzetben.

Megjegyzés: Ha nagy távolságra szállítja a nyomtatót, a festék kiömlésének megakadályozása érdekében távolítsa el a dobkazettákat és a festékkazettákat. A nyomtatót csomagolja dobozba.

**FIGYELEM:** Ha a szállításhoz a nyomtatót nem megfelelően csomagolja be, az a nyomtató károsodásához vezethet, amelyre nem vonatkozik a Xerox® Garancia, a Szervizszerződés, illetve a Total Satisfaction Guarantee (Teljeskörű elégedettség garanciája). A Xerox® Garancia, a Szervizszerződés, illetve a Total Satisfaction Guarantee (Teljeskörű elégedettség garanciája) nem vonatkozik a nyomtató nem megfelelő mozgatásból eredő sérüléseire. A Xerox® Total Satisfaction Guarantee (Teljeskörű elégedettség garanciája) az Egyesült Államokban és Kanadában áll rendelkezésre. Ezeken a helyeken kívül a garancia más-más területeket fedhet le. A részleteket a Xerox képviselőjétől tudhatja meg.

# Hibakeresés

# 10

#### Ez a fejezet a következőket tartalmazza:

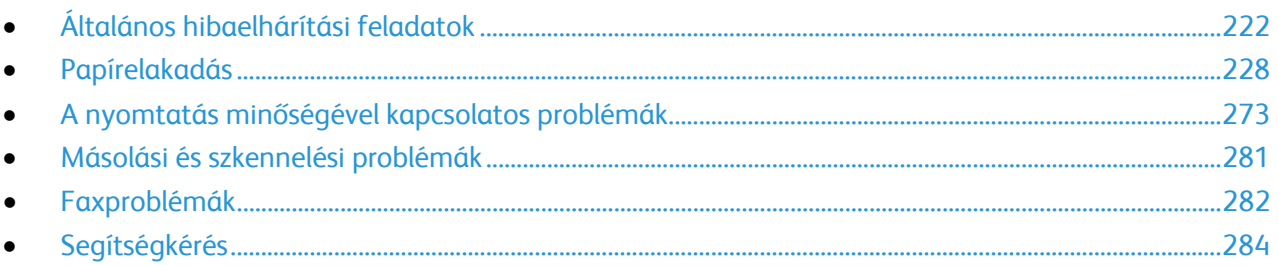

# <span id="page-221-0"></span>Általános hibaelhárítási feladatok

#### Ez a rész a következőket tartalmazza:

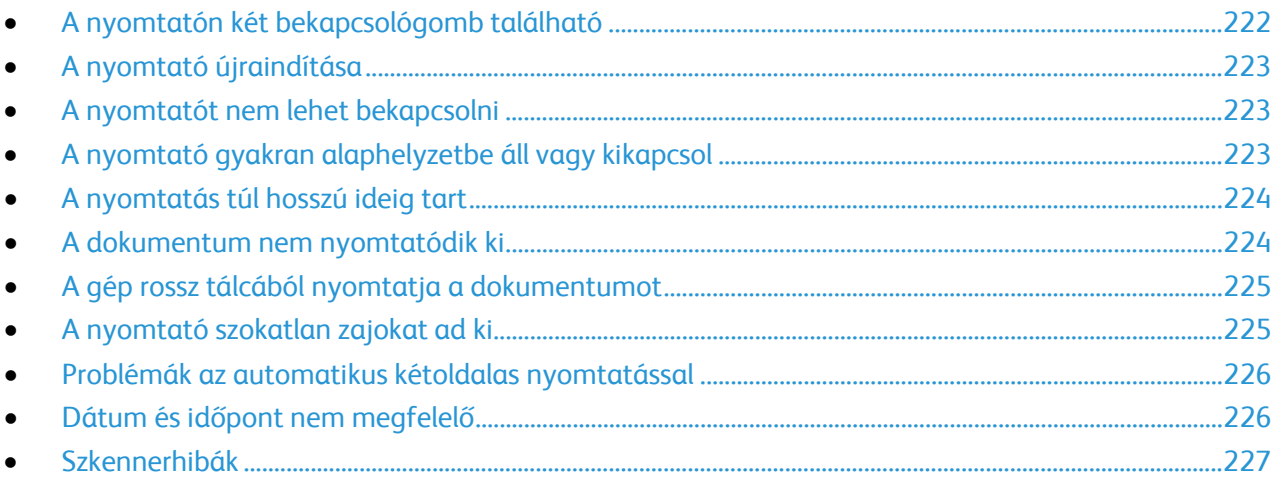

Ebben a részben útmutatást talál a problémák azonosítására és megoldására. Egyes problémák a nyomtató újraindításával is elháríthatók.

# <span id="page-221-1"></span>A nyomtatón két bekapcsológomb található

Ezen a nyomtatón két bekapcsológomb található. A nyomtató tetején, a vezérlőpanel alatt található másodlagos bekapcsológomb csak a nyomtató elektronikus részeinek áramellátását szabályozza. Az előlap mögött található főkapcsoló az egész nyomtató energiaellátását vezérli. A nyomtató használatához mindkét kapcsolót kapcsolja be. Először az előlap mögött található főkapcsolót, majd a másodlagos kapcsolót kapcsolja be.

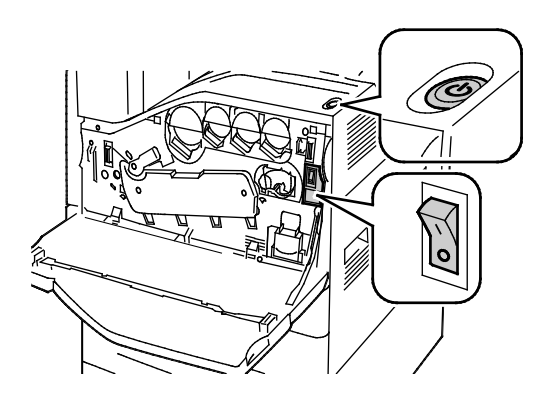

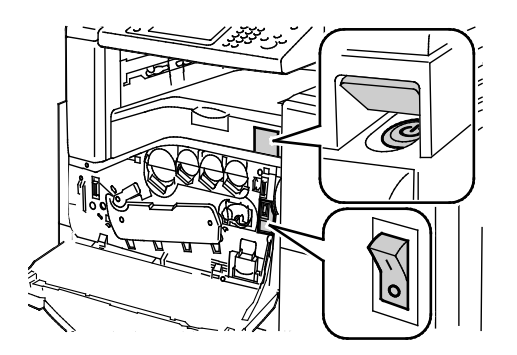

Bekapcsológombok Tápkapcsolók üzleti célú finiserrel rendelkező berendezésen

## <span id="page-222-0"></span>A nyomtató újraindítása

- 1. Keresse meg a két bekapcsológombot.
- 2. Kapcsolja ki a nyomtató felső részén található főkapcsolót. Ekkor üzenet jelenik meg a vezérlőpanelen, amely figyelmezteti arra, hogy a nyomtató kikapcsol.
- 3. Ha a nyomtató kikapcsolt, kapcsolja be a kapcsolót a nyomtató újraindításához.
- 4. Ha a nyomtató két perc után sem kapcsol ki, akkor nyissa ki az előlapot, és kapcsolja ki a második kapcsolót.
- 5. A nyomtató újraindításához ezután kapcsolja be az alsó kapcsolót, majd a felső kapcsolót.

Ha a probléma nem oldódott meg a nyomtató újraindításával, keresse meg a fejezetben a problémának leginkább megfelelő táblázatot.

# <span id="page-222-1"></span>A nyomtatót nem lehet bekapcsolni

AN.

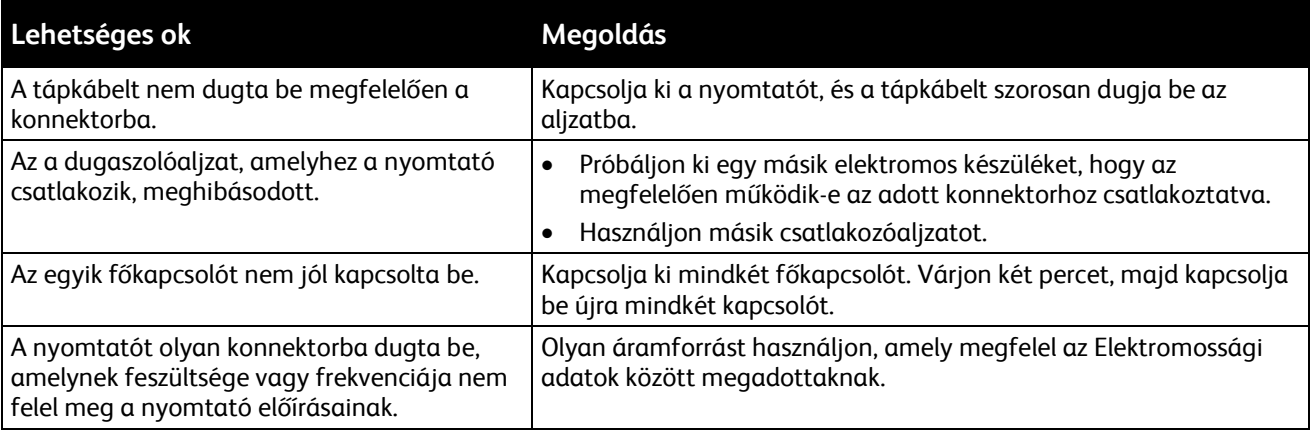

**FIGYELEM:** A háromeres vezetéket (földelt dugóval) mindig közvetlenül a földelt váltakozó áramú aljzatba csatlakoztassa. Ne használjon hosszabbító kábelt. Ha szükséges, kérjen meg egy minősített villanyszerelőt, hogy szereljen fel egy megfelelően földelt csatlakozóaljzatot.

# <span id="page-222-2"></span>A nyomtató gyakran alaphelyzetbe áll vagy kikapcsol

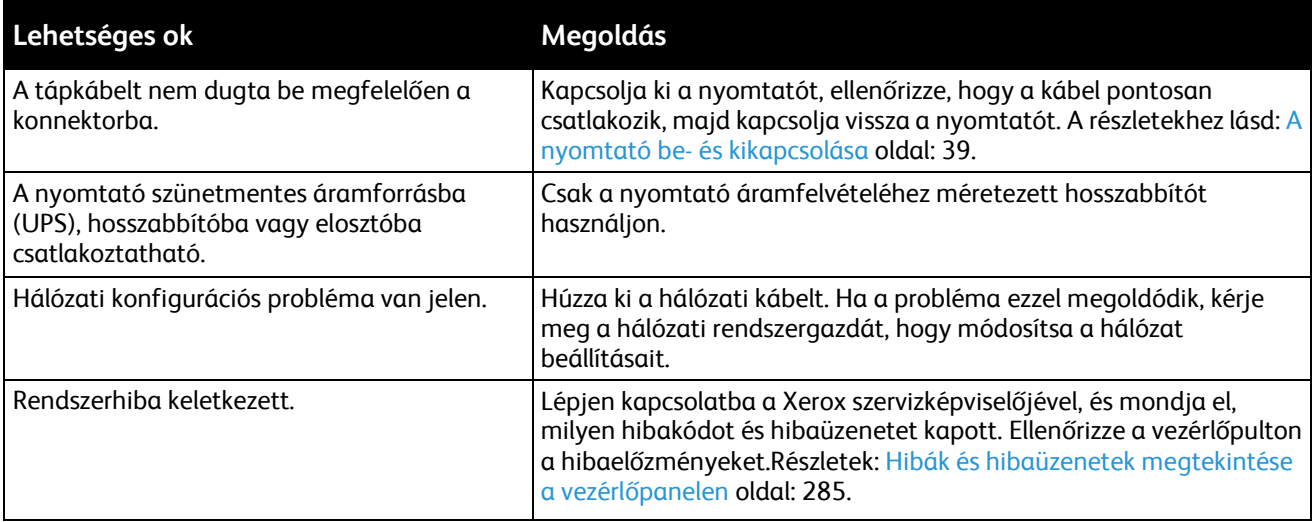

# <span id="page-223-0"></span>A nyomtatás túl hosszú ideig tart

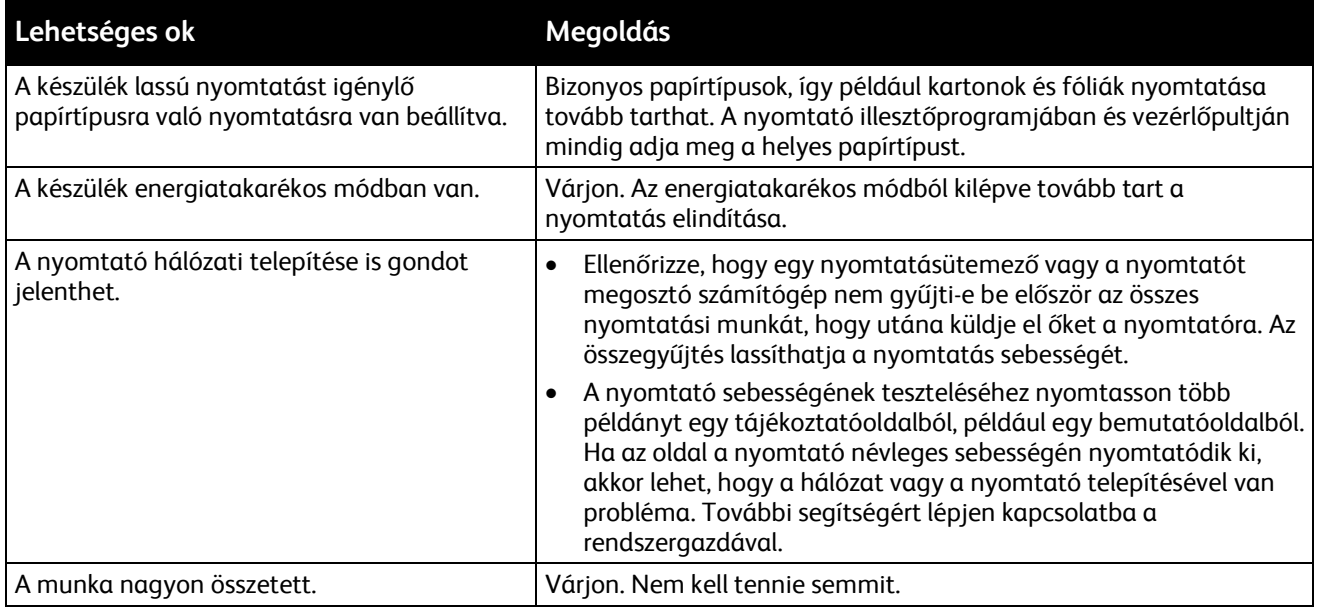

# <span id="page-223-1"></span>A dokumentum nem nyomtatódik ki

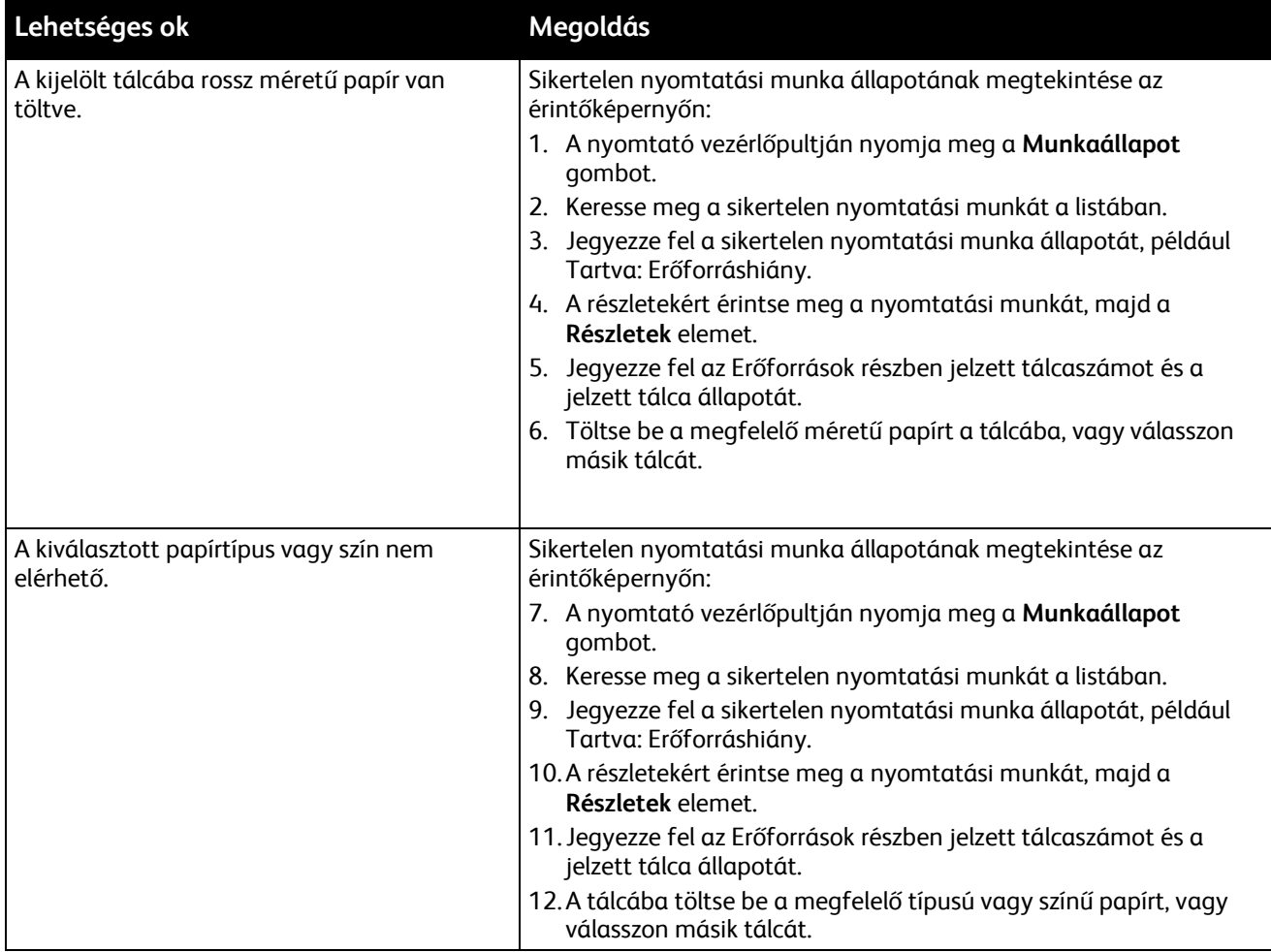

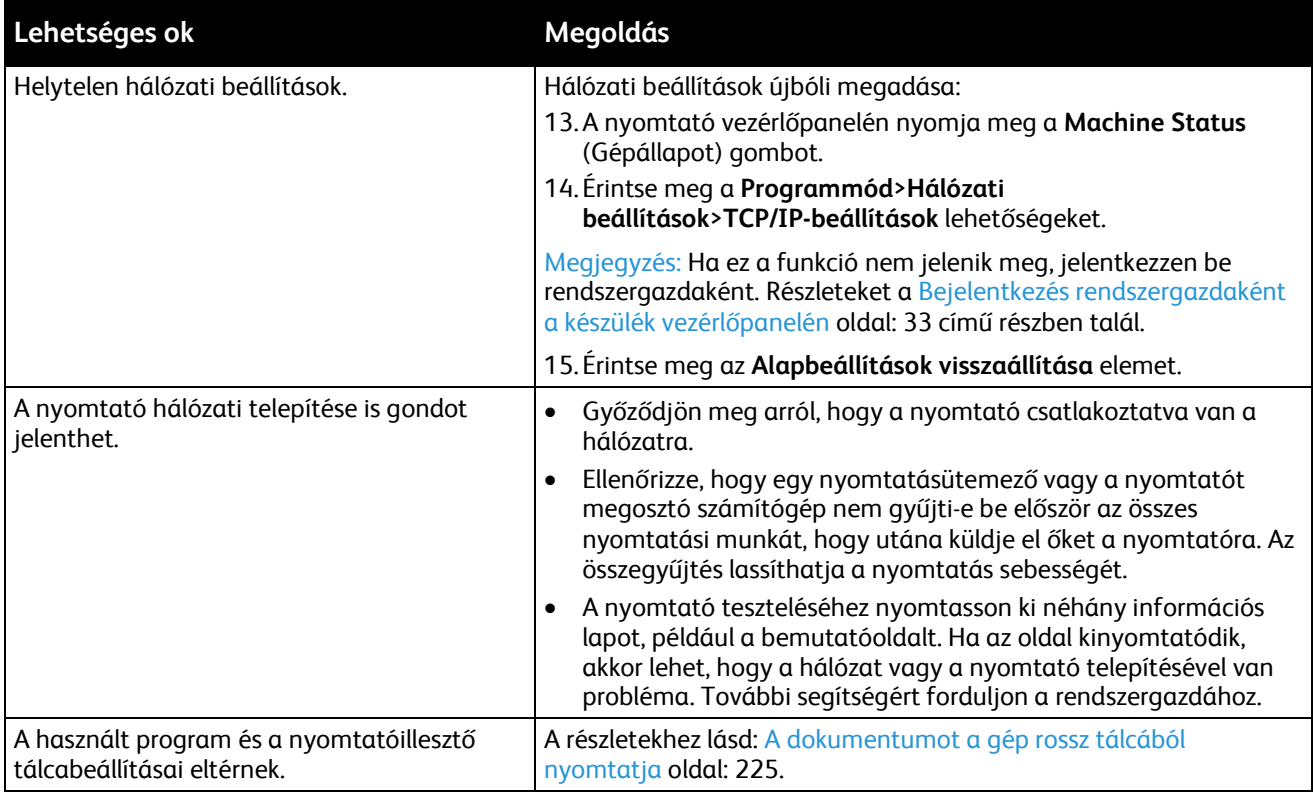

# <span id="page-224-0"></span>A gép rossz tálcából nyomtatja a dokumentumot

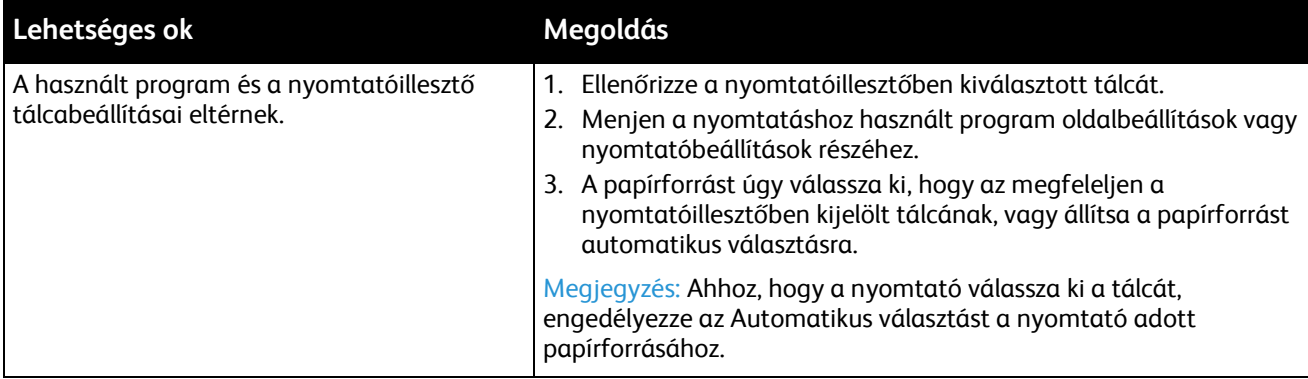

# <span id="page-224-1"></span>A nyomtató szokatlan zajokat ad ki

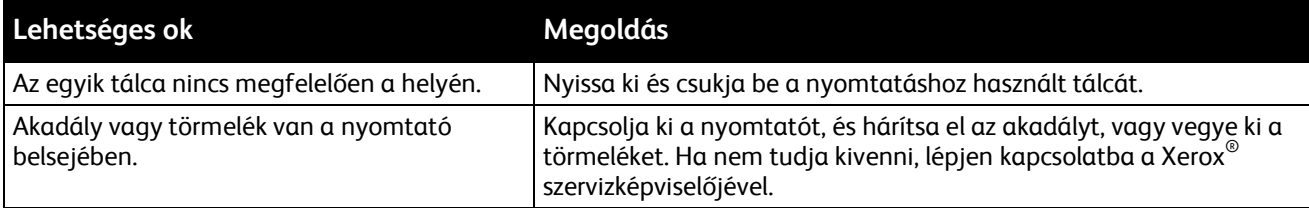

## <span id="page-225-0"></span>Problémák az automatikus kétoldalas nyomtatással

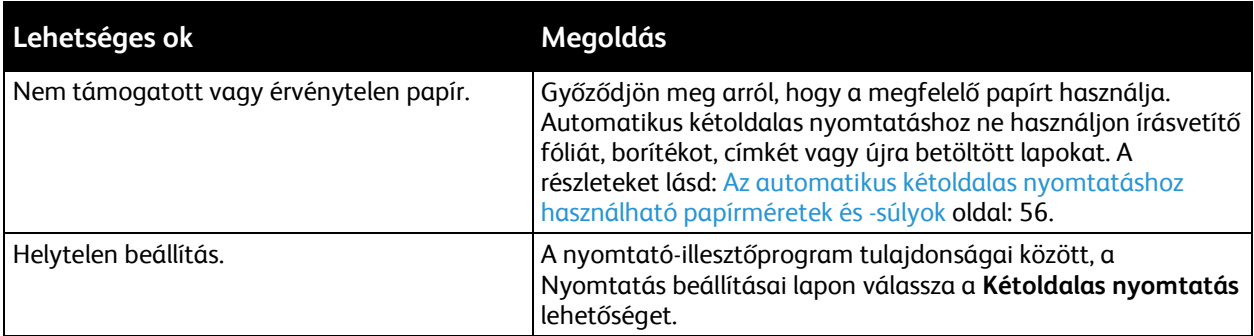

# <span id="page-225-1"></span>Dátum és időpont nem megfelelő

A dátumot és az időt a rendszer automatikusan állítja be, amikor a nyomtatót olyan hálózathoz csatlakoztatja, amelyen hálózati időprotokoll (NTP) működik. Az NTP hálózati kapcsolaton keresztül szinkronizálja a számítógépek belső óráját rendszerindításkor, azt követően pedig minden 24 órában. Ez a funkció biztosítja, hogy a nyomtató belső órája a megadott NTP-szerverrel szinkronban legyen.

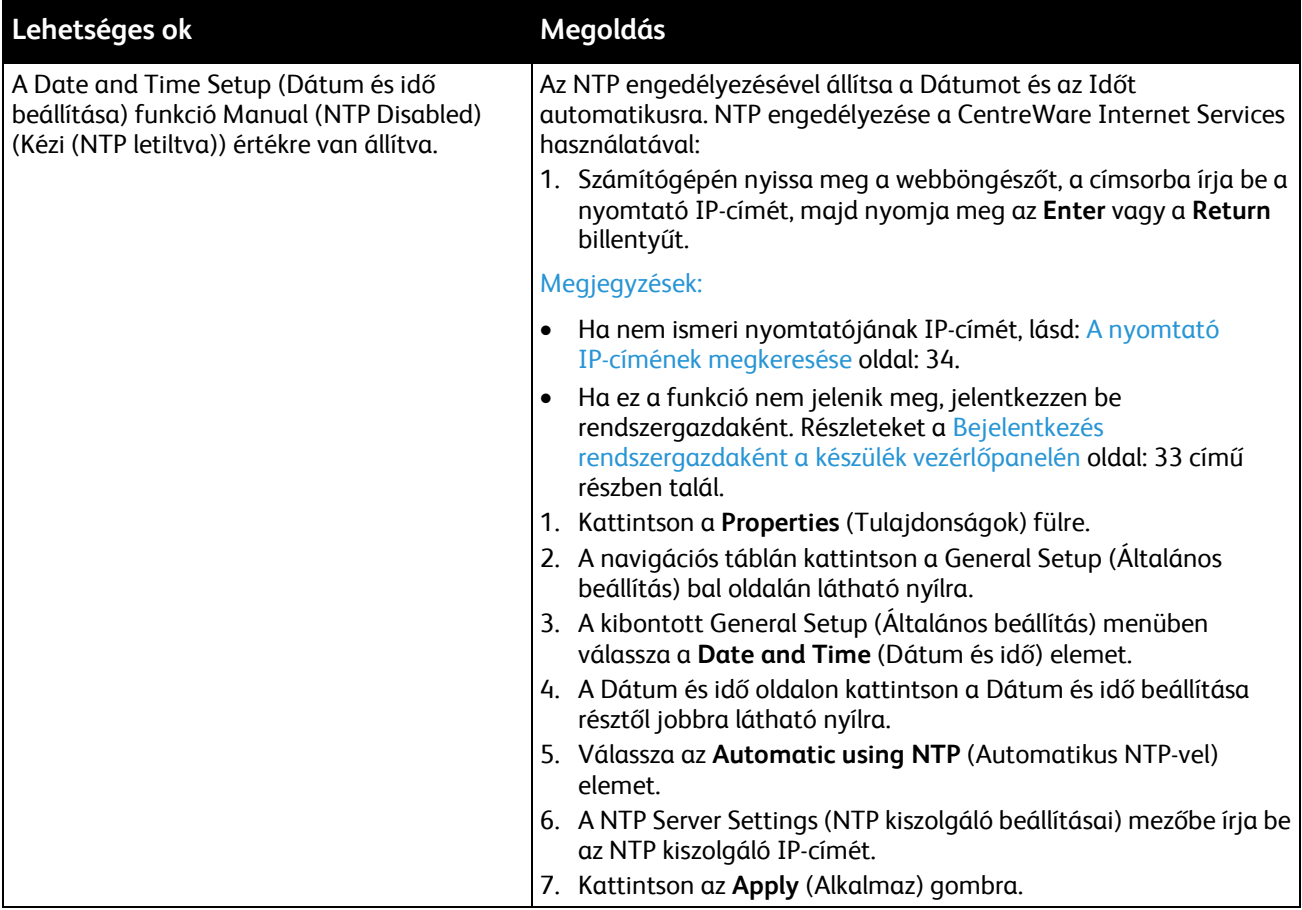

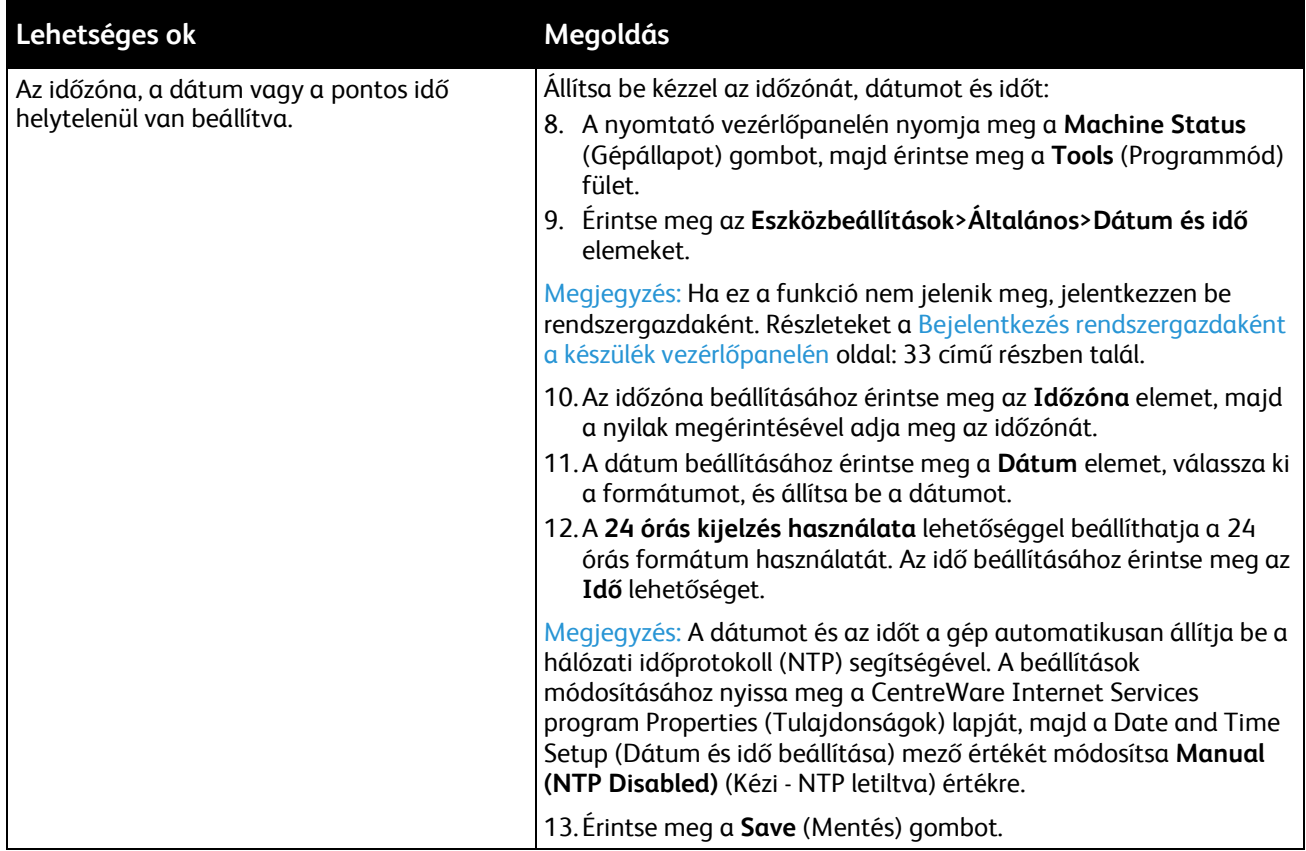

# <span id="page-226-0"></span>Szkennerhibák

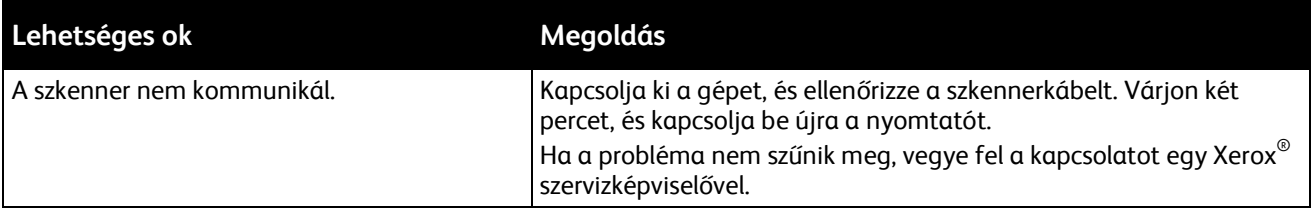

# <span id="page-227-0"></span>Papírelakadás

#### Ez a rész a következőket tartalmazza:

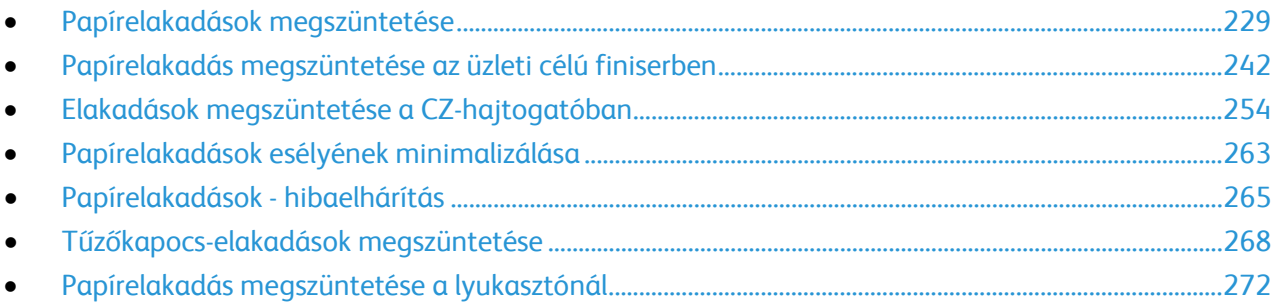

# <span id="page-228-0"></span>Papírelakadások megszüntetése

#### Ez a rész a következőket tartalmazza:

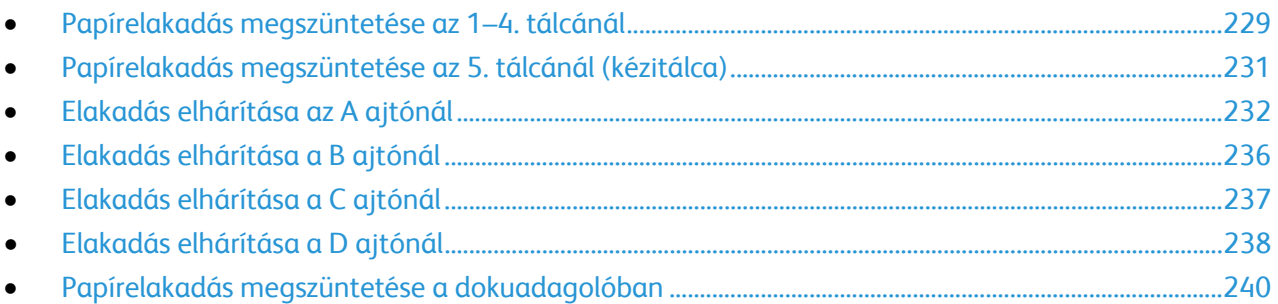

A lapok sérülésének elkerülése érdekében az elakadt papírt mindig óvatosan vegye ki, anélkül, hogy eltépné. A papírt abban az irányban próbálja eltávolítani, amerre normál esetben a nyomtatóban haladna. A nyomtatóban maradt legapróbb papírdarab is elakadást okozhat. Az elakadt papírt már ne helyezze be újra.

Megjegyzés: A papír kihúzása közben ne érintse meg a lap nyomtatott oldalát. Az elakadt papír nyomtatott oldalán lévő festék foltokat hagyhat a kezén. Ügyeljen, hogy a nyomtató belsejébe ne borulhasson festék.

**VIGYÁZAT:** Ha a festék véletlenül a ruhájára kerül, finoman porolja le, amennyire csak tudja. Ha Æ. marad rajta festék, akkor a lemosáshoz hideg vizet használjon, ne meleget. A bőréről enyhén szappanos hideg vízzel moshatja le a festéket. Ha festék kerül a szemébe, azonnal mossa ki hideg vízzel, és forduljon orvoshoz.

### <span id="page-228-1"></span>**Papírelakadás megszüntetése az 1–4. tálcánál**

- 1. Mielőtt a tálcát kivenné a nyomtatóból, nézze meg a vezérlőpanelen látható elakadási üzenetet. Ha másik elakadás látható, akkor előbb azt az elakadást hárítsa el a nyomtató belsejéből.
- 2. Húzza ki a tálcát ütközésig a készülékből.

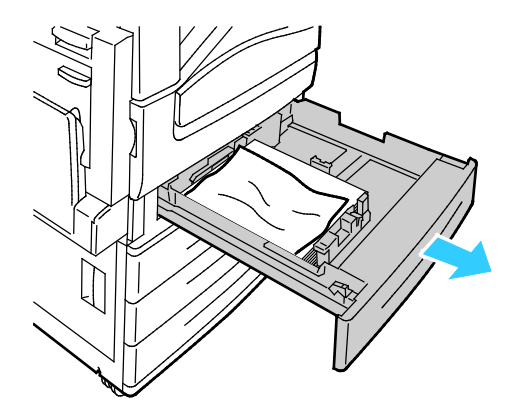

- 3. Vegye ki a papírt a tálcából.
- 4. Ha a papír elszakadt, vegye ki a tálcát, és ellenőrizze, hogy nem maradtak-e papírdarabok a nyomtatóban.

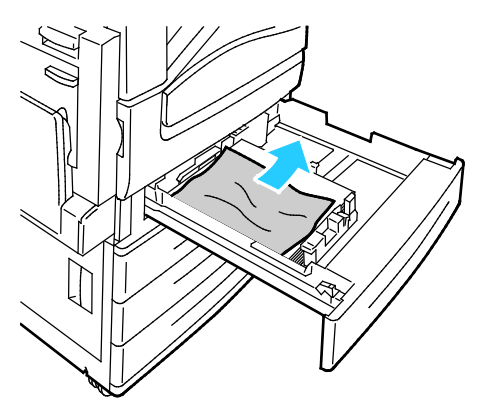

- 5. Töltse fel a tálcát új papírral, és tolja azt vissza ütközésig. Paper Settings Tray X (Papírbeállítások - az X. tálca) látható a vezérlőpanelen.
- 6. Ellenőrizze a papír méretét, típusát és színét. Ha valamely beállítás nem helyes, módosítsa.
- 7. A nyomtató érintőképernyőjén érintse meg a **Confirm** (Megerősítés) gombot.

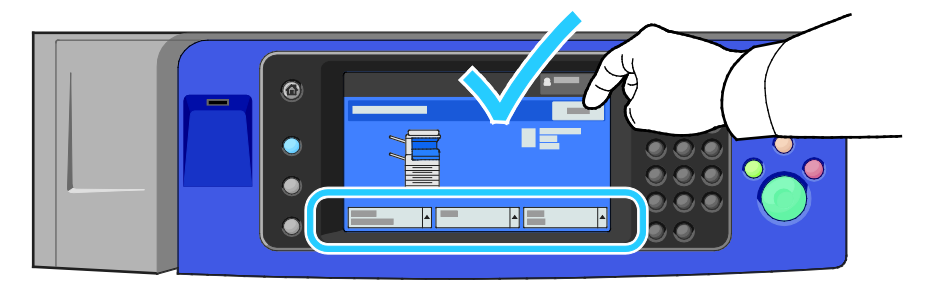

#### <span id="page-230-0"></span>**Papírelakadás megszüntetése az 5. tálcánál (kézitálca)**

1. Vegye ki az elakadt papírt a tálcából. Nézze meg, akadálymentes-e az adagoló bemeneti területe, ahol a tálca a nyomtatóhoz csatlakozik.

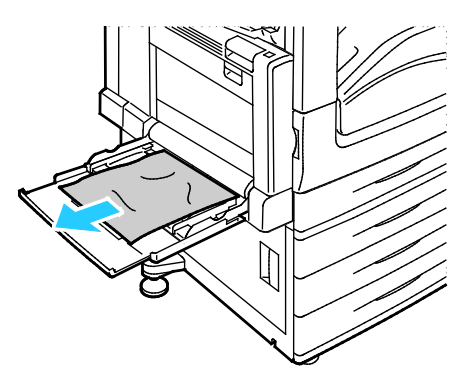

- 2. Ha a papír elszakadt, ellenőrizze, hogy nem maradtak-e papírdarabok a nyomtatóban.
- 3. Pörgesse át az eltávolított papírt, és ellenőrizze, hogy a lapoknak mind a négy sarka rendesen illeszkedik.
- 4. Helyezze a papírt az 5. tálcába, a nyomtatandó oldalával lefelé. A papír vezető éle könnyedén érintkezzen a papír adagoló nyílásával.

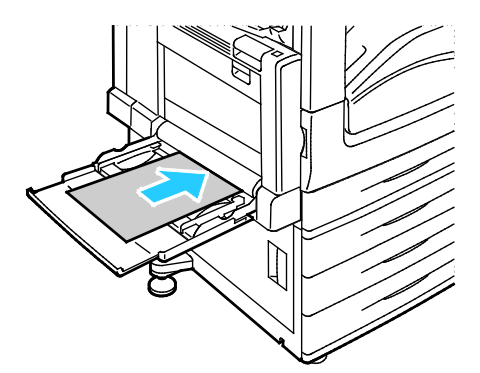

Paper Settings - Tray 5 (Bypass) (Papírbeállítások - az 5. tálca (kézitálca)) látható a vezérlőpanelen.

- 5. Ellenőrizze a papír méretét, típusát és színét. Ha valamely beállítás nem helyes, módosítsa.
- 6. A nyomtató érintőképernyőjén érintse meg a **Confirm** (Megerősítés) gombot.

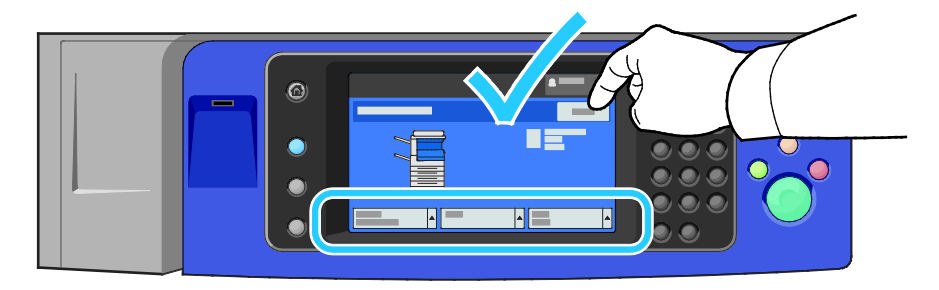

# <span id="page-231-0"></span>**Elakadás elhárítása az A ajtónál**

1. Vegye ki a papírt a bal oldali tálcából, majd hajtsa fel a tálcát.

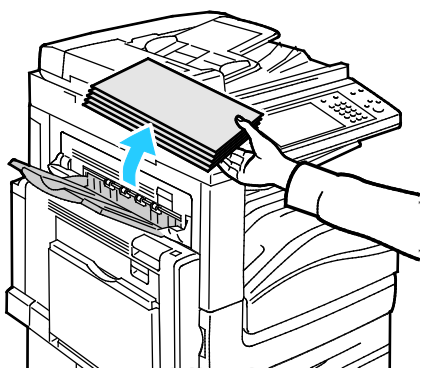

2. Nyissa ki az 5. tálcát az ábrán látható módon.

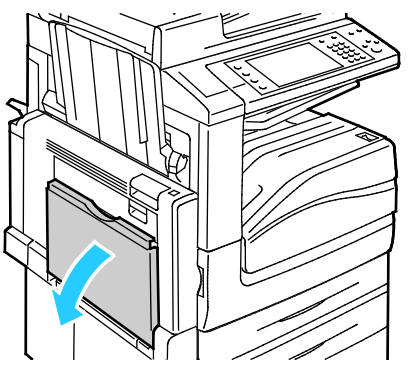

3. Húzza felfelé a 2-es kioldókart.

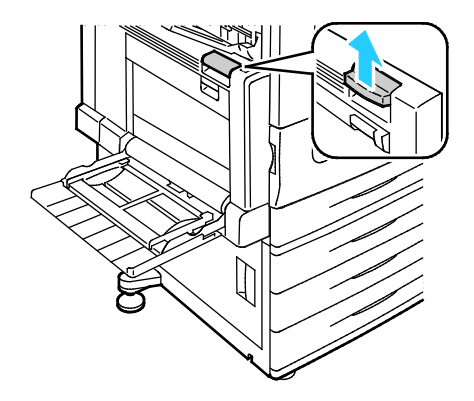

4. Az ábrán látható módon nyissa ki az A jelzésű ajtót.

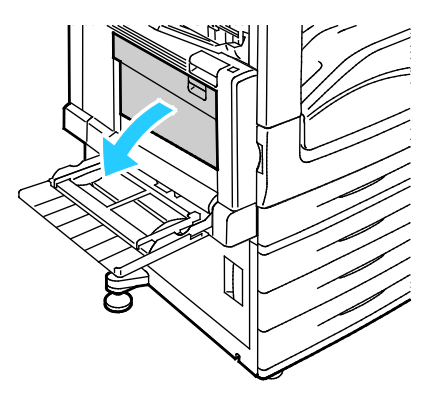

- **VIGYÁZAT:** A beégető környéke forró lehet. Legyen óvatos, nehogy megsérüljön.
- **FIGYELEM:** Ne érjen hozzá a továbbító szíjhoz. A szíj megérintése ronthatja a kép minőségét, illetve ⚠ károsíthatja a továbbító szíjat. Ne érjen hozzá a továbbító görgőhöz. A görgő megérintése ronthatja a képminőséget.

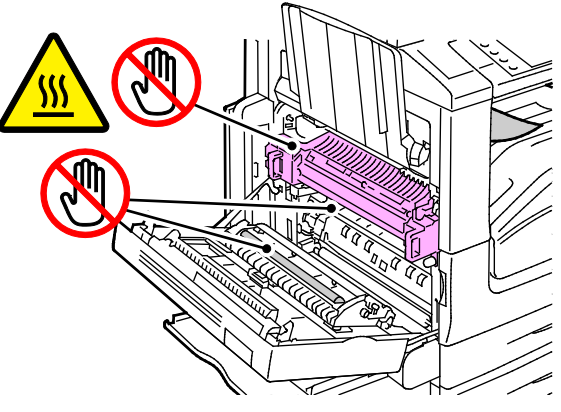

5. Távolítsa el az elakadt papírt.

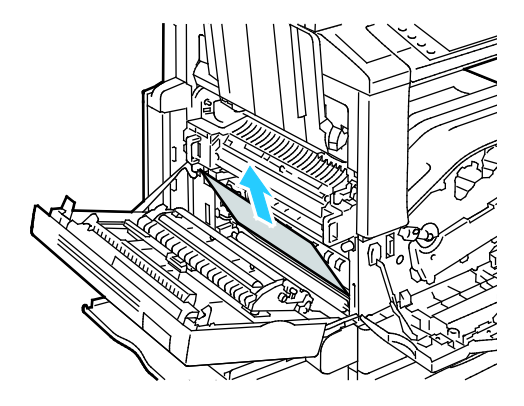

6. Ha papírelakadás történt a középső gyűjtőtálca kimeneténél, húzza ki a papírt a megjelölt irányban.

Megjegyzés: A festék hozzátapadhat a továbbítógörgőhöz. A festékgörgőhöz tapadt festék nem befolyásolja a nyomtatási minőséget.

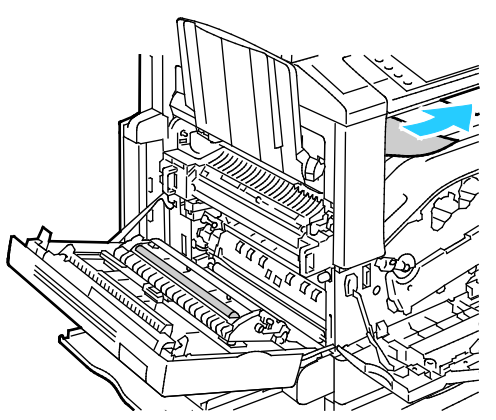

7. Ha a papír a beégetőben akadt el, akkor a zöld A1 jelzésű kar meghúzásával nyissa ki a beégető kimeneti kapuját.

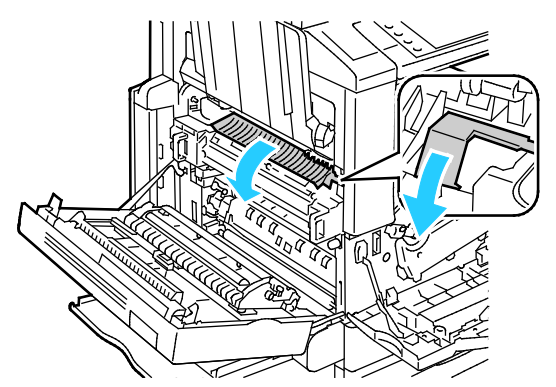

8. Az ábrán látható módon távolítsa el a papírt.

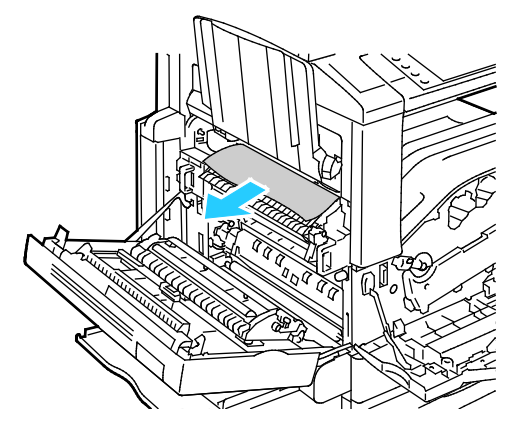

Megjegyzés: Ha a papír elszakadt, távolítson el minden papírdarabot a nyomtatóból.

9. Ha a papír a beégető alján lévő bemenetnél akadt el, távolítsa el az ábrán látható módon.

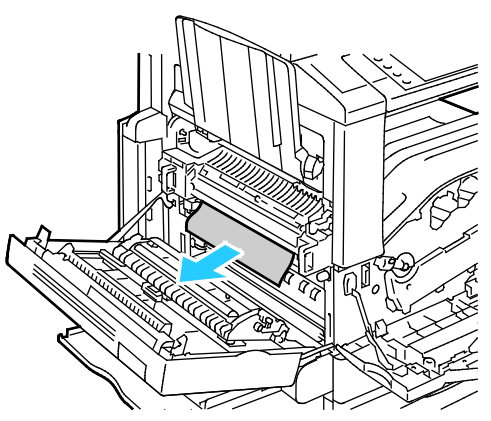

10. Állítsa vissza a zöld A1 jelzésű kart a zárt helyzetébe.

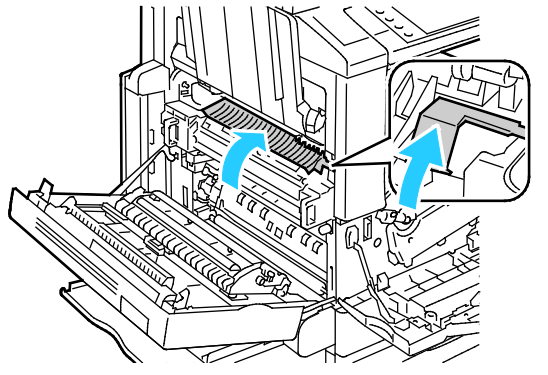

11. Csukja be az A ajtót, majd csukja be az 5. tálcát.

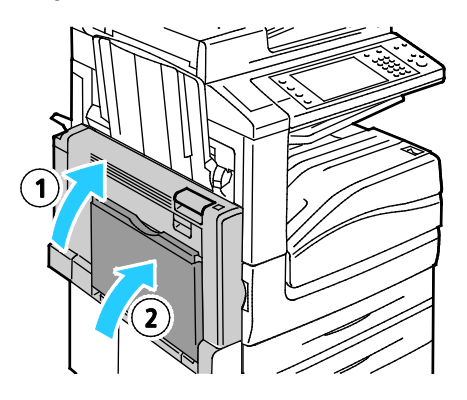

#### <span id="page-235-0"></span>**Elakadás elhárítása a B ajtónál**

1. Nyissa ki az 5. tálcát az ábrán látható módon (1).

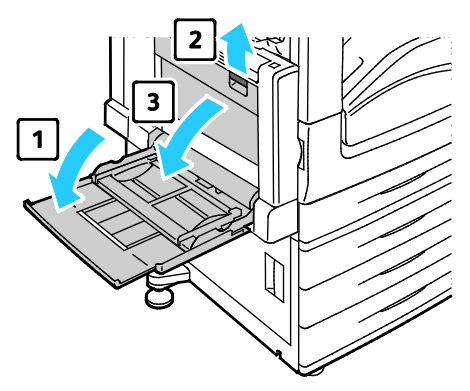

- 2. A kioldókar felfelé forgatása közben (2) nyissa ki a B ajtót az ábrán látható módon (3).
- 3. Az ábrán látható módon távolítsa el az elakadt papírt.

Megjegyzés: Ha a papír elszakadt, távolítson el minden papírdarabot a nyomtatóból.

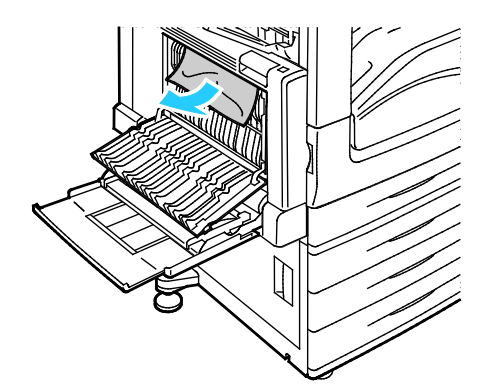

4. Csukja be a B ajtót, majd csukja be az 5. tálcát.

#### <span id="page-236-0"></span>**Elakadás elhárítása a C ajtónál**

1. Húzza ki a kioldókart, és nyissa ki a C ajtót.

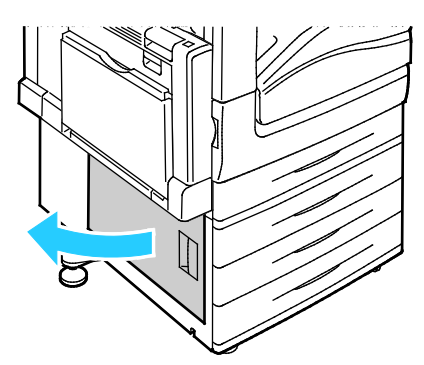

2. Az ábrán látható módon távolítsa el az elakadt papírt.

Megjegyzés: Ha a papír elszakadt, távolítson el minden papírdarabot a nyomtatóból.

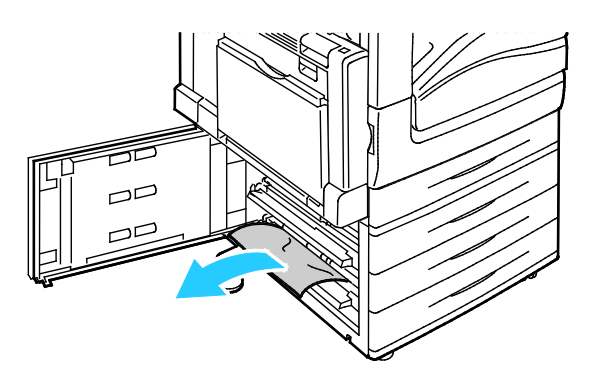

- 3. Ha a papír a felső pozícióban akadt el, az eltávolításhoz keresse meg a nyomtató belsejében. Megjegyzés: Ha a papír nem érhető el, lásd: Papírelakadások megszüntetése az A ajtónál oldal: [232.](#page-231-0)
- 4. Ha a papír a tálca adagológörgőiben akadt el, nyissa ki a tálcát, és távolítsa el a papírt.

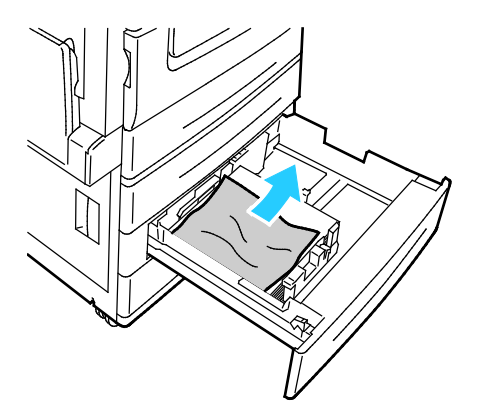

5. Csukja be a C ajtót.

#### <span id="page-237-0"></span>**Elakadás elhárítása a D ajtónál**

1. Vegye ki a papírt a bal oldali tálcából, majd hajtsa fel a tálcát.

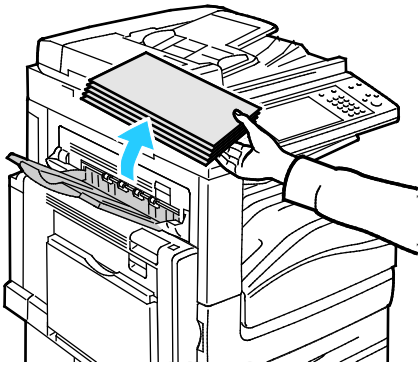

- 2. Nyissa ki az 5. tálcát az ábrán látható módon (1).
- 3. Miközben emeli a kioldókart (2), nyissa ki a felső A fedelet (3) az ábrán látható módon.

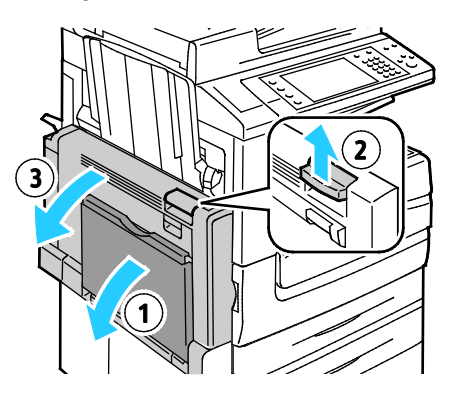

- **VIGYÁZAT:** A beégető környéke forró lehet. Legyen óvatos, nehogy megsérüljön.  $\mathbb{A}$
- **FIGYELEM:** Ne érjen hozzá a továbbító szíjhoz. A szíj megérintése ronthatja a kép minőségét, illetve  $\mathbb{A}$ károsíthatja a továbbító szíjat. Ne érjen hozzá a továbbító görgőhöz. A görgő megérintése ronthatja a képminőséget.

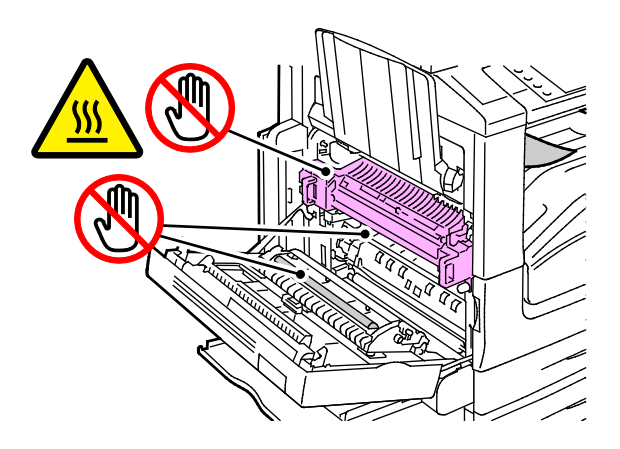

- 4. Nyissa ki a bal oldali tálcát az ábrán látható módon.
- 5. Emelje fel a kart, és nyissa ki a D ajtót.

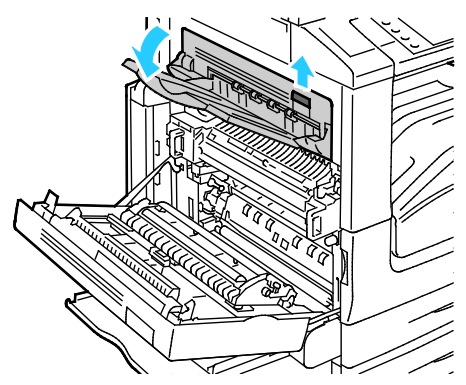

6. Az ábrán látható módon távolítsa el az elakadt papírt.

Megjegyzés: Ha a papír elszakadt, távolítson el minden papírdarabot a nyomtatóból.

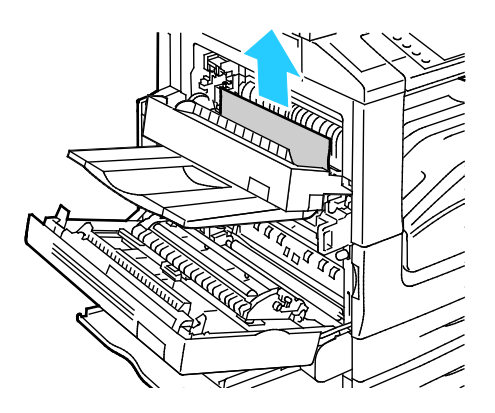

- 7. Csukja be a C ajtót.
- 8. Csukja be az A ajtót, majd csukja be az 5. tálcát.

#### <span id="page-239-0"></span>**Papírelakadás megszüntetése a dokuadagolóban**

1. Emelje fel a kart, és az ábrán látható módon emelje fel a dokuadagoló fedelét.

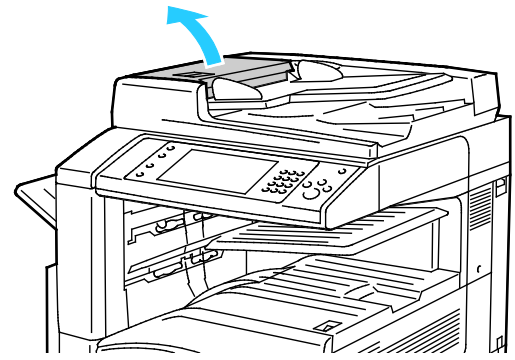

2. Ha az eredeti nem a dokuadagolóba való bemenet helyén akadt el, húzza ki azt egyenesen a feltüntetett irányban.

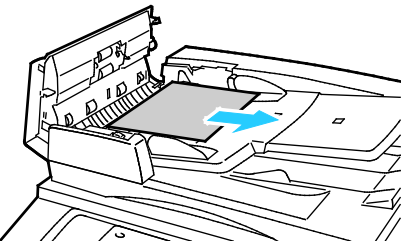

3. Ha a vezérlőpanelen látható üzenet azt kéri, hogy fordítsa el a zöld kereket, akkor fordítsa el a jelzett irányba. A zöld kerék elmozgatásával az eredeti kitolódik az adagolóból.

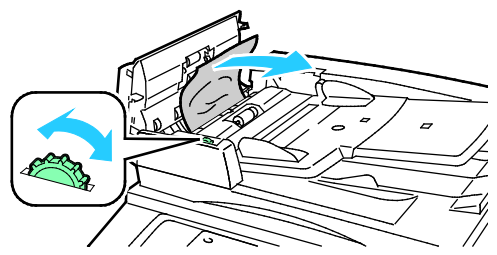

- 4. Ha az üzenet úgy utasítja, hogy nyissa ki a belső fedelet, emelje meg a zöld címkés kart, és nyissa ki a belső fedelet.
- 5. A zöld kereket a jelzett irányba elcsavarva az eredeti kitolódik az adagolóból. Óvatosan távolítsa el az elakadt eredetit.

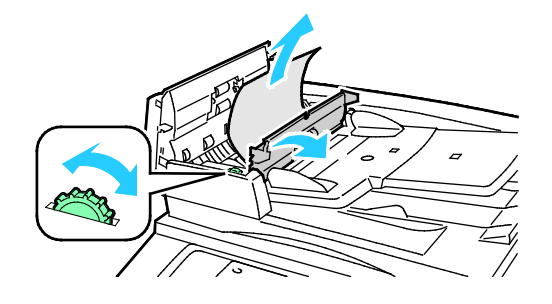

240 Xerox® WorkCentre® 7970 többfunkciós nyomtató Felhasználói útmutató

- 6. Zárja le a belső fedelet, majd nyomással kattintsa a helyére a felső fedelet is.
- 7. Ha az eredeti nem látható, amikor a felső fedelet kinyitja, akkor emelje fel a dokumentumfedelet, és így távolítsa el az eredetit.

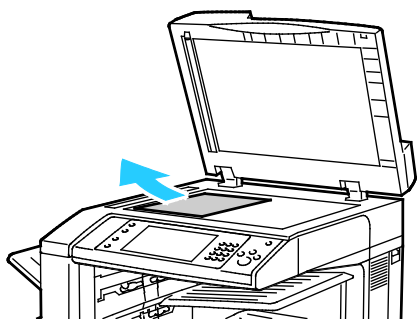

8. Ha az eredeti nem látható, amikor a dokumentumfedelet kinyitja, akkor emelje fel a dokuadagoló tálcáját, és így távolítsa el az eredetit.

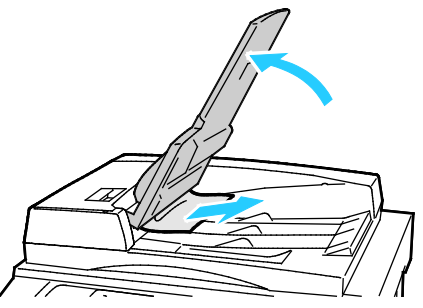

- 9. Engedje le a dokuadagoló tálcáját.
- 10. Ha az eredeti nem gyűrődött és nem szakadt el, akkor az érintőképernyőn látható útmutatásnak megfelelően töltse be újra az adagolóba.

Megjegyzés: A dokuadagolóban történt elakadás elhárítását követően az egész dokumentumot töltse be újra, beleértve a már beszkennelt oldalakat is. A nyomtató automatikusan átugorja a már beszkennelt oldalakat, és a fennmaradó oldalakat szkenneli be.

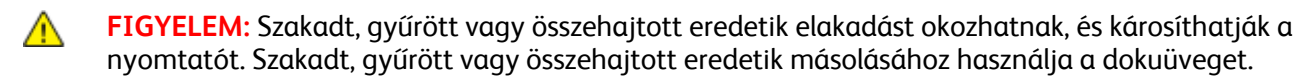

# <span id="page-241-0"></span>Papírelakadás megszüntetése az üzleti célú finiserben

#### Ez a rész a következőket tartalmazza:

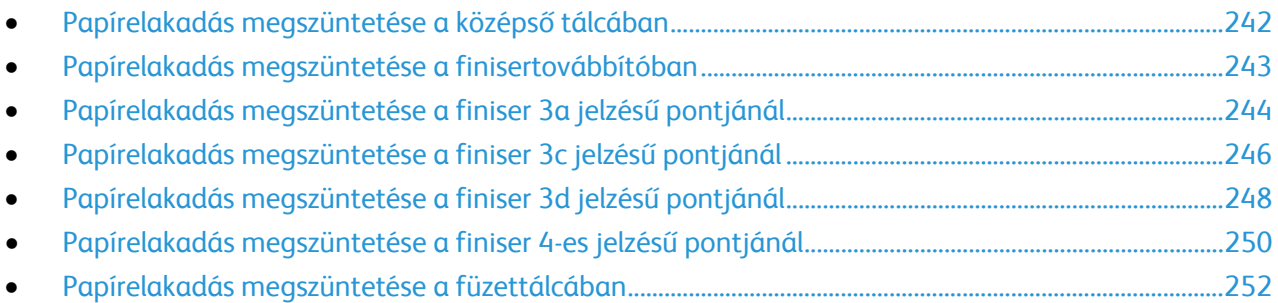

#### <span id="page-241-1"></span>**Papírelakadás megszüntetése a középső tálcában**

1. Ha papírelakadás történt a középső gyűjtőtálca kimeneténél, húzza ki a papírt a megjelölt irányban.

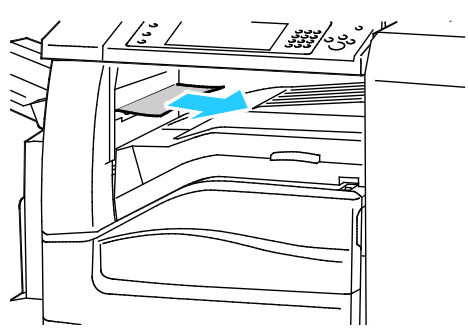

2. Nyissa ki, majd csukja le a finiser továbbító fedelét.

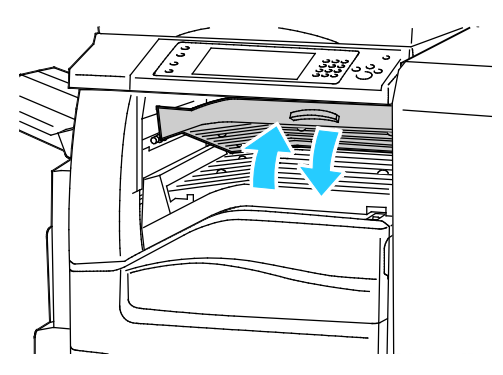

#### <span id="page-242-0"></span>**Papírelakadás megszüntetése a finisertovábbítóban**

1. Nyissa ki a finisertovábbító fedelét.

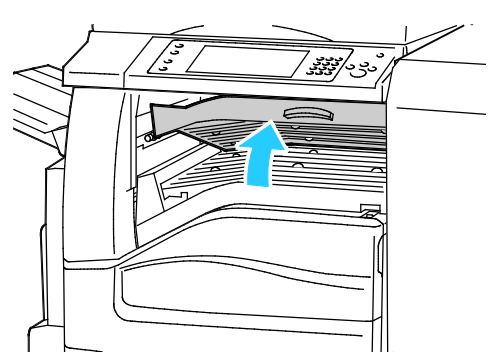

2. Távolítsa el az elakadt papírt.

Megjegyzés: Ha a papír elszakadt, távolítson el minden papírdarabot a finiserből.

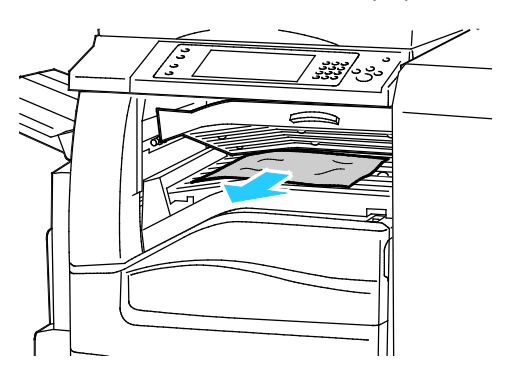

3. Csukja le a finiser továbbító fedelét.

### <span id="page-243-0"></span>**Papírelakadás megszüntetése a finiser 3a jelzésű pontjánál**

1. Ha látható papír a gyűjtőtálca kimeneténél, húzza ki a papírt a megjelölt irányban.

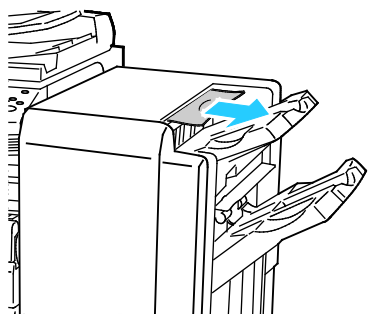

2. Nyissa ki az üzleti célú finiser első ajtaját.

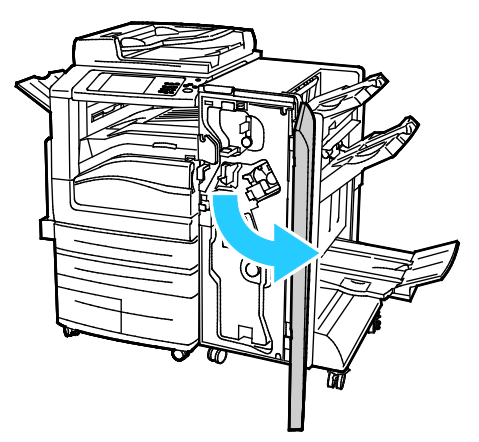

3. A 3a jelzésű zöld kart húzza felfelé.

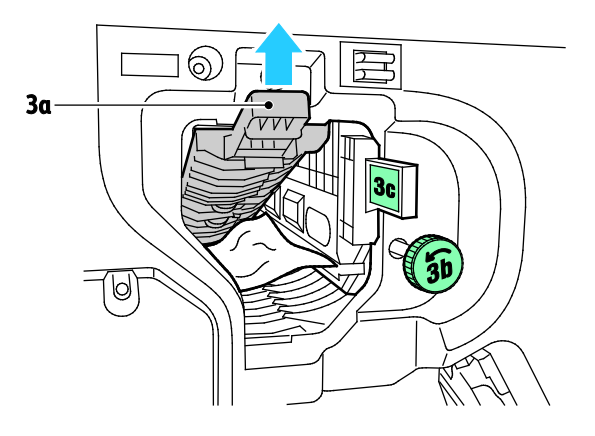

4. Óvatosan távolítsa el a papírt.

Megjegyzés: Ha a papír elszakadt, távolítson el minden papírdarabot a finiserből.

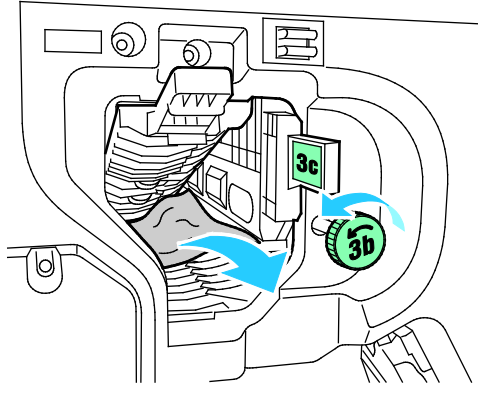

5. A 3a jelű zöld kart forgassa vissza eredeti helyzetébe.

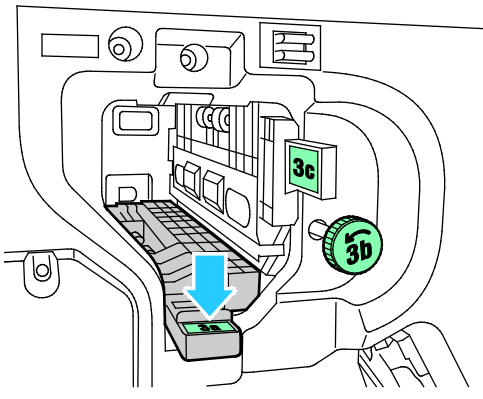

6. Csukja be az üzleti célú finiser első ajtaját.

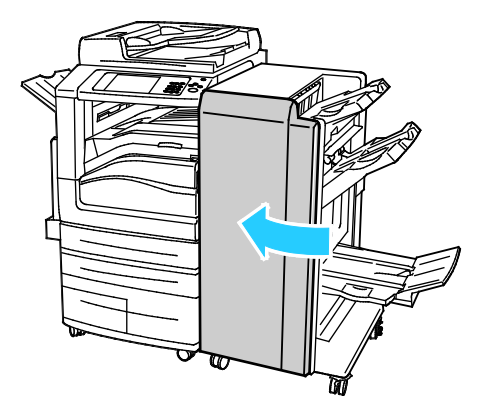

#### <span id="page-245-0"></span>**Papírelakadás megszüntetése a finiser 3c jelzésű pontjánál**

1. Nyissa ki az üzleti célú finiser első ajtaját.

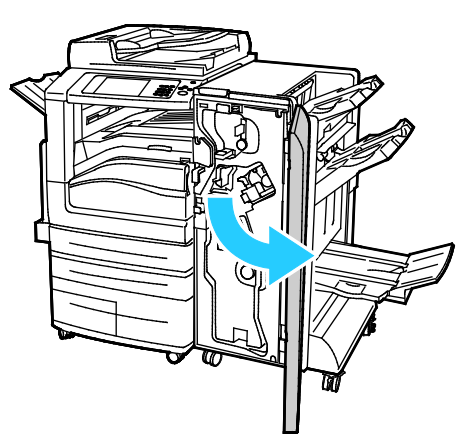

2. Forgassa balra a 3c jelzésű zöld kart.

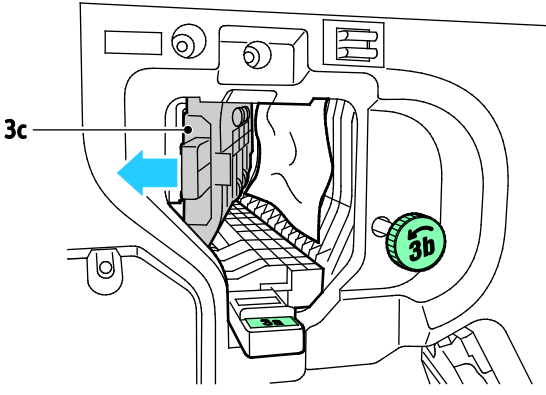

3. Óvatosan távolítsa el a papírt.

#### Megjegyzések:

- Ha a papír elszakadt, távolítson el minden papírdarabot a finiserből.
- Ha a papírhoz nem fér hozzá, vagy ha a vezérlőpanel üzenete erre utasítja, akkor a papír kiszabadításához forgassa el a 3b jelzésű gombot a megjelölt irányban.

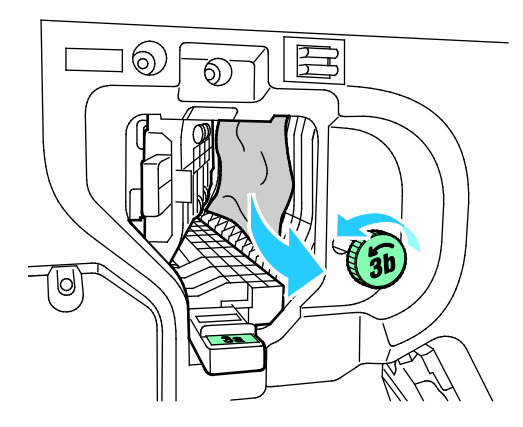

4. Forgassa vissza eredeti helyzetébe a 3c jelzésű kart.

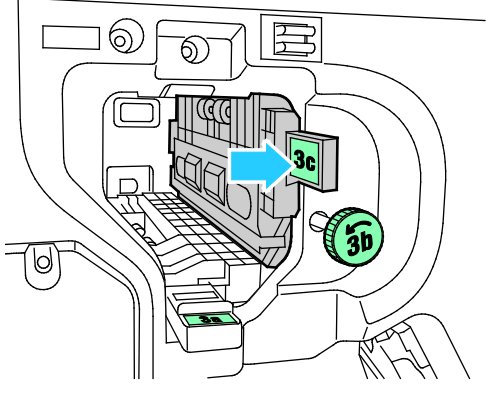

5. Csukja be az üzleti célú finiser első ajtaját.

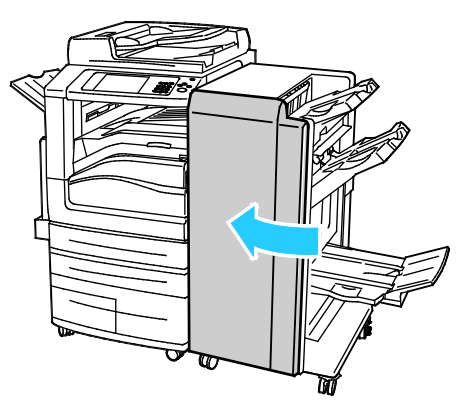

### <span id="page-247-0"></span>**Papírelakadás megszüntetése a finiser 3d jelzésű pontjánál**

1. A finiser első ajtajának kinyitása után keresse meg a 3d jelzésű zöld kart.

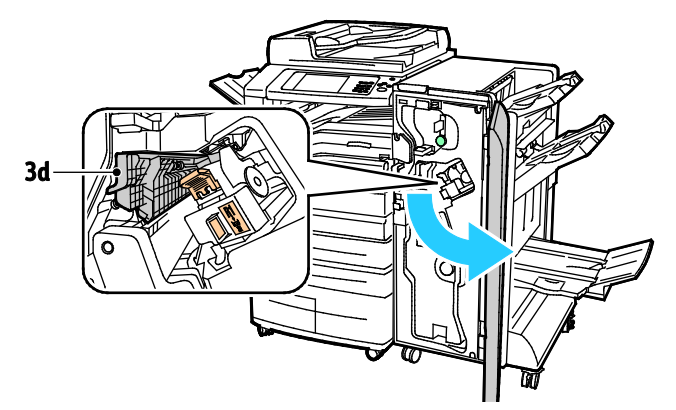

2. Mozgassa jobbra a 3d jelzésű zöld kart.

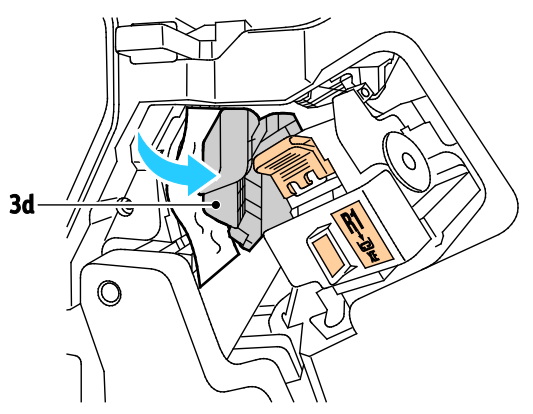

3. Óvatosan távolítsa el a papírt.

Megjegyzés: Ha a papír elszakadt, távolítson el minden papírdarabot a finiserből.

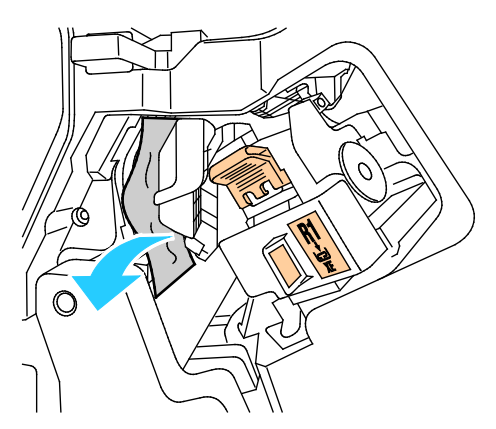

4. Forgassa vissza eredeti helyzetébe a 3d jelzésű kart.

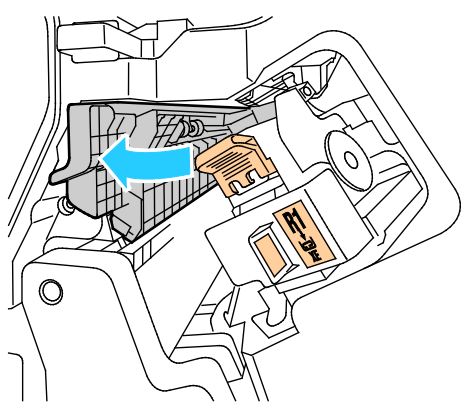

5. Csukja be az üzleti célú finiser első ajtaját.

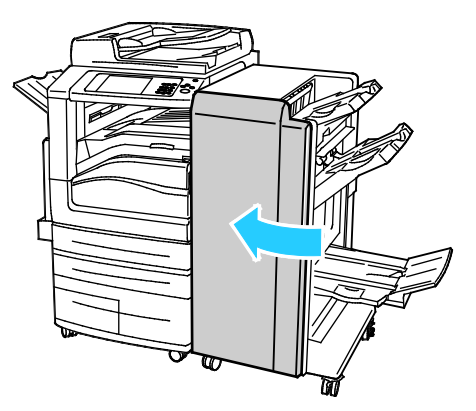

<span id="page-249-0"></span>**Papírelakadás megszüntetése a finiser 4-es jelzésű pontjánál**

1. Nyissa ki az üzleti célú finiser első ajtaját.

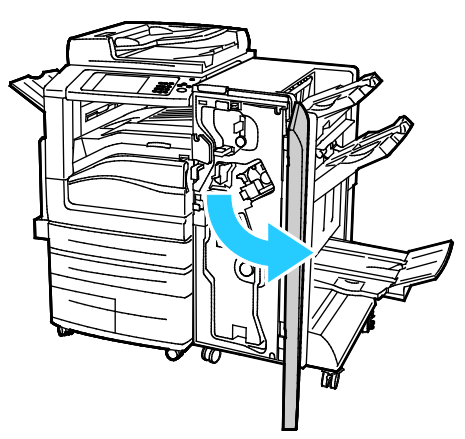

2. A zöld fogantyúnál fogva húzza ki ütközésig a 4 jelű egységet.

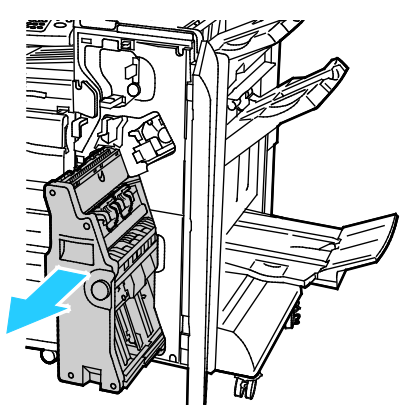

3. Az elakadt papír eltávolításához forgassa tetszőleges irányba a 4-es jelzésű zöld gombot az ábrán látható módon.

Megjegyzés: Ha a papír elszakadt, távolítson el minden papírdarabot a finiserből.

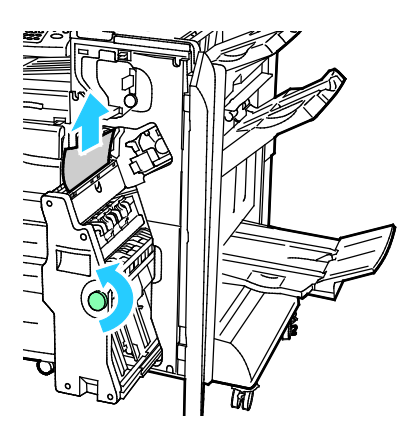

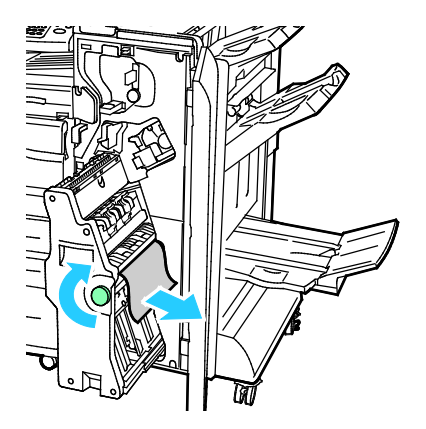

4. Tolja vissza a 4 jelű egységet az eredeti helyzetébe.

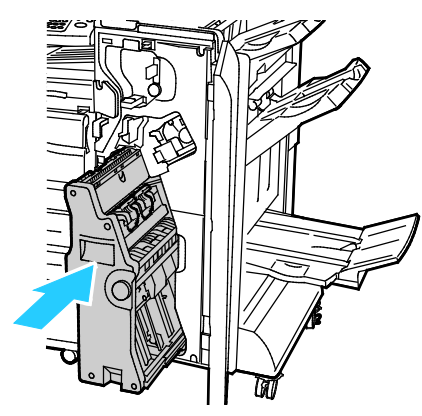

5. Csukja be az üzleti célú finiser első ajtaját.

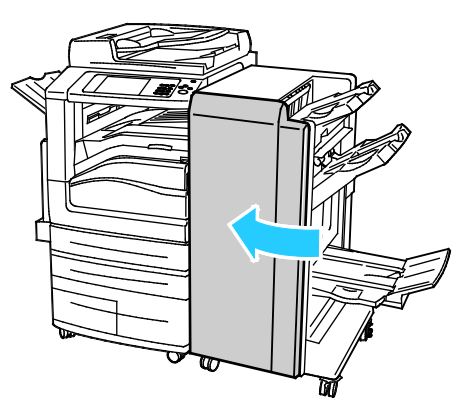

#### <span id="page-251-0"></span>**Papírelakadás megszüntetése a füzettálcában**

1. Nyissa ki az üzleti célú finiser első ajtaját.

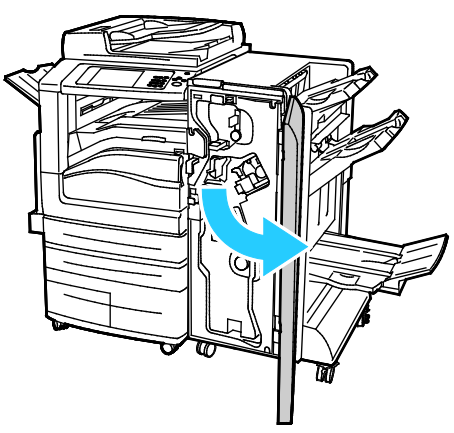

2. Az elakadt papír kioldásához forgassa a 4-es jelzésű zöld gombot az ábrán látható irányba.

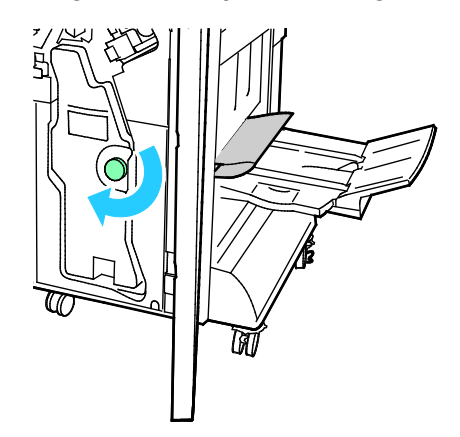
3. A papírt a jelzett irányba húzva vegye ki.

Megjegyzés: Ha a papír elszakadt, távolítson el minden papírdarabot a finiserből.

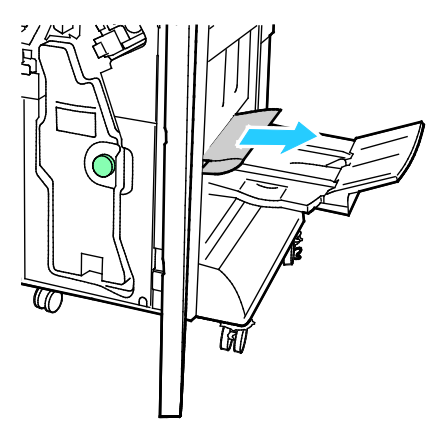

4. Csukja be az üzleti célú finiser első ajtaját.

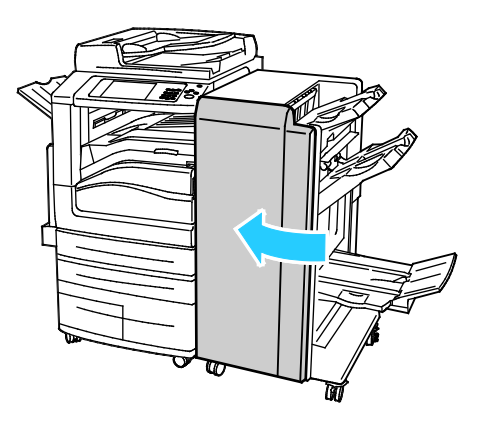

# Elakadások megszüntetése a CZ-hajtogatóban

#### Ez a rész a következőket tartalmazza:

- [Papírelakadás megszüntetése a CZ](#page-253-0)-hajtogató 2a jelzésű pontjánál........................................................[.254](#page-253-0) • [Papírelakadás megszüntetése a CZ](#page-255-0)-hajtogató 23 jelzésű pontjánál........................................................[.256](#page-255-0) • [Papírelakadás megszüntetése a CZ](#page-257-0)-hajtogató 2e jelzésű pontjánál ........................................................[.258](#page-257-0) • [Papírelakadás megszüntetése a CZ](#page-259-0)-hajtogató 2f jelzésű pontjánál.........................................................[.260](#page-259-0)
- <span id="page-253-0"></span>• [Papírelakadás megszüntetése a CZ](#page-261-0)-hajtogató 2g jelzésű pontjánál........................................................[.262](#page-261-0)

## **Papírelakadás megszüntetése a CZ-hajtogató 2a jelzésű pontjánál**

1. Nyissa ki a CZ-hajtogató elülső ajtaját.

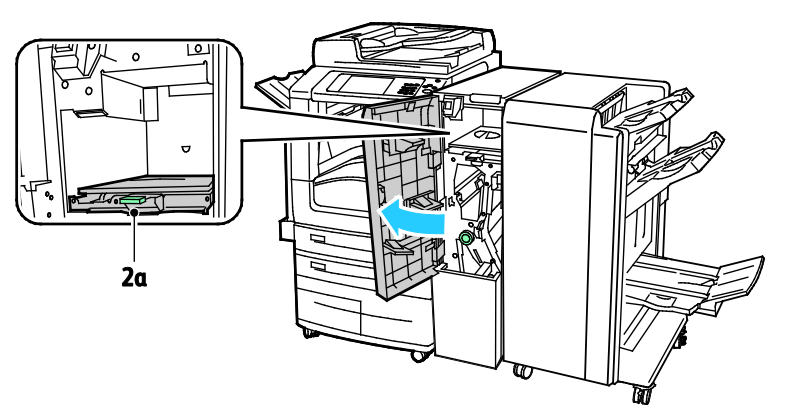

2. Húzza felfelé a 2a jelzésű zöld kart.

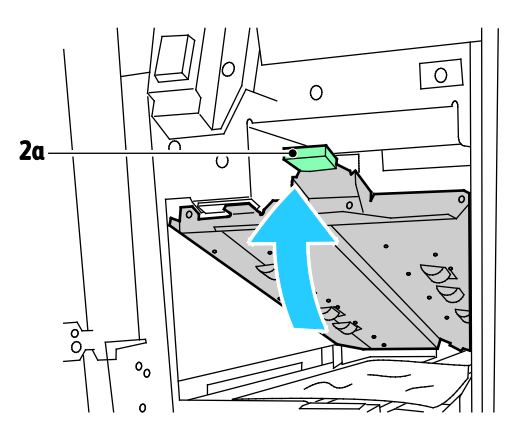

3. Óvatosan távolítsa el a papírt.

Megjegyzés: Ha a papír elszakadt, távolítson el minden papírdarabot a hajtogatóból.

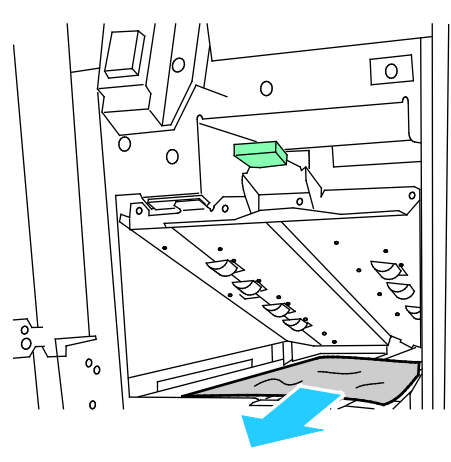

4. Forgassa eredeti helyzetébe a 2a jelű zöld kart.

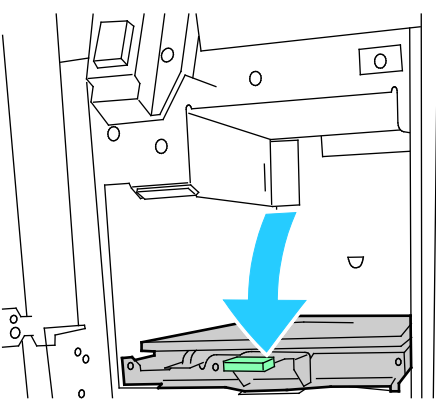

5. Csukja be a CZ-hajtogató elülső ajtaját.

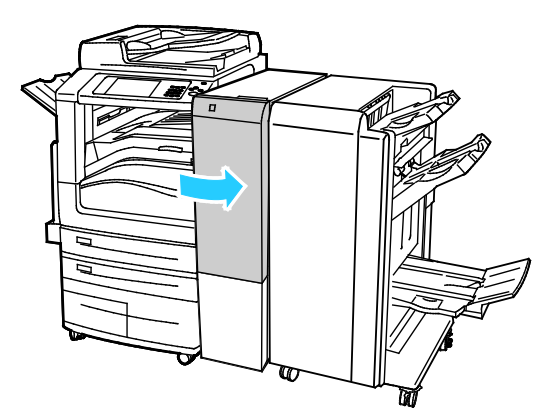

## <span id="page-255-0"></span>**Papírelakadás megszüntetése a CZ-hajtogató 23 jelzésű pontjánál**

1. Nyissa ki a CZ-hajtogató elülső ajtaját.

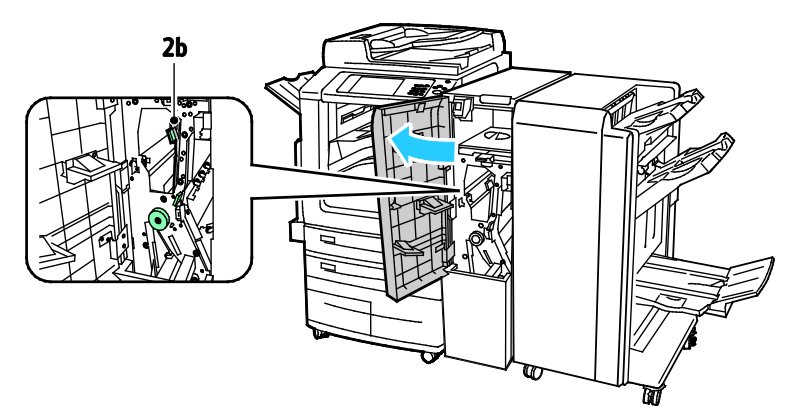

2. Fordítsa balra a 2b jelzésű zöld kart.

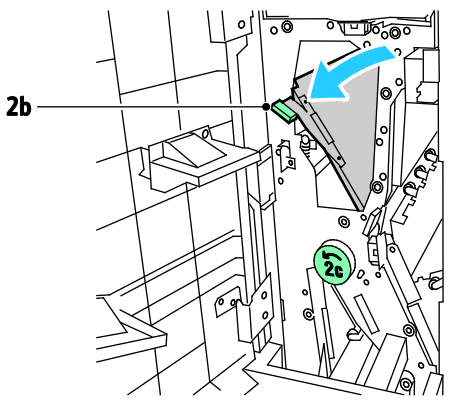

3. Óvatosan távolítsa el a papírt.

Megjegyzés: Ha a papír elszakadt, távolítson el minden papírdarabot a hajtogatóból.

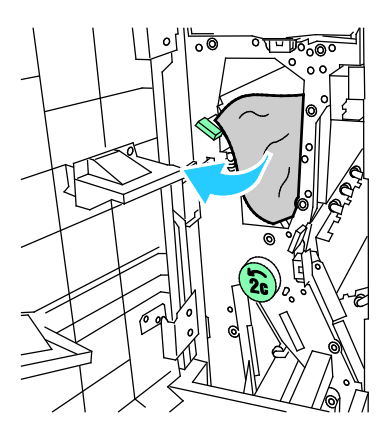

4. Tolja vissza eredeti helyzetébe a 2b jelzésű kart.

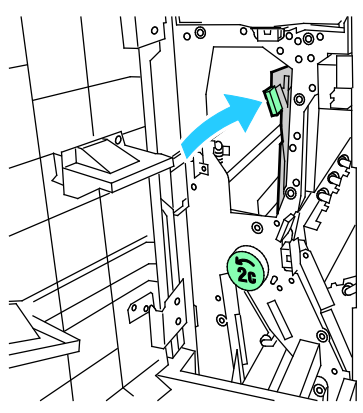

5. Csukja be a CZ-hajtogató elülső ajtaját.

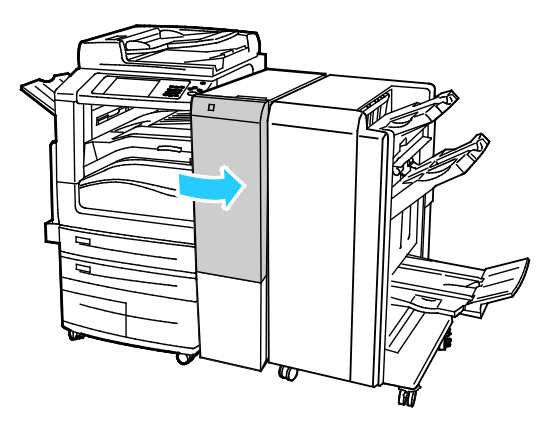

## <span id="page-257-0"></span>**Papírelakadás megszüntetése a CZ-hajtogató 2e jelzésű pontjánál**

1. A 2e jelzésű kar eléréséhez nyissa ki a CZ-hajtogató elülső ajtaját, majd nyissa ki a 2d jelzésű hajtogatótálcát.

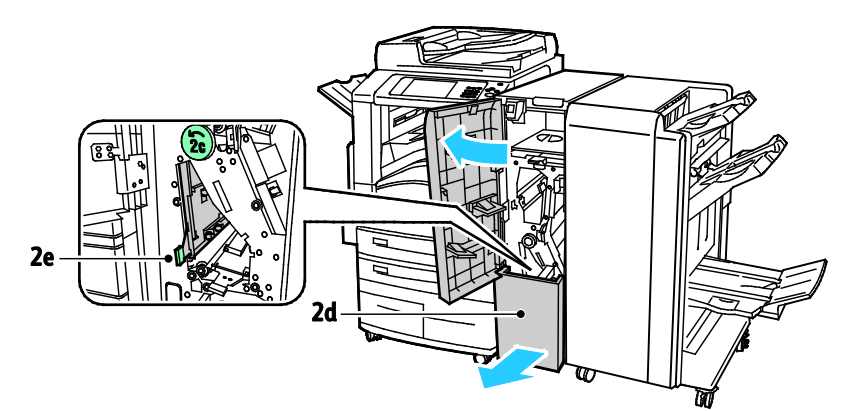

2. Fordítsa jobbra a 2e jelzésű zöld kart.

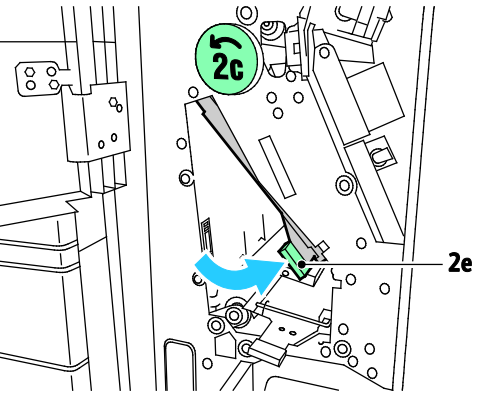

3. Óvatosan távolítsa el a papírt.

Megjegyzés: Ha a papír elszakadt, távolítson el minden papírdarabot a hajtogatóból.

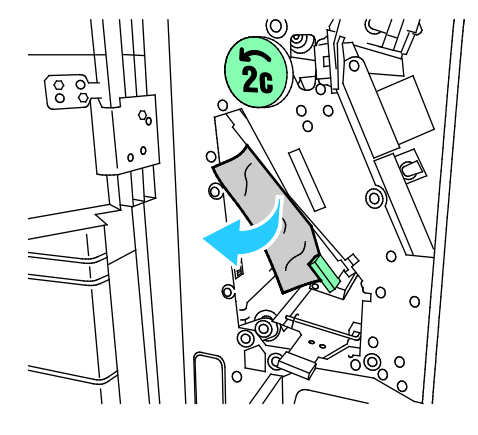

4. Forgassa vissza eredeti helyzetébe a 2e jelzésű kart.

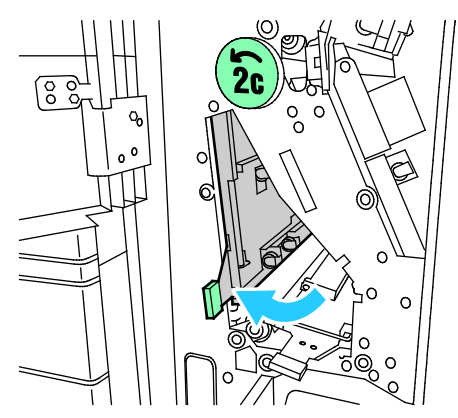

5. Csukja be a hajtogató tálcáját, majd a CZ-hajtogató elülső ajtaját.

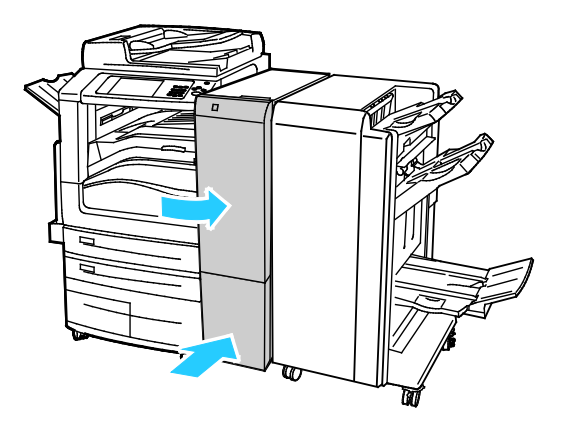

## <span id="page-259-0"></span>**Papírelakadás megszüntetése a CZ-hajtogató 2f jelzésű pontjánál**

1. A 2f jelzésű kar eléréséhez nyissa ki a CZ-hajtogató elülső ajtaját, majd nyissa ki a 2d jelzésű hajtogatótálcát.

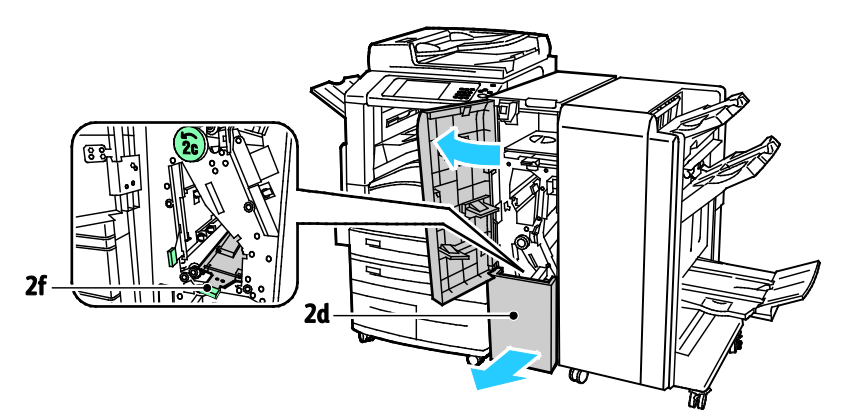

2. Fordítsa jobbra a 2f jelzésű zöld kart.

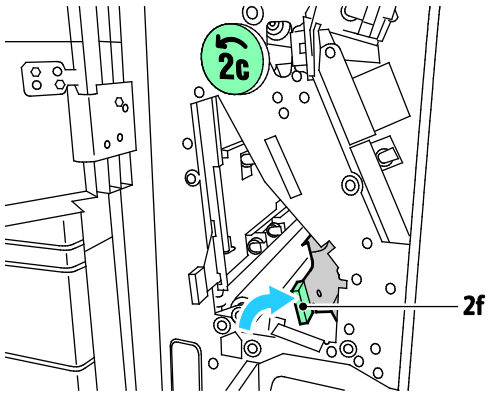

3. Óvatosan távolítsa el a papírt.

Megjegyzés: Ha a papír elszakadt, távolítson el minden papírdarabot a hajtogatóból.

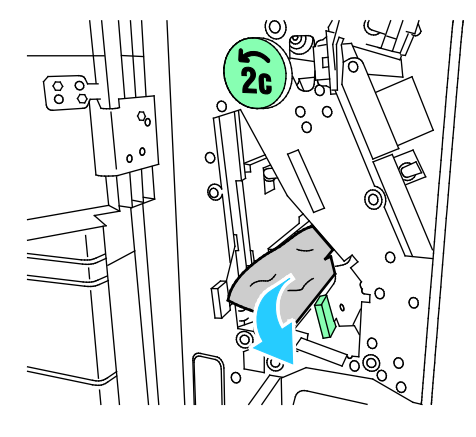

4. Forgassa vissza eredeti helyzetébe a 2f jelzésű kart.

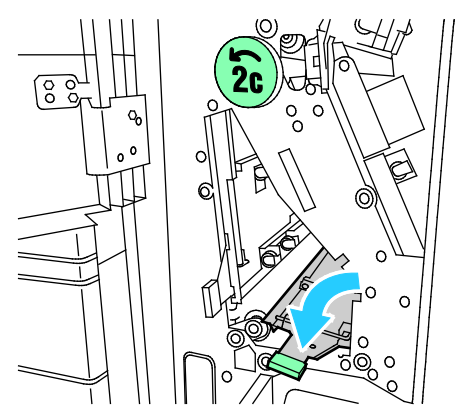

5. Csukja be a hajtogató tálcáját, majd a CZ-hajtogató elülső ajtaját.

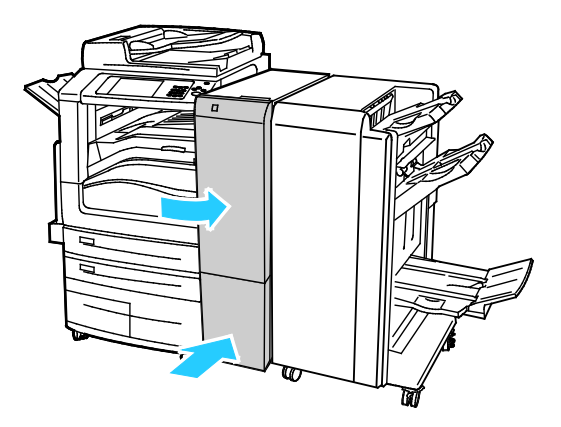

## <span id="page-261-0"></span>**Papírelakadás megszüntetése a CZ-hajtogató 2g jelzésű pontjánál**

1. Nyissa ki a CZ-hajtogató elülső ajtaját.

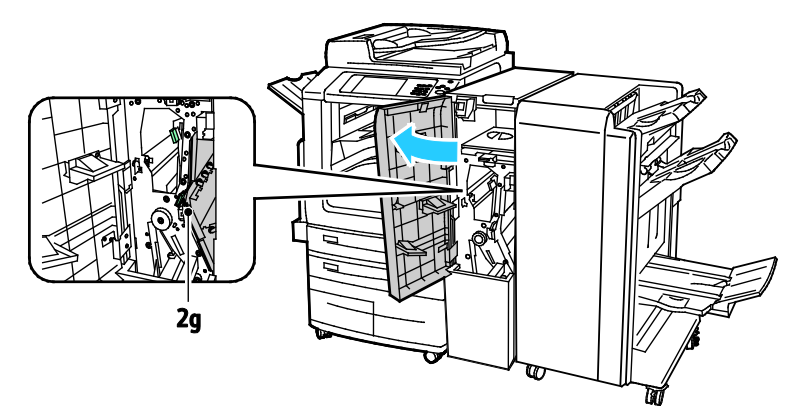

2. Fordítsa jobbra a 2g jelzésű zöld kart.

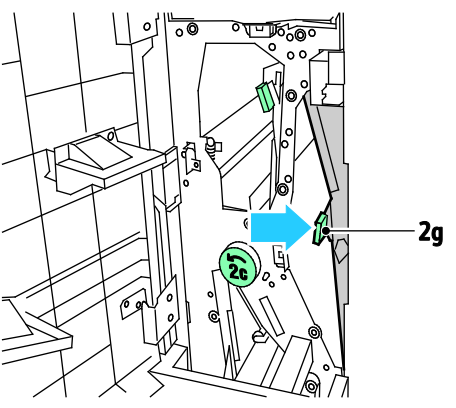

3. Óvatosan távolítsa el a papírt.

Megjegyzés: Ha a papír elszakadt, távolítson el minden papírdarabot a hajtogatóból.

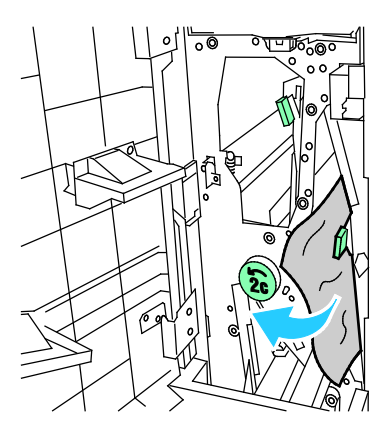

4. Forgassa vissza eredeti helyzetébe a 2g jelzésű kart.

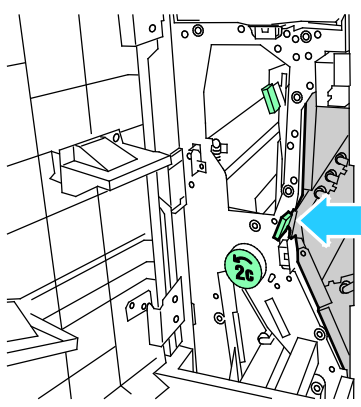

5. Csukja be a CZ-hajtogató elülső ajtaját.

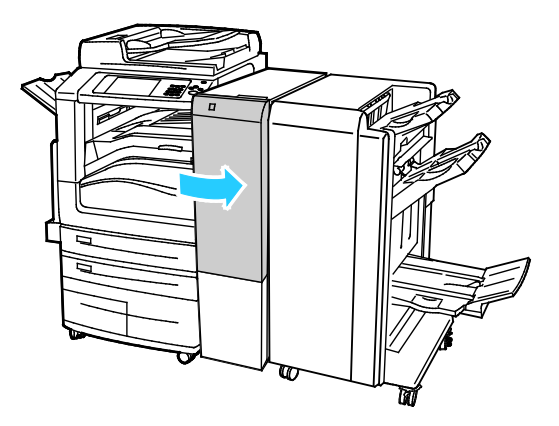

# Papírelakadások esélyének minimalizálása

A nyomtatót úgy alakították ki, hogy csak a Xeroxáltal támogatott papírtípusokkal biztosítható a minimális mértékű papírelakadás. Más típusú papírok használata elakadást okozhat. Ha a támogatott papír gyakran elakad egy adott helyen, tisztítsa meg a papírútnak azt a területét. A lapok sérülésének elkerülése érdekében az elakadt papírt mindig óvatosan vegye ki, anélkül, hogy eltépné. A papírt abban az irányban próbálja eltávolítani, amerre normál esetben a nyomtatóban haladna. A nyomtatóban maradt legapróbb papírdarab is elakadást okozhat. Az elakadt papírt már ne helyezze be újra.

Papírelakadást a következő okok idézhetnek elő:

- Nem megfelelő papírtípus kiválasztása a nyomtatóillesztőben.
- Sérült papír használata.
- Nem támogatott papír használata.
- Papír hibás betöltése.
- Túl sok papír betöltése a tálcába.
- A papírvezetők nem megfelelő beállítása.

A legtöbb papírelakadás megelőzhető, ha követ néhány egyszerű szabályt:

- Csak támogatott papírt használjon. További részletek: Támogatott papírok oldal: [52.](#page-51-0)
- Alkalmazza a helyes papírkezelési és -betöltési módszereket.
- Mindig tiszta, sérülésmentes papírt használjon.
- Kerülje a hajlott, szakadt, nedves, ráncos vagy összehajtott papírt.
- Mielőtt betöltené a tálcába a papírt, válassza el egymástól a lapokat átpörgetéssel.
- Legyen tekintettel a maximális papírbetöltési vonalra; soha ne töltse túl a tálcát.
- A fóliát azonnal vegye ki a kimeneti tálcából nyomtatás után.
- A papír betöltése után minden tálcában állítsa be a papírvezetőket. A nem megfelelően beállított vezetők rossz nyomtatási minőséghez, elakadáshoz, a nyomatok elcsúszásához és a nyomtató sérüléséhez vezethetnek.
- A tálcák megtöltése után a vezérlőpanelen adja meg a megfelelő papírtípust és papírméretet.
- Nyomtatáskor a nyomtatóillesztőben válassza a megfelelő típust és méretet.
- A papírt száraz helyen tárolja.
- Kizárólag a nyomtatóhoz tervezett Xerox papírt és fóliát használjon.

Kerülje a következőket:

- Poliészterrel bevont, kifejezetten tintasugaras nyomtatókhoz tervezett papír.
- Nagyfényű vagy felületkezelt papír.
- Hajtogatott, gyűrött papírok vagy nagyon hullámos papír.
- Az írásvetítő fóliák átpörgetése a papírtálcába helyezés előtt.
- Nem kizárólag egyféle típusú, méretű és súlyú papírt betöltése ugyanabba a tálcába.
- Lyukasztott papír, behajtott sarkú vagy tűzött papír betöltése a dokuadagolóba.
- Túl sok papír behelyezése a papírtálcákba.
- Engedni a kimeneti tálca túltöltődését.
- Egynéhánynál több írásvetítő fólia felhalmozódását engedni a kimeneti tálcában.

A támogatott papírokról a vezérlőpult papír- és másolóanyagokat bemutató információs oldalairól, illetve a Támogatott papírok oldal: [52](#page-51-0) című fejezetből tájékozódhat.

# Papírelakadások - hibaelhárítás

#### Ez a rész a következőket tartalmazza:

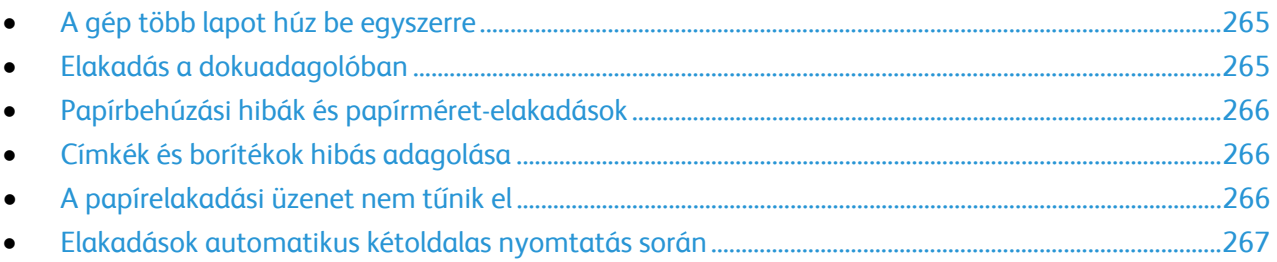

# <span id="page-264-0"></span>**A gép több lapot húz be egyszerre**

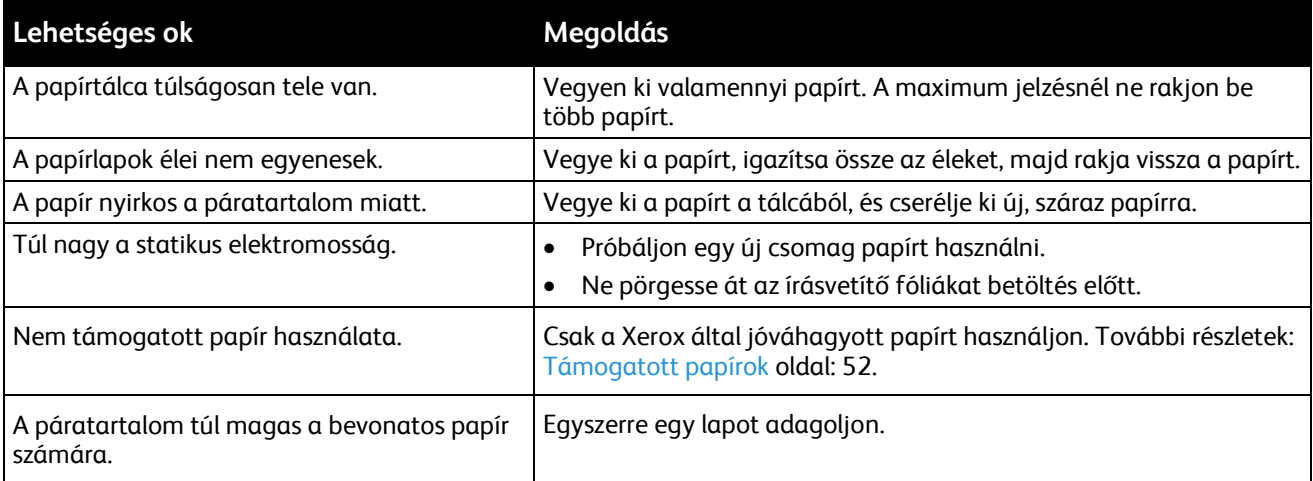

# <span id="page-264-1"></span>**Elakadás a dokuadagolóban**

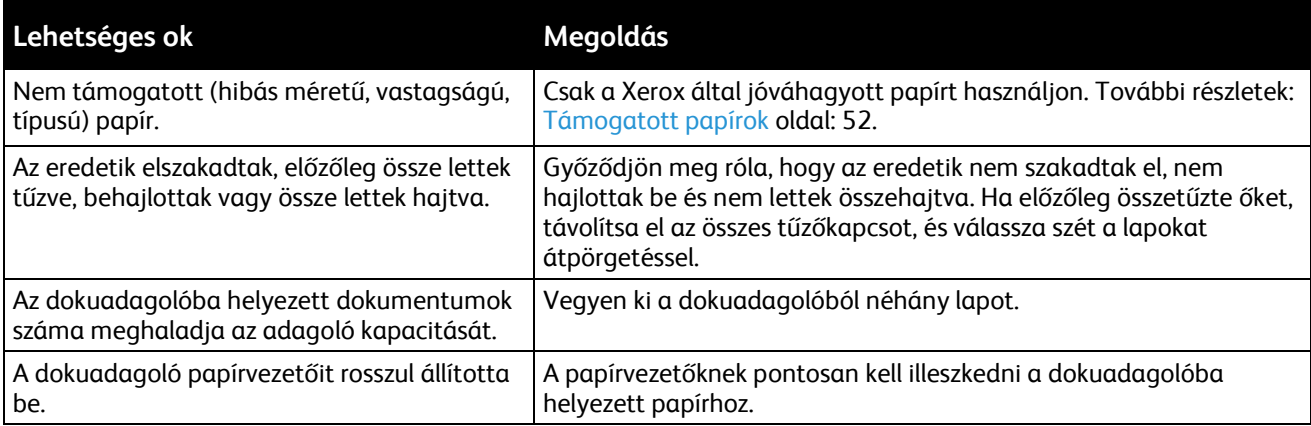

# <span id="page-265-0"></span>**Papírbehúzási hibák és papírméret-elakadások**

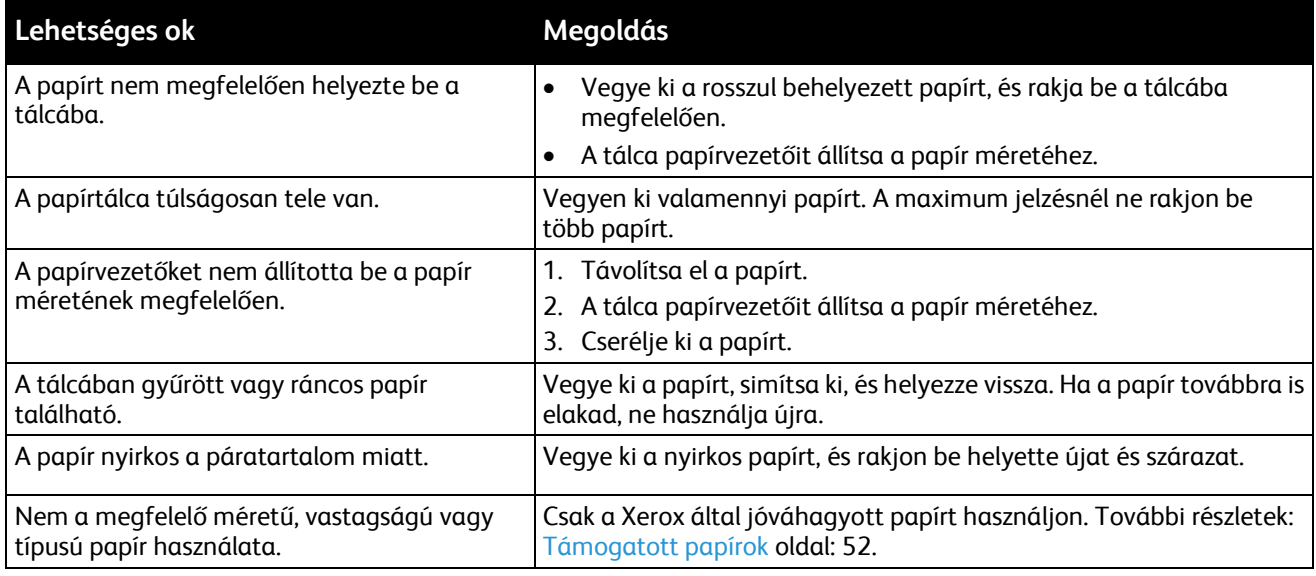

## <span id="page-265-1"></span>**Címkék és borítékok hibás adagolása**

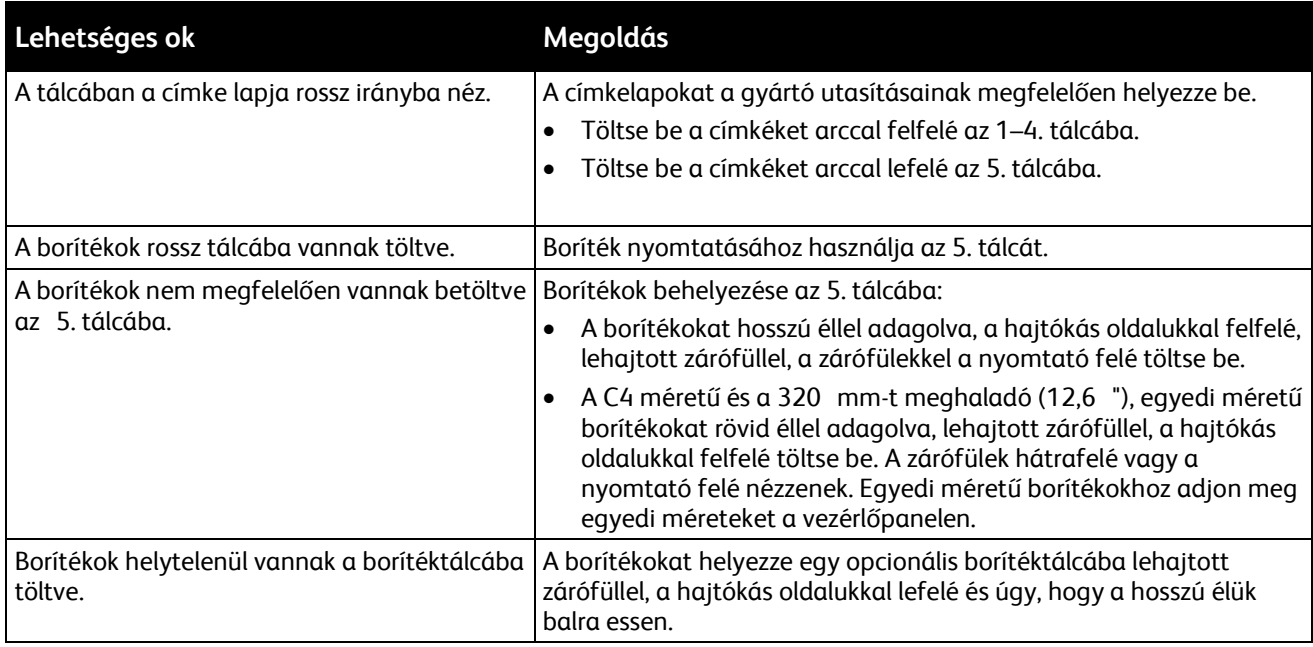

#### <span id="page-265-2"></span>**A papírelakadási üzenet nem tűnik el**

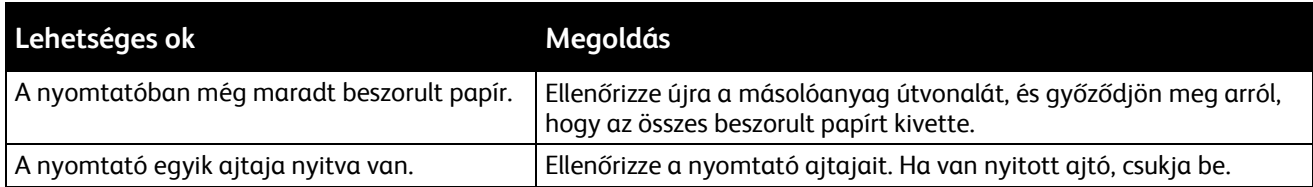

Megjegyzés: Ellenőrizze, vannak-e szakadt papírdarabok a papírúton, és távolítsa el őket.

# <span id="page-266-0"></span>**Elakadások automatikus kétoldalas nyomtatás során**

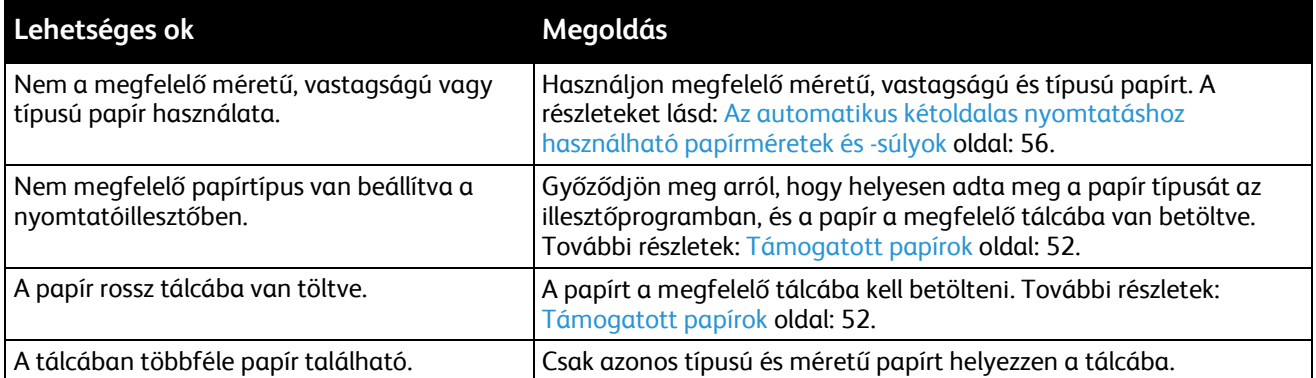

# Tűzőkapocs-elakadások megszüntetése

#### Ez a rész a következőket tartalmazza:

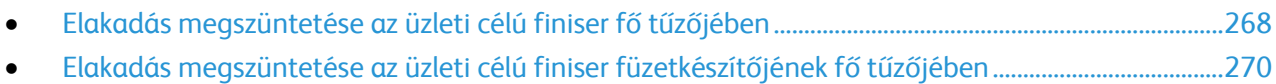

## <span id="page-267-0"></span>**Elakadás megszüntetése az üzleti célú finiser fő tűzőjében**

1. Nyissa ki az üzleti célú finiser első ajtaját.

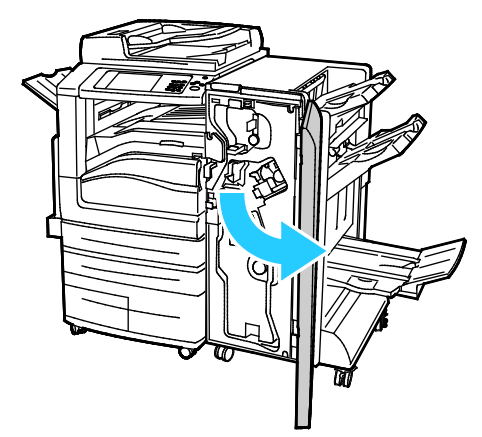

2. A tűzőegységet az R1 jelzésű narancssárga karnál fogva tolja jobbra.

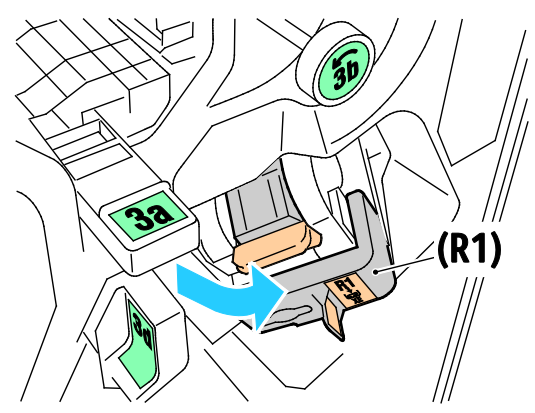

3. A tűzőkapocs-kazettát fogja meg a narancssárga fogantyúnál, és határozottan maga felé húzva vegye ki a készülékből.

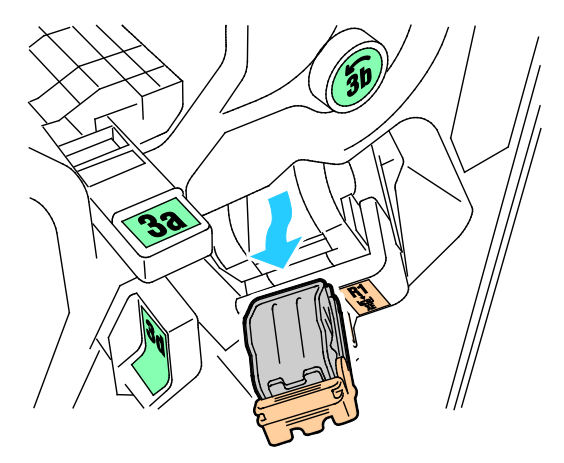

268 Xerox® WorkCentre® 7970 többfunkciós nyomtató Felhasználói útmutató

4. Húzza a tűzőkapocs-kazetta rögzítőkapcsait határozott mozdulattal a megjelölt irányba.

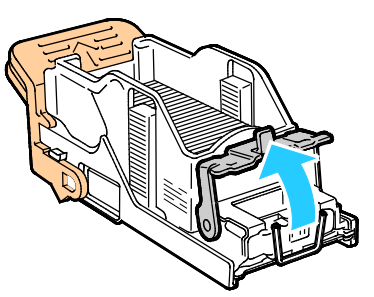

5. Távolítsa el az elakadt tűzőkapcsokat (1), majd nyomja a rögzítőkapcsot a megjelölt irányba, amíg a helyére nem kattan (2).

**VIGYÁZAT:** Az elakadt tűzőkapcsok hegye éles. Óvatosan távolítsa el az elakadt tűzőkapcsokat. ⚠

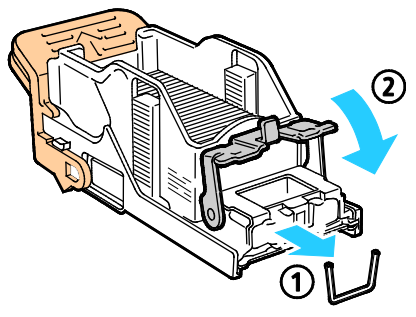

6. Tolja vissza a tűzőkapocs-kazetta egységet az eredeti helyzetébe.

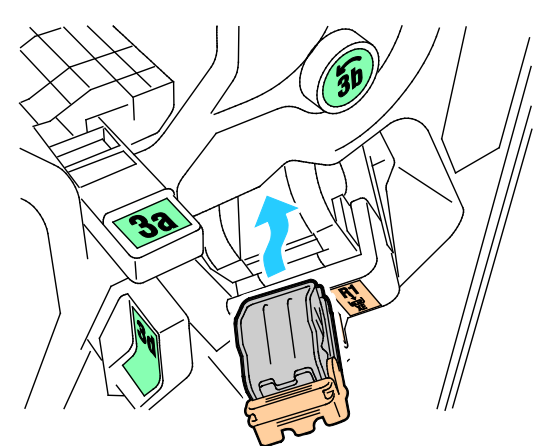

7. Zárja be a finiser elülső ajtaját.

<span id="page-269-0"></span>**Elakadás megszüntetése az üzleti célú finiser füzetkészítőjének fő tűzőjében**

1. Nyissa ki az üzleti célú finiser első ajtaját.

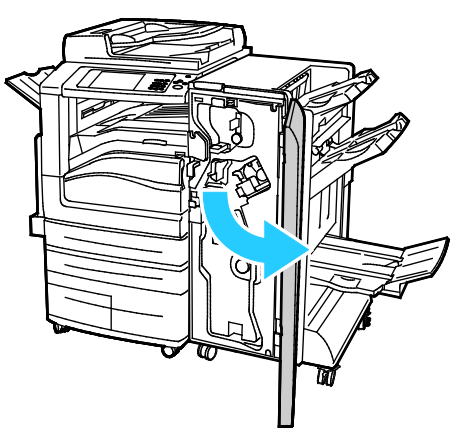

2. Fogja meg a füzetkészítő karját, és húzza maga felé az egységet, amíg a tűzőkazetták láthatóvá nem válnak a készülék szélén.

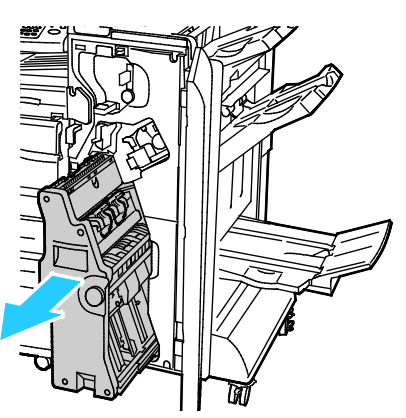

3. A tűzőkazetta füzetkészítőből való eltávolításához az ábrán látható módon nyomja lefelé a tűzőkazetta karját, majd húzza kifelé és felfelé a kazettát.

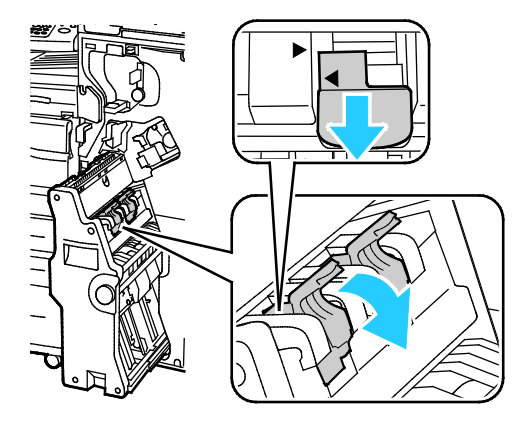

- 4. Fordítsa meg a tűzőkazettát.
- 5. Annak megelőzésére, hogy a tűzőkazetta karja kinyíljon, és a tűzőtokot szabadon hagyja, nyomja össze a zöld füleket, és húzza vissza a kart.

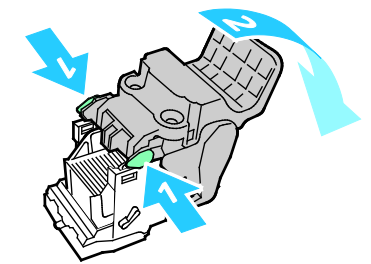

Megjegyzés: Ha a tűzőelakadás nem látható, vegye ki a tűzőtokot.

6. A tűzőtok eltávolításához az ábrán látható módon nyomja meg a tok hátsó részét.

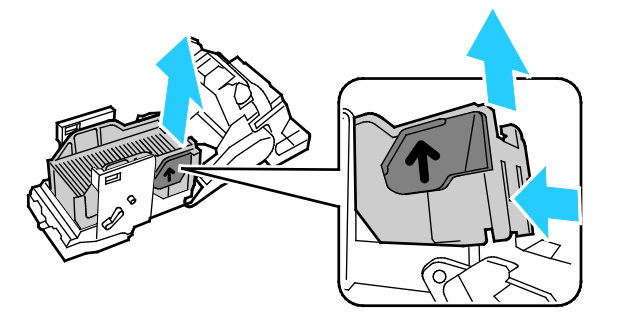

Megjegyzés: Ha a tűzőelakadás látható, nyissa ki a tűzőkazetta rögzítőkapcsait.

7. A tűzőkazetta kinyitásához határozott mozdulattal húzza azt a megjelölt irányba.

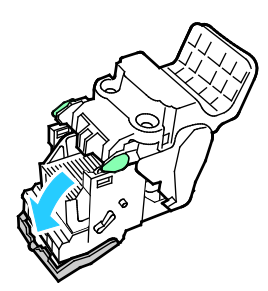

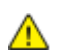

**VIGYÁZAT:** Az elakadt tűzőkapcsok hegye éles. Óvatosan távolítsa el az elakadt tűzőkapcsokat.

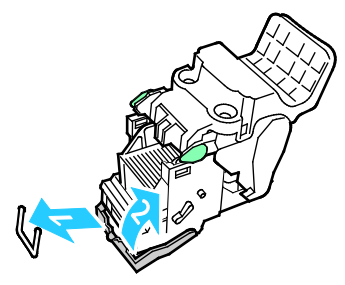

- 8. Távolítsa el az elakadt tűzőkapcsokat, majd nyomja a rögzítőkapcsot a megjelölt irányba, amíg a helyére nem kattan.
- 9. Tegye vissza a tűzőkazettát a füzetkészítőbe, majd állítsa vissza a füzetkészítőt eredeti helyzetébe.

# Papírelakadás megszüntetése a lyukasztónál

# **Elakadás megszüntetése a lyukasztónál a finiserben**

Ha a nyomtatás leáll, és a nyomtató elakadást jelez a lyukasztónál, ürítse ki a lyukasztó hulladéktartályát. Részletek: A lyukasztó hulladéktartályának kiürítése oldal: [214.](#page-213-0)

# A nyomtatás minőségével kapcsolatos problémák

#### Ez a rész a következőket tartalmazza:

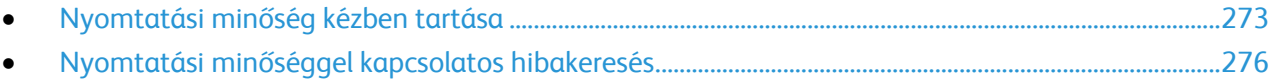

A nyomtatót úgy tervezték, hogy a nyomtatás jó minősége állandó legyen. Ha nyomtatásminőségi problémát tapasztal, a probléma elhárításához használja az ebben a fejezetben található információkat. További információkért látogasson el a következő webhelyre: [www.xerox.com/office/WC7970support.](http://www.office.xerox.com/cgi-bin/printer.pl?APP=udpdfs&Page=Color&Model=WorkCentre+WC7970&PgName=tech&Language=Hungarian)

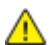

**FIGYELEM:** A Xerox Jótállás, a Szolgáltatási szerződés és a Xerox Teljes körű elégedettségi garancia nem vonatkozik a nem támogatott papír vagy speciális másolóanyag használatából eredő károkra. A Xerox Teljes körű elégedettségi garancia az Amerikai Egyesült Államokban és Kanadában áll rendelkezésre. Ezeken a helyeken kívül a garancia más-más területeket fedhet le. A részleteket a Xerox helyi képviselőjétől tudhatja meg.

#### Megjegyzések:

- A nyomtatási minőség javítása érdekében sok nyomtatómodell festék-/nyomtató-/dobkazettáját úgy tervezték, hogy egy előre meghatározott ponton túl ne működjön.
- Ha összetett fekete beállítással nyomtat szürkeskálás képeket, az a színes oldalak számlálójának állását növeli, mivel a nyomtató színes fogyóeszközöket használ fel hozzá. A legtöbb nyomtatón az összetett fekete az alapbeállítás.

# <span id="page-272-0"></span>Nyomtatási minőség kézben tartása

A nyomtató által készített nyomatok minőségét számos tényező befolyásolhatja. Az állandó és optimális nyomtatási minőség biztosítása érdekében csak a nyomtatóhoz ajánlott papírt használjon, és megfelelően adja meg a nyomtatási minőségi üzemmódot és a színbeállításokat. A nyomtató optimális nyomtatási minőségének érdekében kövesse a lent megadott irányelveket.

A hőmérséklet és a páratartalom hatással van az elkészült nyomat minőségére. További részletek: Környezeti adatok oldal[: 297.](#page-296-0)

## **Papír és másolóanyagok**

A nyomtató különböző típusú papírokkal és másolóanyagokkal használható. A legjobb minőségű nyomtatás és az elakadások elkerülése érdekében kövesse az e fejezetben leírtakat.

- Csak a Xerox által jóváhagyott papírt használjon. További részletek: Támogatott papírok oldal: [52.](#page-51-0)
- Csak száraz, sérülésmentes papírt használjon.

**FIGYELEM:** Egyes papírok és másolóanyagok ronthatják a nyomtatás minőségét, ismételt papírelakadásokat okozhatnak, és károsíthatják a nyomtatót. Ne használja a következőket:

- Durva vagy porózus papír
- Tintasugaras nyomtatókhoz készült papír
- Nem lézeres nyomtatókhoz szánt fényes vagy felületkezelt papír
- Fénymásolt papír
- Hajtogatott vagy gyűrött papír
- Perforált vagy kivágott papír
- Tűzött papír
- Ablakos, fémkapcsos, lehúzható ragasztócsíkos vagy oldalt nyíló borítékok
- Bélelt borítékok
- Műanyag másolóanyagok
- Győződjön meg arról, hogy a nyomtatóillesztőben kijelölt papírtípus legyen azonos azzal a papírtípussal, amelyre nyomtat.
- Ha ugyanolyan méretű papírt töltött több tálcába is, akkor ügyeljen, hogy a nyomtató-illesztőprogramban a megfelelő tálcát válassza ki.
- Az optimális nyomtatási minőség érdekében a papírt és egyéb másolóanyagokat tárolja a megfelelő körülmények között. További részletek: Papírtárolási irányelvek oldal: [53.](#page-52-0)

#### **Nyomtatási minőségi módok**

A nyomtató-illesztőprogramban válassza ki a nyomtatási munkához megfelelő nyomtatási minőségi módot. A nyomtatási minőségi mód beállításához lásd: Nyomtatási opciók beállítása oldal: [79.](#page-78-0)  Nyomtatási minőségi mód beállítása:

- A nyomtatási minőséget a nyomtatóillesztőben kiválasztott nyomtatási minőségi móddal befolyásolhatja. Ha a nyomtatás minősége nem megfelelő, állítsa magasabb szintre a nyomtatási minőségi módot.
- Csak a Xerox által jóváhagyott papírt használjon. További részletek: Támogatott papírok oldal: [52.](#page-51-0)

## **Színkorrekció és színbeállítás**

Állítsa a nyomtató színkorrekcióját Xerox automatikus színre a legjobb nyomtatási minőség eléréséhez a kevert szöveget, grafikát és képeket is tartalmazó támogatott papírtípusok esetében. A színkorrekció beállításához lásd: Színkorrekció használata. A színkorrekció és színbeállítások elvégzéséhez kövesse az itt leírtakat.

- A legtöbb papírtípus esetében a legjobb eredmény eléréséhez győződjön meg róla, hogy a nyomtató-illesztőprogramban a színkorrekció **XeroxAutomatikus színre** van állítva.
- Élénkebb színek érdekében válasszon színkorrekciós üzemmódot. Ha például grafikát nyomtat, és az ég színe nem elég kék, élénkebb kék ég érdekében válassza az **Élénk szín** beállítást.
- Egy másik kimeneti eszköz kimeneti színének eléréséhez válasszon egyéni színkorrekciót.
- Szöveg, grafika és képek különböző színkorrekciójához válassza az **Egyedi automatikus szín** lehetőséget. Ez a funkció egyéni színkorrekciót biztosít olyan színrendszerek felhasználásával mint pl. a RGB-szín, CMYK-szín, direktszín vagy a CIE-szín.
- A **Színbeállítások** segítségével a nyomtatott színek bizonyos tulajdonságait változtathatja: ilyenek a Világosság, a Kontraszt, a Telítettség és a Színárnyalat.

# <span id="page-275-0"></span>Nyomtatási minőséggel kapcsolatos hibakeresés

#### Ez a rész a következőket tartalmazza:

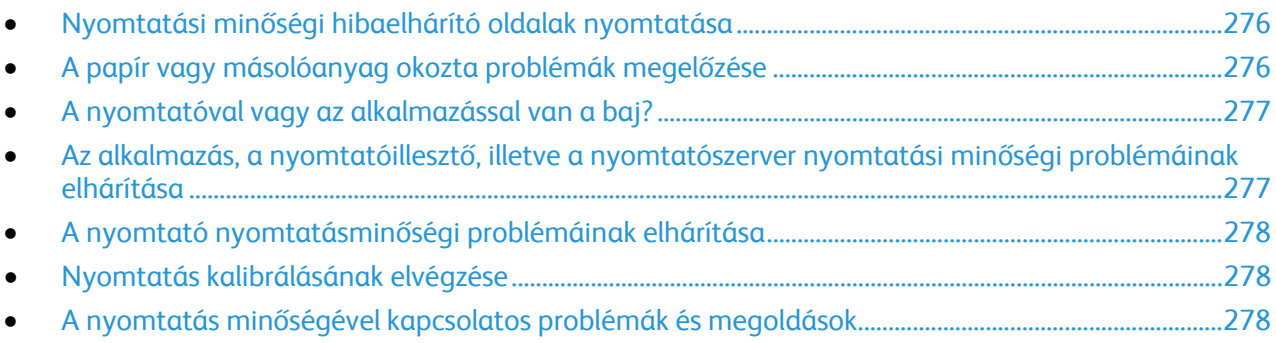

A nyomtatót úgy tervezték, hogy a nyomtatás jó minősége állandó legyen. Ha nyomtatásminőségi problémát tapasztal, a probléma elhárításához használja az ebben a fejezetben található információkat. További információkért látogasson el a következő webhelyre: [www.xerox.com/office/WC7970support.](http://www.office.xerox.com/cgi-bin/printer.pl?APP=udpdfs&Page=Color&Model=WorkCentre+WC7970&PgName=tech&Language=Hungarian)

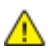

**FIGYELEM:** A Xerox Jótállás, a Szolgáltatási szerződés és a Xerox Teljes körű elégedettségi garancia nem vonatkozik a nem támogatott papír vagy speciális másolóanyag használatából eredő károkra. A Xerox Teljes körű elégedettségi garancia az Amerikai Egyesült Államokban és Kanadában áll rendelkezésre. Ezeken a helyeken kívül a garancia más-más területeket fedhet le. A részleteket a Xerox helyi képviselőjétől tudhatja meg.

Megjegyzés: A nyomtatási minőség javítása érdekében sok nyomtatómodell festék-/nyomtató-/dobkazettáját úgy tervezték, hogy egy előre meghatározott ponton túl ne működjön.

#### <span id="page-275-1"></span>**Nyomtatási minőségi hibaelhárító oldalak nyomtatása**

- 1. Ha a nyomtatási minőséggel kapcsolatos problémákat nyomtatással kísérelné meg megoldani, a nyomtató vezérlőpanelén nyomja meg a **Gép állapota** gombot.
- 2. Érintse meg a **Gép adatai** fület.
- 3. Érintse meg a **Tájékoztató oldalak** elemet.
- 4. Érintse meg a **Troubleshooting Print Quality Page** (Nyomtatási minőségi hibaelhárító oldalak), majd a **Print** (Nyomtatás) lehetőségeket.
- <span id="page-275-2"></span>5. Nyomtatási minőségi problémáit hasonlítsa össze a lapokon látható példákkal.

#### **A papír vagy másolóanyag okozta problémák megelőzése**

A sérült vagy nem támogatott papír, illetve másolóanyag akkor is nyomtatásminőségi problémákat okozhat, ha a nyomtató, az alkalmazás, illetve a nyomtatóillesztő tökéletesen működik. Kövesse a lenti tanácsokat, és így elkerülheti, hogy a papír nyomtatásminőségi problémák forrásává válhasson:

- Győződjön meg róla, hogy a nyomtató támogatja a papírt, illetve másolóanyagot.
- Ügyeljen, hogy a nyomtatóba csak sérülésmentes és száraz papír legyen betöltve.
- Ha a papír vagy másolóanyag állapota kérdéses, cserélje új papírra, illetve másolóanyagra.
- A megfelelő tálcát állítsa be a nyomtatóillesztőben és a nyomtató vezérlőpultján.
- A megfelelő papírtípust állítsa be a nyomtatóillesztőben és a nyomtató vezérlőpultján.

#### <span id="page-276-0"></span>**A nyomtatóval vagy az alkalmazással van a baj?**

Amikor biztos benne, hogy támogatott és jó állapotban lévő papírt használ, a probléma eredetét a következőképpen szűkítheti le:

- 1. A nyomtató vezérlőpultjáról nyomtassa ki a nyomtatási minőség ellenőrzéséhez használt oldalakat. A részletekhez lásd: Nyomtatási minőségi hibaelhárító oldalak nyomtatása oldal: [276.](#page-275-1)
	- − Ha az oldalakat a gép megfelelően nyomtatta ki, akkor a nyomtató megfelelően működik, és a nyomtatás minőségi problémája egy alkalmazás, a nyomtatóillesztő vagy egy nyomtatószerver problémájára vezethető vissza.
	- − Ha az oldalak nyomtatási minőségével továbbra is baj van, akkor a probléma a nyomtatóban található.
- 2. Ha az oldalakat a gép megfelelően nyomtatta ki, akkor lásd: Az alkalmazás, a nyomtatóillesztő, illetve a nyomtatószerver nyomtatási minőségi problémáinak elhárítása oldal: [277.](#page-276-1)
- 3. Ha az oldalak nyomtatási minőségével továbbra is baj volt, akkor lásd: A nyomtató nyomtatásminőségi problémáinak elhárítása oldal: [278.](#page-277-0)

#### <span id="page-276-1"></span>**Az alkalmazás, a nyomtatóillesztő, illetve a nyomtatószerver nyomtatási minőségi problémáinak elhárítása**

Ha a gép megfelelően nyomtat a vezérlőpanelről, de a nyomtatás minőségi problémái továbbra is fennállnak, akkor egy alkalmazás, a nyomtatóillesztő vagy egy nyomtatószerver lehet a probléma gyökere.

A probléma leszűkítése:

- 1. Nyomtasson ki egy hasonló dokumentumot egy másik programból, és nézze meg, jelentkeznek-e ugyanazok a nyomtatási minőségi problémák.
- 2. Ha a dokumentumon továbbra is látható ugyanaz a nyomtatásminőségi probléma, akkor valószínűleg a nyomtató-illesztőprogrammal vagy a nyomtatókiszolgálóval van baj. Ellenőrizze a nyomtatási munkához használt nyomtatóillesztőt.
	- a. Navigáljon a számítógép nyomtatólistájához:
		- Windows XP SP3 használata esetén kattintson a **Start**>**Beállítások**>**Nyomtatók és faxok** pontra.
		- Windows Server 2003 és újabb verzió használata esetén kattintson a **Start**>**Beállítások**>**Nyomtatók** menüpontra.
		- Windows 7 használata esetén kattintson a **Start**>**Eszközök és nyomtatók** pontra.
	- b. Jobb gombbal kattintson a nyomtató nevére.
	- c. A legördülő listáról válassza a **Tulajdonságok** elemet.
		- Győződjön meg róla, hogy az illesztőprogram nevének közepén található terméknév megegyezik a nyomtató terméknevével.
		- Ha a nevek nem egyeznek, telepítse a nyomtatóhoz megfelelő nyomtatóillesztőt.
- 3. Ha a nyomtató-illesztőprogram megfelelő, a Nyomtatási minőség és a Színkorrekció beállításához tekintse meg a Nyomtatási beállítások kiválasztása oldal: [79](#page-78-0) részt.
	- − A nyomtatásminőségi módként válassza a Szabványos vagy a Javított értéket.
	- − A Színkorrekció értékét állítsa Xerox® Automatikus szín beállításra.
- 4. Ha a probléma továbbra is fennáll, törölje, majd telepítse újra a nyomtatóillesztőt.
- 5. Ha a dokumentum nyomtatásminőségi probléma nélkül nyomtatódott ki, akkor valószínűleg a programban van a hiba. Indítsa újra a nyomtatót, indítsa újra az alkalmazást, majd nyomtassa ki ismét a dokumentumot. További információk: A nyomtató újraindítása oldal: [223.](#page-222-0)
- 6. Ha a probléma továbbra is fennáll, győződjön meg róla, hogy nem a nyomtatókiszolgálón keresztül nyomtat. Ha a probléma továbbra is fennáll, online támogatási adatokért látogassa meg a [www.xerox.com/office/WC7970support](http://www.office.xerox.com/cgi-bin/printer.pl?APP=udpdfs&Page=Color&Model=WorkCentre+WC7970&PgName=tech&Language=Hungarian) oldalt.

#### <span id="page-277-0"></span>**A nyomtató nyomtatásminőségi problémáinak elhárítása**

Ha bemutatóoldal vagy a konfigurációs jelentés a vezérlőpanelről történő nyomtatása során nyomtatásminőségi problémák jelentkeznek, akkor a probléma a nyomtatóban van.

A probléma forrásának megtalálása:

- 1. A kezelőpanelen nyomtassa ki a nyomtatási minőségi hibaelhárító oldalakat. A részletekhez lásd: Nyomtatási minőségi hibaelhárító oldalak nyomtatása oldal: [276.](#page-275-1)
- 2. Ha a nyomatok túl halványak, és részleteik emiatt nem vehetők ki, akkor ellenőrizze a következőket:
	- − A nyomtatóba sérülésmentes, száraz, a nyomtató által támogatott papírnak kell betöltve lennie.
		- − A festékkazetták egyikének festékszintje sem lehet túl alacsony.
- 3. Ha az oldalakat egybefüggő színnel nyomtatja ki a gép, akkor lehet, hogy a dobkazetták közül hibásodott meg egy vagy több. A folytatás előtt hárítsa el a problémát.
- 4. Ha az oldalak színei a várttól eltérőek, akkor a vezérlőpanelen futtassa a Nyomtatás kalibrálását.
- 5. A dokumentumban megjelenő nyomtatásminőségi problémákat vesse össze a nyomtatási minőségi hibaelhárító oldalak példáival.

Ha talál megfelelő példát a nyomtatási minőségi hibaelhárító oldalakon, akkor a Megoldás oszlopban keresse meg, mit kell tennie a probléma elhárítása érdekében.

Ha a probléma továbbra is fennáll, online támogatási adatokért látogassa meg a [www.xerox.com/office/WC7970support](http://www.office.xerox.com/cgi-bin/printer.pl?APP=udpdfs&Page=Color&Model=WorkCentre+WC7970&PgName=tech&Language=Hungarian) oldalt.

#### <span id="page-277-1"></span>**Nyomtatás kalibrálásának elvégzése**

- 1. A nyomtató vezérlőpanelén nyomja meg a **Machine Status** (Gépállapot) gombot, majd érintse meg a **Tools** (Programmód) fület.
- 2. Érintse meg a következőket: **Hibakeresés**>**Kalibrálás**>**Nyomtatás kalibrálása**>**Következő**.
- <span id="page-277-2"></span>3. A nyomtatás kalibrálásának elvégzéséhez kövesse a képernyőn látható utasításokat.

#### **A nyomtatás minőségével kapcsolatos problémák és megoldások**

A nyomtatási minőséggel kapcsolatos problémákra a következő táblázat segítségével találhat megoldást.

Megjegyzés: Ha a nyomtatási minőséggel kapcsolatos problémákat nyomtatással kísérelné meg megoldani, a nyomtató vezérlőpanelén nyomja meg a **Gép állapota** gombot. Majd érintse meg a **Gép adatai**>**Tájékoztató oldalak**>**Nyomtatási minőséggel kapcsolatos hibaelhárító oldal** >**Nyomtatás** elemet.

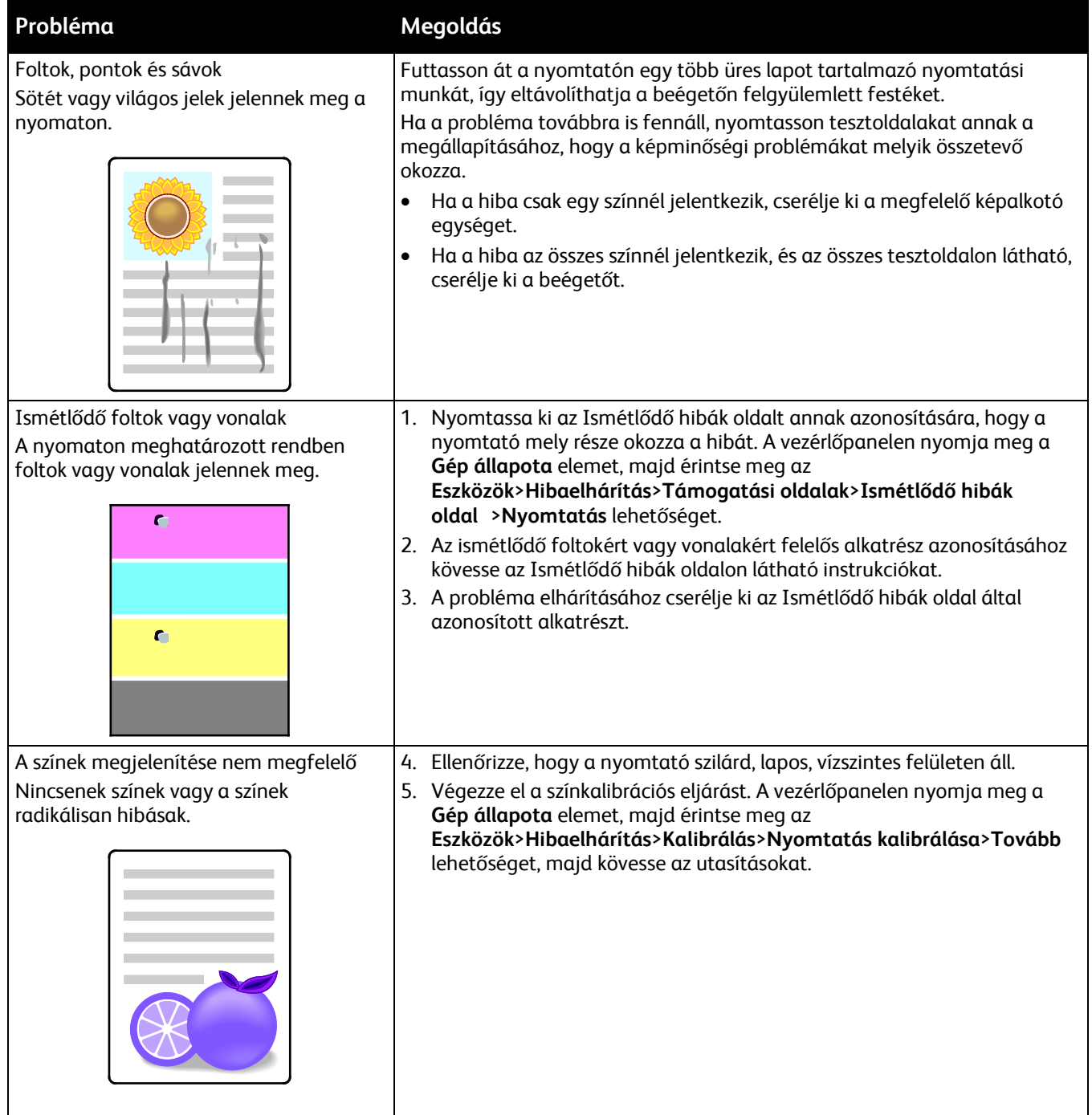

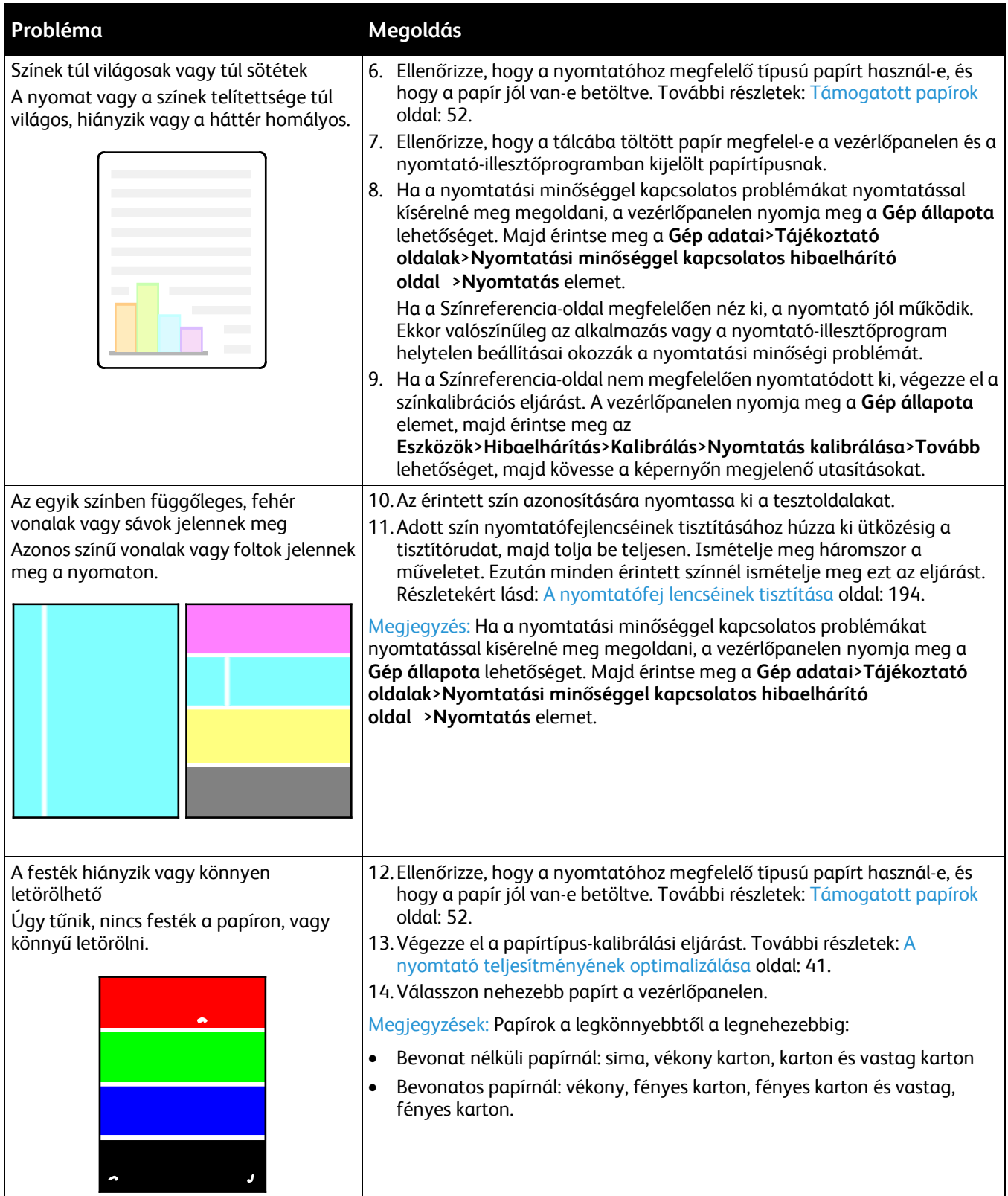

# Másolási és szkennelési problémák

Ha egy másolat vagy szkennelés minősége gyenge, tanulmányozza a következő táblázatot.

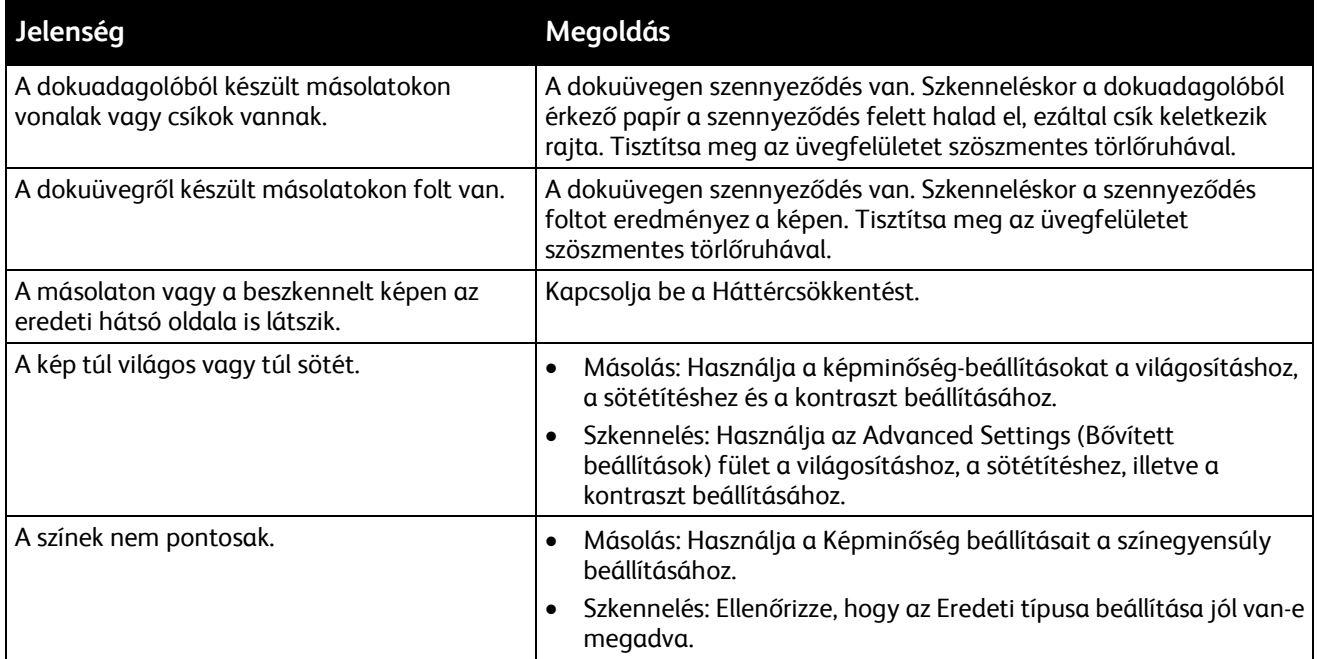

Ha a probléma továbbra is fennáll, online támogatási adatokért látogassa meg a [www.xerox.com/office/WC7970support](http://www.office.xerox.com/cgi-bin/printer.pl?APP=udpdfs&Page=Color&Model=WorkCentre+WC7970&PgName=tech&Language=Hungarian) oldalt.

# Faxproblémák

Ez a rész a következőket tartalmazza:

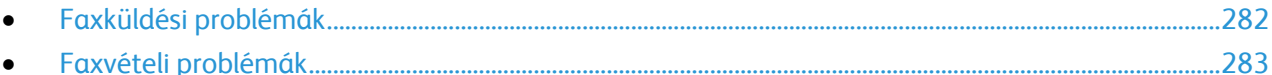

Megjegyzés: Ha nem tud faxot küldeni vagy fogadni, győződjön meg róla, hogy jóváhagyott analóg telefonvonalhoz csatlakozik. A faxkészülék nem tud faxot küldeni és fogadni, ha analóg szűrő nélkül közvetlenül digitális telefonvonalhoz csatlakozik. Előfordulhat, hogy a fax kezdősebességét Kényszerített (4800 bit/s) értékre kell állítani. Részletek: Kezdősebesség kiválasztása oldal: [163.](#page-162-0)

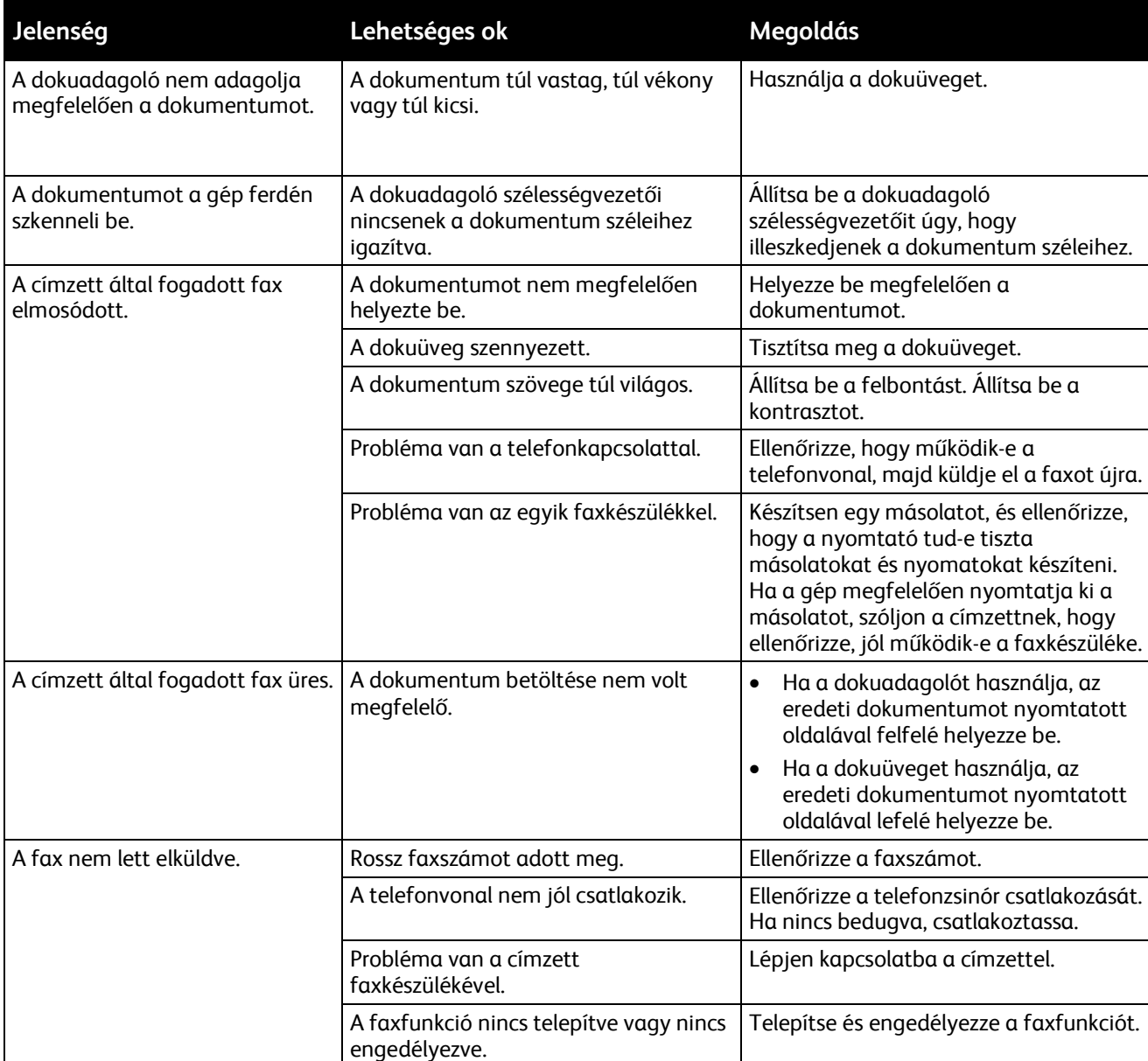

# <span id="page-281-0"></span>Faxküldési problémák

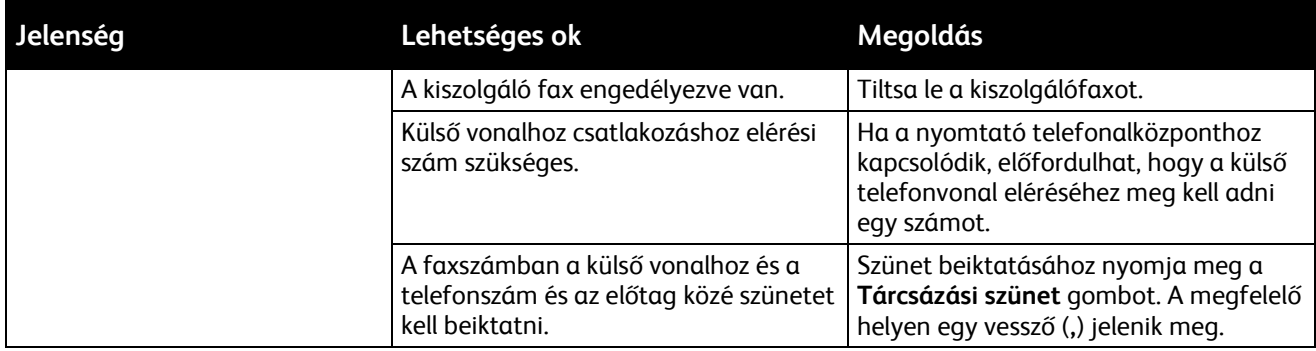

Ha a probléma továbbra is fennáll, online támogatási adatokért látogassa meg a [www.xerox.com/office/WC7970support](http://www.office.xerox.com/cgi-bin/printer.pl?APP=udpdfs&Page=Color&Model=WorkCentre+WC7970&PgName=tech&Language=Hungarian) oldalt.

# <span id="page-282-0"></span>Faxvételi problémák

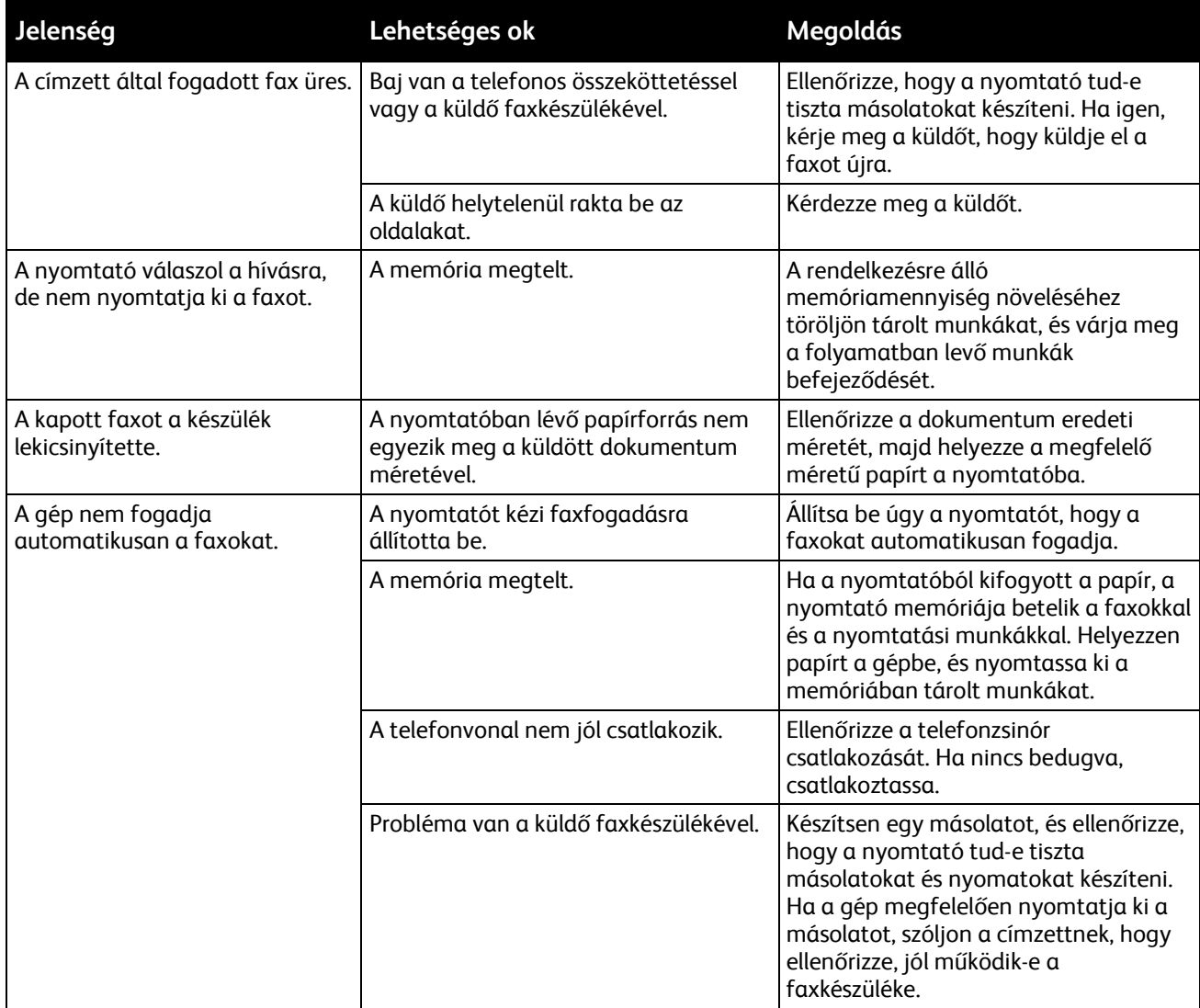

Ha a probléma továbbra is fennáll, online támogatási adatokért látogassa meg a [www.xerox.com/office/WC7970support](http://www.office.xerox.com/cgi-bin/printer.pl?APP=udpdfs&Page=Color&Model=WorkCentre+WC7970&PgName=tech&Language=Hungarian) oldalt.

# Segítségkérés

#### Ez a rész a következőket tartalmazza:

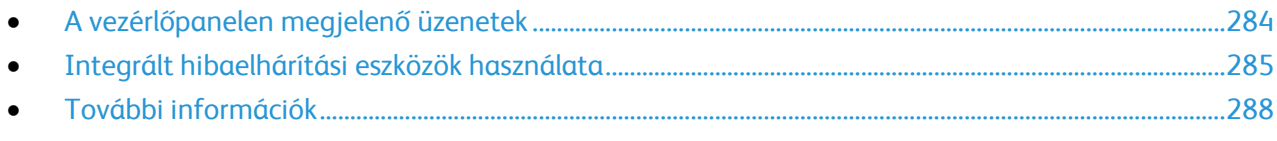

A Xerox számos automatikus diagnosztikai eszközt biztosít a hatékonyság és a nyomtatási minőség fenntartásához.

# <span id="page-283-0"></span>A vezérlőpanelen megjelenő üzenetek

A nyomtató vezérlőpanelje információkat és hibakeresési segítséget nyújt. Hiba vagy figyelmeztetést igénylő állapot esetén üzenet jelenik meg a vezérlőpanelen, amely tájékoztatja a felhasználót a problémáról. Sok esetben a vezérlőpanel animációkat is megjelenít, feltüntetve a probléma helyét, mint például a papír elakadásának helyét. Sok állapot- és figyelmeztetési üzenet esetében a vezérlőpanel Súgója nyújt további információkat.

## **A vezérlőpanel súgója**

A vezérlőpulton megjelenő hiba- és állapotüzenetekkel kapcsolatos további információkért érintse meg a **Súgó** gombot.

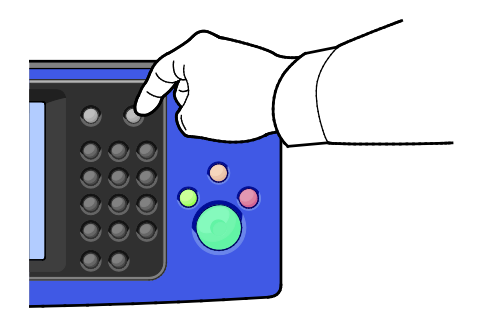

A vezérlőpanel menüpontjaihoz leírás is tartozik súgó formájában.

## **Hibaüzenetek és figyelmeztetések megtekintése a vezérlőpanelen**

Hiba- vagy figyelmeztetést igénylő állapot esetén a problémáról tájékoztató üzenet jelenik meg a vezérlőpanelen. Ha valami az Ön figyelmét igényli, a figyelmeztetési üzenetek figyelmeztetik a nyomtató állapotára, például, ha kifogyóban vannak a kellékek, vagy nyitva maradt egy ajtó. A nyomtatást lehetetlenné tevő vagy a nyomtató teljesítményét rontó körülményekről hibaüzenetek tájékoztatják. Ha egynél több figyelmeztetést igénylő állapot következik be, csak egy jelenik meg a vezérlőpanelen.

Az aktív hiba- és figyelmeztetési üzenetek teljes listájának megtekintéséhez:

- 1. A nyomtató vezérlőpanelén nyomja meg a **Machine Status** (Gépállapot) gombot.
- 2. Érintse meg az **Aktív üzenetek** fület.
- 3. Érintse meg a **Le** nyilat, és válassza ki a **Hibák**, **Figyelmeztetések**, vagy a **Hibák és figyelmeztetések** lehetőséget.
- 4. Részletek megtekintéséhez érintse meg a hibaüzenetet vagy a figyelmeztetést.

#### **Hibaelőzmények megtekintése a vezérlőpanelen**

Amikor hiba történik, a hiba bekerül a dátummal, időponttal és hibakóddal együtt a hibaelőzményeket tároló fájlba. Ön ezen lista használatával azonosíthatja a tendenciákat, és megoldhatja a problémákat.

Hibaelőzmények megtekintése:

- 1. A nyomtató vezérlőpanelén nyomja meg a **Machine Status** (Gépállapot) gombot.
- 2. Érintse meg az **Aktív üzenetek** fület.
- 3. Érintse meg a **Hibaelőzmények** elemet. A képernyőn megjelenik az egyes hibakódok száma, dátuma, ideje és példányszáma.

# <span id="page-284-0"></span>Integrált hibaelhárítási eszközök használata

A nyomtatási minőséggel és elakadásokkal kapcsolatos problémák elhárításához számos integrált eszközt, például az információs oldalakat és a következőt használhatja: CentreWare Internet Services.

#### **Tájékoztató oldalak nyomtatása**

- 1. A nyomtató vezérlőpanelén nyomja meg a **Machine Status** (Gépállapot) gombot.
- 2. A Machine Information (Gép adatai) lapon érintse meg az **Information Pages** (Tájékoztató oldalak) lehetőséget, majd érintse meg a megfelelő tájékoztató lapot.
- 3. Érintse meg a **Nyomtatás** gombot.

Megjegyzés: A tájékoztató oldalakat a CentreWare Internet Services programból is kinyomtathatja.

## **A tájékoztató oldalak papírforrásának megadása**

- 1. A nyomtató vezérlőpanelén nyomja meg a **Machine Status** (Gépállapot) gombot, majd érintse meg a **Tools** (Programmód) fület.
- 2. Érintse meg az **Eszközbeállítások**>**Papírkezelés**>**Tálcabeállítások** elemet.
- 3. A legalacsonyabb prioritást adja a tálcának. Ha ez a használni kívánt tálca, további intézkedés nem szükséges.
- 4. Érintse meg azt a tálcát, amelyiket szeretné, ha a nyomtató használna, majd érintse meg a **Beállítások módosítása** elemet.
- 5. Érintse meg a prioritás alatti számot, majd a vezérlőpanelen az alfanumerikus billentyűzettel adjon meg egy alacsonyabb értéket, mint bármely másik tálca esetében.

Megjegyzés: A tálca prioritási értékei 1-től 99-ig változhatnak, ahol az 1-es a legmagasabb, a 99-es pedig a legalacsonyabb prioritást jelöli.

- 6. A beállítások megerősítéséhez érintse meg a **Mentés** gombot.
- 7. Érintse meg a **Bezárás** elemet az Eszközök fülre való visszatéréshez. A **Szolgáltatások kezdőlap** elem megérintésével a főképernyőre juthat vissza.

## **Konfigurációs jelentés nyomtatása**

- 1. A nyomtató vezérlőpanelén nyomja meg a **Machine Status** (Gépállapot) gombot.
- 2. A Machine Information (Gép adatai) lapon érintse meg az **Information Pages** (Információs oldalak) >**Konfigurációs jelentés** (Konfigurációs jelentés) >**Print** (Nyomtatás) lehetőségeket.
- 3. A jelentés kinyomtatása után érintse meg a **Bezárás** elemet.

Megjegyzés: Alapértelmezésben a nyomtató minden bekapcsoláskor kinyomtat egy konfigurációs jelentést. Ennek kikapcsolásához nyomja meg a **Gép állapota** elemet, majd érintse meg az **Eszközök**>**Eszközbeállítások**>**Konfigurálás/Információs oldalak** lehetőséget. A **Konfiguráció nyomtatása bekapcsoláskor?** lehetőség alatt érintse meg a **Nem**, majd a **Mentés** lehetőséget.

#### **A számlázási és használati információk megtekintése**

- 1. A nyomtató vezérlőpanelén nyomja meg a **Machine Status** (Gépállapot) gombot.
- 2. Az alapvető lenyomatszámlálók megtekintéséhez érintse meg a **Számlázási információk** fület:
	- − **Fekete lenyomatok**: a színeket nem tartalmazó kinyomtatott oldalak száma.
	- − **Színes lenyomatok**: a színeket tartalmazó kinyomtatott oldalak száma.
	- − **Összes lenyomat**: a színes és a fekete lenyomatok összesített száma.

Megjegyzés: Egy egy- vagy kétoldalasan nyomtatható lap egy oldala számít egy oldalnak. Egy kétoldalasan nyomtatott lap két lenyomatnak számít.

3. A részletes használati információk megtekintéséhez érintse meg a **Használati számlálók** elemet.

#### **A gyári szám megjelenítése a vezérlőpanelen**

- 1. A nyomtató vezérlőpanelén nyomja meg a **Machine Status** (Gépállapot) gombot.
- 2. A modell, a gyári szám és a szoftververzió megjelenítéséhez érintse meg a **Gép adatai** fület.

## **A nyomtatókellékek állapotának megtekintése**

- 1. Nyomja meg a vezérlőpanelen a **Gép állapota** gombot, majd érintse meg a **Kellékek** fület.
- 2. A festékkazetta részleteinek, többek között a rendeléshez szükséges cikkszám megtekintéséhez érintse meg a **Fekete**, az **Enciánkék**, a **Bíbor** vagy a **Sárga** elemet.
- 3. A Kellékek képernyőre való visszatéréshez érintse meg a **Bezárás** elemet.
- 4. Egyéb kellékanyagok részleteinek megtekintéséhez érintse meg az **Egyéb kellékanyagok** lehetőséget. A további részletek megjelenítéséhez érintse meg az adott elemet.
- 5. A többi kellékhez való visszatéréshez érintse meg a **Bezárás** gombot.
- 6. A Kellékek képernyőre való visszatéréshez érintse meg a **Bezárás** elemet.
- 7. A Kellékfelhasználás oldal kinyomtatásához érintse meg a **Kellékanyag-jelentés nyomtatása** lehetőséget.
- 8. A főképernyőre való visszatéréshez érintse meg a **Szolgáltatások kezdőlap** elemet.

## **CentreWare Internet Services**

A CentreWare Internet Services a nyomtató beágyazott webkiszolgálójára telepített adminisztrációs és konfigurációs szoftver. Segítségével a webböngészőből végezheti a nyomtató konfigurálását és adminisztrálását.

A CentreWare Internet Services használatához az alábbiak megléte szükséges:

- A nyomtató és hálózat közötti TCP/IP-kapcsolat (Windows, Macintosh, UNIX vagy Linux környezetben).
- TCP/IP-kapcsolat és a HTTP protokoll engedélyezése a nyomtatón.
- Hálózati kapcsolattal és JavaScript futtatását támogató webböngészővel rendelkező számítógép.

Részleteket a CentreWare Internet Services súgójában, illetve a *System Administrator Guide* (Rendszeradminisztrátori útmutató) című dokumentumban talál.

# <span id="page-287-0"></span>További információk

#### A nyomtatóról további információt ezekből a forrásokból szerezhet:

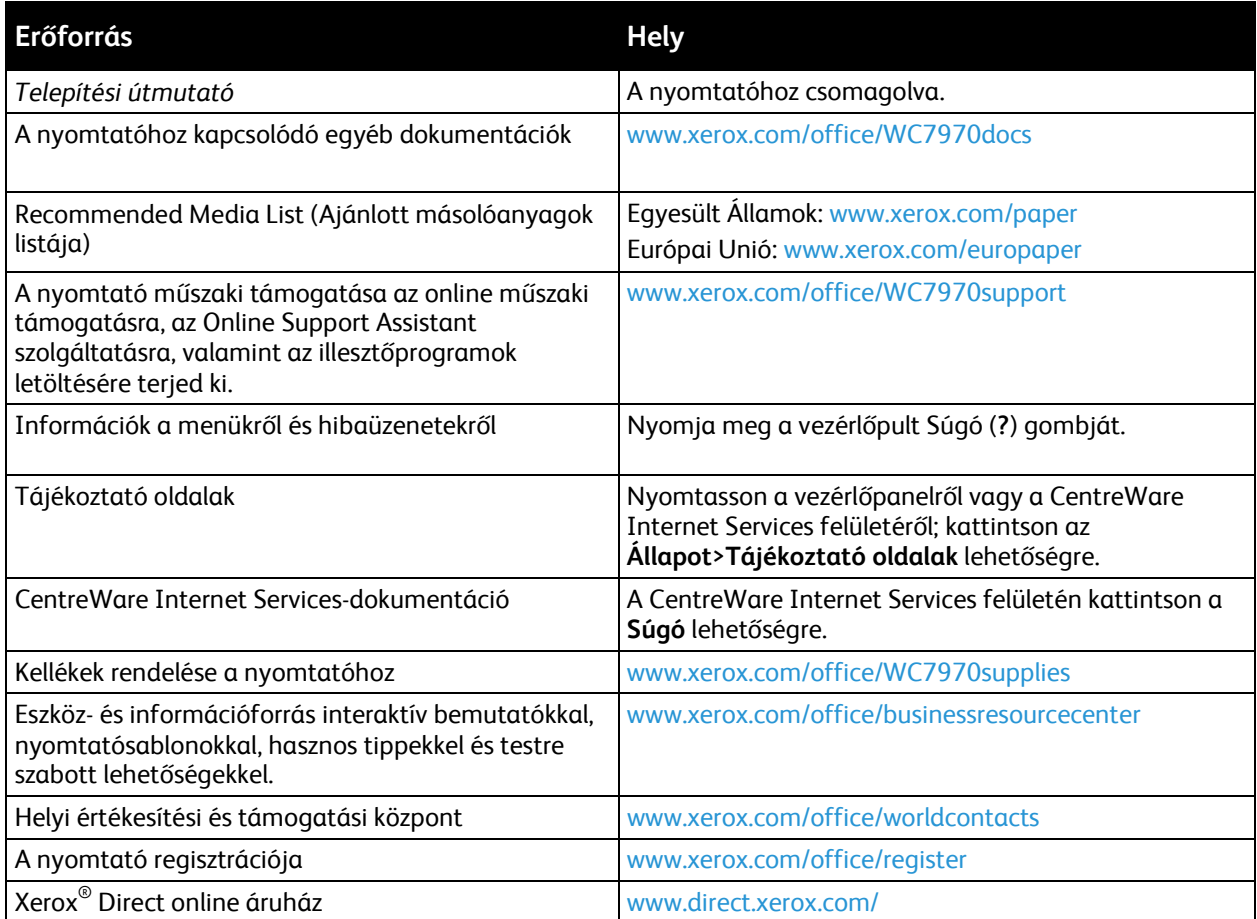
## Jellemzők

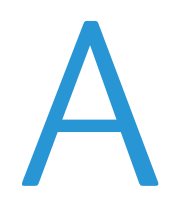

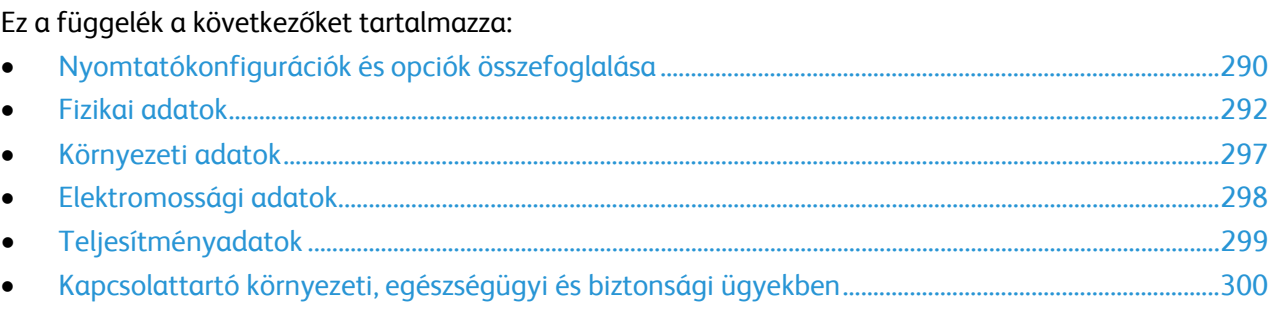

## <span id="page-289-0"></span>Nyomtatókonfigurációk és opciók összefoglalása

#### Alapfunkciók

A Xerox® WorkCentre® 7970 többfunkciós nyomtató a következő lehetőségeket kínálja:

- Másolás, nyomtatás, szkennelés, internet fax és kiszolgáló fax
- Szkennelés USB-re és Nyomtatás nagy kapacitású USB-meghajtóról
- Másolási sebesség színesben és fekete-fehérben akár 70 lap/perces sebességgel A4-es (210 x 297 mm) vagy Letter (8,5 x 11") méretű papírra.
- 1200 x 2400 dpi HiQ LED képalkotás és másolási minőség
- Akár A3/11 x 17 hüvelyk méretű dokumentumok másolása
- Akár SRA3/12'' x 19'' méretű dokumentumok nyomtatása, rövid széllel adagolva
- Automatikus kétoldalas nyomtatás
- Egymenetes kétoldalas automatikus dokuadagoló
- Színes érintőképernyős vezérlőpanel
- 5. tálca 100 lapos kapacitással
- Nagy kapacitású tandemtálca szabványos SRA3/12'' x 18''-támogatással, 2000 A4/Letter lap
- 2 GB memória plusz 1 GB lapmemória
- 250 GB-os belső merevlemez-meghajtó
- Ethernet 10/100/1000Base-TX
- Universal Serial Bus (USB 2.0)
- Adobe PostScript- és PCL-betűkészletek és támogatás
- Illesztőprogram távoli telepítése
- Bonjour-, SSDP- és SAP-eszközök érzékelése
- Munka-alapú számlázás
- Titkos nyomtatás
- Adatbiztonság
- Xerox Extensible Interface Platform
- Környezetkímélő szolgáltatások
- CentreWare Internet Services
- CentreWare Web
- E-mail figyelmeztetés
- Kellékek automatikus beszerzése
- Kellékek proaktív jellegű kezelése

#### Beállítások és frissítések

- Üzleti célú finiser 2/3 és 2/4 lyukasztással
- Üzleti célú finiser füzetkészítővel 2/3 és 2/4 lyukasztással
- CZ-hajtogató
- Svéd lyukasztás
- Borítéktálca
- 2000 lapos nagy kapacitású adagoló
- Normál munkafelület
- Egyvonalas és kétvonalas faxkészletek
- Beágyazott PDL-támogatás az XPS számára
- Xerox Secure Access biztonságos hozzáférést támogató egységes azonosítórendszer
- FreeFlow SMARTsend
- Kézi tűzőegység
- Xerox® Common Access Card Enablement Kit (CAC kártya használatát támogató készlet)
- Xerox® Copier Assistant (másolási segéd)
- Vezeték nélküli hálózati adapter
- Idegeneszköz-interfész
- Unicode nyomtatás
- McAfee tökéletesített biztonsági funkciók
- Hálózati számlázás
- Szkennelés számítógépre
- Szkennelési szoftvermegoldások. Részletek: [www.xerox.com/office/software-solutions.](http://www.office.xerox.com/software-solutions/enus.html)

## <span id="page-291-0"></span>Fizikai adatok

#### Alapkiszerelés:

- Szélesség: 110,7 cm (43,6")
- Mélység: 69,9 cm (27,5")
- Magasság: 114,9 mm (45,2")
- Súly: 151,9 kg (334,2 font)

#### Konfiguráció az üzleti célú finiserrel és a füzetkészítővel

- Szélesség: 183,7 cm (72,3")
- Mélység: 69,9 cm (27,5")
- Magasság: 114,9 mm (45,2")
- Súly: 212,3 kg (467,1 font)

#### Konfiguráció az üzleti célú finiserrel, a füzetkészítővel és a CZ-hajtogatóval

- Szélesség: 207 cm (81,5")
- Mélység: 72,6 cm (28,6")
- Magasság: 114,9 mm (45,2")
- Súly: 264,4 kg (581,7 font)

#### Konfiguráció az üzleti célú finiserrel, a füzetkészítővel, a CZ-hajtogatóval és a nagykapacitású adagolóval

- Szélesség: 207 cm (81,5")
- Mélység: 72,6 cm (28,6")
- Magasság: 114,9 mm (45,2")
- Súly: 293,4 kg (645,5 font)

#### Helyigény

#### **Helyigény alapkiszerelés esetén**

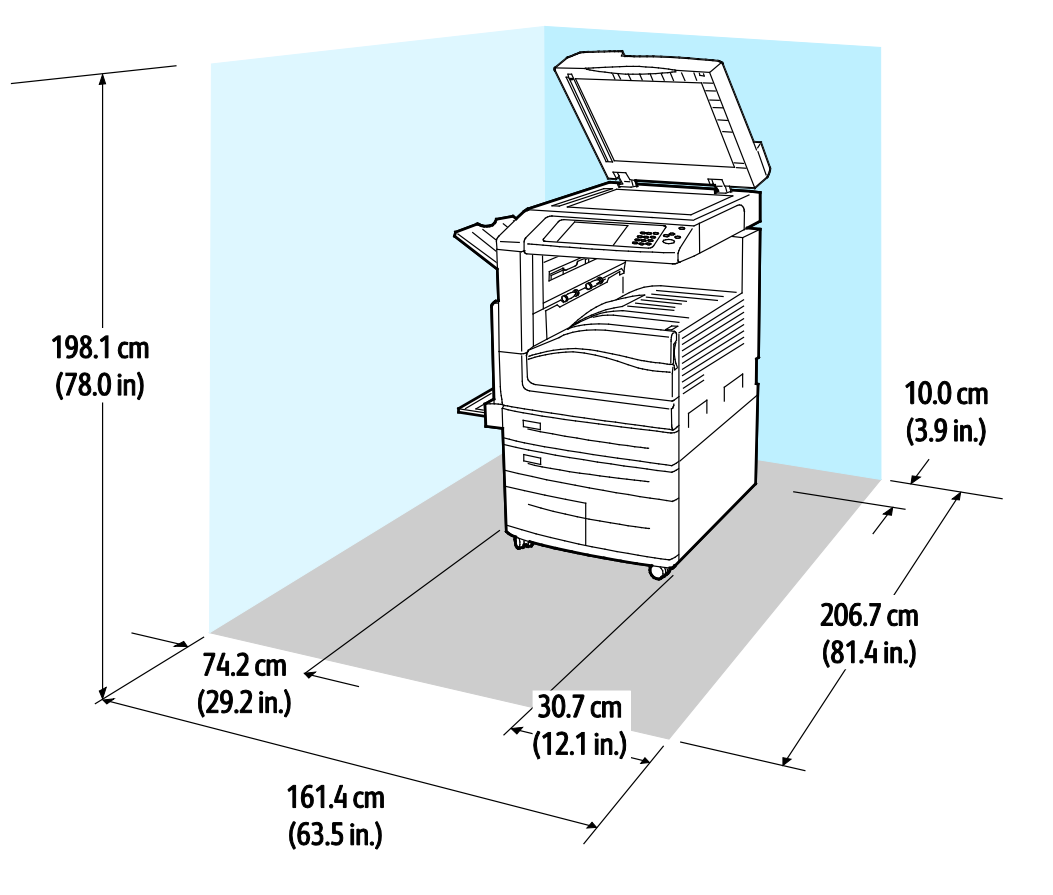

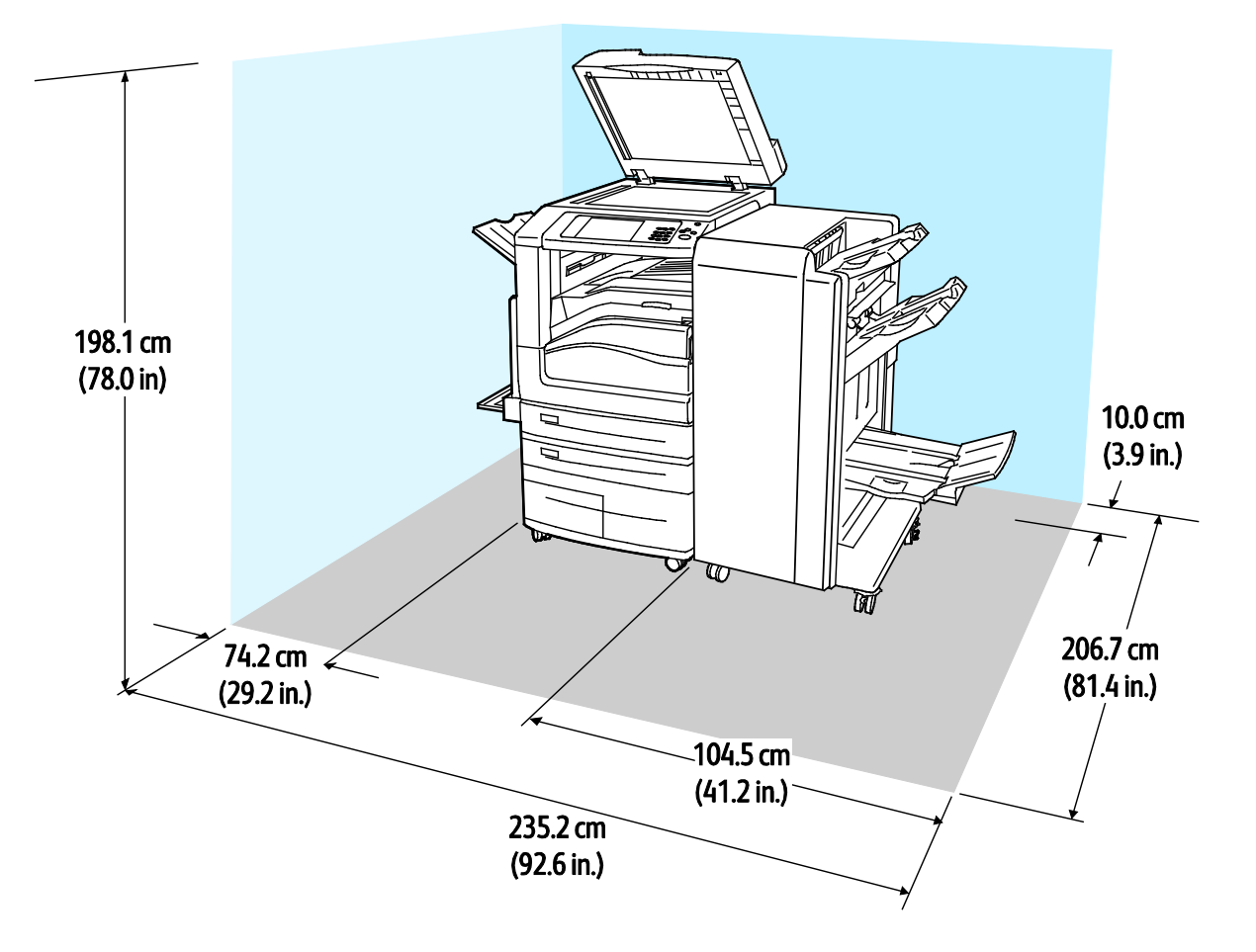

#### **Az üzleti célú finiserrel és füzetkészítővel felszerelt konfiguráció helyigénye**

 $\overline{a}$ V 198.1 cm  $(78.0 \text{ in})$  $10.0<sub>cm</sub>$ É  $(3.9 in.)$  $\downarrow$  $\mathcal{T}$  $\overline{\mathbb{G}}$  $23.3 \text{ cm}$ W  $74.2$  cm<br>(29.2 in.)  $(9.1 in.)$ 206.7 cm  $(81.4 \text{ in.})$ 104.5 cm  $(41.2 \text{ in.})$  $258.5 \text{ cm}$  $(101.8 \text{ in.})$ 

#### **Az üzleti célú finiserrel, a füzetkészítővel és a CZ-hajtogatóval felszerelt berendezés helyigénye**

**Az üzleti célú finiserrel, a füzetkészítővel, a CZ-hajtogatóval és a nagykapacitású adagolóval felszerelt berendezés helyigénye**

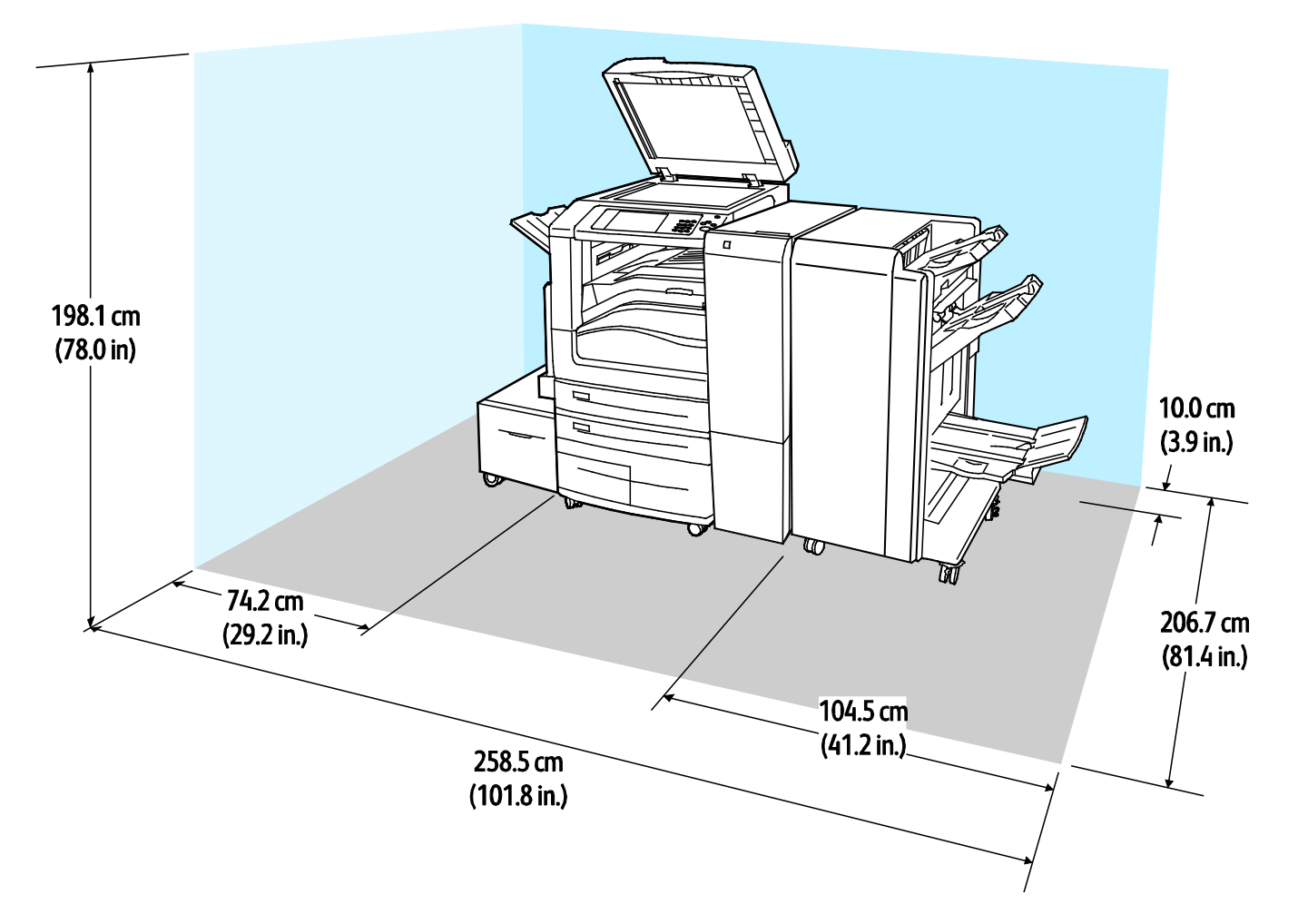

## <span id="page-296-0"></span>Környezeti adatok

#### Hőmérséklet

Működés közben: 10–28°C (50–83°F)

#### Relatív páratartalom

Működés közben: 15% - 85% (lecsapódásmentes)

#### Tengerszint feletti magasság

Az optimális teljesítmény érdekében a nyomtatót 2500 m (8200 láb) tengerszint feletti magasság alatt kell használni.

## <span id="page-297-0"></span>Elektromossági adatok

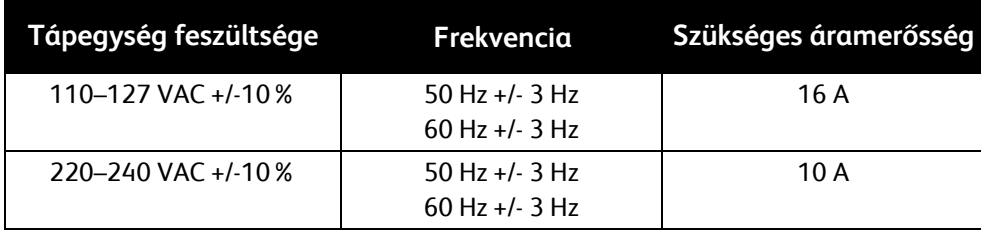

## <span id="page-298-0"></span>Teljesítményadatok

#### Nyomtatási felbontás

Legnagyobb felbontás: 1200 x 2400 dpi

#### Nyomtatási sebesség

A Xerox a nyomtatási sebességeket folyamatos nyomtatáshoz, hosszú éllel való (LEF) adagoláshoz, A4-es papír (210 x 297 mm, 8,27 x 11,69") vagy Letter (216 x 279 mm, 8,5 x 11") használatával, 64–105 g/m2-es levélpapírhoz adta meg,. Az adatok az 5. tálca kivételével az összes tálcára értendők.

A nyomtatási sebességet több tényező is befolyásolja:

- Papírtájolás: a gyorsabb nyomtatáshoz töltse be a lapokat hosszabb élükkel előre.
- Papírméret: A Letter (8,5 x 11") és az A4 (210 x 297 mm) méretű oldalak nyomtatása a leggyorsabb.
- Papír súlya: A könnyebb papírokra gyorsabb a nyomtatás, mint a nehezebbekre (például a kartonra és a címkékre).
- Papírtípus. Sima papírra gyorsabban lehet nyomtatni, mint fényesre.

A maximális nyomtatási sebesség sima, Letter vagy A4 méretű, hosszú éllel betöltött papírra nyomtatás esetén érhető el.

A legkisebb nyomtatási sebesség körülbelül 13 lap/perc az 5. tálcából nagy méretű, vastag, fényes kartonra történő nyomtatásnál.

## <span id="page-299-0"></span>Kapcsolattartó környezeti, egészségügyi és biztonsági ügyekben

Ezen Xerox termékkel és a kellékekkel kapcsolatos környezetvédelmi, egészségügyi és biztonsági kérdésekben hívja a következő információs segélyhívó vonalakat:

Egyesült Államok és Kanada: 1-800-ASK-XEROX (1-800-275-9376) Európa: +44 1707 353 434

Az Egyesült Államokban és Kanadában termékbiztonsági információkért látogasson el a [www.xerox.com/environment](http://www.office.xerox.com/cgi-bin/printer.pl?APP=udpdfs&Page=color&Model=WorkCentre+WC7970&PgName=environmentna&Language=Hungarian) oldalra.

Európában termékbiztonsági információkért látogasson el a [www.xerox.com/environment\\_europe](http://www.office.xerox.com/cgi-bin/printer.pl?APP=udpdfs&Page=color&Model=WorkCentre+WC7970&PgName=environmenteu&Language=Hungarian) oldalra.

# B

## Megfelelőségi információk

Ez a függelék a következőket tartalmazza:

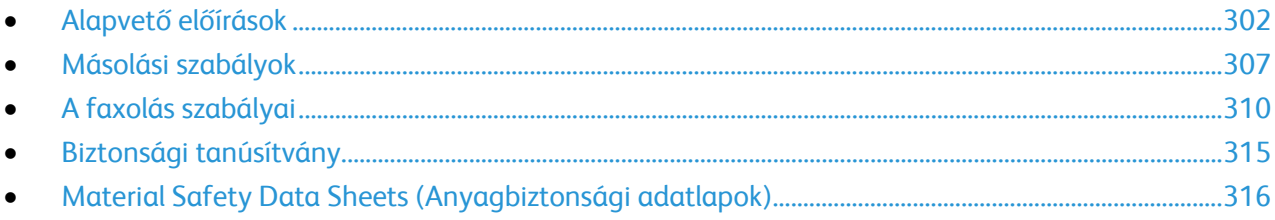

## <span id="page-301-0"></span>Alapvető előírások

A Xerox az elektromágneses sugárzás kibocsátására és az attól való védettségre vonatkozó szabványok szerint tesztelte ezt a terméket. Ezek a szabványok a nyomtató által okozott vagy fogadott interferencia enyhítését célozzák, tipikus irodai környezetben.

#### Egyesült Államok (FCC szabályzat)

Az FCC szabályzat 15. része szerint végzett tesztelési eredmény értelmében ez a berendezés megfelel az A osztályú digitális eszközökre vonatkozó korlátozásoknak. Ezek a korlátozások a káros interferencia elleni indokolt védelmet szolgálják a berendezés kereskedelmi környezetben történő üzemeltetésekor. Ez a berendezés rádióhullámú energiát fejleszt, használ és bocsáthat ki. Ha nem a berendezést nem az itt közölt útmutatásnak megfelelően helyezik üzembe, káros interferenciát okozhat a rádiós kommunikációban. Ez a berendezés a lakókörnyezetben történő működtetésekor káros interferenciát okozhat, melyet a felhasználónak saját költségén kell elhárítania.

Ha a berendezés zavarja a rádiós vagy televíziós vételt (amit a berendezés ki- és bekapcsolásával lehet megállapítani), akkor azt javasoljuk a felhasználónak, hogy a következő intézkedésekkel próbáljon javítani ezen:

- Helyezze át vagy fordítsa más irányba a vevőantennát.
- Növelje a berendezés és a vevő közötti távolságot.
- Csatlakoztassa a berendezést olyan elektromos aljzatba, mely másik áramkörön van, mint a vevőkészülék.

Lépjen kapcsolatba a kereskedővel, vagy szakképzett rádió-/televízió-műszerésszel.

A berendezésen a Xerox jóváhagyása nélkül végzett változtatások vagy módosítások a berendezés működtetési jogának visszavonását vonhatják maguk után.

**VIGYÁZAT:** Az FCC szabályzat 15. részének megfelelően használjon árnyékolt interfészkábelt.

#### Kanada

⚠

Ez az A osztályú digitális készülék megfelel a Kanadai ICES-003 előírásoknak.

Cet appareil numérique de la classe A est conforme à la norme NMB-003 du Canada.

#### Európai tanúsítványok

## CE

A jelen berendezés CE jelzése a Xerox megfelelőségi nyilatkozatát jelképezi, mely szerint a termék megfelel az Európai Közösség alább felsorolt dátumú, vonatkozó irányelveinek:

- 2006. december 12.:a Tanács 2006/95/EK irányelve és módosításai. Ez az irányelv a tagállamok alacsony feszültségű berendezéseivel kapcsolatos jogszabályainak harmonizációja.
- 2004. december 15.: a Tanács 2004/108/EK irányelve és módosításai. Ez az irányelv a tagállamok elektromágneses kompatibilitásával kapcsolatos jogszabályainak harmonizációja.
- A vonatkozó irányelveket és a hivatkozott szabványokat tartalmazó teljes nyilatkozatot a helyi hivatalos viszonteladótól szerezheti be.

#### **VIGYÁZAT:**

- A berendezés azon változtatásai vagy módosításai, amelyeket nem a Xerox vállalat engedélyével végeznek, érvényteleníthetik a felhasználó jogosultságát a berendezés működtetésére.
- Az ipari, tudományos és orvosi berendezésekből eredő külső sugárzás megzavarhatja a jelen Xerox készülék működését. Ha az ipari, tudományos és orvosi berendezésekből eredő külső sugárzás interferenciát okoz a készülékkel, kérjen segítséget a Xerox képviselőjétől.
- Ez egy "A" osztályú termék. Lakókörnyezetben ez a termék rádiófrekvenciás interferenciát okozhat. Ilyen esetben a felhasználónak meg kell tennie a megfelelő intézkedéseket.
- A Tanács 2004/108/EK irányelvével összhangban ezzel a berendezéssel árnyékolt kábeleket kell használni.

Az Európai Közösség 4-es csoportba sorolt (Lot 4) képalkotó berendezésekre vonatkozó megállapodásának környezetvédelmi információi

#### **Környezetvédelmi információk a környezetbarát megoldásokra és a költségcsökkentésre vonatkozóan**

Az alábbi információkat a felhasználók támogatására állítottuk össze. Az itt leírtak összhangban állnak az Európai Közösség (EK) energiafelhasználó termékekre vonatkozó direktívájával, különösképpen pedig a képalkotó berendezésekkel kapcsolatban készített "Lot 4" tanulmánnyal. Ennek értelmében a gyártók kötelesek javítani a fenti direktívák hatálya alá tartozó termékek környezetvédelmi teljesítményét, és támogatni az EK energiahatékonyságra irányuló végrehajtási intézkedéseit.

Az érintett termékek azok az otthoni és irodai berendezések, amelyek eleget tesznek az alábbi feltételeknek:

- Szabványos monokróm formátumú termékek, amelyek percenként kevesebb, mint 66 A4-es méretű képet készítenek
- Szabványos színes formátumú termékek, amelyek percenként kevesebb, mint 51 A4-es méretű képet készítenek

#### **A kétoldalas nyomtatás környezetre gyakorolt pozitív hatása**

A legtöbb Xerox termék rendelkezik duplexelési, azaz kétoldalas nyomtatási funkcióval. Ezzel a lehetőséggel a készülék automatikusan a papír mindkét oldalára nyomtat, ami csökkenti a papírfelhasználást, és ezzel segít megóvni az értékes erőforrásokat. A 4-es csoportba sorolt képalkotó berendezésekre vonatkozó megállapodás megköveteli, hogy a legalább 40 oldal/perces sebességgel rendelkező színes, és a legalább 45 oldal/perces sebességgel rendelkező monokróm modelleken a duplexelést automatikusan engedélyezzék a beállítási és az illesztőprogram-telepítési eljárás során. A fenti sebességhatárt el nem érő bizonyos Xerox modelleken is lehet alapértelmezettként engedélyezni a kétoldalas nyomtatás használatát a telepítés időpontjában. A duplexelés folyamatos használatával csökkentheti munkájának környezetre gyakorolt negatív hatását. Ha azonban szimplex, azaz egyoldalas nyomtatásra van szüksége, lehetősége van arra, hogy a nyomtatási beállításokat a nyomtató illesztőprogramjában módosítsa.

#### **Papírtípusok**

Jelen termék minden olyan újrahasznosított és újonnan gyártott papírral használható, amely megfelel valamely, az EN12281-es vagy más hasonló minőségvédelmi szabványnak eleget tevő környezetvédelmi tervnek. Bizonyos alkalmazásokhoz kevesebb nyersanyagot igénylő könnyű papírok (60 g/m²) is használhatók, amelyekkel nyomatonként erőforrás-megtakarítás érhető el. Javasoljuk, hogy ellenőrizze, ez a papírtípus megfelel-e nyomtatási igényeinek.

#### **ENERGY STAR**

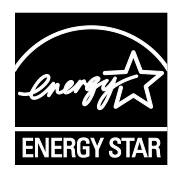

Az ENERGY STAR program egy olyan önkéntes tervezet, amely az energiatakarékos modellek kifejlesztését és vásárlását ösztönözve kívánja csökkenteni a termékek környezetre gyakorolt hatását. Az ENERGY STAR programmal, illetve az ENERGY STAR jelöléssel minősített termékekkel kapcsolatban a következő címen olvashat bővebben: www.e[nergystar.gov/index.cfm?fuseaction=find\\_a\\_product.showProductGroup&pgw\\_c](http://www.energystar.gov/index.cfm?fuseaction=find_a_product.showProductGroup&pgw_code=IEQ) [ode=IEQ](http://www.energystar.gov/index.cfm?fuseaction=find_a_product.showProductGroup&pgw_code=IEQ)

Az ENERGY STAR és az ENERGY STAR jelzés az Amerikai Egyesült Államokban bejegyzett védjegyek.

Az ENERGY STAR képalkotó berendezésekre kiterjedő programja az Egyesült Államok, az Európai Unió és Japán kormányainak, valamint az irodai berendezéseket gyártó vállalatoknak a közös kezdeményezése. Céljuk az energiahatékony másolók, nyomtatók, faxberendezések, többfunkciós gépek, személyi számítógépek és monitorok népszerűsítése. A termékek energiafogyasztásának visszaszorításával csökken az elektromos áram előállításakor keletkező káros anyagok kibocsátása, és ezzel csökkenthető a levegőszennyezés, illetve a savas esők és az éghajlat hosszú távú változásának esélye.

#### **Energiafogyasztás és energiatakarékos mód aktiválási ideje**

A termék által felhasznált energia mennyisége függ a termék használati módjától. Jelen terméket úgy tervezték és konfigurálták, hogy lehetővé tegye az energiaköltségek csökkentését.

A berendezés az utolsó nyomat elkészítése után készenléti módba vált. Ebben a módban a berendezés képes az azonnali nyomtatásra. Ha a készüléket egy adott ideig nem használják, energiatakarékos módba lép. Energiatakarékos módban csak a gép alapvető funkciói aktívak, és a berendezés kevesebb áramot vesz fel.

A nyomtatás megkezdése kissé tovább tarthat az energiatakarékos módból való visszatérés után, mint a készenléti mód esetén. Ezt a késedelmet az okozza, hogy a rendszernek "fel kell ébrednie" az energiatakarékos módból – ez a piacon elérhető legtöbb képalkotó terméknél így van.

Mielőtt kikapcsolja az energiatakarékos módot, vagy hosszabb aktiválási időt állít be, vegye fontolóra, hogy növekedni fog a termék energiafelhasználása.

A Xerox fenntarthatósági kezdeményezésekben való részvételéről az alábbi címen olvashat részletesebben: [www.xerox.com/about-xerox/environment/enus.html.](http://www.xerox.com/about-xerox/environment/enus.html)

#### **A termék alapértelmezett energiatakarékos beállításai**

A(z) Xerox® WorkCentre® 7970 többfunkciós nyomtató a képalkotó eszközökre vonatkozó ENERGY STAR programnak megfelelő ENERGY STAR® minősítéssel rendelkezik. A készenléti módból energiatakarékos módba lépés időtartama maximum 30 perc lehet. Az alapérték a 2 perc. Az energiatakarékos módból alvó módba lépés időtartama maximum 30 perc lehet. Az alapérték a 0 perc. A készenléti módból alvó módba lépés időtartama ezen nyomtató esetében 60 perc lehet.

Az energiatakarékos beállítások beállításával kapcsolatban lásd: Az energiatakarékos mód beállítása oldal: [42.](#page-41-0)

#### Németország

#### **Németország - Blue Angel**

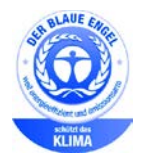

A német minőségbiztosítási intézet (RAL) a berendezést a Blue Angel környezetvédelmi minősítéssel tüntette ki. Ennek a minősítésnek megfelelően a készülék eleget tesz a Blue Angel környezetvédelmi követelményeinek a készülék kialakítását, gyártását és működését illetően. További tudnivalókért lásd: [www.blauer-engel.de.](http://www.blauer-engel.de/)

#### **Blendschutz**

Das Gerät ist nicht für die Benutzung im unmittelbaren Gesichtsfeld am Bildschirmarbeitsplatz vorgesehen. Um störende Reflexionen am Bildschirmarbeitsplatz zu vermeiden, darf dieses Produkt nicht im unmittelbaren Gesichtsfeld platziert werden.

#### **Lärmemission**

Maschinenlärminformations-Verordnung 3. GPSGV: Der höchste Schalldruckpegel beträgt 70 dB(A) oder weniger gemäß EN ISO 7779.

#### **Importeur**

Xerox GmbH

Hellersbergstraße 2-4

41460 Neuss

Deutschland

#### Törökország (RoHS szabályzat)

A 7. (d) cikkelynek megfelelően ezennel tanúsítjuk, hogy "megfelel az EEE szabályozásnak."

"EEE yönetmeliğine uygundur."

#### Eurázsiai Gazdasági Közösség tanúsítványa

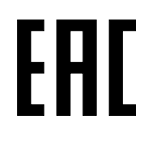

Oroszország, Fehéroroszország és Kazasztán közös vámunió, az Eurázsiai Gazdasági Közösség (vagy EurAsEc) felállításán fáradozik. Az Eurázsiai Gazdasági Közösség tagjai várhatóan közös szabályozási rendszert és a közös EurAsEc tanúsítási jelölést, az EAC-t fogják használni.

#### Megfelelőségi információk a 2,4 GHz-es vezeték nélküli hálózati adapterhez

A berendezés 2,4 GHz-es vezeték nélküli LAN rádiós adó-vevő modult tartalmaz, amely megfelel az FCC előírások 15. részében leírtaknak, a Kanadában érvényes Industry Canada RSS-210 előírásnak és az Európai Tanács 99/5/EK irányelvének.

A berendezés működésre az alábbi két feltétel vonatkozik: (1) a készülék nem okozhat káros interferenciát, és (2) a készüléknek minden interferenciát el kell viselnie, ideértve az olyan interferenciát is, amely nem kívánt működést okozhat.

Az olyan változtatások vagy módosítások, amelyeket nem a(z) Xerox vállalat engedélyével végeznek, érvényteleníthetik a felhasználó jogosultságát a berendezés működtetésére.

#### Ózonkibocsátás

Ez a nyomtató a szokásos működés folyamán ózont termel. A termelt ózon mennyisége a másolási mennyiségtől függ. Az ózon nehezebb, mint a levegő, és nem keletkezik olyan mennyiségben, hogy az emberekre káros lehessen. A nyomtatót jól szellőző szobában helyezze üzembe.

Az Egyesült Államokban és Kanadában további információkért látogasson el a [www.xerox.com/environment](http://www.office.xerox.com/cgi-bin/printer.pl?APP=udpdfs&Page=color&Model=WorkCentre+WC7970&PgName=environmentna&Language=Hungarian) oldalra. Más piacokon vegye fel kapcsolatot a Xerox helyi képviselőjével, vagy látogasson el a [www.xerox.com/environment\\_europe](http://www.office.xerox.com/cgi-bin/printer.pl?APP=udpdfs&Page=color&Model=WorkCentre+WC7970&PgName=environmenteu&Language=Hungarian) oldalra.

## <span id="page-306-0"></span>Másolási szabályok

#### Egyesült Államok

A kongresszus rendeletben tiltotta meg az alábbi anyagok sokszorosítását, bizonyos körülmények között. Pénzbírsággal vagy börtönnel sújtható, akit bűnösnek találnak ilyen másolatok készítésében.

- 1. Az amerikai kormány kötvényei vagy értékpapírjai, mint például:
	- − Adóslevelek.
	- − A Nemzeti Bank bankjegyei.
	- − Kötvényszelvények.
	- − A Federal Reserve Bank bankjegyei.
	- − Ezüstre váltható bankjegyek.
	- − Aranyra váltható bankjegyek.
	- − Az Egyesült Államok államkötvényei.
	- − Kincstárjegyek.
	- − A Federal Reserve bankjegyei.
	- − Régi, papír váltópénzek.
	- − Betéti tanúsítványok.
	- − Papírpénzek.
	- − A kormány bizonyos szerveinek (pl. FHA stb.) kötvényei és adóslevelei.
	- − Kötvények. Az Egyesült Államok takarékkötvényeiről csak olyan hirdetési célokhoz szabad másolatot készíteni, mely az adott kötvény eladási reklámkampányával áll kapcsolatban.
	- − Belső adóbélyegek. Ha egy érvénytelen illetékbélyeget tartalmazó jogi dokumentumot kell sokszorosítani, akkor ezt abban az esetben lehet megtenni, ha az törvényes célokat szolgál.
	- − Érvénytelen vagy érvényes postai bélyegek. Bélyeggyűjtési célokhoz szabad postai bélyegekről másolatot készíteni, feltéve hogy a másolat fekete-fehér, és az eredeti hosszméreteinek 75%-ánál kisebb vagy 150%-ánál nagyobb.
	- − Postai pénzutalványok.
	- − Illetékes amerikai hivatalnokok által vagy megbízásából kiállított váltók, számlák vagy csekkek.
	- − Bélyegzők és bármilyen elnevezésű, egyéb értéket képviselő iratok, melyet a Kongresszus valamelyik határozata alapján bocsátottak ki.
	- − A világháborúk veteránjainak kiállított kompenzációs igazolás.
- 2. Bármelyik külföldi kormány, bank vagy társaság kötvényei vagy értékpapírjai.
- 3. Szerzői joggal védett anyagok, kivéve a szerzői jog tulajdonosának engedélyével végzett, vagy a "becsületes használat" körébe tartozó sokszorosítást, vagy a szerzői jogi törvény szerinti jogos könyvtári sokszorosítást. Ezen rendelkezésekről további felvilágosítást a Szerzői jogvédő hivataltól vagy a Kongresszusi könyvtárból (Washington, D.C. 20559., Circular R21) kaphat.
- 4. Állampolgárság vagy honosítási igazolás. Külföldi honosítási igazolásokról szabad másolatot készíteni.
- 5. Útlevelek. Külföldi útlevelekről szabad másolatot készíteni.
- 6. Bevándorlási papírok.
- 7. Sorozási nyilvántartó kártyák.
- 8. Általános hadkötelezettség sorozási papírjai, mely a nyilvántartott személy következő adatait tartalmazza:
	- − Jövedelem vagy bevétel.
	- − Bírósági jegyzőkönyv.
	- − Testi vagy szellemi állapot.
	- − Függőségi állapot.
	- − Korábbi katonai szolgálat.
	- − Kivétel: Az amerikai katonai leszerelési igazolásról szabad másolatot készíteni.
- 9. Szolgálati jelvények, személyi igazolványok, oklevelek, illetve katonák vagy különböző szövetségi minisztériumok (pl. FBI, Kincstár stb.) tagjai által viselt rangjelzések (hacsak a másolatot nem az adott minisztérium vagy hivatal vezetője rendelte).

Bizonyos államokban a következő iratokat sem szabad sokszorosítani:

- Autó forgalmi engedélye.
- Vezetői jogosítvány.
- Autóhoz eredetigazolás.

A fenti lista nem teljes, és a szerzők semmilyen felelősséget nem vállalnak a teljességéért vagy pontosságáért. Kétség esetén forduljon ügyvédjéhez.

Ha rendelkezésekről további felvilágosítást igényel, forduljon a Szerzői jogvédő hivatalhoz vagy a Kongresszusi könyvtárhoz (Washington, D.C. 20559., Circular R21).

#### Kanada

A parlament rendeletben tiltotta meg az alábbi anyagok sokszorosítását, bizonyos körülmények között. Pénzbírsággal vagy börtönnel sújtható, akit bűnösnek találnak ilyen másolatok készítésében.

- Forgalomban lévő bankjegyek vagy papírpénzek
- Valamely állam vagy bank kötvényei vagy értékpapírjai
- Kincstári váltó vagy értékpapír
- Kanada, egy tartománya, egy kanadai testület, hatóság vagy törvényszék hivatalos bélyegzője
- Ezek nyilatkozatai, utasításai, szabályozásai, kinevezései vagy megjegyzései (azzal a célzattal, hogy hamisan bizonyítsa, hogy a Királynő kanadai vagy egy azzal egyenértékű tartományi nyomdájában nyomtatták)
- Kanada, egy tartomány vagy egy másik állam kormánya, illetve azok által létrehozott minisztérium, hivatal, tanács vagy kirendeltség által vagy azok nevében használt kézjegy, bélyegző, pecsét, fedőlap vagy minta
- Kanada, egy tartomány vagy egy másik állam kormányának jövedelméhez felhasznált nyomó vagy öntapadó bélyegzők
- Ezek hiteles másolatainak készítési vagy kibocsátási feladataival megbízott közhivatalnokok által őrzött dokumentumok, nyilvántartások vagy okiratok, ahol a másolatok hamisan bizonyítják, hogy azok hiteles másolatai
- Szerzői joggal védett anyagok, illetve bármilyen fajtájú vagy típusú védjegyek, a szerzői jog vagy védjegy tulajdonosának beleegyezése nélkül

A fenti lista az Ön kényelmét és segítését szolgálja, de nem teljes, és a szerzők semmilyen felelősséget nem vállalnak teljességéért vagy pontosságáért. Kétséges esetben forduljon ügyvédjéhez.

#### Egyéb országok

Előfordulhat, hogy országában bizonyos dokumentumok másolása illegális. Pénzbírsággal vagy börtönnel sújtható, akit bűnösnek találnak ilyen másolatok készítésében.

- Valuta-adóslevelek
- Bankjegyek és csekkek
- A bank és a kormány kötvényei és értékpapírjai
- Útlevelek és személyi igazolványok
- Szerzői joggal védett anyagok vagy védjegyek, a tulajdonos beleegyezése nélkül
- Postai bélyegzők és egyéb forgatható értékpapír

Ez a lista nem teljes, és a szerzők nem vállalnak felelősséget sem teljességéért, sem pontosságáért. Kétség esetén forduljon jogi tanácsadójához.

## <span id="page-309-0"></span>A faxolás szabályai

#### Egyesült Államok

#### **Faxfejléc-küldési követelmények**

Az telefon-előfizetők védelmére hozott 1991-es törvény jogellenesnek nyilvánítja, hogy bárki egy számítógép vagy egyéb elektronikus eszköz, például faxkészülék felhasználásával olyan üzenetet küldjön, amely az első vagy mindegyik átvitt oldalán, annak felső vagy alsó margóján nem tartalmazza egyértelműen a küldés dátumát és idejét, a küldő cég, más jogi személy vagy egyén azonosítását és a küldő gép telefonszámát. A megadott telefonszám nem lehet 900-as vagy más olyan szám, melynek felhívási költsége meghaladja a helyi vagy távolsági átvitel költségeit.

A fax küldési fejlécének beprogramozásához lásd a *System Administrator Guide* (Rendszeradminisztrátori útmutató) Faxátvitel alapértékeinek beállítása című fejezetét.

#### **Adatátviteli kapcsolat információi**

A berendezés megfelel az FCC előírások 68. részében leírtaknak, valamint a Huzalvégződések összekapcsolásának adminisztratív tanácsa (Administrative Council for Terminal Attachments - ACTA) által elfogadott követelményeket. A készülék fedelén lévő címkén - egyéb adatok mellett megtalálja a termék azonosítóját US:AAAEQ##TXXXX formátumban. Ezt a számot meg kell adnia a telefontársaságnak, ha az kéri.

A csatlakozónak és az aljzatnak, mellyel a berendezést az épület villamos rendszeréhez és a telefonhálózathoz lehet kötni, teljesítenie kell a vonatkozó FCC szabályzat 68. részét, valamint az ACTA által alkalmazott követelményeket. Az ezeknek megfelelő telefonzsinórt és moduláris csatlakozót megtalálja a készülék mellett. Ez egy ugyancsak kompatibilis moduláris aljzatba csatlakozik. Részletekért lásd a telepítési útmutatót.

A nyomtató a következő szabványos moduláris aljzatba csatlakoztatható biztonságosan: USOC RJ-11C, a telepítőcsomagban található megfelelő telefonzsinór (és moduláris dugó) használatával. Részletekért lásd a telepítési útmutatót.

A REN (Ringer Equivalence Number) értéket használják annak megállapítására, hogy egy telefonvonalra hány eszközt lehet csatlakoztatni. Ha ennél többet kapcsol rá, akkor egy bejövő hívás esetén előfordulhat, hogy az eszközök nem csöngenek ki. A legtöbb, de nem minden esetben a REN számok összege nem haladhatja meg az ötöt (5,0). A REN értékek összegét, azaz az egy vonalra csatlakoztatható eszközök számát a telefontársaságtól kérdezheti meg. A 2001. július 23. után jóváhagyott termékek esetén a REN a termékazonosító része, melynek formátuma: US:AAAEQ##TXXXX. A ## jelek helyén álló számok jelentik a REN-értéket, tizedesvessző nélkül (például a 03 azt jelenti, hogy a REN = 0,3). Korábbi termékeken a REN a címke más részén található. A megfelelő szolgáltatás helyi telefontársaságtól történő megrendeléséhez szüksége lehet az alábbi kódokra:

- Berendezés interfészkódja (FIC) = 02LS2
- Szolgáltatásrendelési kód (SOC) = 9.0Y
- **FIGYELEM:** Érdeklődjön a telefontársaságnál a vonalhoz tartozó moduláris rendszerű csatlakozóaljzat típusával kapcsolatban. Ha a készüléket jóvá nem hagyott csatlakozóhoz csatlakoztatja, károsíthatja a telefontársaság berendezéseit. Ha a készüléket nem megfelelő csatlakozóhoz csatlakoztatja, a felelősséget Ön viseli a keletkezett károkért, nem a Xerox.

Ha ez a Xerox® berendezés károsítja a telefonhálózatot, a telefontársaság ideiglenesen szüneteltetheti a szolgáltatást azon a vonalon, amelyhez a berendezés csatlakoztatva van. Ha az előzetes értesítés nem lehetséges, a telefontársaság a lehető leghamarabb értesíti Önt. Ha a telefontársaság szünetelteti a szolgáltatást, akkor tájékoztathatják Önt arról a jogáról, hogy panaszt tehet az FCC-nél, ha ezt szükségesnek véli.

Előfordulhat, hogy a telefontársaság úgy módosítja létesítményeit, berendezéseit, műveleteit vagy eljárásait, hogy azok befolyásolják a készülék működését. Ha a telefontársaság olyan módosítást végez, amely befolyásolja a berendezés működését, akkor tájékoztatniuk kell Önt, hogy a megszakítás nélküli szolgáltatás biztosításának érdekében végezze el a megfelelő módosításokat.

Ha problémát tapasztal ezzel a Xerox® berendezéssel, kérjük, javítás vagy a garanciáról való tájékozódás céljából vegye fel a kapcsolatot a megfelelő szakszervizzel. Az elérhetőségi adatok megtalálhatók a nyomtató Machine Status (Gépállapot) menüjében, valamint a *Felhasználói útmutató* Hibaelhárítás részének végén. Ha a készülék kárt okoz a telefonhálózatban, a telefontársaság felkérheti, hogy húzza ki a gépet a hálózatból, míg a problémát meg nem oldják.

A nyomtatón csak Xerox szervizképviselő, illetve hivatalos Xerox márkaszerviz végezhet javításokat. Ez a garanciális idő alatt és után minden időszakra vonatkozik. Ha a készüléken illetéktelen javítást végeznek, a hátralévő garancia érvényét veszíti.

A berendezést nem szabad partivonalakon használni. A partivonalak tarifái államonként változhatnak. Információért lépjen kapcsolatba az állami közüzemi bizottsággal, a közszolgálati bizottsággal vagy a vállalati bizottsággal.

Elképzelhető, hogy az Ön irodájában különleges módszerrel bekötött, a telefonvonalhoz csatlakoztatott riasztóberendezés működik. Ügyeljen, hogy a Xerox® berendezés beüzemelése ne tegye tönkre a riasztóberendezés működését.

Ha kérdései vannak arról, hogy mi gátolja a riasztó működését, lépjen kapcsolatba a telefontársasággal vagy szakképzett szerelővel.

#### Kanada

Ez a termék megfelel a Kanadában érvényes, vonatkozó szakmai, műszaki előírásoknak.

A tanúsított készülék javítását a szállító által kijelölt képviselőnek kell koordinálnia. A felhasználó által a berendezésen végzett javítások vagy módosítások, illetve a berendezés üzemzavara következtében a telefontársaság arra kérheti Önt, hogy húzza ki a gépet a hálózatból.

A felhasználók védelme érdekében a nyomtatót megfelelően földelje. A tápegység, a telefonvonal és a belső fém vízvezetékrendszer elektromos földelő csatlakozásait (ha van ilyen) össze kell kötni. Ez az elővigyázatossági intézkedés különösen vidéken lehet létfontosságú.

⚠

**VIGYÁZAT:** Az összekötést ne kísérelje meg saját maga elvégezni. A földelés összekapcsolása érdekében vegye fel a kapcsolatot az illetékes energiaügyi hivatallal vagy hívjon villanyszerelőt.

Az egyes állomásokhoz rendelt REN érték a telefonos interfészre csatlakoztatható készülékek maximális számát mutatja. Egy interfész végpontjára bármilyen kombinációban csatlakoztathatja a készülékeket. A készülékek számára csak az a korlátozás vonatkozik, hogy REN értékeik összege ne legyen nagyobb, mint 5. A kanadai REN értéket lásd a készülék címkéjén.

#### **Kanada CS-03 9. kiadás**

A jelen terméket a CS-03 9. kiadása szerint tesztelték, és a termék megfelelt az előírásoknak.

#### Európai Unió

#### **Rádiókészülékek és távközlési állomások irányelve**

A Xerox készülék a Xerox általi öntanúsításon esett át, a Tanács 1999/5/EK irányelve alapján, amely az összeurópai nyilvános kapcsolt telefonhálózatra (PSTN) csatlakoztatott egyterminálos állomásokról szól.

A készüléket úgy tervezték, hogy alkalmas legyen az országos nyilvános kapcsolt telefonhálózatokkal és a kompatibilis telefonalközpontokkal való használatra az alábbi országokban:

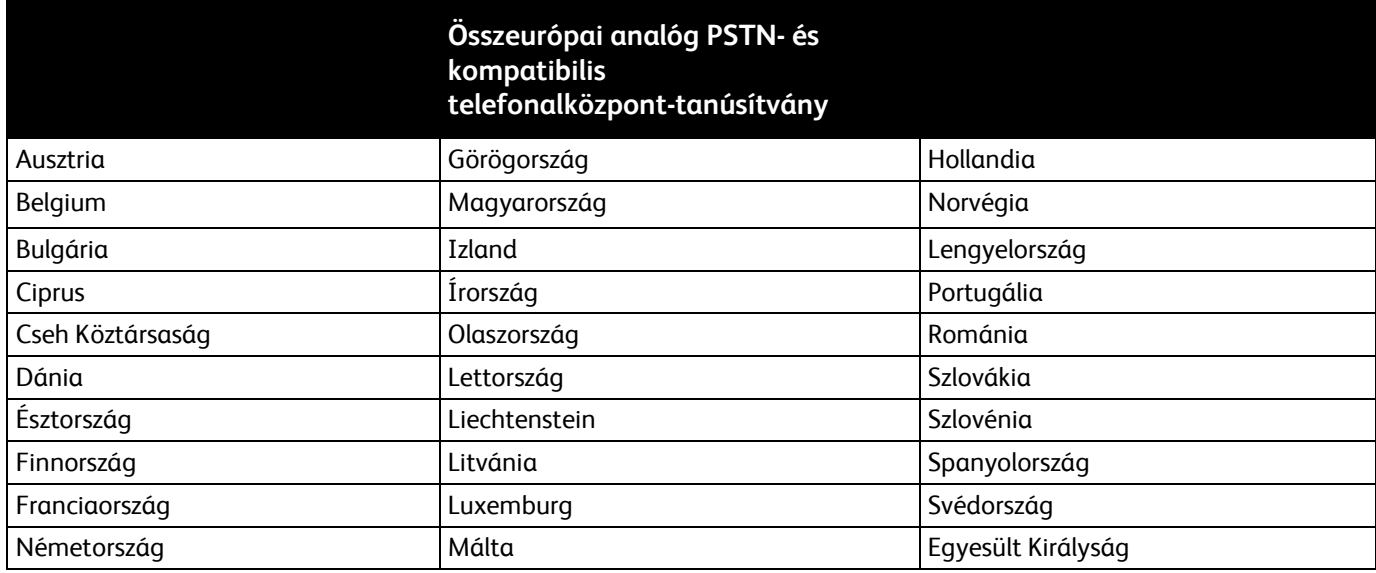

Ez a termék a vizsgálat alapján megfelel a TBR21 OR ES 103 021-1/2/3 és az ES 203 021-1/2/3 műszaki előírásnak, amely az Európai Gazdasági Térség analóg kapcsolású telefonhálózatain használt állomások specifikációja.

Ha a termékkel kapcsolatban probléma merül fel, kérje a helyi Xerox képviselő segítségét. A termék konfigurálható úgy, hogy megfeleljen más országos hálózatokkal való használatra is. Mielőtt a készüléket újból csatlakoztatná egy másik ország hálózatához, kérjen segítséget a Xerox képviselőjétől.

#### Megjegyzések:

- A termék alkalmas mind impulzusos (pulse), mind pedig hangfrekvenciás/tone (DTMF) jeltovábbításra, de a Xerox a DTMF jeltovábbítási mód használatát javasolja. A DTMF jeltovábbítás megbízhatóbb és gyorsabb hívásfelépítést biztosít.
- Ha a berendezést módosítja, vagy a Xerox által nem engedélyezett külső vezérlőszoftverhez, illetve -szerkezethez kapcsolja, akkor a berendezés tanúsítványa érvényét veszti.

### Új-Zéland

1. A Telepermit által bármely végberendezésre nyújtott engedély csak azt jelenti, hogy a Telecom elfogadta, hogy a berendezés megfelel a hálózatához való csatlakozáshoz szükséges minimális követelményeknek. Az engedély nem jelenti azt, hogy a Telecom a terméket javasolja, nem nyújt semmiféle garanciát, és nem jelenti azt, hogy az ilyen engedéllyel rendelkező termékek a Telecom összes hálózati szolgáltatásával kompatibilisek. Az engedély mindenekelőtt nem jelent biztosítékot arra nézve, hogy a berendezés a más gyártótól származó vagy más típusú, szintén Telecom-engedéllyel rendelkező berendezéssel minden szempontból megfelelően képes lesz együttműködni.

Elképzelhető, hogy a berendezés a megjelölt magasabb adatátviteli sebességeken nem képes megfelelően működni. 33.6 kbps és 56 kbps sebességű kapcsolatok egyes hagyományos telefonvonalakhoz csatlakoztatva valószínűleg csak alacsonyabb bitrátákon képesek működni. A Telecom nem vállal felelősséget az ilyen körülmények között felmerülő nehézségekért.

- 2. Ha a berendezés fizikai károsodást szenved, azonnal húzza ki a hálózatból, majd gondoskodjon a selejtezéséről vagy javításáról.
- 3. Ez a modem nem használható olyan módon, amely zavarná a Telecom többi előfizetőjét.
- 4. Ez a berendezés impulzusos tárcsázásra képes, a Telecom viszont a DTMF hangfrekvenciás tárcsázást használja szabványként. Nincs garancia arra, hogy a Telecom vonalai mindig támogatni fogják az impulzusos tárcsázást.
- 5. Ha impulzusos tárcsázást használ ezzel a berendezéssel akkor, amikor ugyanarra a vonalra más berendezés is csatlakoztatva van, akkor az a berendezés hívás nélkül is csöröghet, hangot adhat ki, amely esetben Ön esetleg feleslegesen veszi fel azt a telefont. Ha ilyen problémák adódnak, ne vegye fel a kapcsolatot a Telecom hibaelhárító szolgálatával.
- 6. A DTMF tárcsázás használata ajánlott, mivel gyorsabb, mint az impulzusos tárcsázás, és majdnem minden új-zélandi telefonközpontban bármikor elérhető.

 $\bigwedge$ **VIGYÁZAT:** Erről a berendezésről áramszünet esetén nem lehet segélyhívást indítani.

- 7. Ez a berendezés lehet, hogy nem alkalmas azonos vonalra csatlakoztatott készüléknek történő hívásátadás céljára.
- 8. A Telecom által adott Telepermitnek való megfelelőség egyes paraméterei a berendezéshez csatlakoztatott eszköztől (számítógéptől) függenek. A Telecom paramétereinek való megfelelőség érdekében a kapcsolódó berendezést a következőképpen kell beállítani: Megismételt hívások ugyanarra a számra:
	- − Bármely 30 perces időszakon belül legfeljebb 10 egyedi, kézi hívás kezdeményezhető ugyanarra a számra, és
	- A berendezésnek legalább 30 másodpercre bontania kell a vonalat az egyik kísérlet vége és a következő kísérlet megkezdése előtt.

Automatikus hívások különböző számokra:

A berendezést annak biztosításával kell beállítani, hogy a különböző számokra indított automatikus hívások eloszlása olyan legyen, hogy legalább öt másodperc teljen el az egyik hívási kísérlet vége és a következő kísérlet megkezdése előtt.

9. A megfelelő működés érdekében az egyazon vonalhoz csatlakoztatott berendezések összes átirányítási száma egy adott időben nem lépheti át az ötöt.

#### Dél-Afrika

Ezt a modemet egy jóváhagyott túlfeszültségvédő eszközzel együtt kell használni.

## <span id="page-314-0"></span>Biztonsági tanúsítvány

A jelen készüléket az alábbi intézetek tanúsították az alábbi biztonsági szabványok szerint:

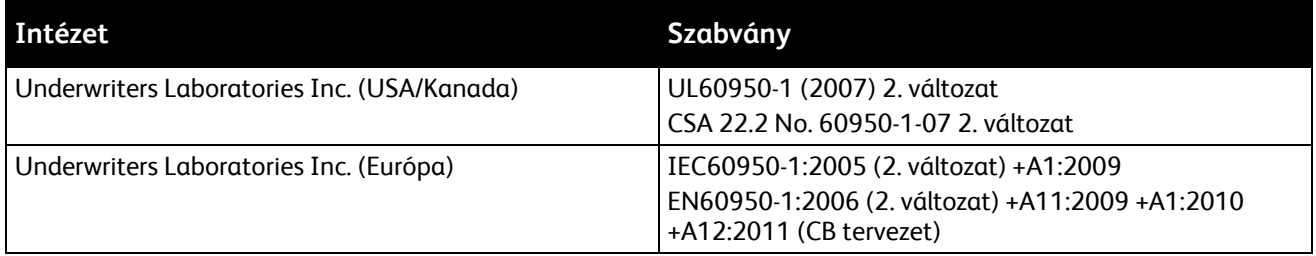

## <span id="page-315-0"></span>Material Safety Data Sheets (Anyagbiztonsági adatlapok)

A nyomtató anyagbiztonsági adataival kapcsolatos tájékoztatásért keresse fel a következőket:

- Észak-Amerika: [www.xerox.com/msds](http://www.office.xerox.com/cgi-bin/printer.pl?APP=udpdfs&Page=color&Model=WorkCentre+WC7970&PgName=msdsna&Language=Hungarian)
- Európai Unió[: www.xerox.com/environment\\_europe](http://www.office.xerox.com/cgi-bin/printer.pl?APP=udpdfs&Page=color&Model=WorkCentre+WC7970&PgName=environmenteu&Language=Hungarian)

Az Ügyféltámogatási központ telefonszámai a [www.xerox.com/office/worldcontacts](http://www.office.xerox.com/cgi-bin/printer.pl?APP=udpdfs&Page=color&Model=WorkCentre+WC7970&PgName=customersupport&Language=Hungarian) webhelyen találhatók.

# 

# Újrahasznosítás és selejtezés

Ez a függelék a következőket tartalmazza:

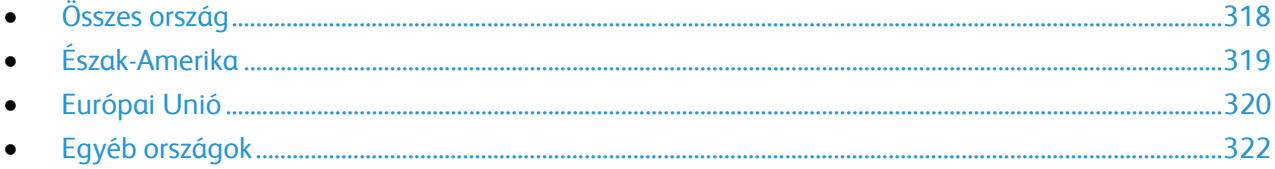

## <span id="page-317-0"></span>Összes ország

Xerox termékének leselejtezésekor vegye figyelembe, hogy a nyomtató higanyt, ólmot, perklorátot és más olyan anyagot tartalmazhat, amelyek ártalmatlanítását környezetvédelmi rendelkezések szabályozhatják. Ezen anyagok jelenléte a termék piacra kerülésekor teljes mértékben megfelelt a vonatkozó rendelkezéseknek. Az újrahasznosítással és leselejtezéssel kapcsolatos tájékoztatásért forduljon a helyi illetékes szervekhez. Perklorát anyag: Ez a termék egy vagy több perklorát tartalmú eszközt, például szárazelemet tartalmazhat. Ezekre különleges kezelési irányelvek vonatkozhatnak. Lásd: [www.dtsc.ca.gov/hazardouswaste/perchlorate.](http://www.dtsc.ca.gov/hazardouswaste/perchlorate)

## <span id="page-318-0"></span>Észak-Amerika

A Xerox készülék-visszavételi, -újrafelhasználási és -újrahasznosítási programot működtet. Kérdezze meg a Xerox kereskedelmi részlegétől (1-800-ASK-XEROX), hogy ez a Xerox termék részt vesz-e a programban. A Xerox környezetvédelmi programjaival kapcsolatos további információkért látogasson el a [www.xerox.com/environment](http://www.office.xerox.com/cgi-bin/printer.pl?APP=udpdfs&Page=color&Model=WorkCentre+WC7970&PgName=environmentna&Language=Hungarian) webhelyre, vagy az újrahasznosítással, illetve selejtezéssel kapcsolatos tájékoztatásért forduljon az illetékes helyi hatóságokhoz.

## <span id="page-319-0"></span>Európai Unió

Egyes berendezések alkalmasak mind otthoni/háztartási, mind hivatásos/üzleti használatra.

#### Otthoni/háztartási környezet

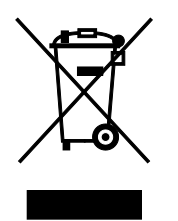

Ez a jelkép a berendezésen azt jelenti, hogy a berendezés nem kerülhet a normál háztartási hulladék közé.

Az európai rendelkezéseknek megfelelően az elektromos és elektronikus berendezéseket a háztartási hulladéktól elkülönítve kell eltakarítani.

Az EU-országokon belül a magánháztartások használt elektromos és elektronikus berendezéseiket díjmentesen eljuttathatják a kijelölt gyűjtőhelyekre. Tájékoztatásért forduljon a helyi illetékes hulladékkezelő szervekhez.

Egyes tagállamokban új berendezés vásárlásakor a helyi kereskedő köteles lehet a régi berendezést díjmentesen visszavenni. Kérjen tájékoztatást a kereskedőtől.

#### Hivatásos/üzleti környezet

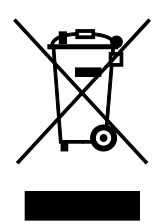

Ez a jelkép a berendezésen azt jelenti, hogy ezt a berendezést az állami rendelkezéseknek megfelelően kell hulladékként kezelni.

Az európai rendelkezéseknek megfelelően az elektromos és elektronikus berendezéseket élettartamuk végén a megállapított eljárással kell eltakarítani.

A készülék selejtezése előtt, az élettartam lejártával esedékes visszavétellel kapcsolatos információkért forduljon helyi viszonteladójához vagy Xerox képviselőjéhez.

#### Berendezések és akkumulátorok gyűjtése és ártalmatlanítása

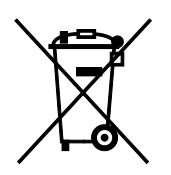

A termékeken és/vagy a kísérő dokumentumokon található alábbi szimbólumok azt jelentik, hogy a használt elektromos és elektronikus termékek és akkumulátorok nem keveredhetnek a hétköznapi háztartási hulladék közé.

A régi termékek és használt akkumulátorok megfelelő kezelése, visszanyerése és újrahasznosítása érdekében kérjük, a megfelelő gyűjtőhelyre szállítsák őket az ország törvényeinek és a 2002/96/EK, valamint a 2006/66/EK irányelveknek megfelelően.

Ezen termékek és akkumulátorok megfelelő ártalmatlanításával segíti az értékes erőforrások megőrzését és megelőzi az emberi egészségre és a környezetre gyakorolt esetleges negatív hatásukat, ami egyébként a nem megfelelő hulladékkezelésből adódhatna.

A régi termékek és akkumulátorok gyűjtéséről és újrahasznosításáról további információkhoz juthat, ha kapcsolatba lép a helyi önkormányzattal, a hulladék szállítását végző vállalattal vagy azzal az eladási hellyel, ahol a termékeket vásárolta.

Az adott ország törvényeinek értelmében a hulladék nem megfelelő elhelyezése büntetést vonhat maga után.

#### **Az Európai Unióban működő üzleti felhasználók számára**

Ha elektromos vagy elektronikus hulladékot kíván elhelyezni további információkért kérjük, lépjen kapcsolatba a termék eladójával vagy beszállítójával.

#### **Az Európai Unión kívül működő üzleti felhasználók számára**

Ezek a szimbólumok kizárólag az Európai Unióban érvényesek. Ha a termékeket le szeretné selejtezni, kérjük lépjen kapcsolatba a helyi hatóságokkal vagy az eladóval, és érdeklődjön a hulladék elhelyezésének megfelelő módja felől.

#### Akkumulátor szimbóluma

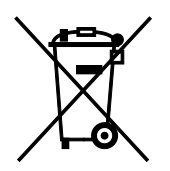

Ez a kerekes kuka szimbólum együtt is használatos a kémiai anyag szimbólummal. Ezen szimbólum használata az irányelv követelményeinek való megfelelőséget jelöli.

#### Akkumulátor eltávolítása

Az akkumulátorokat kizárólag a GYÁRTÓ-által jóváhagyott szervizek cserélhetik.

## <span id="page-321-0"></span>Egyéb országok

Forduljon a helyi illetékes hulladékkezelő szervekhez, és kérjen útmutatást az ártalmatlanításhoz.